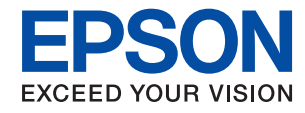

# WorkForce Enterprise<br>WF-M20590 Series

# **Administraatori juhend**

# *Sisukord*

# *[Autoriõigus](#page-4-0)*

# *[Kaubamärgid](#page-5-0)*

# *[Teave juhendi kohta](#page-6-0)*

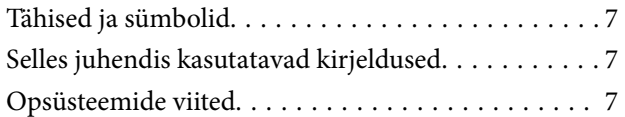

# *[Sissejuhatus](#page-8-0)*

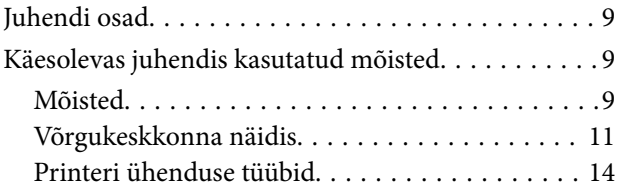

# *[Printeri sätted ja haldamine](#page-15-0)*

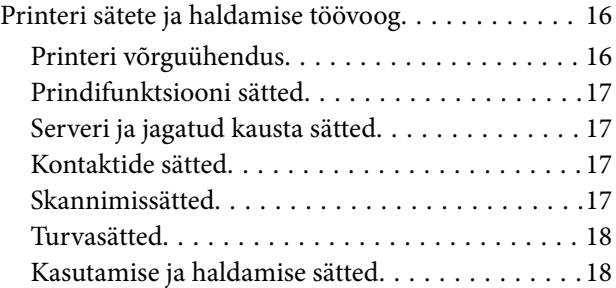

# *[Võrguühendus](#page-18-0)*

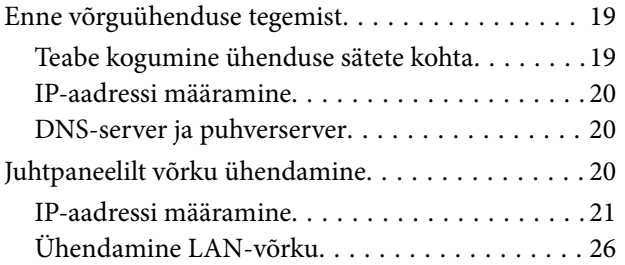

## *[Funktsioonide sätted](#page-29-0)*

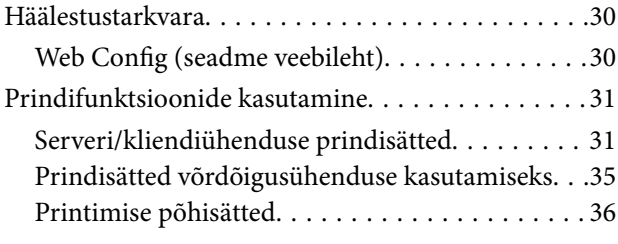

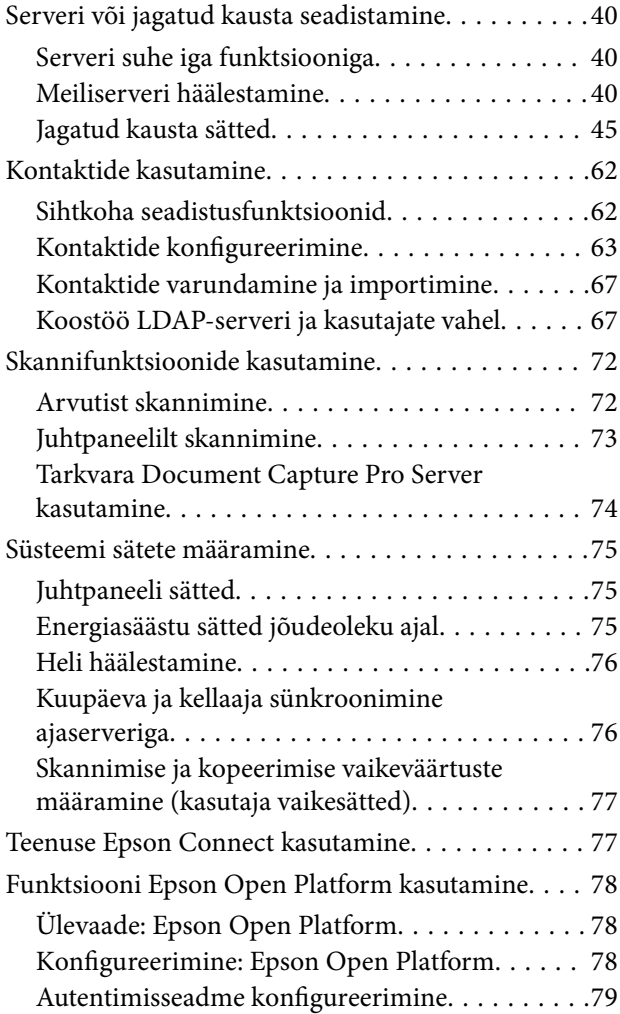

## *[Toote turvasätted](#page-79-0)*

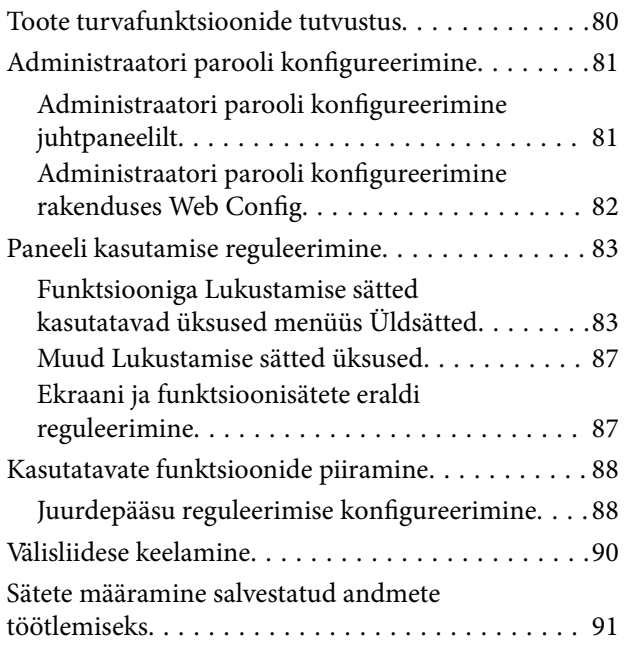

#### **Sisukord**

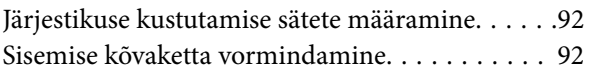

# *[Kasutamise ja haldamise sätted](#page-92-0)*

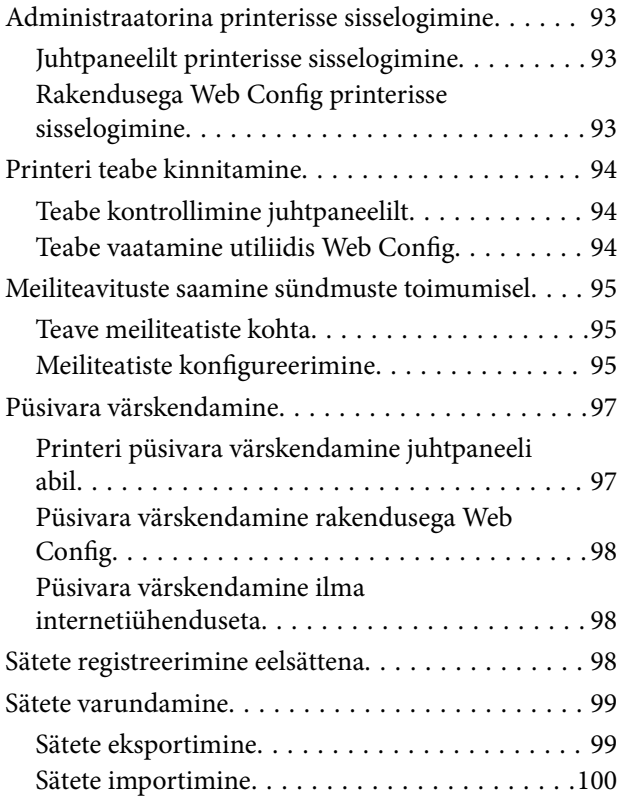

# *[Probleemide lahendamine](#page-100-0)*

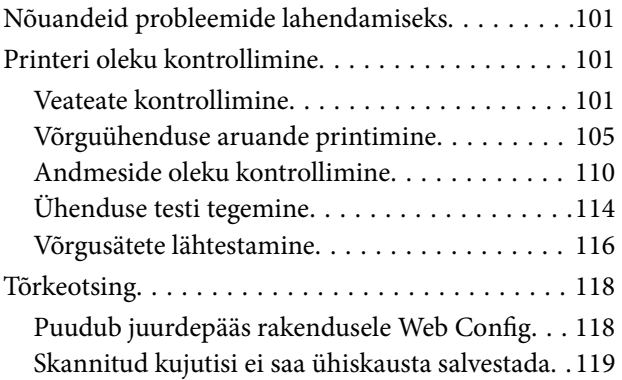

# *[Lisa](#page-120-0)*

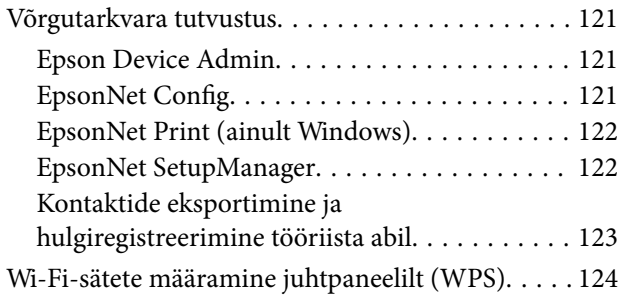

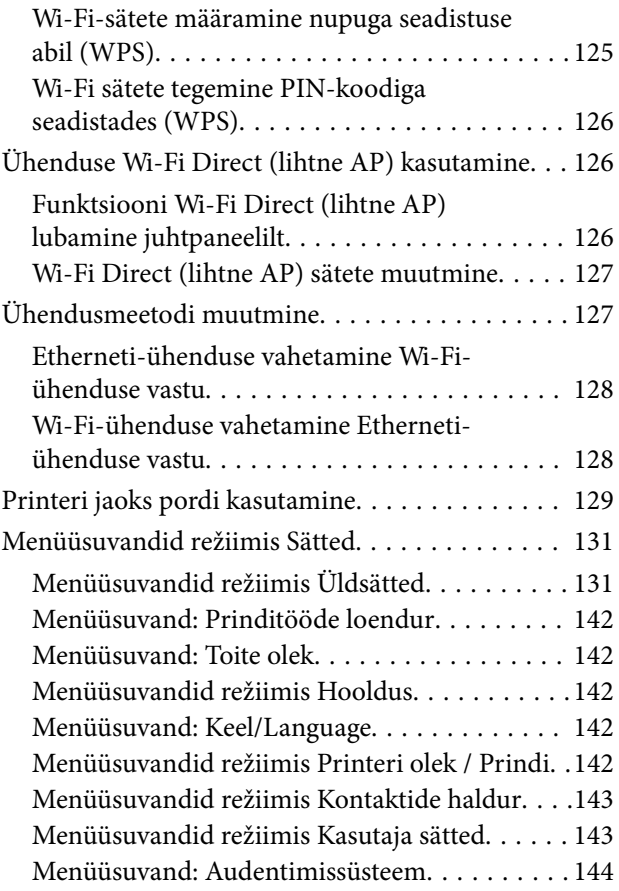

# *[Täpsemad turvasätted ettevõttele](#page-144-0)*

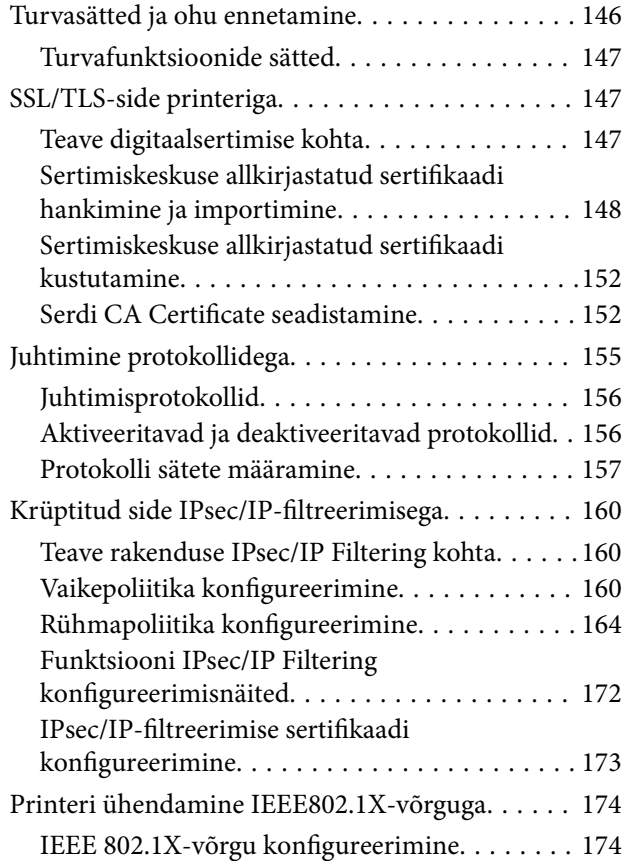

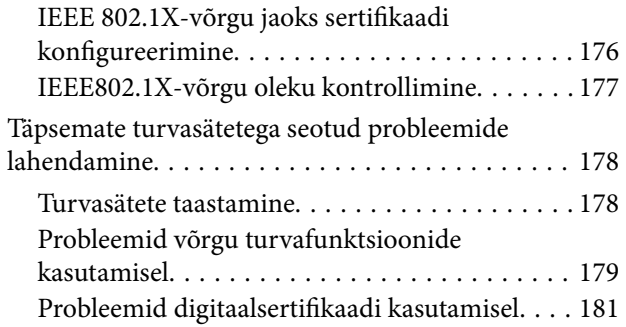

# <span id="page-4-0"></span>**Autoriõigus**

Ühtki käesoleva trükise osa ei tohi paljundada, salvestada otsingusüsteemis ega edastada üheski vormis ega viisil elektrooniliselt, mehaaniliselt, fotokopeerimise, salvestamise ega muul teel ilma ettevõtte Seiko Epson Corporation eelneva kirjaliku loata. Selles esitatud teabe kasutamise suhtes ei võeta vastutust patendiõiguste rikkumise eest. Vastutust ei võeta ka esitatud teabe kasutamisega põhjustatud kahju eest. Käesolevas dokumendis sisalduv teave on mõeldud kasutamiseks ainult koos selle Epsoni tootega. Epson ei vastuta selle teabe kasutamise eest muude toodete jaoks.

Seiko Epson Corporation ega selle sidusettevõtted ei vastuta selle toote ostja ega kolmanda osapoole ees ostjal või kolmandal osapoolel tootega juhtunud õnnetuse, väärast kasutamisest või kuritarvitamisest või loata tehtud muudatustest või remondist või (v.a USA-s) ettevõtte Seiko Epson Corporation kasutus- ja hooldusjuhiste mittejärgimise tagajärjel tekkinud kahju või kulude eest.

Seiko Epson Corporation ega selle sidusettevõtted ei vastuta kahjude ega probleemide eest, mis tulenevad lisaseadmete või kulumaterjalide kasutamisest, mis ei ole Epsoni originaaltooted või ei ole heaks kiidetud ettevõtte Seiko Epson Corporation poolt.

Seiko Epson Corporation ei vastuta mitte heaks kiidetud liidesekaablite kasutamisest tulenevate elektromagnetiliste häiringute põhjustatud kahju eest.

© 2019 Seiko Epson Corporation

Selle kasutusjuhendi sisu ja toote tehnilisi andmeid võidakse ette teatamata muuta.

# <span id="page-5-0"></span>**Kaubamärgid**

- ❏ EPSON® on registreeritud kaubamärk ja EPSON EXCEED YOUR VISION või EXCEED YOUR VISION on ettevõtte Seiko Epson Corporation kaubamärk.
- ❏ Epson Scan 2 software is based in part on the work of the Independent JPEG Group.
- ❏ Google Cloud Print, Chrome, Chrome OS, and Android are trademarks of Google LLC.
- ❏ Microsoft®, Windows®, Windows Server®, and Windows Vista® are registered trademarks of Microsoft Corporation.
- ❏ Mac OS, OS X, Bonjour are trademarks of Apple Inc., registered in the U.S. and other countries.
- ❏ Üldteatis: muid tootenimesid on selles trükises kasutatud ainult tuvastamise eesmärgil ja need võivad olla vastavate omanike kaubamärgid.Epson ütleb lahti kõigist õigustest neilekaubamärkidele.

# <span id="page-6-0"></span>**Teave juhendi kohta**

# **Tähised ja sümbolid**

#### !*Ettevaatust!*

Juhised, mida tuleb kehavigastuste vältimiseks hoolikalt järgida.

#### c*Oluline teave:*

Juhised, mida tuleb järgida seadmestiku kahjustuste vältimiseks.

#### *Märkus.*

Juhised, mis sisaldavad kasulikke nõuandeid ning kirjeldavad printeri kasutamisega seotud piiranguid.

#### **Seotud teave**

& Selle ikooni klõpsamine viib teid seotud teabe juurde.

# **Selles juhendis kasutatavad kirjeldused**

- ❏ Printeridraiveri ja skanneridraiveri Epson Scan 2 ekraanipildid on tehtud opsüsteemis Windows 10 või OS X Mojave. Ekraanipiltide sisu on mudelist ja olukorrast olenevalt erinev.
- ❏ Selles juhendis kujutatud joonised on toodud vaid näiteks. Ehkki sõltuvalt mudelist võivad need olla pisut erinevad, on nende töömeetod sama.
- ❏ Mõned LCD-ekraani menüükirjed erinevad olenevalt mudelist ja sätetest.
- ❏ Kasutage QR koodi lugemiseks selleks mõeldud rakendust.

# **Opsüsteemide viited**

#### **Windows**

Selles juhendis olevad terminid "Windows 10", "Windows 8.1", "Windows 8", "Windows 7", "Windows Vista", "Windows XP", "Windows Server 2019", "Windows Server 2016", "Windows Server 2012 R2", "Windows Server 2012", "Windows Server 2008 R2", "Windows Server 2008", "Windows Server 2003 R2" ja "Windows Server 2003" viitavad järgmistele operatsioonisüsteemidele. Terminit "Windows" kasutatakse kõikide versioonide puhul.

- ❏ Microsoft® Windows® 10 opsüsteem
- ❏ Microsoft® Windows® 8.1 opsüsteem
- ❏ Microsoft® Windows® 8 opsüsteem
- ❏ Microsoft® Windows® 7 opsüsteem
- ❏ Microsoft® Windows Vista® opsüsteem
- ❏ Microsoft® Windows® XP opsüsteem
- ❏ Microsoft® Windows® XP Professional x64 Edition opsüsteem
- ❏ Microsoft® Windows Server® 2019 opsüsteem
- ❏ Microsoft® Windows Server® 2016 opsüsteem
- ❏ Microsoft® Windows Server® 2012 R2 opsüsteem
- ❏ Microsoft® Windows Server® 2012 opsüsteem
- ❏ Microsoft® Windows Server® 2008 R2 opsüsteem
- ❏ Microsoft® Windows Server® 2008 opsüsteem
- ❏ Microsoft® Windows Server® 2003 R2 opsüsteem
- ❏ Microsoft® Windows Server® 2003 opsüsteem

#### **Mac OS**

Selles juhendis kasutatakse terminit "Mac OS" selleks, et viidata opsüsteemidele macOS Mojave, macOS High Sierra, macOS Sierra, OS X El Capitan, OS X Yosemite, OS X Mavericks, OS X Mountain Lion, Mac OS X v10.7.x ja Mac OS X v10.6.8.

<span id="page-8-0"></span>See dokument on multifunktsionaalse printeri kasutamist ja haldamist käsitlev administraatori üldjuhend.

Kuna tegemist on üldjuhendiga, leidub selles mittekasutatavaid funktsioone ja menüüsid, mida ei ole näidatud. Seetõttu on teavet esitatud sarnaste sätteüksuste ja -menüüdena.

Funktsioonide kasutamise kohta lugege teavet juhendist Kasutusjuhend.

# **Juhendi osad**

#### **Printeri sätted ja haldamine**

Selgitab võrguühendusest kuni iga funktsiooni seadistamiseni ja printeri haldamiseni kulgevat voogu.

#### **Ühendamine**

Kirjeldab, kuidas ühendada seade võrku. Lisaks selgitab printeri kasutusporti, DNS-serverit ja puhverserverit.

#### **Funktsioonide sätted**

Kirjeldab iga funktsiooni sätteid, näiteks printimiseks ja skannimiseks.

#### **Toote turvasätted**

Kirjeldab põhilisi turvasätteid, nagu administraatori parooli sätted ja juurdepääsu reguleerimine.

#### **Kasutamise ja haldamise sätted**

Selgitab pärast printeri kasutuselevõttu vajaminevaid kasutus- ja haldustegevusi, näiteks printeri andmete kontrollimine ja sündmuse ilmnemise korral rakenduvad teavitussätted.

#### **Probleemide lahendamine**

Kirjeldab sätete lähtestamist ja võrgu tõrkeotsingut.

#### **Täpsemad turvasätted ettevõttele**

Selgitab võrgus kasutatavaid täpsemaid turvasätteid, näiteks SSL/TLS andmeside ja IPsec/IP-filtrimine.

# **Käesolevas juhendis kasutatud mõisted**

## **Mõisted**

Käesolevas juhendis on kasutatud alljärgnevaid mõisteid.

#### **Administraator**

Isik, kes vastutab organisatsioonis seadme või võrgu paigaldamise ja häälestamise eest. Väikestes organisatsioonides võib see isik olla vastutav nii seadme kui võrgu haldamise eest. Suurtes organisatsioonides

vastutavad administraatorid osakonnas või allüksuses kasutatava võrgu ja seadmete eest ning võrguadministraatorid vastutavad organisatsioonist väljapoole ulatuvate sidesätete eest (näiteks Internett).

#### **Võrguadministraator**

Isik, kes vastutab võrguside juhtimise eest. Isik, kes häälestab marsruuteri, puhverserveri, DNS-serveri ja meiliserveri side juhtimiseks läbi Interneti või võrgu.

#### **Kasutaja**

Isik, kes kasutab seadmeid, nagu printerid või skannerid.

#### **Serveri-/kliendiühendus (printeri ühiskasutus operatsioonisüsteemi Windows serveris)**

Ühendust, mis näitab, et printer on operatsioonisüsteemi Windows serveriga ühendatud võrgu või USB-kaabli kaudu, ja serveri prindijärjekorda saab kasutada ühiselt. Side printeri ja arvuti vahel käib läbi serveri ja printerit juhitakse serverist.

#### **Võrdõigusühendus (otseprintimine)**

Ühendus, mis näitab, et printer ja arvuti on ühendatud võrku jaoturi või pääsupunkti kaudu ja mille puhul saab prinditööd käivitada otse arvutist.

#### **Web Config (seadme veebileht)**

Seadme sisse ehitatud veebiserver. Selle nimi on Web Config. Selles saate brauseriga kontrollida ja muuta seadme olekut.

#### **Prindijärjekord**

Operatsioonisüsteemis Windows iga pordi jaoks suvandis **Seade ja printer** kuvatud ikoon, näiteks printer. Kaks või enam ikooni luuakse isegi ühe seadme jaoks, kui seade on ühendatud võrku kahe või enama pordi kaudu, nagu standardse TCP/IP- ja WSD-võrgu puhul.

#### **Tööriist**

Üldmõiste Epsoni tarkvara kohta, millega seadet häälestatakse või hallatakse, näiteks Epson Device Admin, EpsonNet Config, EpsonNet SetupManager jne.

#### **Tõukeskannimine**

Üldmõiste seadme juhtpaneelilt skannimise kohta. Selle funktsiooni kasutamisel salvestatakse skannimistulemus kausta, lisatakse manusena meilile või salvestatakse pilveteenusesse.

#### <span id="page-10-0"></span>**ASCII (Ameerika Informatsioonivahetuse Standardkood)**

Üks standardsetest tärgikoodidest. Määratletud on 128 tärki, mille hulgas on tähemärgid (a–z, A–Z), araabia numbrid (0-9), sümbolid, tühimärgid ja juhtmärgid. Selles juhendis tähistab "ASCII" allpool toodud tärke 0x20-0x7E (kuueteistkümnendnumber) ning ei hõlma juhtmärke.

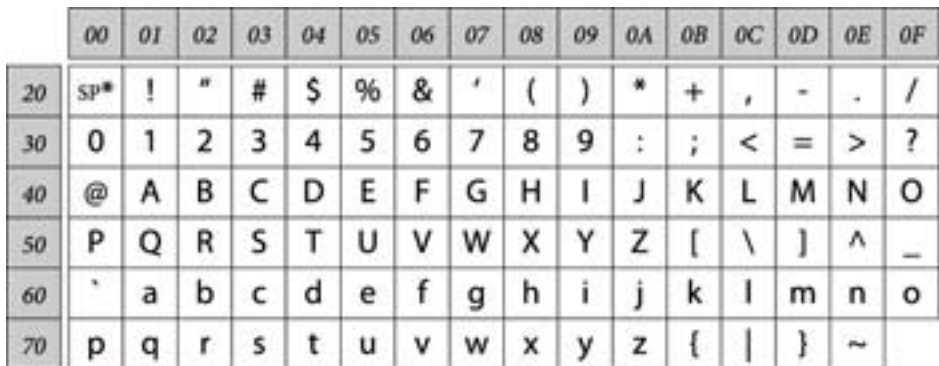

\* Tühik.

#### **Unicode (UTF-8)**

Rahvusvaheline standardkood, mis hõlmad suuremaid keeli üle maailma. Selles juhendis tähistab "UTF-8" tärkide kodeerimist UTF-8-vormingus.

# **Võrgukeskkonna näidis**

See on näide võrgukeskkonnaga ühendatud toodete kasutamise kohta. Täiendavalt võivad lisanduda ka funktsioonid ja teenused, mida toote juhistes pole kirjeldatud.

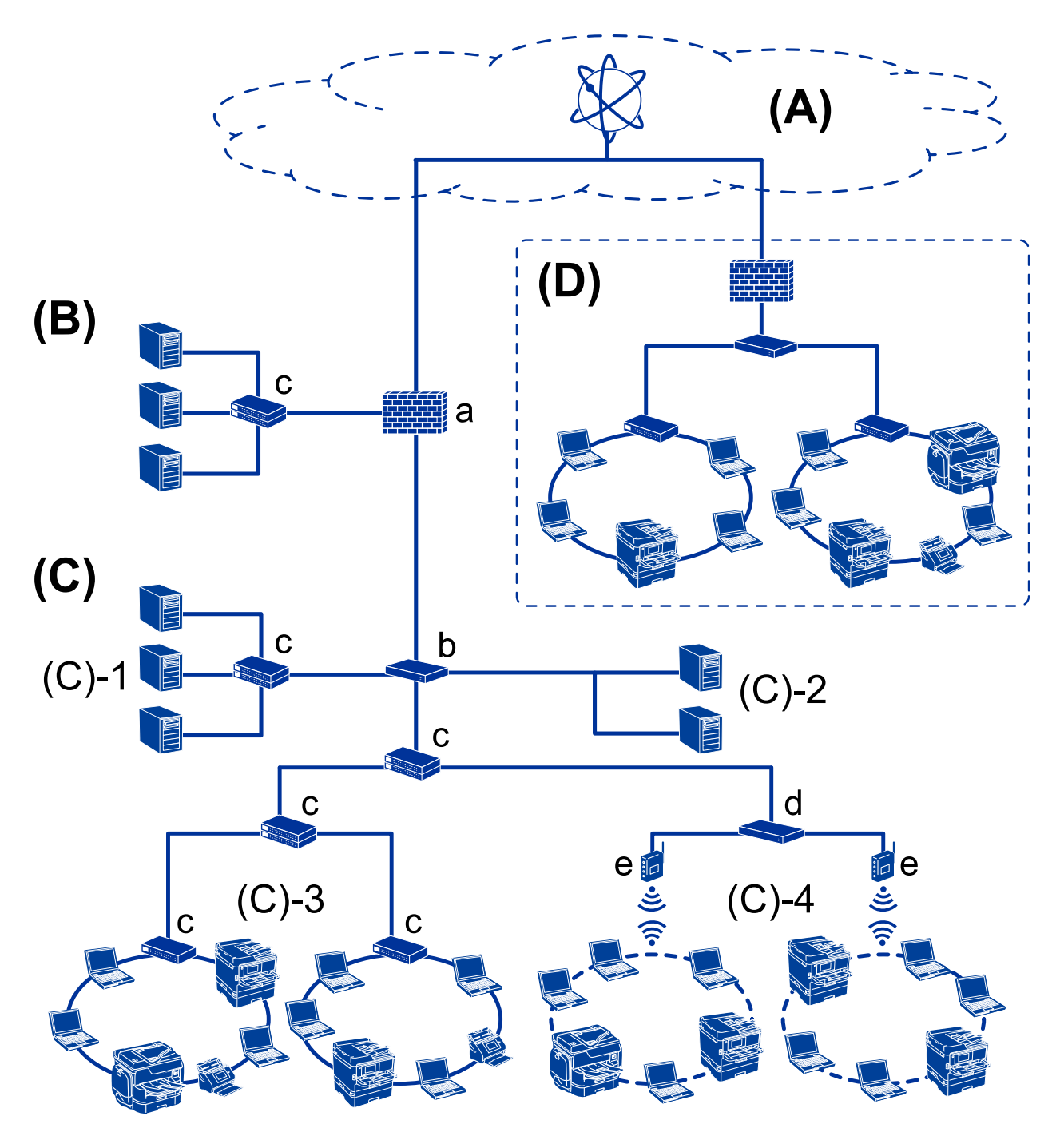

### **Keskmise kuni suure kontorivõrgu keskkonna näide**

#### **(A): Internet**

Järgmised teenused on saadaval juhul, kui printer suudab internetiga ühenduda.

❏ Epson Connect

E-posti printimine, kaugprintimine jms

❏ Pilveteenused

Google Cloud Print, Evernote jms

❏ Epsoni sait

Draiveri ja tarkvara allalaadimine, printeri püsivara värskendamine jms

#### **(B): DMZ (demilitariseeritud tsoon)**

See tsoon pannakse sisevõrgu (intranet) ja välisvõrgu (internet) vahele ning mõlemad võrgud on tulemüüriga isoleeritud osad. Tavaliselt pannakse demilitariseeritud tsooni server, mis avatakse välisvõrgu jaoks. See suudab kaitsta välisohu sisevõrku levimise eest. Lisaks suudab see kaitsta volitamata juurdepääsu eest sisevõrgust avatud serverisse.

- ❏ DNS-server
- ❏ Puhverserver
- ❏ Meiliedastusserver
- ❏ Veebiserver
- ❏ FTP-server

#### **(C): Usaldustsoon (sisevõrk)**

See on usaldatav võrk, mida kaitseb tulemüür või UTM (Unified Threat Management).

❏ (C)-1: sisevõrgus olev server

See server rakendab iga teenust organisatsiooni arvutites.

- ❏ DNS-server
- ❏ DHCP-server
- ❏ Meiliserver
- ❏ Active Directory server/LDAP-server
- ❏ Failiserver
- ❏ (C)-2: Rakendusserver

See server rakendab serveri rakenduse funktsiooni järgmiselt.

- ❏ Epson Print Admin
- ❏ Document Capture Pro server
- ❏ (C)-3: Kaabel-LAN (sisevõrk), (C)-4: Raadiovõrk (Wi-Fi)

Ühendage LAN-i printereid, skannereid, arvuteid jms LAN-kaabliga või raadiolainetega.

#### **(D): Muu osakond**

See on muu osakonna võrk. See on ühendatud interneti, püsiliini vms kaudu.

#### **Võrguseadmed**

- ❏ a: Tulemüür, UTM
- ❏ b: Ruuter
- ❏ c: Kohtvõrgu kommutaator
- ❏ d: Raadiovõrgu kontroller
- ❏ e: Pääsupunkt

### <span id="page-13-0"></span>**Väikese kontorivõrgu näide**

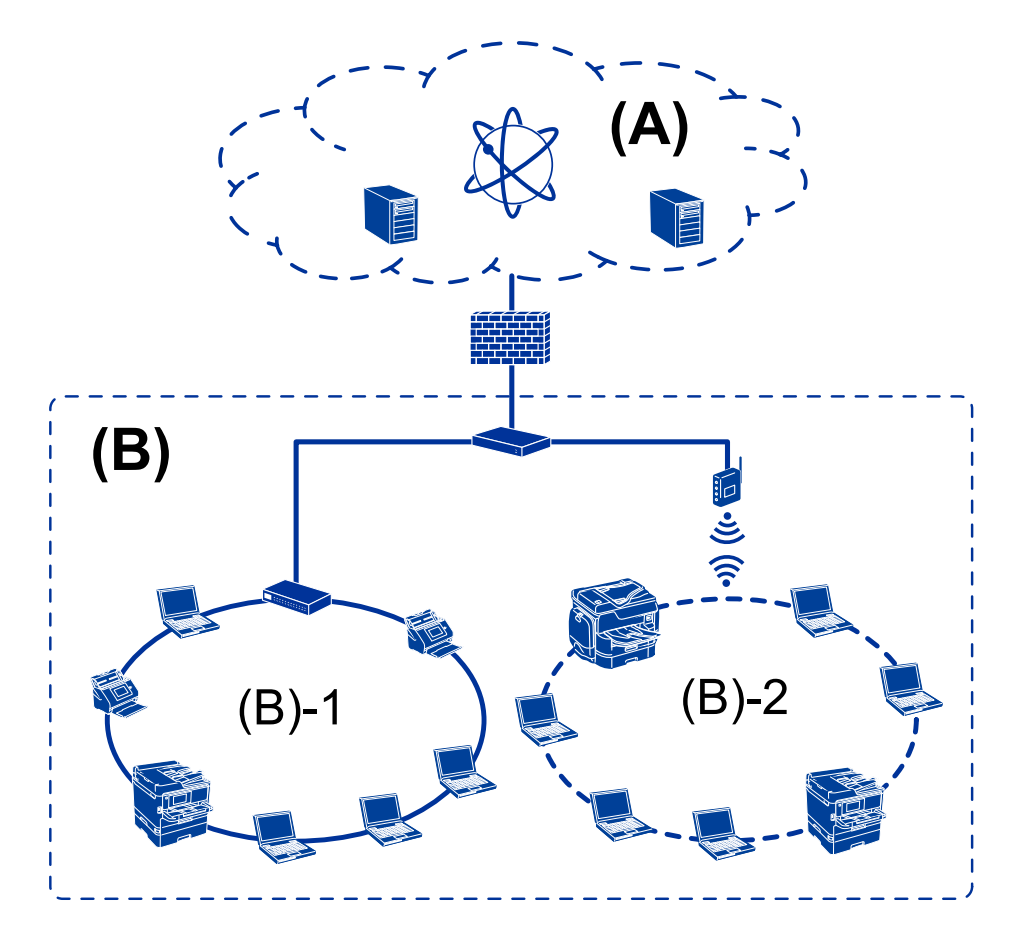

#### **(A): Internet**

- ❏ Epson Connect
- ❏ Pilveteenused
- ❏ Meiliserver, FTP-server

#### **(B): Usaldustsoon (sisevõrk)**

- ❏ (B)-1: Kaabel-LAN (Ethernet)
- ❏ (B)-2: Raadiovõrk (Wi-Fi)

# **Printeri ühenduse tüübid**

Printeri võrguühenduse jaoks on saadaval alljärgnevad kaks meetodit.

- ❏ Serveri-/kliendiühendus (printeri ühiskasutus operatsioonisüsteemi Windows serveris)
- ❏ Võrdõigusühendus (otseprintimine)

## **Serveri/kliendiühenduse sätted**

See on ühendus, mida serveri arvuti jagab printeriga. Selleks, et keelata ühendus ilma serveri arvutit läbimata, saate tõsta turvalisust.

USB abil saab jagada printerit ka ilma võrgufunktsioonita.

#### **Ühendusmeetod:**

Ühendage printer võrku läbi kohtvõrgu kommutaatori või pääsupunkti.

USB-kaabliga saab printeri ühendada ka otse serveriga.

#### **Printeridraiver:**

Installige printeridraiver operatsioonisüsteemiga Windows serverisse, lähtudes klientarvutites kasutatavast operatsioonisüsteemist.

Kui avate operatsioonisüsteemiga Windows serveri ja ühendate printeri, installitakse printeridraiver klientarvutisse ja seda saab kasutada.

#### **Funktsioonid:**

- ❏ Hallake printerit ja printeridraiverit koos.
- ❏ Olenevalt serveri spetsifikatsioonidest võib prinditöö käivitamisele kuluda aega, sest kõik prinditööd käivad läbi prindiserveri.
- ❏ Kui operatsioonisüsteemiga Windows server on välja lülitatud, ei saa printida.

#### **Seotud teave**

 $\rightarrow$  . Mõisted" lk 9

### **Võrdõigusühenduse sätted**

See on ühendus, millega ühendatakse printer võrgu ja arvutiga otse. Ühendada on võimalik ainult võrguga ühendatavat mudelit.

#### **Ühendusmeetod:**

Ühendage printer võrku otse läbi jaoturi või pääsupunkti.

#### **Printeridraiver:**

Installige printeridraiver igasse klientarvutisse.

Kasutades rakendust EpsonNet SetupManager, saate hankida printerisätteid sisaldava draiveri paketi.

#### **Funktsioonid:**

❏ Prinditöö algab kohe, sest see saadetakse otse printerisse.

❏ Saate printida seni, kuni printer töötab.

#### **Seotud teave**

 $\rightarrow$  . Mõisted" lk 9

# <span id="page-15-0"></span>**Printeri sätted ja haldamine**

# **Printeri sätete ja haldamise töövoog**

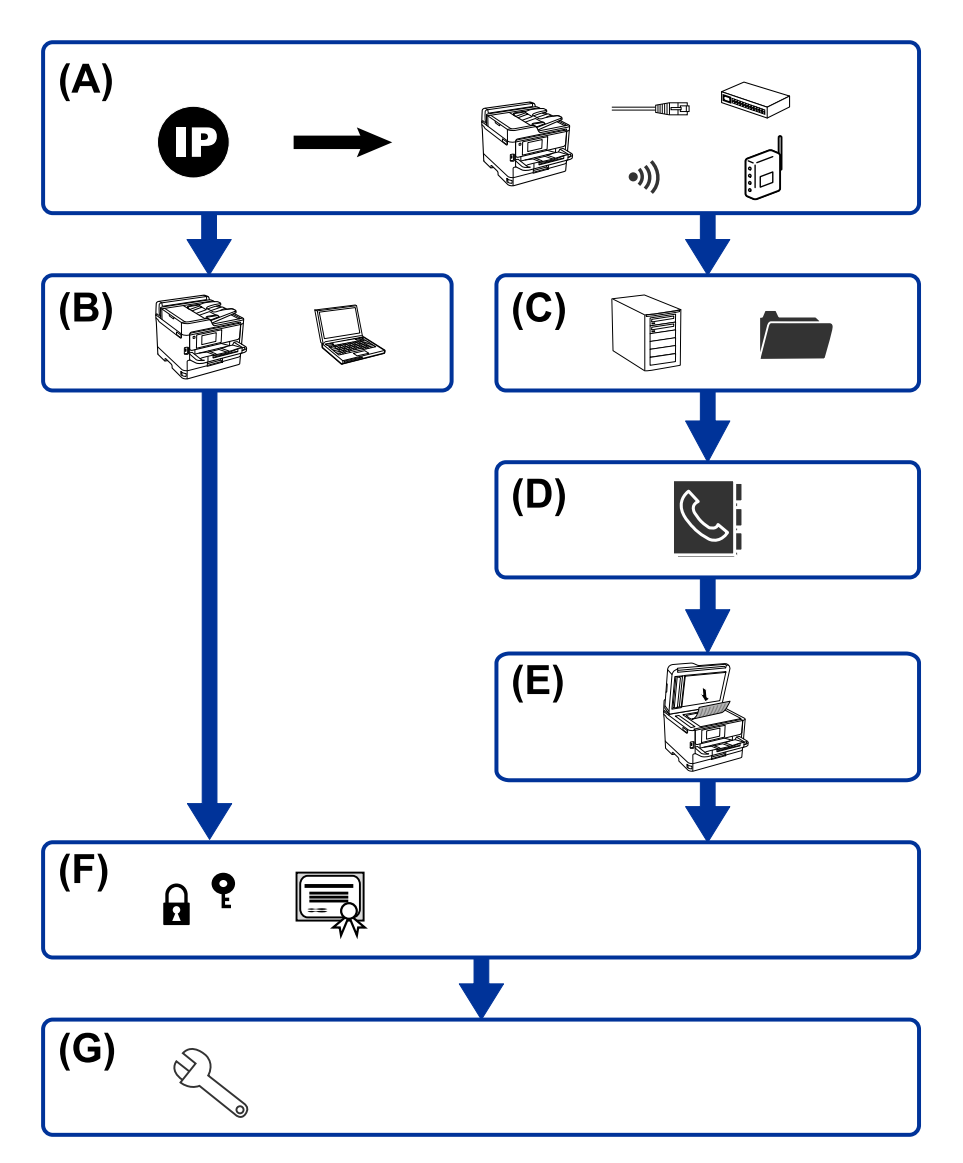

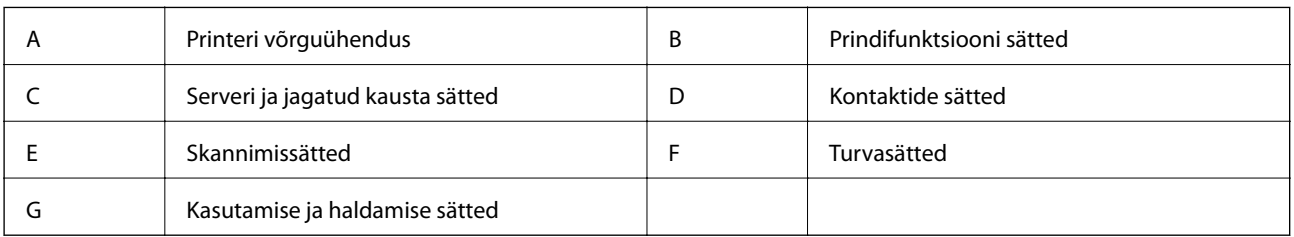

# **Printeri võrguühendus**

Määrake printerile IP-aadress ja ühendage see võrku.

❏ IP-aadressi määramine

<span id="page-16-0"></span>❏ Võrku ühendamine (LAN kaabliühendus/Wi-Fi sätted)

#### **Seotud teave**

& ["Võrguühendus" lk 19](#page-18-0)

# **Prindifunktsiooni sätted**

Määrake säte printimisfunktsiooni lubamiseks.

- ❏ Serveri/kliendiühenduse prindisätted
- ❏ Prindisätted võrdõigusühenduse kasutamiseks

#### **Seotud teave**

 $\rightarrow$  ["Prindifunktsioonide kasutamine" lk 31](#page-30-0)

# **Serveri ja jagatud kausta sätted**

Määrake meilide edasisaatmise või meiliteatiste meiliserveri säte ning määrake kausta jagamise või FTP edastamise FTP-serveri ja jagatud kausta säte.

Lisaks, kui soovite sünkroonida kontaktid LDAP-serverisse, määrake ka LDAP-serveri säte.

- ❏ Meiliserveri sätted
- ❏ Failiserveri sätted (jagatud kausta säte)
- ❏ FTP-serveri sätted
- ❏ LDAP-serveri sätted

#### **Seotud teave**

& ["Serveri või jagatud kausta seadistamine" lk 40](#page-39-0)

# **Kontaktide sätted**

Määrake skannimise sihtkoha sätted.

- ❏ Importimine
- ❏ Kontaktide registreerimine

#### **Seotud teave**

 $\blacktriangleright$  ["Kontaktide kasutamine" lk 62](#page-61-0)

# **Skannimissätted**

Määrake säte skannimisfunktsiooni lubamiseks.

❏ Draiveri sätted

<span id="page-17-0"></span>❏ Võrgu sätted

#### **Seotud teave**

 $\blacktriangleright$  ["Skannifunktsioonide kasutamine" lk 72](#page-71-0)

## **Turvasätted**

- ❏ Administraatori parooli sätted
- ❏ Juurdepääsu reguleerimise sätted
- ❏ Juhtimine protokollidega
- ❏ Rangemad turvasätted

#### **Seotud teave**

- $\rightarrow$  ["Toote turvasätted" lk 80](#page-79-0)
- $\blacktriangleright$  ["Täpsemad turvasätted ettevõttele" lk 145](#page-144-0)

# **Kasutamise ja haldamise sätted**

- ❏ Seadme oleku kontrollimine
- ❏ Sündmuse ilmnemisele reageerimine
- ❏ Seadme sätete varundamine

#### **Seotud teave**

& ["Kasutamise ja haldamise sätted" lk 93](#page-92-0)

# <span id="page-18-0"></span>**Võrguühendus**

See peatükk kirjeldab protseduuri printeri ühendamiseks võrku.

# **Enne võrguühenduse tegemist**

Võrguga ühenduse loomiseks kontrollige eelnevalt ühendusmeetodit ja ühenduse seadistamise teavet.

# **Teabe kogumine ühenduse sätete kohta**

Valmistage ühenduse loomiseks ette vajalik sätestamisteave. Kontrollige eelnevalt järgmist teavet.

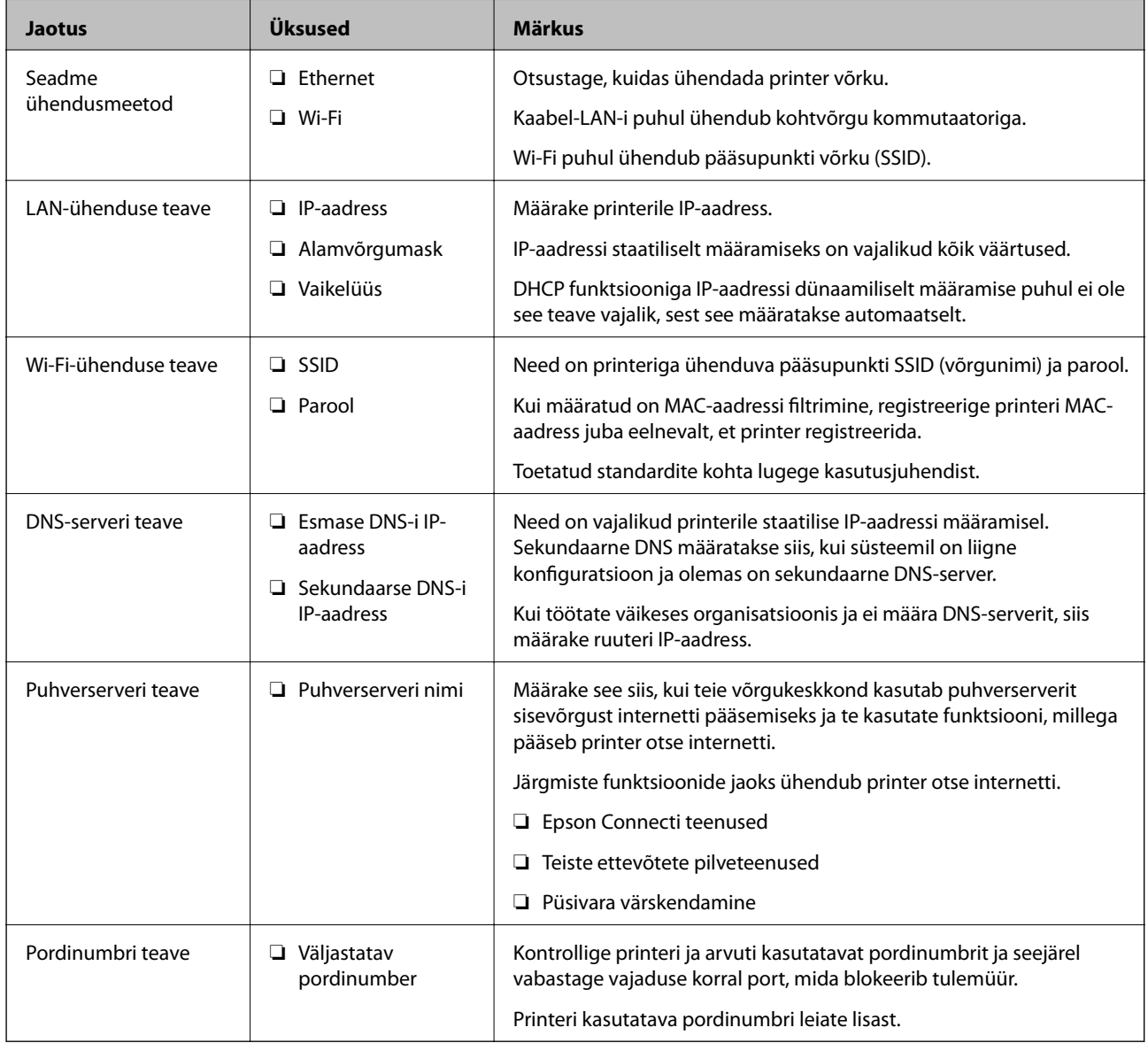

#### **Võrguühendus**

# <span id="page-19-0"></span>**IP-aadressi määramine**

IP-aadressi on võimalik määrata alljärgnevate meetoditega.

#### **Staatiline IP-aadress:**

Määrake printerile (host) etteantud IP-aadress käsitsi.

Võrguga ühendamise teave (alamvõrgumask, vaikelüüs, DNS-server jms) tuleb seadistada käsitsi.

Kuna IP-aadress ei muutu isegi siis, kui seade lülitatakse välja, on see kasulik siis, kui soovite hallata seadmeid keskkonnaga, milles te ei saa IP-aadressi muuta, või kui soovite hallata seadmeid IP-aadressi abil. Me soovitame määrata seadistused printerile, serverile jms, mida kasutavad paljud arvutid. Lisaks, kui kasutusel on turvafunktsioonid nagu IPsec/IP-filtrimine, siis määrake fikseeritud IP-aadress, mis ei muutu.

#### **Automaatne määramine DHCP-funktsiooniga (dünaamiline IP-aadress):**

Määrake printerile (host) IP-aadress automaatselt, kasutades DHCP serveri või ruuteri DHCP-funktsiooni.

Võrguga ühendamise teave (alamvõrgumask, vaikelüüs, DNS-server jms) seadistatakse automaatselt ning tänu sellele saate seadme võrguga lihtsasti ühendada.

Seadme või ruuteri väljalülitamise korral või olenevealt DHCP serveri sätetest võib IP-aadress uuesti ühendamise järel muutuda.

Me soovitame hallata muid seadmeid peale IP-aadressi ja pidada sidet IP-aadressi järgida suutvate protokollidega.

#### *Märkus.*

Kasutades DHCP IP-aadressi säilitamise funktsiooni, saate määrata seadmetele igal ajal sama IP-aadressi.

## **DNS-server ja puhverserver**

DNS-serveril on hostinimi, meiliaadressi domeeninimi jms seoses IP-aadressi teabega.

Andmeside ei ole võimalik, kui teist osapoolt kirjeldab hostinimi, domeeninimi jms ajal, mil arvuti või printer teostab IP-sidet.

Küsib DNS-serverilt seda teavet ja saab teise osapoole IP-aadressi. Seda protsessi kutsutakse nimelahenduseks.

Seega saavad seadmed nagu arvutid ja printerid suhelda IP-aadressi abil.

Nimelahendus on vajalik selleks, et printer saaks teostada andmesidet meilifunktsiooni või internetiühenduse funktsiooni abil.

Neid funktsioone kasutades määrake DNS-serveri sätted.

Kui määrate printeri IP-aadressi DHCP-serveri DHCP-funktsiooniga või ruuteriga, määratakse see automaatselt.

Puhverserver asub lüüsis võrgu ja Interneti vahel ning suhtleb arvuti, printeri ja Internetiga (vastasserver) arvuti, printeri ja Interneti asemel. Vastasserver suhtleb ainult puhverserveriga. Seega ei ole võimalik näha printeri teavet, nagu IP-aadress ja pordinumber, mis suurendab turvalisust.

Kui loote internetiühenduse puhverserveri kaudu, konfigureerige puhverserver printeris.

# **Juhtpaneelilt võrku ühendamine**

Ühendage printer võrku, kasutades printeri juhtpaneeli.

Lisateavet printeri juhtpaneeli kohta lugege juhendist Kasutusjuhend.

<span id="page-20-0"></span>Administraatori juhend

#### **Võrguühendus**

# **IP-aadressi määramine**

Häälestage põhiüksused, nagu hostiaadress, Alamvõrgumask ja Vaikelüüs. Selles jaotises on kirjeldatud staatilise IP-aadressi sätestamise protsessi.

- 1. Lülitage printer sisse.
- 2. Valige printeri juhtpaneeli avakuval **Sätted**.

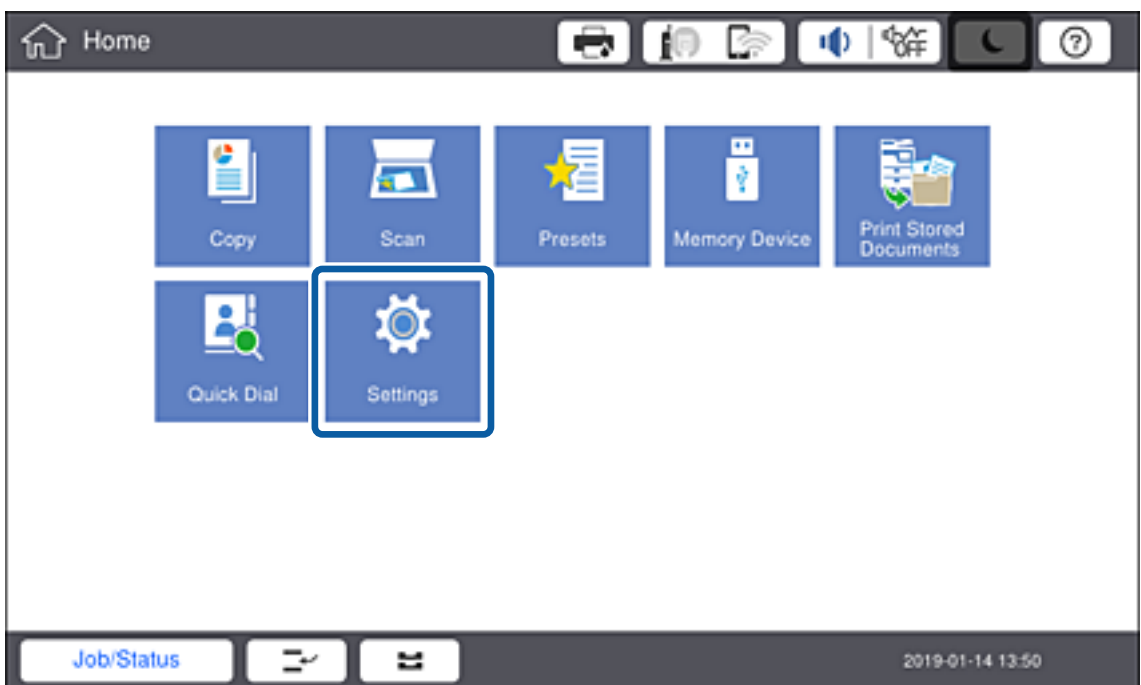

3. Valige **Üldsätted** > **Võrgusätted** > **Täpsem**.

4. Valige **TCP/IP**.

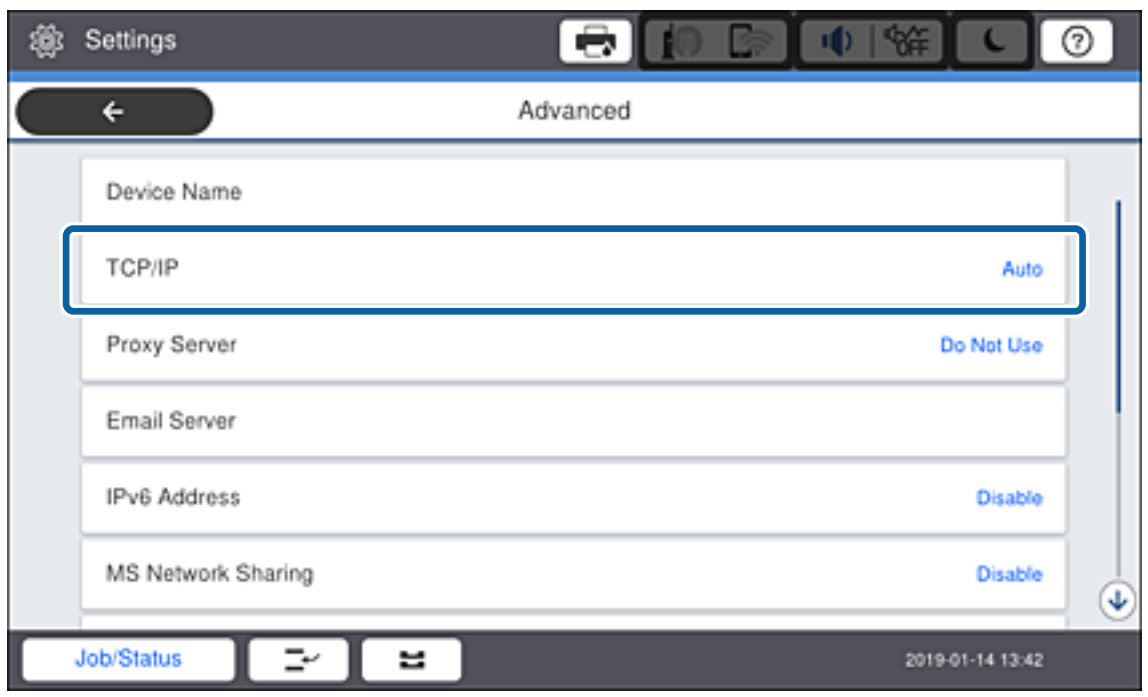

5. Valige **Käsitsi** suvandi **Hangi IP-aadress** sätteks.

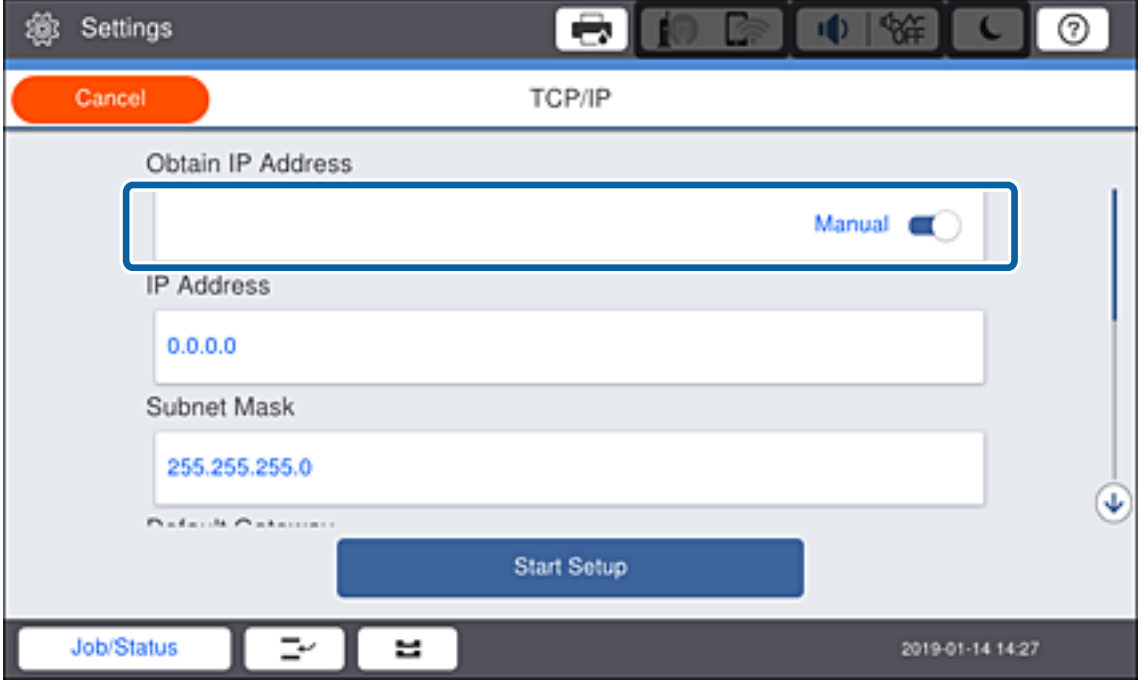

#### *Märkus.*

Kui määrate IP-aadressi automaatselt marsruuteri DHCP-funktsiooniga, valige *Automaatne*. Sel juhul määratakse sammudes 6–7 *IP-aadress*, *Alamvõrgumask* ja *Vaikelüüs* samuti automaatselt, seega jätkake sammust 8.

6. Sisestage IP-aadress.

IP-aadressi sisestades sisestage kolme numbri saamiseks nulle (0), nagu on näidatud alljärgnevas näites. Näide:

❏ Kui IP-aadress on 192.0.2.111, sisestage 192.000.002.111.

❏ Kui IP-aadress on 192.0.12.10, sisestage 192.000.012.010.

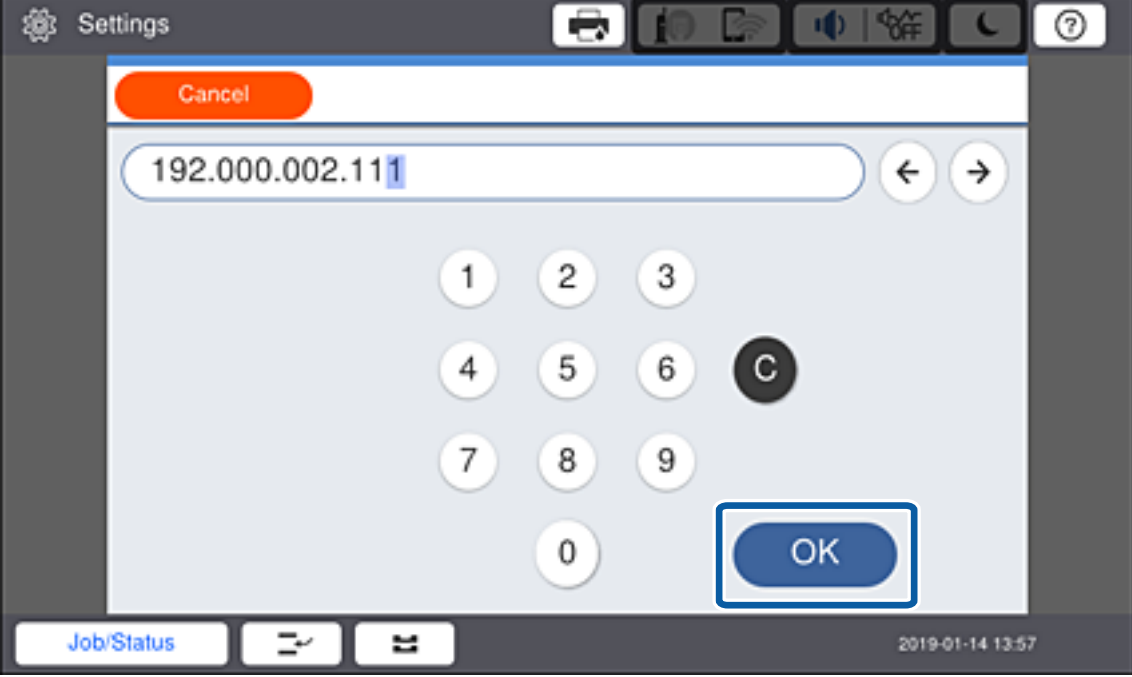

Kontrollige eelmisel ekraanil näidatavat väärtust. Pärast IP-aadressi sisestamist jäetakse kolme numbri saamiseks sisestatud nullid välja.

#### 7. Määrake suvandid **Alamvõrgumask** ja **Vaikelüüs**.

Kontrollige eelmisel ekraanil näidatavat väärtust.

#### *Märkus.*

Kui suvandite IP-aadress, Alamvõrgumask ja Vaikelüüs kombinatsioon on vale, jääb *Käivita häälestus* passiivseks ja sätete tegemist ei saa jätkata. Kontrollige, et sisestatud andmetes ei oleks vigu.

8. Sisestage peamine DNS-serveri IP aadress.

Kontrollige eelmisel ekraanil näidatavat väärtust.

#### *Märkus.*

Kui valite IP aadressi määramise säteteks *Auto*, siis saate valida *Käsitsi* või *Automaatne* alt DNS-serveri sätted. Kui te ei saa hankida DNS-serveri aadressi automaatselt, valige *Käsitsi* ja sisestage DNS-serveri aadress. Seejärel sisestage sekundaarne DNS-serveri aadress otse. Kui teete valiku *Automaatne*, jätkake sammust 10.

9. Sisestage sekundaarse DNS-serveri IP aadress.

Kontrollige eelmisel ekraanil näidatavat väärtust.

- 10. Puudutage valikut **Käivita häälestus**.
- 11. Sulgege kinnitusaken.

#### **Puhverserveri määramine**

Määrake puhverserver juhul, kui kehtivad mõlemad alljärgnevatest.

- ❏ Puhverserver on loodud internetiühenduse jaoks.
- ❏ Kui kasutate funktsiooni, mille puhul loob printer internetiühenduse otse, näiteks Epson Connect'i teenust või mõne muu ettevõtte pilveteenuseid.
- 1. Valige avakuval **Sätted**.

#### *Märkus.*

Sätete määramisel pärast IP-aadressi määramist kuvatakse ekraan *Täpsem*. Minge sammule 3.

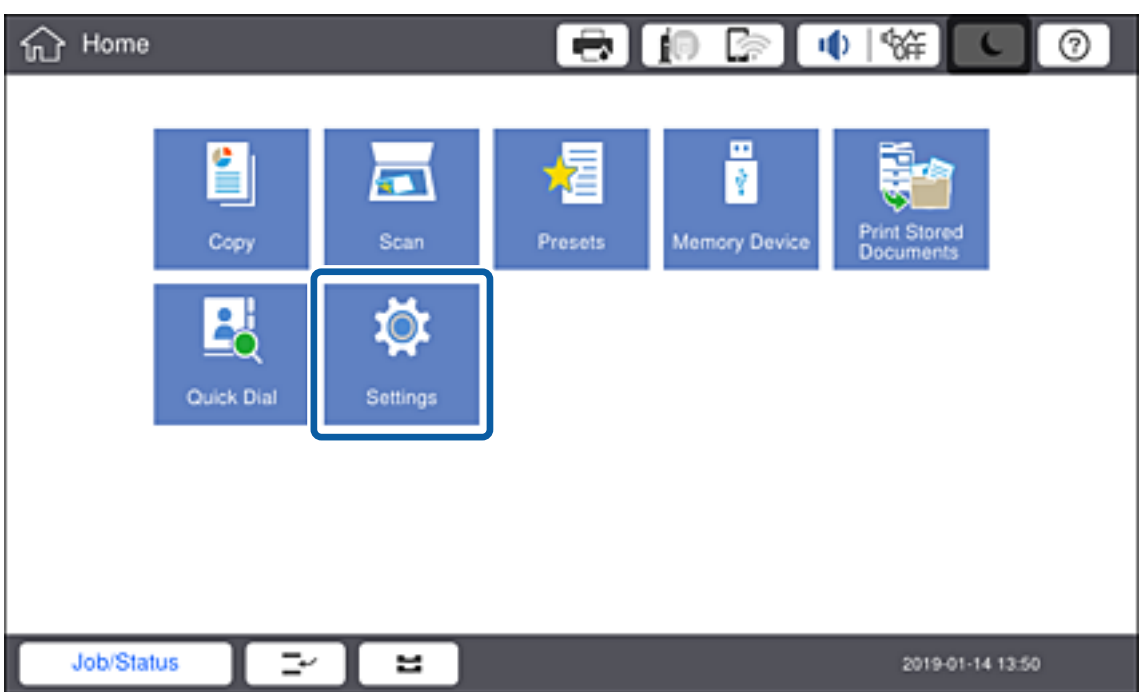

- 2. Valige **Üldsätted** > **Võrgusätted** > **Täpsem**.
- 3. Valige **Puhverserver**.

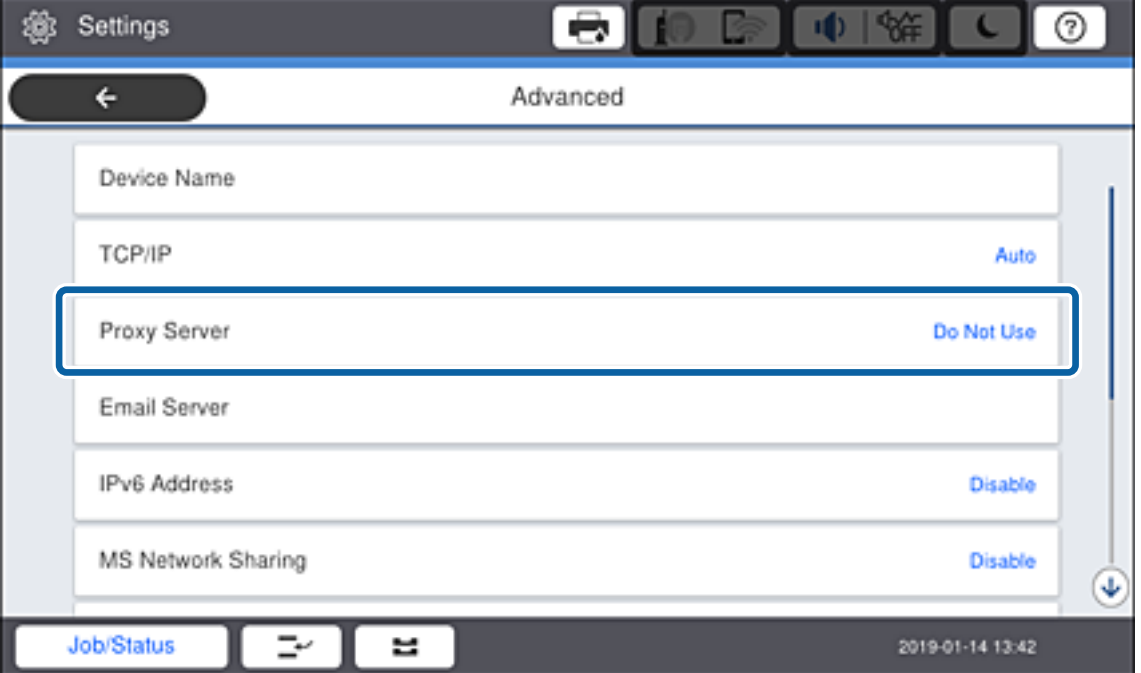

4. Valige **Kasuta** suvandi **Puhverserveri sätted** sätteks.

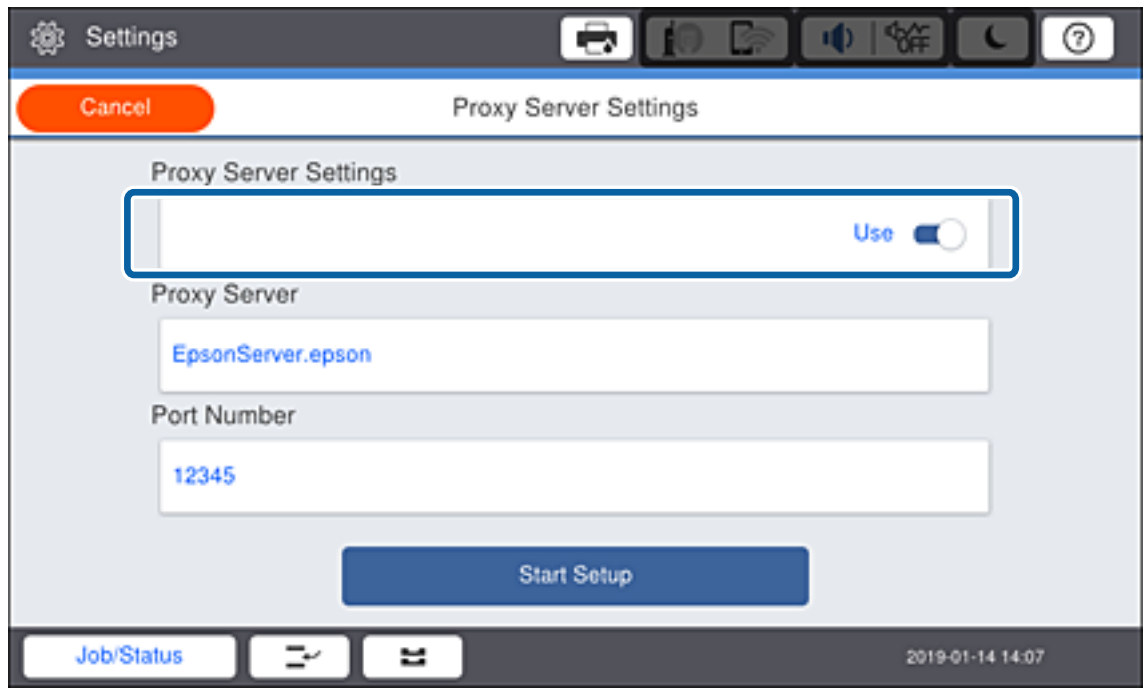

5. Sisestage puhverserveri aadress IPv4- või FQDN-formaadis.

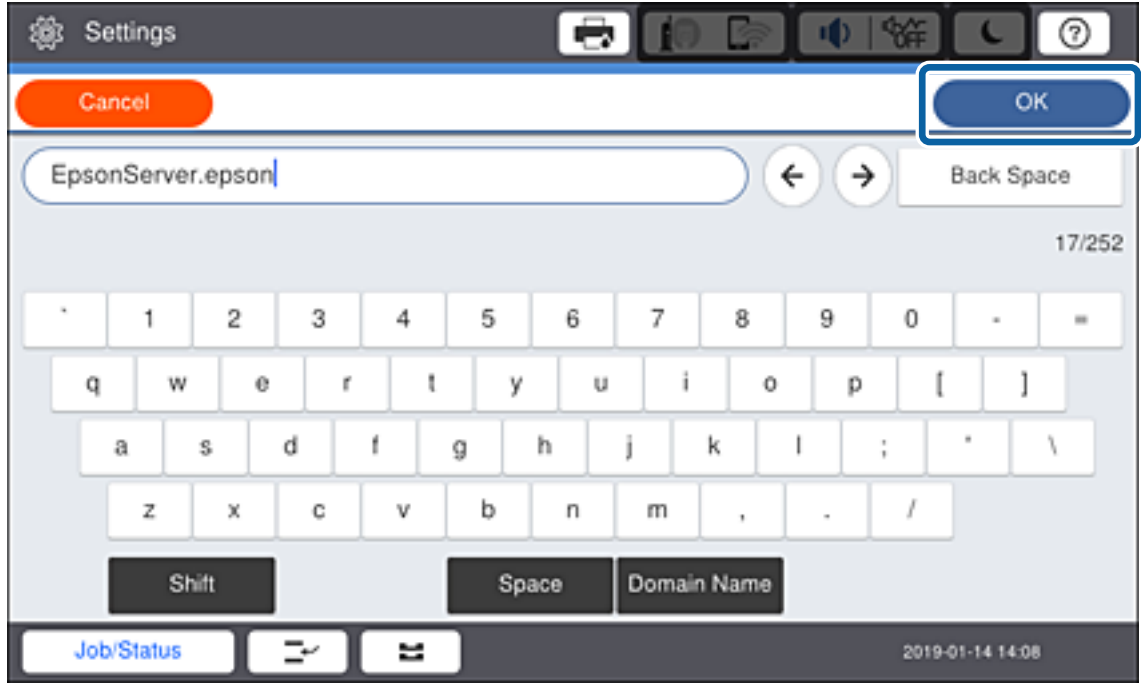

Kontrollige eelmisel ekraanil näidatavat väärtust.

6. Sisestage puhverserveri pordi number.

Kontrollige eelmisel ekraanil näidatavat väärtust.

7. Puudutage valikut **Käivita häälestus**.

#### **Võrguühendus**

<span id="page-25-0"></span>8. Sulgege kinnitusaken.

# **Ühendamine LAN-võrku**

Ühendage printer võrku Etherneti või Wi-Fi kaudu.

#### **Seotud teave**

- $\blacktriangleright$  "Ühendamine Ethernetiga" lk 26
- $\blacktriangleright$  ["Wi-Fi-sätete käsitsi valimine printeri juhtpaneelilt" lk 27](#page-26-0)

## **Ühendamine Ethernetiga**

Ühendage Etherneti-kaabliga printer võrku ja kontrollige ühendust.

- 1. Ühendage Etherneti-kaabliga printer ja jaotur (kohtvõrgu kommutaator).
- 2. Valige avakuval **Sätted**.

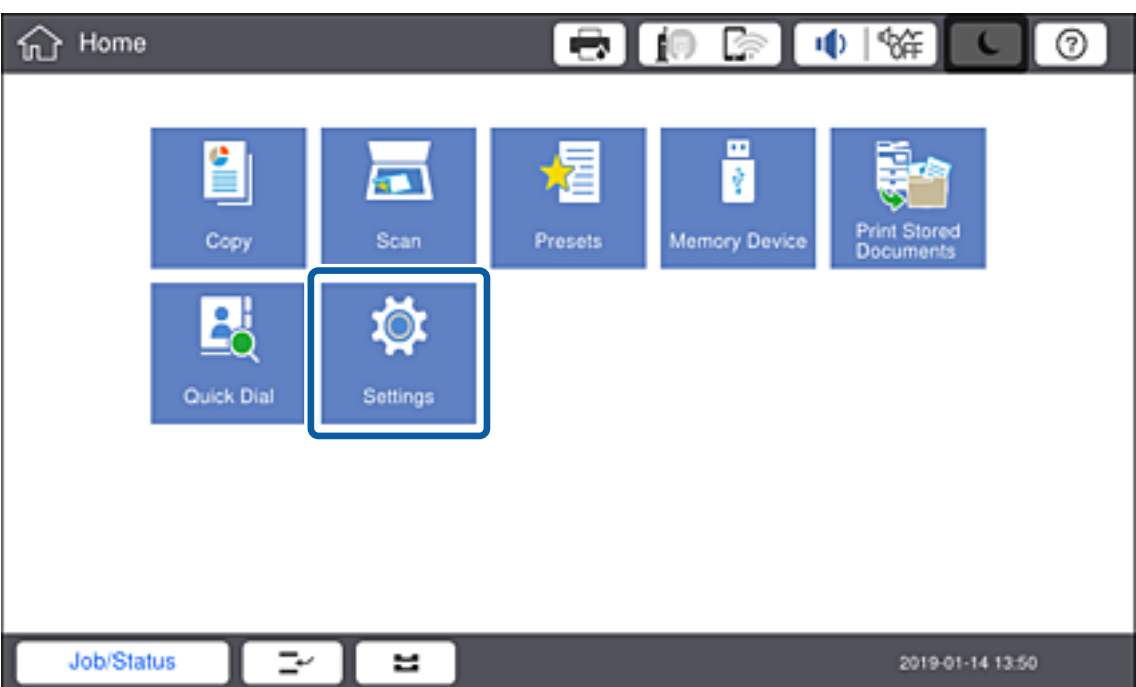

#### 3. Valige suvandid **Üldsätted** > **Võrgusätted**.

4. Valige **Ühenduse kontrollimine**.

Kuvatakse ühenduse diagnoosimise tulemus. Kontrollige, et ühendus oleks õige.

5. Lõpetamiseks puudutage valikut **Nõus**.

Kui puudutate valikut **Prindi kontrollmuster**, saate printida diagnoosimise tulemuse. Järgige selle printimiseks ekraanil kuvatud juhiseid.

#### <span id="page-26-0"></span>**Seotud teave**

 $\rightarrow$  ["Etherneti-ühenduse vahetamine Wi-Fi-ühenduse vastu" lk 128](#page-127-0)

## **Wi-Fi-sätete käsitsi valimine printeri juhtpaneelilt**

Te saate seadistada pääsupunktiga ühenduse loomiseks vajalikud andmed käsitsi printeri juhtpaneeli kaudu.Käsitsi seadistamiseks vajate pääsupunkti SSID-d ja parooli.

Kui pääsupunkt toetab WPS-i, saate Wi-Fi-ühenduse sätted määrata ilma SSID ja paroolita automaatselt, kasutades nuppu või PIN-koodi.

#### *Märkus.*

Kui kasutate pääsupunkti selle vaikesätetega, on SSID ja parool andmesildil.Kui te SSID-d ja parooli ei tea, võtke ühendust pääsupunkti seadistanud isikuga või vaadake pääsupunktiga kaasnenud dokumentatsioonist.

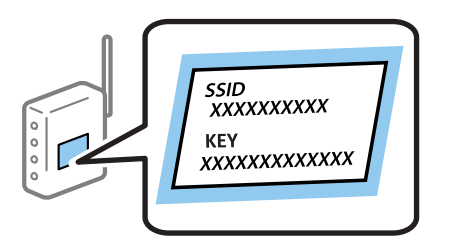

1. Puudutage printeri juhtpaneelil nuppu  $\left\lVert \mathbb{F} \right\rVert$ 

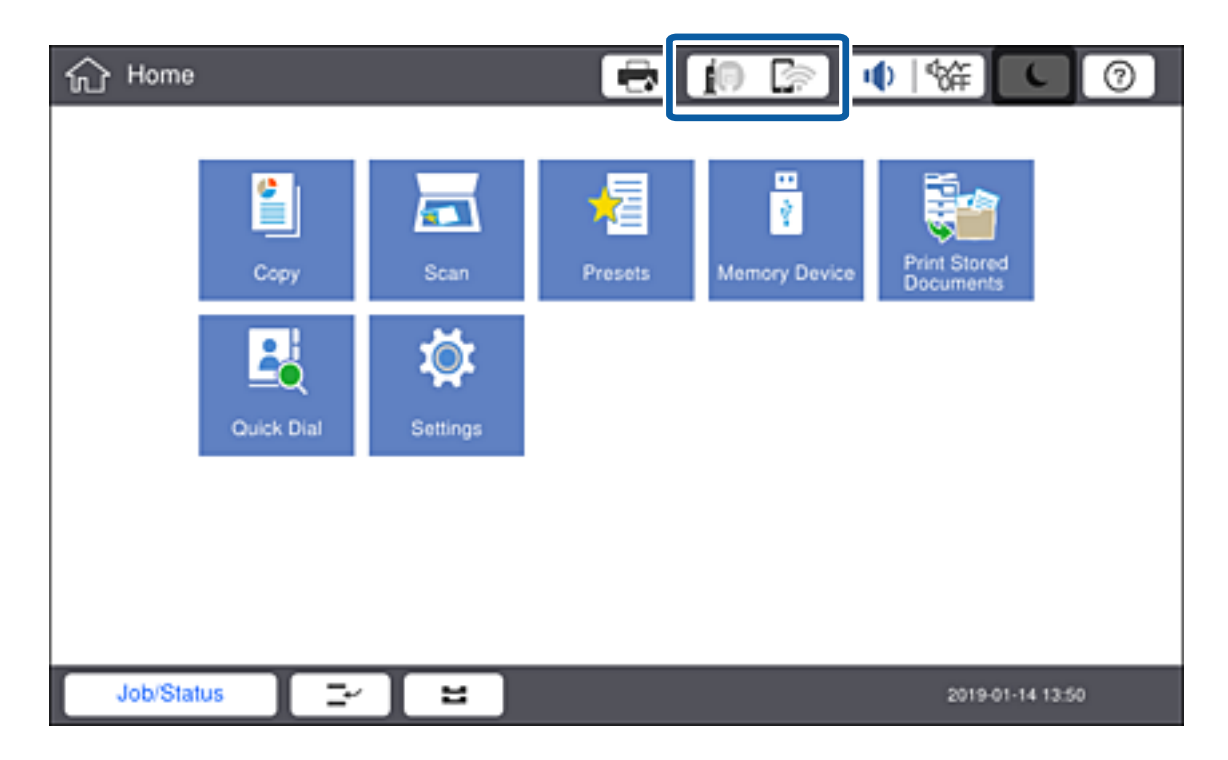

2. Puudutage valikut **Ruuter**.

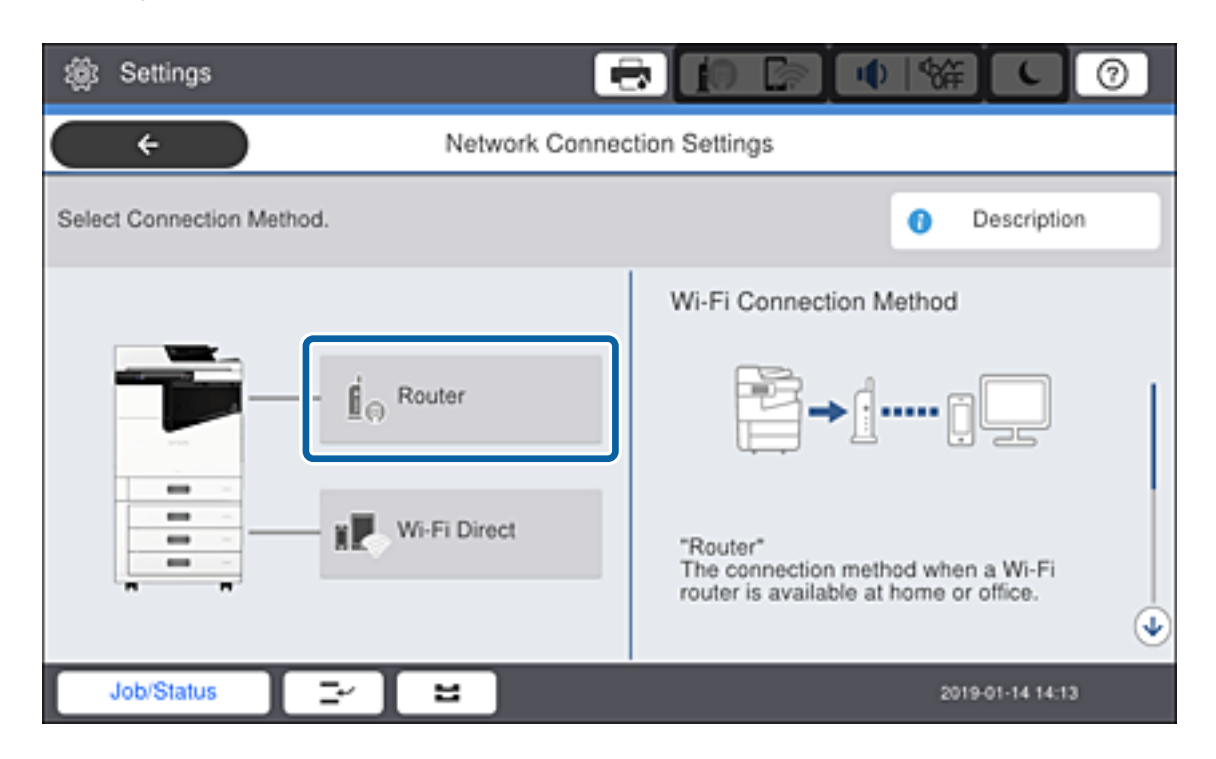

- 3. Puudutage valikut **Käivita häälestus**.
- 4. Puudutage valikut **Wi-Fi häälestus**.

Kui olete määranud Etherneti sätted, lugege teadet ja seejärel puudutage valikut **Jah**.

- 5. Puudutage valikut **Wi-Fi häälestusviisard**.
- 6. Valige pääsupunkti SSID.

#### *Märkus.*

- ❏ Kui SSID, millega soovite ühendust luua, ei ole printeri ekraanil kuvatud, puudutage loendi värskendamiseks valikut *Otsi uuesti*.Kui seda ikka ei kuvata, puudutage valikut *Sisestage käsitsi* ja seejärel sisestage SSID otse.
- ❏ Kui te SSID-d ei tea, kontrollige, kas see on kirjutatud pääsupunkti andmesildile.Kui kasutate pääsupunkti selle vaikesätetega, kasutage andmesildile kirjutatud SSID-d.
- 7. Puudutage valikut **Sisestage parool**, sisestage parool ja seejärel puudutage valikut **Nõus**.

#### *Märkus.*

- ❏ Parool on tõstutundlik.
- ❏ Kui te parooli ei tea, kontrollige, kas see on kirjutatud pääsupunkti andmesildile.Kui kasutate pääsupunkti selle vaikesätetega, kasutage andmesildile kirjutatud parooli.Parooli võidakse nimetada ka "võtmeks", "salasõnaks" jne.
- ❏ Kui sisestate SSID otse, valige *Saadaval* suvandi *Parool* sätteks ja seejärel sisestage parool.
- ❏ Kui te pääsupunkti parooli ei tea, lugege pääsupunktiga kaasas olevaid dokumente või võtke ühendust pääsupunkti seadistanud isikuga.
- 8. Kui olete sisestamise lõpetanud, puudutage valikut **Käivita häälestus**.

#### 9. Puudutage valikut **Nõus**.

#### *Märkus.*

Kui ühenduse loomine nurjub, laadige printerisse A4-formaadis tavapaber ja seejärel puudutage võrguühenduse aruande printimiseks valikut *Prindi kontrollmuster*.

10. Puudutage võrguühenduse sätete ekraanil valikut **Sule**.

#### **Seotud teave**

- $\blacktriangleright$  ["Teated ja lahendused võrguühenduse aruandel" lk 106](#page-105-0)
- $\blacktriangleright$  ["Wi-Fi-sätete määramine juhtpaneelilt \(WPS\)" lk 124](#page-123-0)
- $\blacklozenge$  ["Wi-Fi-ühenduse vahetamine Etherneti-ühenduse vastu" lk 128](#page-127-0)

# <span id="page-29-0"></span>**Funktsioonide sätted**

Selles peatükis on kirjeldatud esmaseid sätteid, mis tuleb teha, et kasutada seadme igat funktsiooni.

# **Häälestustarkvara**

Selles teemas on kirjeldatud protseduuri sätete määramiseks administraatori arvutis tarkvaraga Web Config.

# **Web Config (seadme veebileht)**

### **Teave rakenduse Web Config kohta**

Web Config on printeri sisseehitatud veebilehekülg, millega saab konfigureerida printeri sätteid. Võrguga ühendatud printerit saate juhtida arvutist.

Rakendusele Web Config juurdepääsuks peate esmalt määrama printerile IP-aadressi.

#### *Märkus.*

Te saate sätete lukustamiseks konfigureerida printerile administraatori parooli.

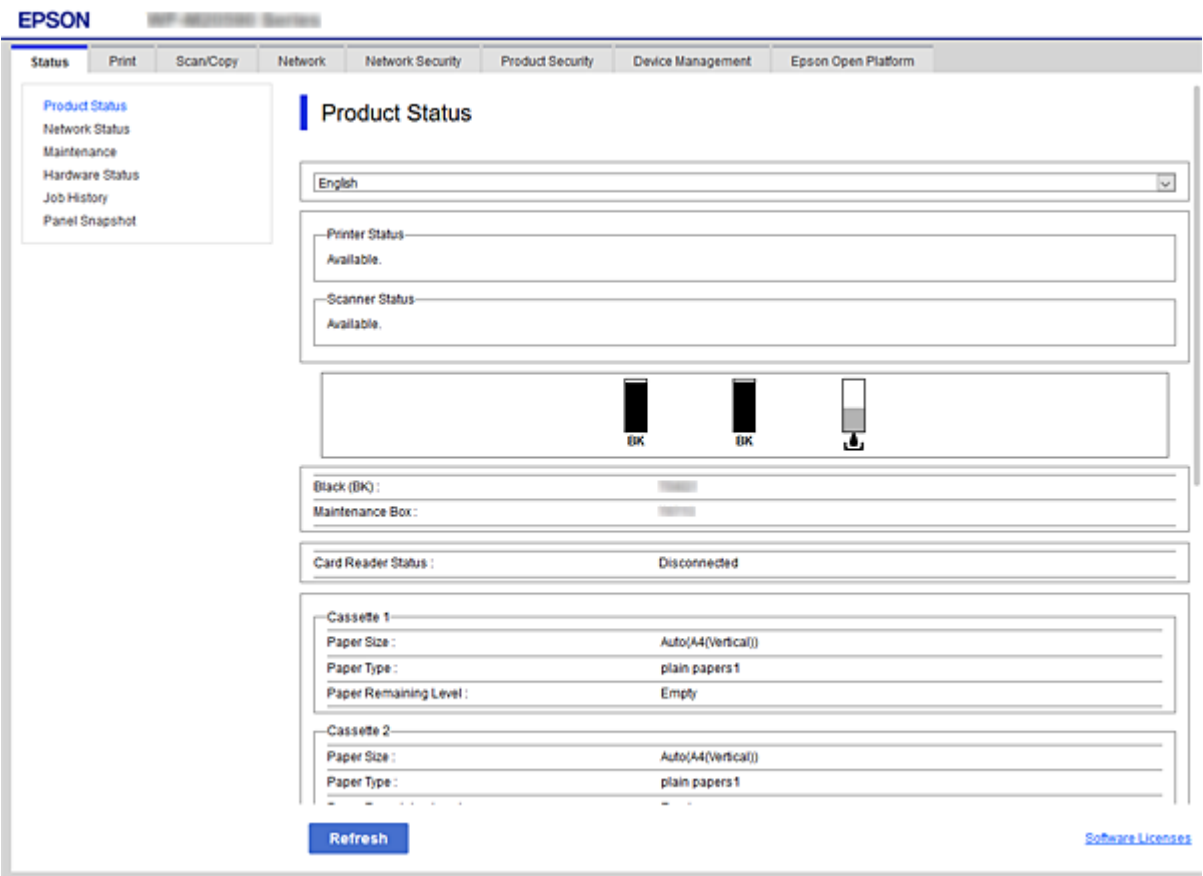

### <span id="page-30-0"></span>**Juurdepääs rakendusele Web Config**

Sisestage veebibrauserisse printeri IP-aadress. JavaScript peab olema aktiveeritud. Rakenduse Web Config avamisel HTTPS-i kaudu kuvatakse brauseris hoiatusteade, sest kasutatakse printerisse salvestatud iseallkirjastatud sertifikaati kuid see ei ole probleem.

❏ Juurdepääs protokolliga HTTPS

IPv4: https://<printeri IP-aadress> (ilma sümboliteta < ja >) IPv6: https://[printeri IP-aadress]/ (koos sümbolitega [ ja ])

❏ Juurdepääs protokolliga HTTP IPv4: http://<printeri IP-aadress> (ilma sümboliteta < ja >) IPv6: http://[printeri IP-aadress]/ (koos sümbolitega [ ja ])

#### **Näited**

```
❏ IPv4:
 https://192.0.2.111/
http://192.0.2.111/
```
❏ IPv6:

https://[2001:db8::1000:1]/ http://[2001:db8::1000:1]/

#### *Märkus.*

Kui printeri nimi on registreeritud DNS-serveriga, saate printeri IP-aadressi asemel kasutada printeri nime.

#### **Seotud teave**

- & ["SSL/TLS-side printeriga" lk 147](#page-146-0)
- $\blacktriangleright$  ["Teave digitaalsertimise kohta" lk 147](#page-146-0)

# **Prindifunktsioonide kasutamine**

Lubage see, et kasutada prindifunktsiooni võrgu kaudu.

Printeri kasutamiseks võrgus peate seadistama nii arvutis oleva võrguühenduse pordi kui ka printeri võrguühenduse.

❏ Serveri/kliendi ühendus: seadistage serverarvuti port

Serveri/kliendi ühenduse jaoks selgitage pordi käsitsi seadistamist.

❏ Võrdõigusühendus: seadistage iga arvuti port

Võrdõigusühenduse jaoks selgitage pordi automaatselt seadistamist, kasutades tarkvarakettal või Epsoni veebisaidil olevat installeerijat.

# **Serveri/kliendiühenduse prindisätted**

Lubage printimine printerist, mis on ühendatud serveri/kliendiühendusena.

Serveri/kliendiühenduse jaoks seadistage esmalt prindiserver ja seejärel jagage printerit võrgus.

USB-kaabli abil serveriga ühendamisel seadistage samuti esmalt prindiserver ja seejärel jagage printerit võrgus.

### **Võrguportide seadistamine**

Looge printimisserveril võrguprintimiseks printimisjärjekord, kasutades standardset TCP/IP-d, ja seejärel seadistage võrguport.

Selle näite puhul on kasutusel Windows 2012 R2.

1. Avage seadmete ja printerite aken.

**Töölaud** > **Sätted** > **Juhtpaneel** > **Riistvara ja heli** või **Riistvara** > **Seadmed ja printerid**.

2. Lisage printer.

Klõpsake **Lisa printer** ja valige seejärel **Minu soovitud printerit pole loendis**.

3. Lisage kohalik printer.

Valige **Lisa kohalik printer või võrguprinter käsitsi määratud sätetega** ja seejärel klõpsake **Edasi**.

4. Valige **Loo uus port**, valige porditüübiks **Standardne TCP/IP-port** ja seejärel klõpsake **Edasi**.

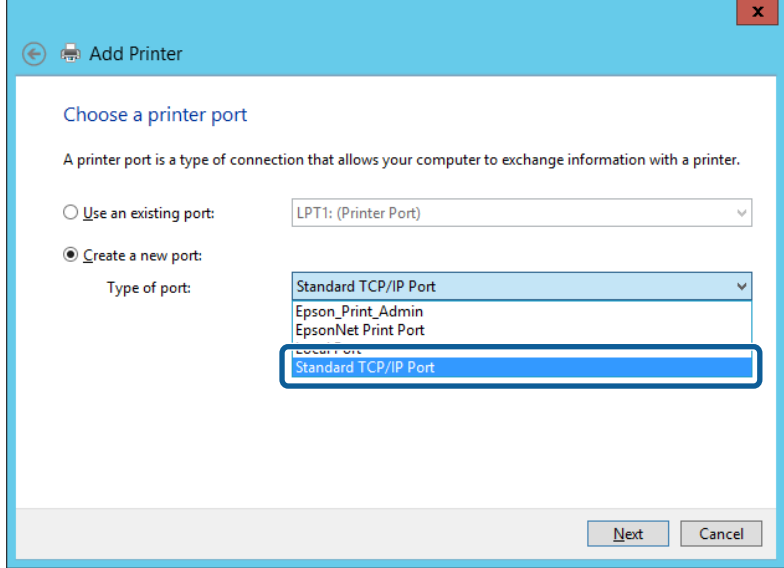

5. Sisestage printeri IP-aadress või printeri nimi väljale **Hosti nimi või IP-aadress** või **Printeri nimi või IPaadress** ja seejärel klõpsake valikut **Edasi**.

Näide:

❏ Printeri nimi: EPSONA1A2B3C

❏ IP-aadress: 192.0.2.111

Ärge tehke muudatusi väljal **Pordi nimi**.

Klõpsake **Jätka**, kui kuvatakse aken **Kasutajakonto kontroll**.

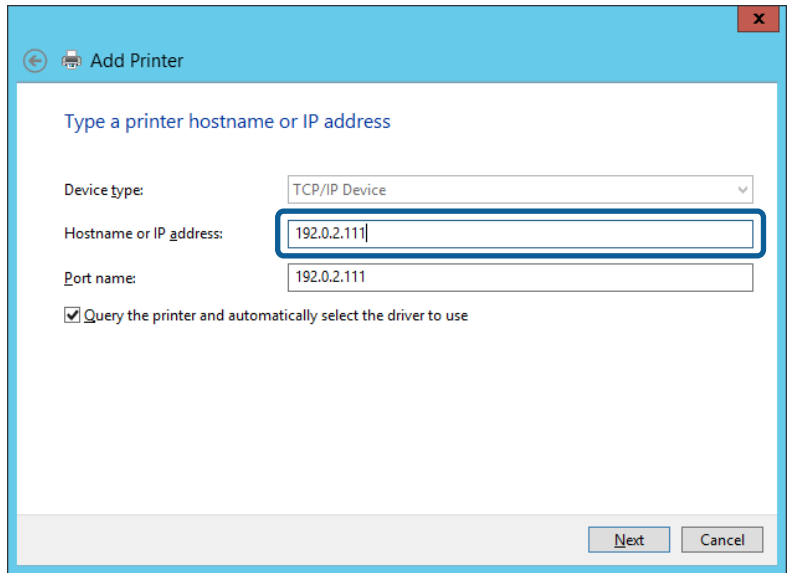

#### *Märkus.*

Kui määrate printeri nime võrgus, kus on saadaval nimelahendus, jälitatakse IP-aadressi ka siis, kui DHCP on printeri IP-aadressi muutnud. Saate kontrollida printeri nime võrgu olekuekraanilt printeri juhtpaneelil või võrgu olekulehelt.

6. Printeridraiveri määramine.

❏ Kui printeridraiver on juba installitud:

Valige **Tootja** ja **Printerid**. Klõpsake **Edasi**.

❏ Kui printeridraiverit pole installitud:

Klõpsake valikut **Kettal** ja sisestage seejärel printeriga kaasnenud tarkvaraketas. Klõpsake **Sirvi** ja valige seejärel kettalt kaust, milles on printeridraiver. Valige kindlasti õige kaust. Kausta asukoht võib olenevalt operatsioonisüsteemist olla erinev.

32-bitine versioon operatsioonisüsteemist Windows: WINX86

64-bitine versioon operatsioonisüsteemist Windows: WINX64

7. Järgige ekraanil kuvatud juhiseid.

Kui kasutate printerit serveri-/kliendiühenduse alt (printeri ühiskasutus operatsioonisüsteemi Windows serverit kasutades), määrake seejärel ühiskasutuse sätted.

#### **Seotud teave**

& ["Printeri ühiskasutus \(ainult Windows\)" lk 34](#page-33-0)

#### *Pordi konfiguratsiooni kontrollimine — Windows*

Kontrollige, kas printeri prindijärjekorrale on määratud õige port.

1. Avage seadmete ja printerite aken.

**Töölaud** > **Sätted** > **Juhtpaneel** > **Riistvara ja heli** või **Riistvara** > **Seadmed ja printerid**.

<span id="page-33-0"></span>2. Avage printeri atribuutide ekraan.

Paremklõpsake printeri ikooni ja seejärel klõpsake **Printeri atribuudid**.

- 3. Klõpsake vahekaarti **Pordid**, valige **Standardne TCP/IP-port** ja seejärel klõpsake **Konfigureeri port**.
- 4. Kontrollige pordi konfiguratsiooni.
	- ❏ RAW-protokoll

Kontrollige, kas **Raw** on valitud suvandi **Protokoll** sätteks ja seejärel klõpsake **OK**.

❏ LPR-protokoll

Kontrollige, kas **LPR** on valitud suvandi **Protokoll** sätteks. Sisestage "PASSTHRU" väljale **Järjekorra nimi** valikust **LPR-sätted**. Valige **LPR-i baidiloendus lubatud** ja seejärel klõpsake **OK**.

## **Printeri ühiskasutus (ainult Windows)**

Kui kasutate printerit serveri-/kliendiühenduse alt (printeri ühiskasutus operatsioonisüsteemi Windows serverit kasutades), häälestage printeri ühiskasutus prindiserverist.

- 1. Valige prindiserveris **Juhtpaneel** > **Kuva printerid ja seadmed**.
- 2. Paremklõpsake selle printeri ikooni (prindijärjekord), mida soovite ühiskasutusse anda, ja seejärel valige vahekaart **Printeri atribuudid** > **Ühiskasutus**.
- 3. Valige **Anna see printer ühiskasutusse** ja sisestage seejärel nimi väljale **Ühiskasutusnimi**.

Operatsioonisüsteemi Windows Server 2012 korral klõpsake valikut **Muuda ühiskasutuse suvandeid** ning seejärel konfigureerige sätted.

## **Lisadraiverite installimine (ainult Windows)**

Kui serveri ja kliendi operatsioonisüsteemi Windows versioonid erinevad, on soovitatav prindiserverisse installida lisadraiverid.

- 1. Valige prindiserveris **Juhtpaneel** > **Kuva printerid ja seadmed**.
- 2. Paremklõpsake selle printeri ikoonil, mida soovite klientidega jagada, ning klõpsake seejärel vahekaardil **Printeri atribuudid** > **Ühiskasutus**.
- 3. Klõpsake suvandil **Täiendavad draiverid**.

Operatsioonisüsteemi Windows Server 2012 korral klõpsake valikut Change Sharing Options ning konfigureerige seejärel sätted.

- 4. Valige klientide operatsioonisüsteemi Windows versioonid ja klõpsake seejärel valikut OK.
- 5. Valige printeridraiveri teabefail (\*.inf) ja seejärel installige draiver.

#### **Seotud teave**

 $\rightarrow$  ["Ühiskasutatava printeri kasutamine – Windows" lk 35](#page-34-0)

### <span id="page-34-0"></span>**Ühiskasutatava printeri kasutamine – Windows**

Administraator peab kliente teavitama prindiserverile määratud arvuti nimest ning sellest, kuidas seda arvutitele lisada. Kui täiendavad draiverid ei ole veel häälestatud, teavitage kliente sellest, kuidas kasutada suvandit **Seadmed ja printerid** ühiskasutatava printeri lisamiseks.

Kui täiendavad draiverid on prindiserveris juba konfigureeritud, järgige alljärgnevaid suuniseid.

- 1. Valige prindiserverile programmis **Windows Explorer** määratud nimi.
- 2. Topeltklõpsake printeril, mida soovite kasutada.

#### **Seotud teave**

- & ["Printeri ühiskasutus \(ainult Windows\)" lk 34](#page-33-0)
- $\blacktriangleright$  ["Lisadraiverite installimine \(ainult Windows\)" lk 34](#page-33-0)

# **Prindisätted võrdõigusühenduse kasutamiseks**

Võrdõigusühenduse (otse printimine) puhul on printeri ja klientarvuti vahel otsene seos.

Printeridraiver peab olema installitud kõigisse klientarvutitesse.

#### **Seotud teave**

& "Printeridraiveri häälestamine" lk 35

## **Printeridraiveri häälestamine**

Väikestes organisatsioonides soovitame installida printeridraiveri igasse klientarvutisse. Kasutage installerit Epsoni veebisaidil või tarkvarakettal.

#### *Märkus.*

Kui printerit kasutatakse paljudest klientarvutitest, aitab rakenduse EpsonNet SetupManager kasutamine ja draiveri saatmine paketina oluliselt vähendada installimisele kuluvat aega.

- 1. Käivitage installer.
	- ❏ Käivitamine veebisaidilt

Minge alljärgnevale veebisaidile ja sisestage toote nimi. Valige **Häälestus**, laadige alla tarkvara ja seejärel käivitage see.

[http://epson.sn](http://epson.sn/?q=2)

❏ Käivitamine tarkvarakettalt (ainult siis, kui mudel on varustatud tarkvarakettaga ja kasutaja arvutil on olemas kettadraiv).

Sisestage tarkvaraketas arvutisse.

<span id="page-35-0"></span>2. Valige printeri jaoks ühendusmeetod ja klõpsake valikut **Edasi**.

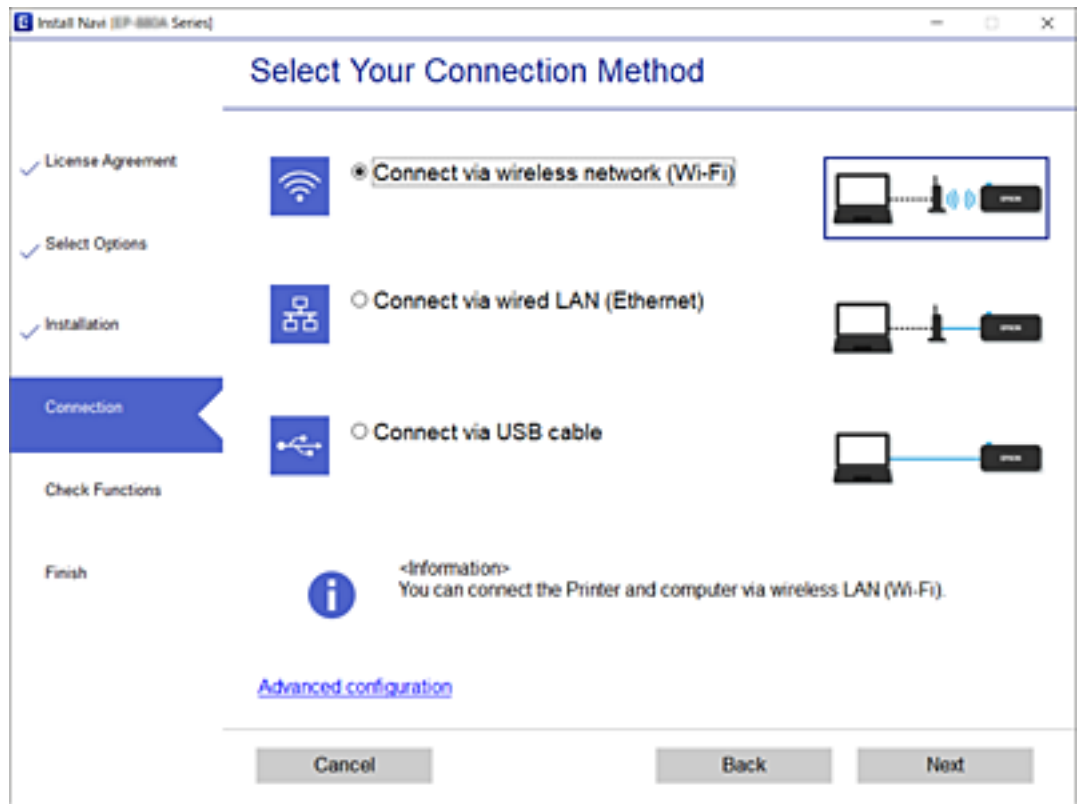

#### *Märkus.*

Kui kuvatud on *Installi tarkvara*, valige *Häälesta Printer ühendus uuesti (uue marsruuteri jaoks, üleminekul USBlt võrguühendusele jne)* ja seejärel klõpsake valikut *Edasi*.

3. Järgige ekraanil kuvatud juhiseid.

#### **Seotud teave**

& ["EpsonNet SetupManager" lk 122](#page-121-0)

# **Printimise põhisätted**

Määrake prindisätted nagu paberi formaat või printimisviga.

## **Paper Source Settings**

Määrake igasse paberiallikasse laaditava paberi formaat ja tüüp.

- 1. Avage Web Config ja valige vahekaart **Print** > **Paper Source Settings**.
- 2. Häälestage kõik üksused.

Kuvatavad üksused võivad olenevalt olukorrast varieeruda.

❏ Paberiallika nimi

Kuvage sihtkohaks oleva paberiallika nimi, näiteks **Cassette 1**.
#### **Funktsioonide sätted**

#### ❏ **Paper Size**

Valige rippmenüüst paberi formaat, mida soovite määrata.

#### ❏ **Unit**

Valige kasutaja määratud suuruse üksus. Seda saate valida siis, kui suvandis **User-Defined** on valitud **Paper Size**.

#### ❏ **Width**

Valige kasutaja määratud suuruse horisontaalpikkus.

Vahemik, mida te siia saate sisestada, oleneb paberiallikast, mis on näidatud suvandi **Width** küljel.

Valides suvandis **mm** ühikuks **Unit**, saate sisestada kuni ühe komakoha.

Valides suvandis **inch** ühikuks **Unit**, saate sisestada kuni kaks komakohta.

#### ❏ **Height**

Valige kasutaja määratud suuruse vertikaalpikkus.

Vahemik, mida te siia saate sisestada, oleneb paberiallikast, mis on näidatud suvandi **Height** küljel.

Valides suvandis **mm** ühikuks **Unit**, saate sisestada kuni ühe komakoha.

Valides suvandis **inch** ühikuks **Unit**, saate sisestada kuni kaks komakohta.

#### ❏ **Paper Type**

Valige rippmenüüst paberi tüüp, mida soovite määrata.

3. Kontrollige sätteid ja seejärel klõpsake valikut **OK**.

#### **Seotud teave**

& ["Juurdepääs rakendusele Web Config" lk 31](#page-30-0)

## **Interface Settings**

Määrake prinditööde ooteaeg või igale liidesele määratud printimiskeel. Seda üksust kuvatakse PCL- või PostScript-printimist toetaval printeril.

- 1. Avage rakendus Web Config ja valige vahekaart **Print** > **Interface Settings**.
- 2. Häälestage kõik üksused.

#### ❏ **Timeout Settings**

Määrake otse USB-kaudu saadetud prinditööde ooteaeg.

Saate sekundi pealt valida 5 kuni 300 sekundit.

Kui te ei soovi ooteaega määrata, seadke väärtuseks 0.

#### ❏ **Printing Language**

Valige iga USB-liidese ja võrguliidese jaoks printimiskeel. Kui valite **Auto**, tuvastavad saadetud prinditööd printimiskeele automaatselt.

3. Kontrollige sätteid ja seejärel klõpsake valikut **OK**.

#### **Seotud teave**

& ["Juurdepääs rakendusele Web Config" lk 31](#page-30-0)

#### **Funktsioonide sätted**

### **Error Settings**

Määrake seadme tõrke kuvamine.

- 1. Avage rakendus Web Config ja valige vahekaart **Print** > **Error Settings**.
- 2. Häälestage kõik üksused.
	- ❏ Paper Size Notice

Määrake, kas juhtpaneelil kuvatakse tõrge, kui valitud paberiallika paberi formaat erineb prindiandmete paberiformaadist.

❏ Paper Type Notice

Määrake, kas juhtpaneelil kuvatakse tõrge, kui valitud paberiallika paberi tüüp erineb prindiandmete paberitüübist.

❏ Auto Error Solver

Määrake, kas tühistada tõrge automaatselt, kui juhtpaneelil ei tehta 5 sekundi jooksul pärast tõrke kuvamist ühtegi toimingut.

3. Kontrollige sätteid ja seejärel klõpsake valikut **OK**.

#### **Seotud teave**

& ["Juurdepääs rakendusele Web Config" lk 31](#page-30-0)

## **Universal Print Settings**

Määrake, millal prindite välisseadmetest ilma printeridraiverita.

Olenevalt teie printeri printimiskeelest ei pruugita mõnda üksust kuvada.

- 1. Avage rakendus Web Config ja valige vahekaart **Print** > **Universal Print Settings**.
- 2. Häälestage kõik üksused.
- 3. Kontrollige sätteid ja seejärel klõpsake valikut **OK**.

#### **Seotud teave**

& ["Juurdepääs rakendusele Web Config" lk 31](#page-30-0)

#### *Basic*

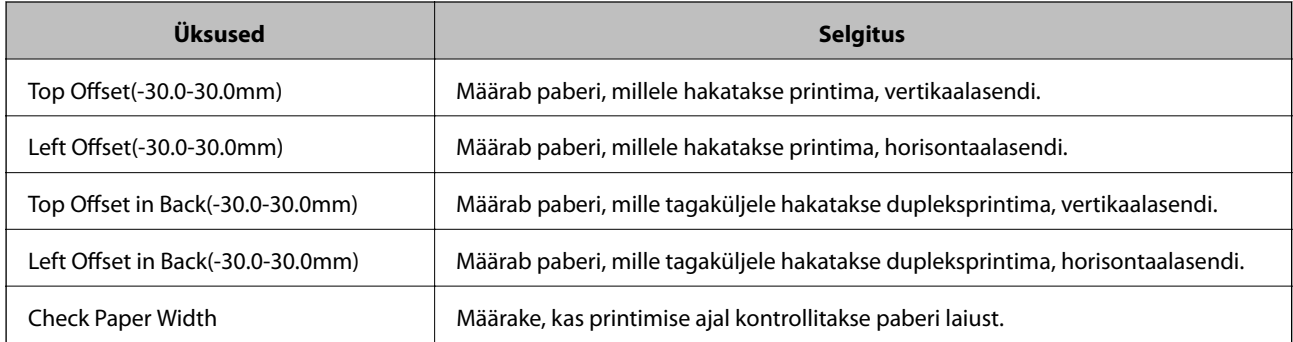

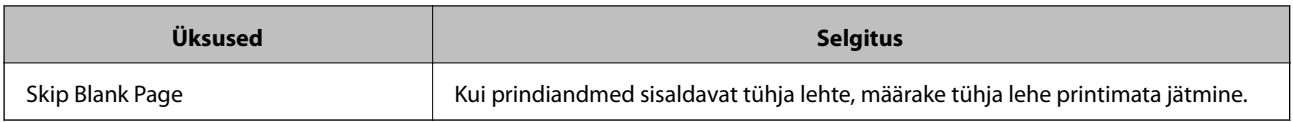

### *PDL Print Configuration*

Saate määrata PCL- või PostScript-printimisel kasutatavaid sätteid. Seda üksust kuvatakse PCL- või PostScript-printimist toetaval printeril.

### **Üldsätted**

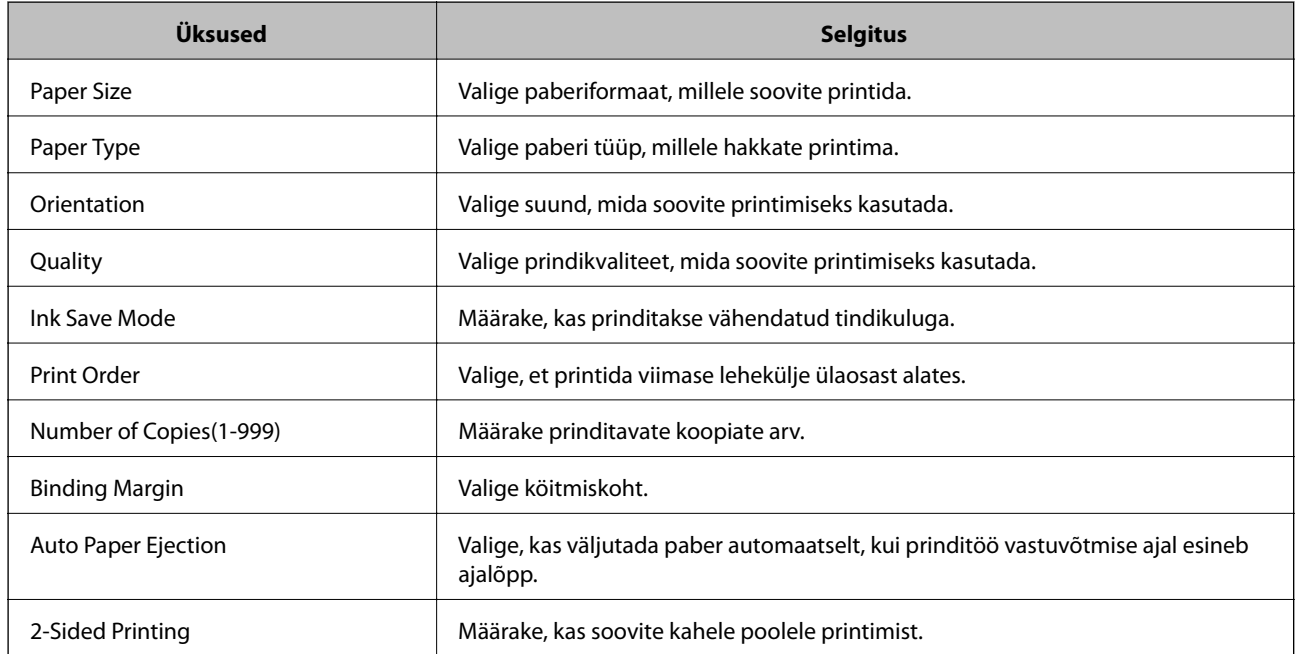

#### **PCL Menu**

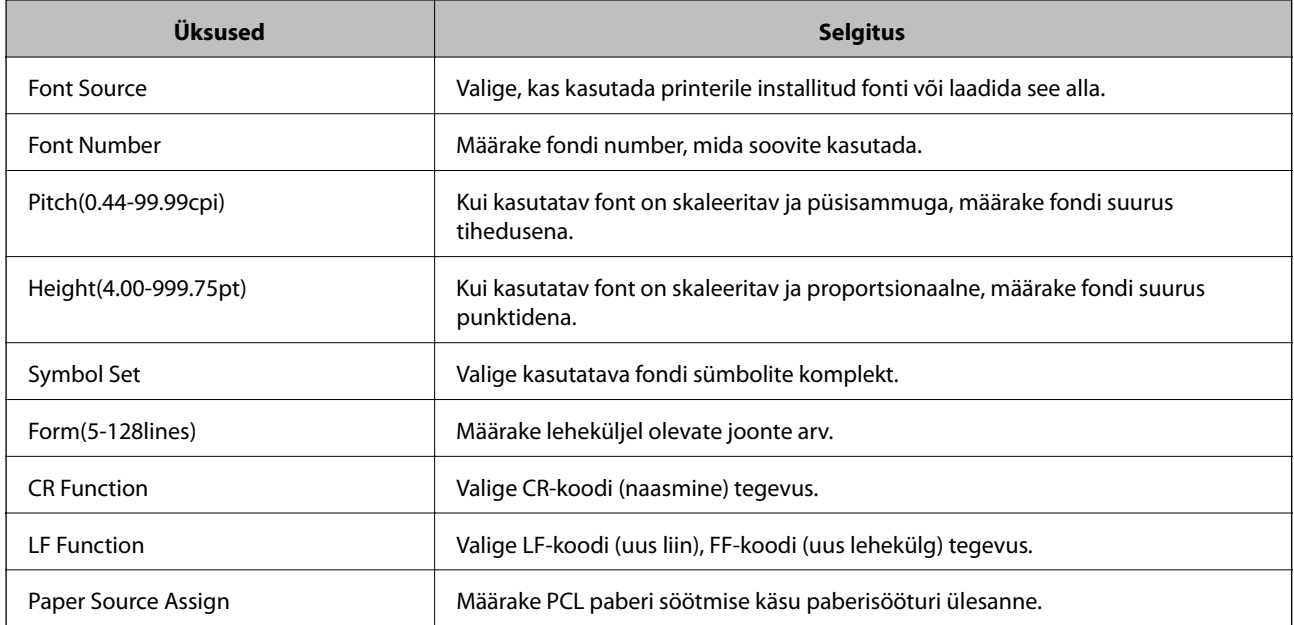

#### <span id="page-39-0"></span>**PS3 Menu**

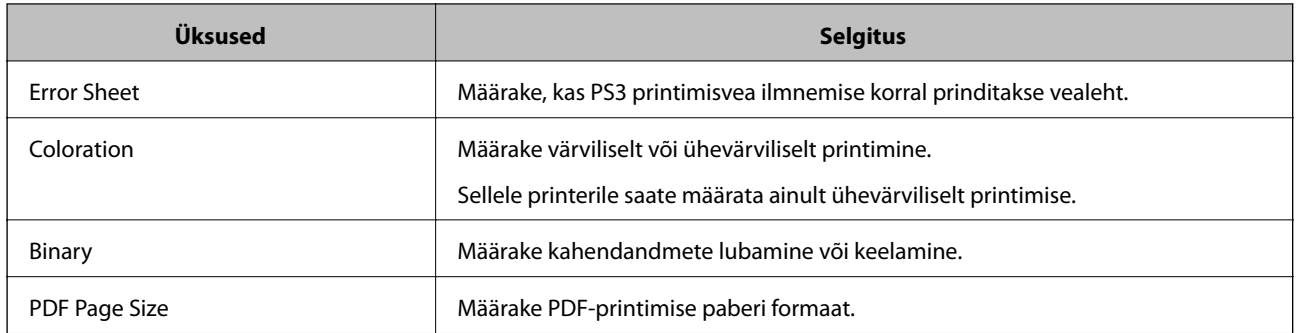

# **Serveri või jagatud kausta seadistamine**

Seadistage server või jagatud kaust, mis on vajalik meili või skannimisfunktsiooni kasutamise korral.

#### **Seotud teave**

& "Serveri suhe iga funktsiooniga" lk 40

## **Serveri suhe iga funktsiooniga**

Suhe printerifunktsiooni ja serveri või ühiskausta vahel on alljärgnev.

Kui kasutate funktsiooni, määrake server või ühiskaust.

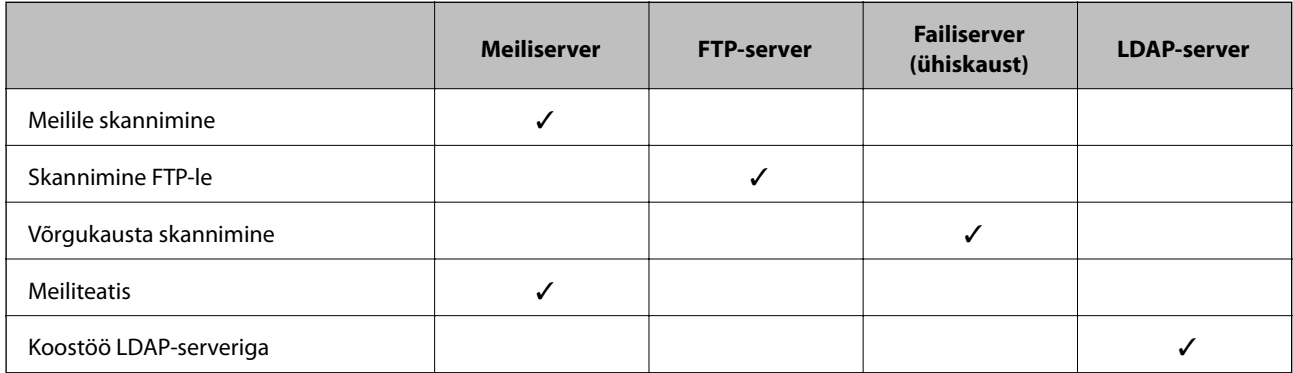

#### **Seotud teave**

- $\blacktriangleright$  "Meiliserveri häälestamine" lk 40
- $\rightarrow$  ["Jagatud kausta sätted" lk 45](#page-44-0)
- $\blacktriangleright$  ["Koostöö LDAP-serveri ja kasutajate vahel" lk 67](#page-66-0)

## **Meiliserveri häälestamine**

Määrake meiliserver rakendusest Web Config.

Kui printer saab tänu meiliserveri määramisele meili saata, saab see teha alljärgnevat.

❏ Edastab skannimistulemuse meili teel

#### **Funktsioonide sätted**

❏ Võtab printerilt vastu meiliteatise

Enne seadistamist kontrollige alljärgnevat.

❏ Printer on ühendatud võrku, mis pääseb ligi meiliserverile.

❏ Printeriga sama meiliserverit kasutava arvuti meiliseadistuse teave.

#### *Märkus.*

❏ Kui kasutate meiliserverit internetis, kinnitage seadistusteave teenusepakkujalt või veebisaidil.

❏ Lisaks saate määrata meiliserveri printeri juhtpaneelilt. Sellele pääsete ligi alljärgnevalt. *Sätted* > *Üldsätted* > *Võrgusätted* > *Täpsem* > *Meiliserver* > *Serverisätted*

- 1. Avage Web Config ja valige vahekaart **Network** > **Email Server** > **Basic**.
- 2. Sisestage iga üksuse jaoks väärtus.
- 3. Valige **OK**.

Kuvatakse teie valitud sätted.

Kui seadistamine on lõpetatud, käivitage ühenduse kontrollimine.

#### **Seotud teave**

- $\blacklozenge$  ["Meiliserveri ühenduse kontrollimine" lk 43](#page-42-0)
- $\blacklozenge$  ["Meiliserveri sättekirjed" lk 42](#page-41-0)
- & ["Juurdepääs rakendusele Web Config" lk 31](#page-30-0)

## <span id="page-41-0"></span>**Meiliserveri sättekirjed**

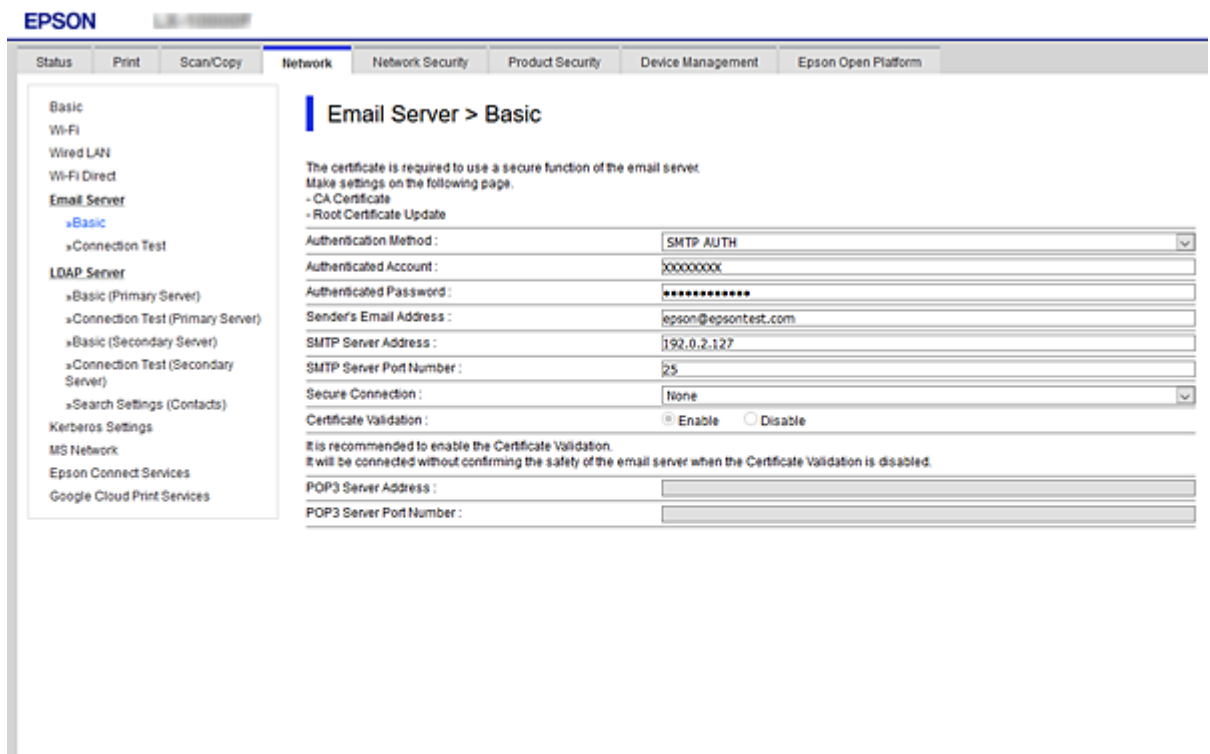

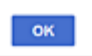

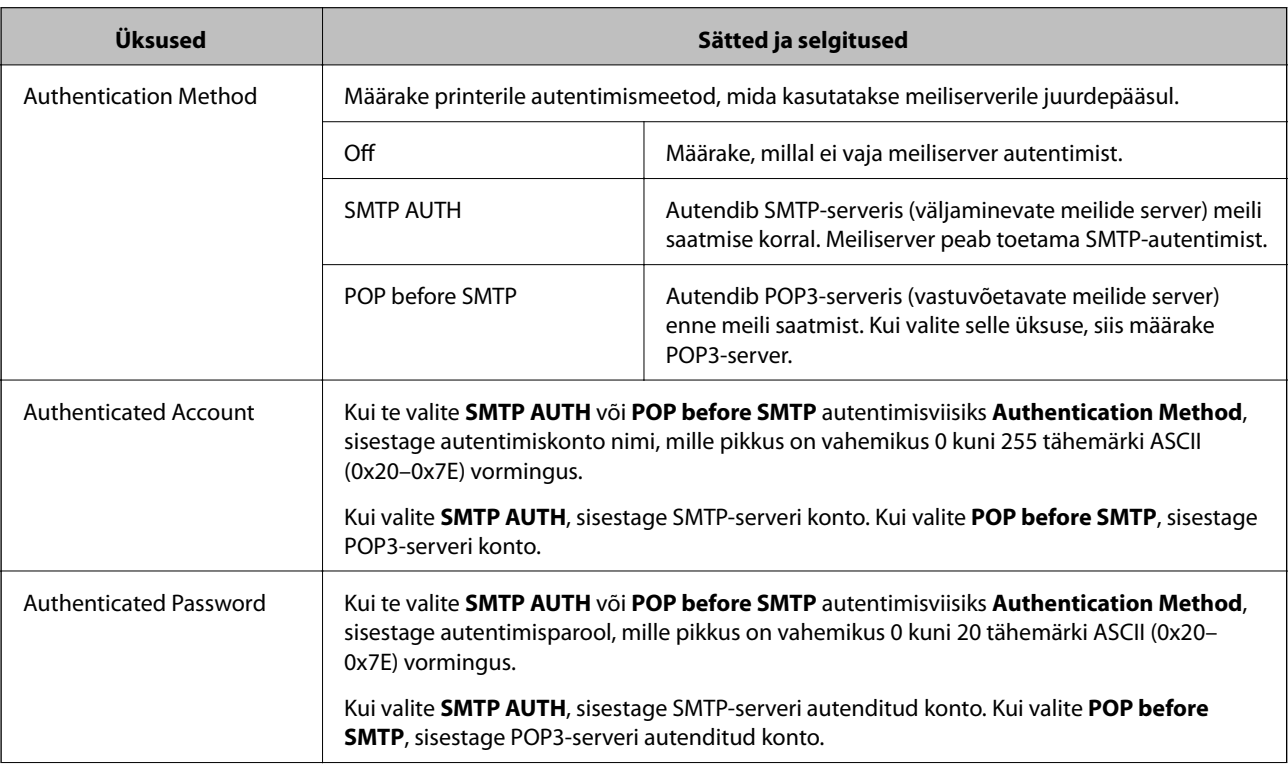

<span id="page-42-0"></span>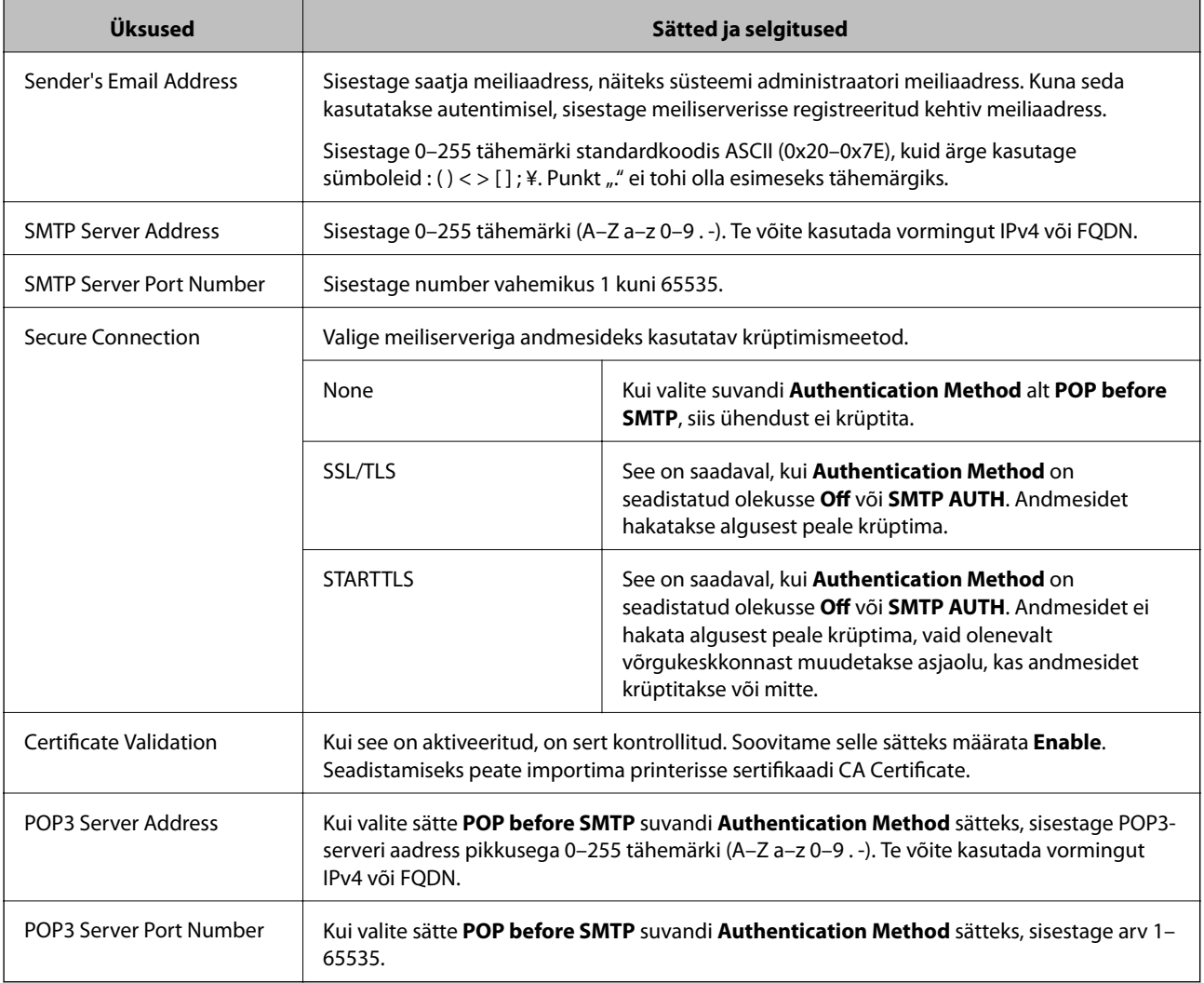

#### **Seotud teave**

 $\rightarrow$  ["Meiliserveri häälestamine" lk 40](#page-39-0)

## **Meiliserveri ühenduse kontrollimine**

Meiliserveri ühenduse kontrollimiseks saate teha ühenduse testi.

- 1. Avage Web Config ja valige vahekaart **Network** > **Email Server** > **Connection Test**.
- 2. Valige **Start**.

Algab e-posti serveri ühenduse test. Pärast testimist kuvatakse kontrolli aruanne.

*Märkus.*

Lisaks saate meiliserveri ühendust kontrollida printeri juhtpaneelilt. Sellele pääsete ligi alljärgnevalt. *Sätted* > *Üldsätted* > *Võrgusätted* > *Täpsem* > *Meiliserver* > *Ühenduse kontrollimine*

#### **Seotud teave**

- & ["Juurdepääs rakendusele Web Config" lk 31](#page-30-0)
- $\blacklozenge$  ["Meiliserveri ühenduse testimisviited" lk 44](#page-43-0)

### <span id="page-43-0"></span>*Meiliserveri ühenduse testimisviited*

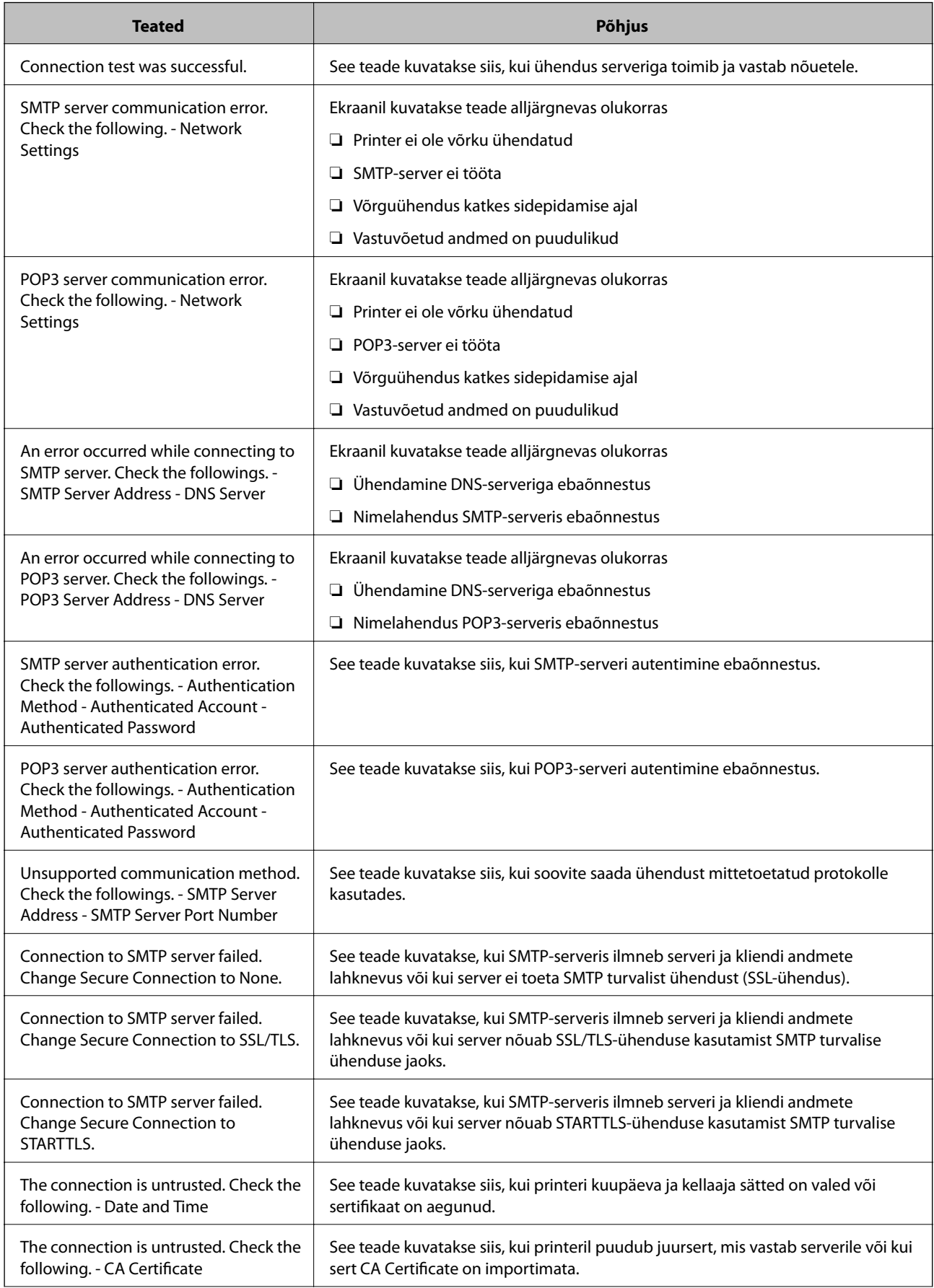

<span id="page-44-0"></span>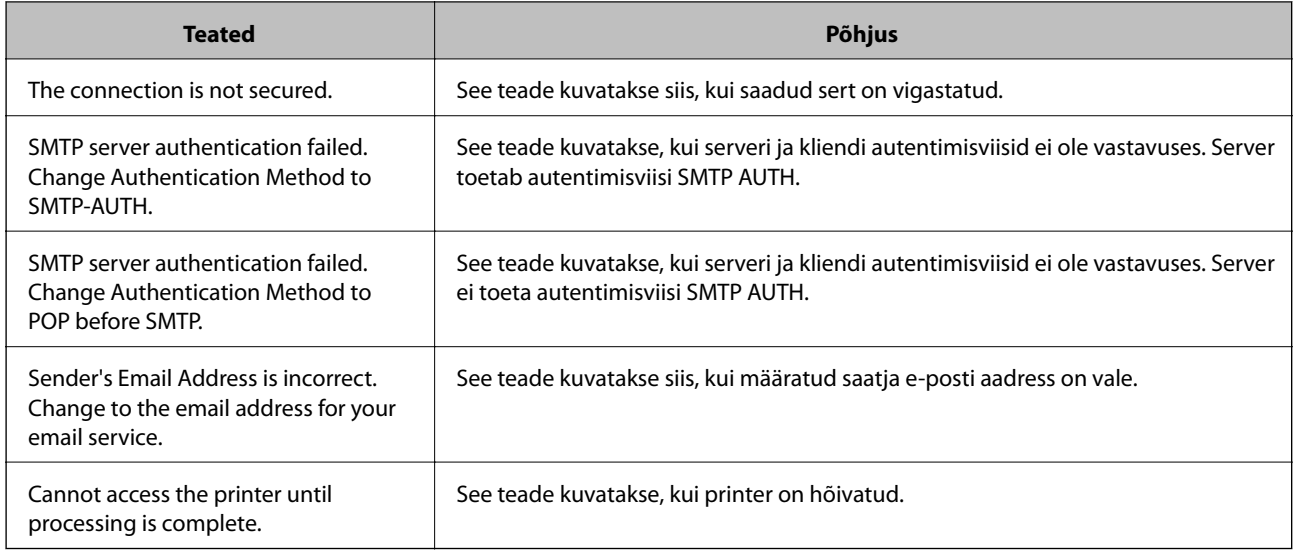

#### **Seotud teave**

 $\rightarrow$  ["Meiliserveri ühenduse kontrollimine" lk 43](#page-42-0)

## **Jagatud kausta sätted**

Määrake skannimise tulemuste salvestamiseks jagatud kausta sätted.

Printer kirjutab andmed jagatud kausta, logides arvutisse sisse kasutajana.

Määrake koos jagatud kaustaga ka MS Network'i sätted.

Siin seadistatud jagatud kausta saab määrata skannimise sihtkohaks.

## **Jagatud kausta loomine**

#### *Enne jagatud kausta loomist*

Enne jagatud kausta loomist kontrollige alljärgnevat.

❏ Printer on ühendatud võrku, mille kaudu see pääseb ligi arvutile, kuhu luuakse jagatud kaust.

❏ Arvuti, kuhu luuakse jagatud kaust, nimi ei sisalda mitmebaidist tärki.

### *Oluline teave:*

Kui arvuti nimi sisaldab mitmebaidist tärki, ei pruugi faili salvestamine jagatud kausta õnnestuda.

Sel juhul kasutage arvutit, mille nimi ei sisalda mitmebaidist tärki, või muutke algse arvuti nime.

Arvuti nime muutes kinnitage see eelnevalt administraatoriga üle, sest see võib mõjutada mõningaid sätteid nagu arvuti haldus, juurdepääs ressurssidele jms.

#### *Võrguprofiili kontrollimine*

Kontrollige arvutist, kuhu luuakse jagatud kaust, kas kausta jagamine on lubatud.

- 1. Logige sisse arvutisse, kuhu luuakse jagatud kaust administraatori volituse kasutajakontoga.
- 2. Valige **Juhtpaneel** > **Võrk ja Internet** > **Võrgu- ja ühiskasutuskeskus**.
- 3. Klõpsake suvandil **Ühiskasutuse täpsemad sätted** ja seejärel klõpsake kuvatud võrguprofiilide hulgast profiilil, mille juures on **(praegune profiil)**.
- 4. Kontrollige, kas suvandi **Failide ja printerite ühiskasutus** alt on valitud **Lülita failide ja printerite ühiskasutus sisse**.

Kui see on juba valitud, klõpsake nuppu **Loobu** ja sulgege aken.

Kui muudate sätteid, klõpsake **Salvesta muudatused** ja sulgege aken.

#### *Jagatud kausta loomise koht ja näide turvalisusest*

Turvalisus ja mugavus olenevad jagatud kausta loomise kohast.

Jagatud kausta haldamiseks printeritest või teistest arvutitest on vajalikud järgmised kausta lugemise ja muutmise õigused.

#### ❏ Vahekaart **Ühiskasutus** > **Täpsemad ühiskasutuse suvandid** > **Õigused**

See juhib jagatud kausta võrgu juurdepääsu õigust.

❏ Vahekaardi **Turvalisus** juurdepääsu õigus

See juhib jagatud kausta võrgu juurdepääsu ja kohaliku juurdepääsu õigust.

Kui määrate jagatud kausta loomise näitena töölauale loodud jagatud kausta sätteks **Kõik**, saavad sellele ligi pääseda kõik kasutajad, kes pääsevad ligi arvutile.

Kuid ilma volituseta kasutaja ei pääse sellele ligi, sest töölaud (kaust) on kasutaja kausta kontrolli all ning sel juhul kehtivad kasutaja kausta turvasätted ka sellele. Kasutaja, kellel puudub ligipääs vahekaardil **Turvalisus** (antud juhul sisselogitud kasutaja ja administraator), saab seda kausta hallata.

Õige asukoha loomiseks lugege altpoolt.

Selles näites luuakse kaust "skanni kaust".

#### **Konfigureerimise näide failiserverite jaoks**

Selles osas on näite alusel selgitatud jagatud arvutis oleva draiveri juurele jagatud kausta loomist, näiteks failiserver järgmistel tingimustel.

Reguleeritava juurdepääsuga kasutajad, nagu isikud, kellel on jagatud kausta loomiseks arvuti sama domeen, pääsevad jagatud kaustale ligi.

Määrake see konfiguratsioon siis, kui lubate ükskõik millisel kasutajal lugeda arvutis olevat jagatud kausta ja sellesse kirjutada, näiteks failiserveri ja jagatud arvuti puhul.

- ❏ Jagatud kausta loomise koht: draiveri juur
- ❏ Kausta rada: C:\skanni\_kaust
- ❏ Juurdepääsu õigus võrgu kaudu (Jaga õiguseid): kõik
- ❏ Juurdepääsu õigus failisüsteemis (Turvalisus): autenditud kasutajad
- 1. Logige sisse arvutisse, kuhu luuakse jagatud kaust administraatori volituse kasutajakontoga.
- 2. Käivitage Explorer.

3. Looge kaust draiveri juurele ja pange sellele nimeks "skanni\_kaust".

Sisestage kausta nimi 1–12 tähemärgiga. Kui ületate kausta nime tähemärkide piiri, ei pruugi te saada sellele tavapärast juurdepääsu erilaadse keskkonna tõttu.

4. Paremklõpsake kaustal ja seejärel valige **Atribuudid**.

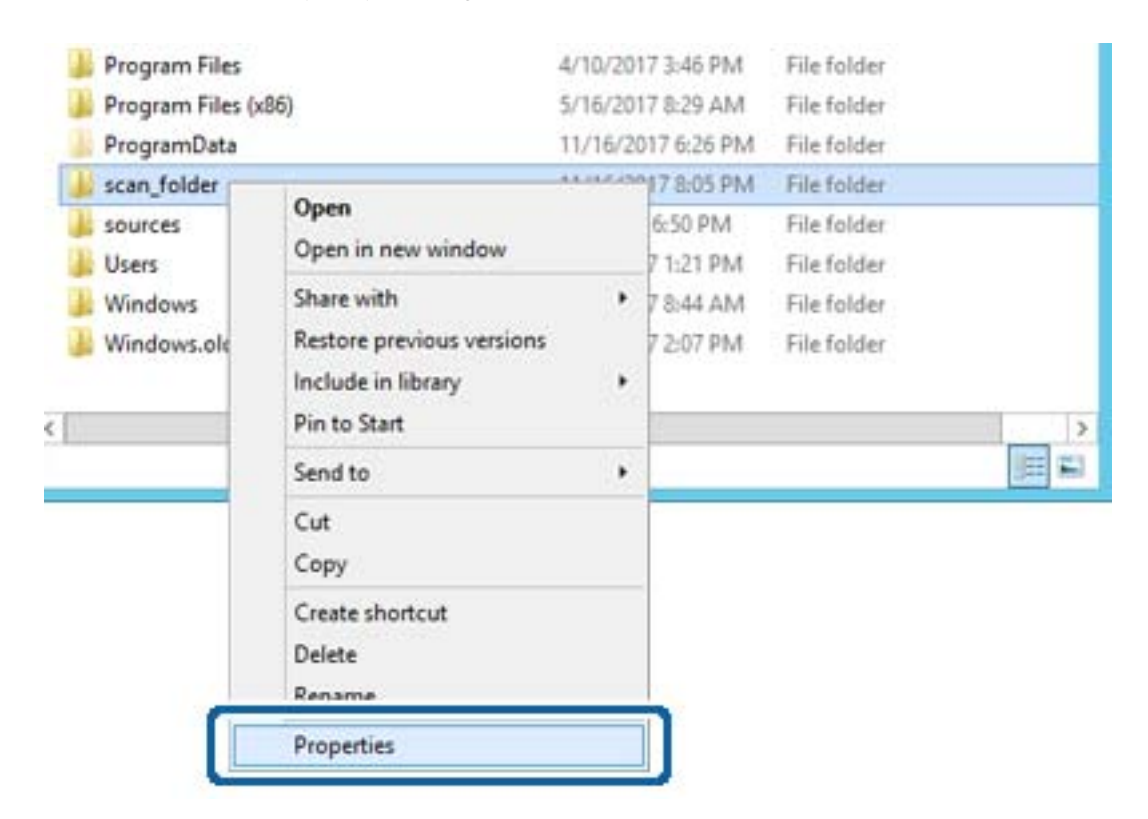

5. Klõpsake vahekaardil **Ühiskasutus** valikut **Täpsemad ühiskasutuse suvandid**.

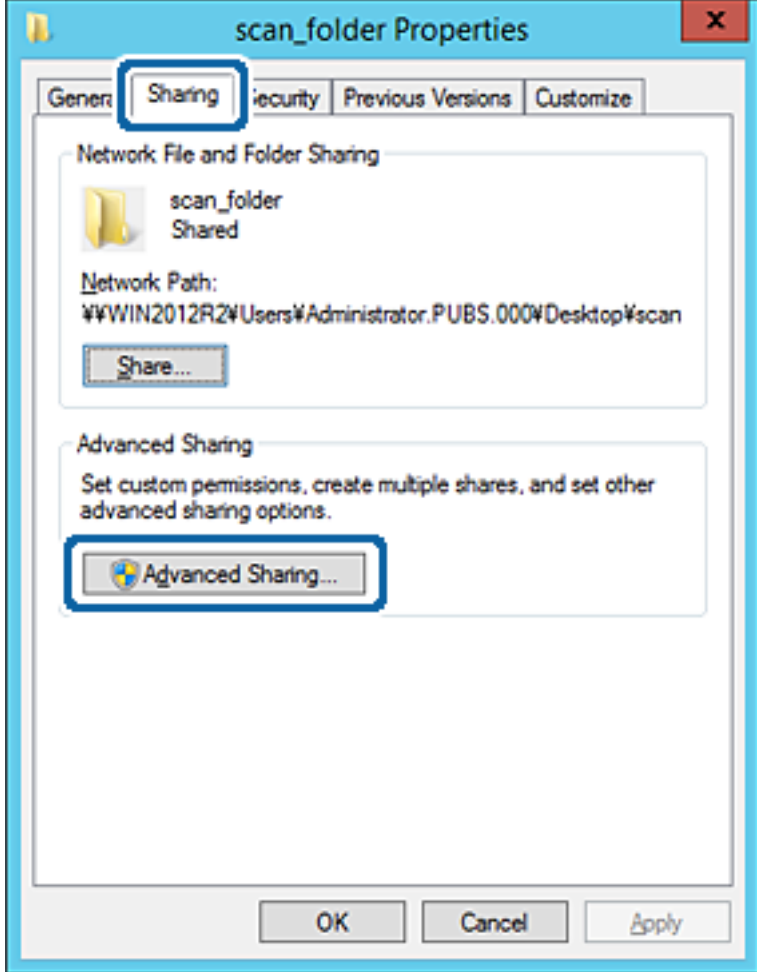

6. Valige **Anna see kaust ühiskasutusse** ja seejärel klõpsake **Õigused**.

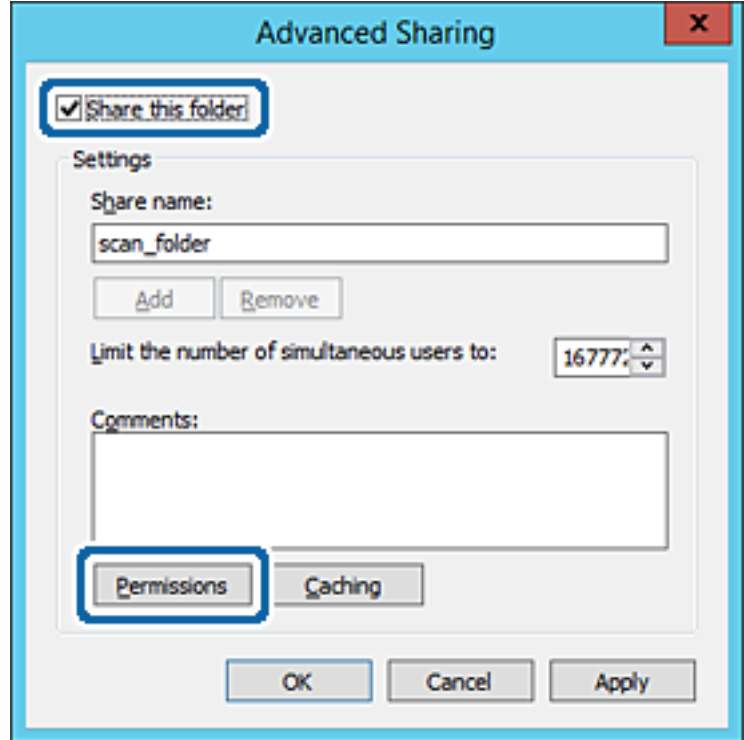

7. Valige **Rühma- või kasutajanimed** alt rühm **Kõik**, valige **Rakendamine** alt **Luba** ja seejärel klõpsake **OK**.

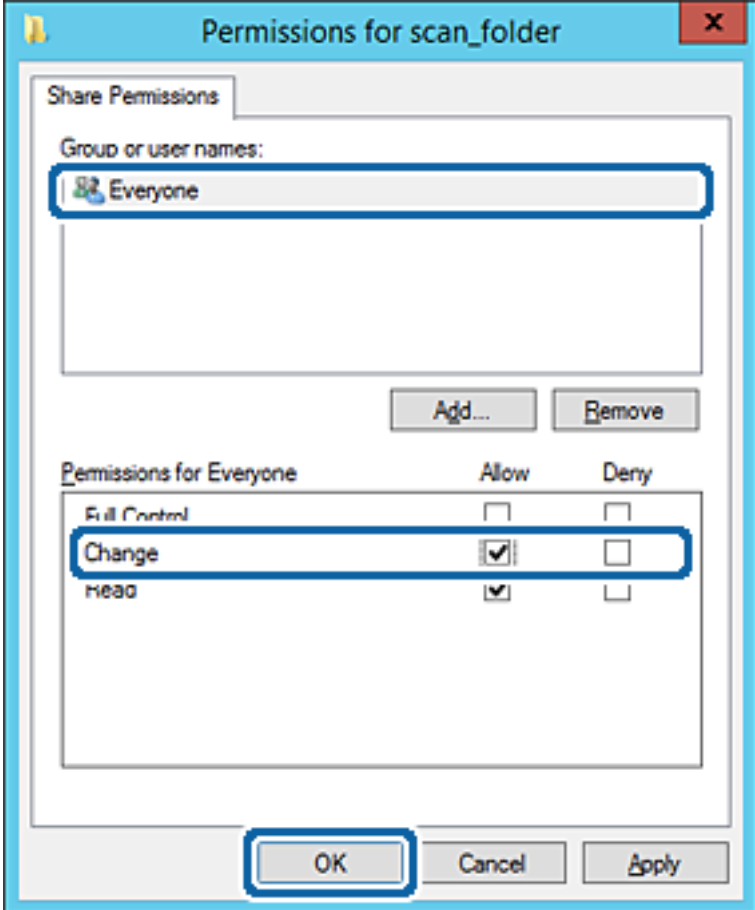

- 8. Klõpsake **OK**.
- 9. Valige vahekaart **Turvalisus** ja seejärel valige **Rühma- või kasutajanimed** alt **Autenditud kasutajad**.

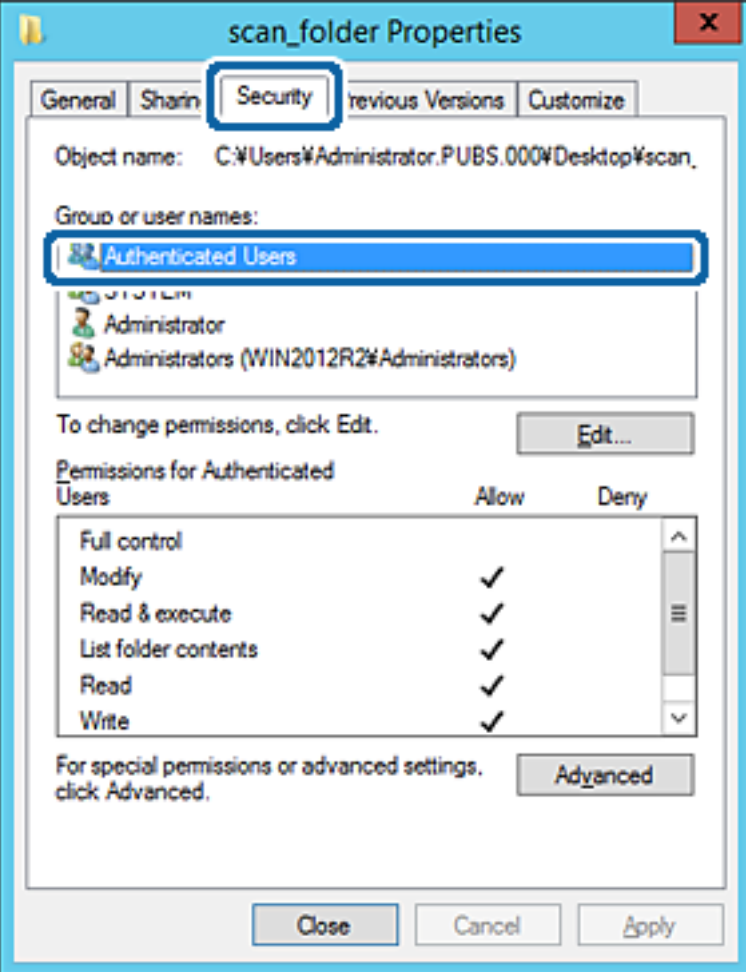

"Autenditud kasutajad" on erirühm, mis hõlmab kõiki kasutajaid, kes saavad domeeni või arvutisse sisse logida. Seda rühma kuvatakse ainult siis, kui kaust luuakse vahetult juurkausta alla.

Kui seda ei kuvata, klõpsake selle lisamiseks nuppu **Redigeerimine**. Rohkem teavet leiate seotud teabe jaotisest.

10. Kontrollige, kas **Autenditud kasutajate õigused** all jaotises **Muutmine** on valitud **Rakendamine**.

Kui see ei ole valitud, valige **Autenditud kasutajad**, klõpsake **Redigeerimine**, valige **Autenditud kasutajate õigused** alt jaotisest **Muutmine** suvand **Rakendamine** ja seejärel klõpsake **OK**.

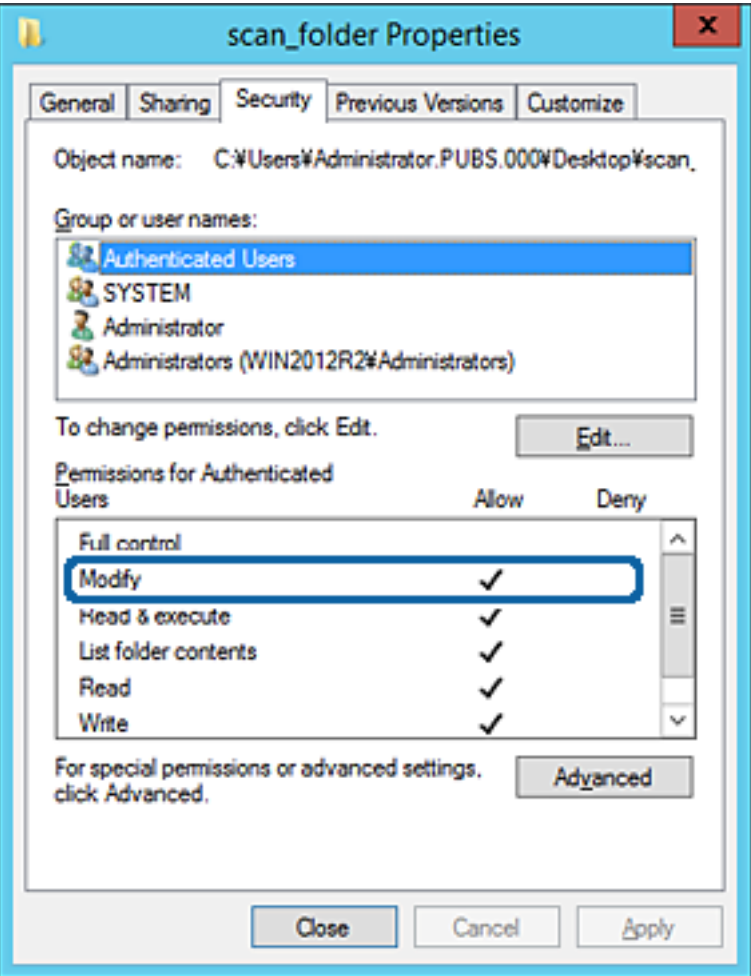

#### 11. Valige vahekaart **Ühiskasutus**.

Kuvatakse jagatud kausta võrguteed. Seda kasutatakse printeri kontaktide juurde registreerimisel. Palun kirjutage see üles.

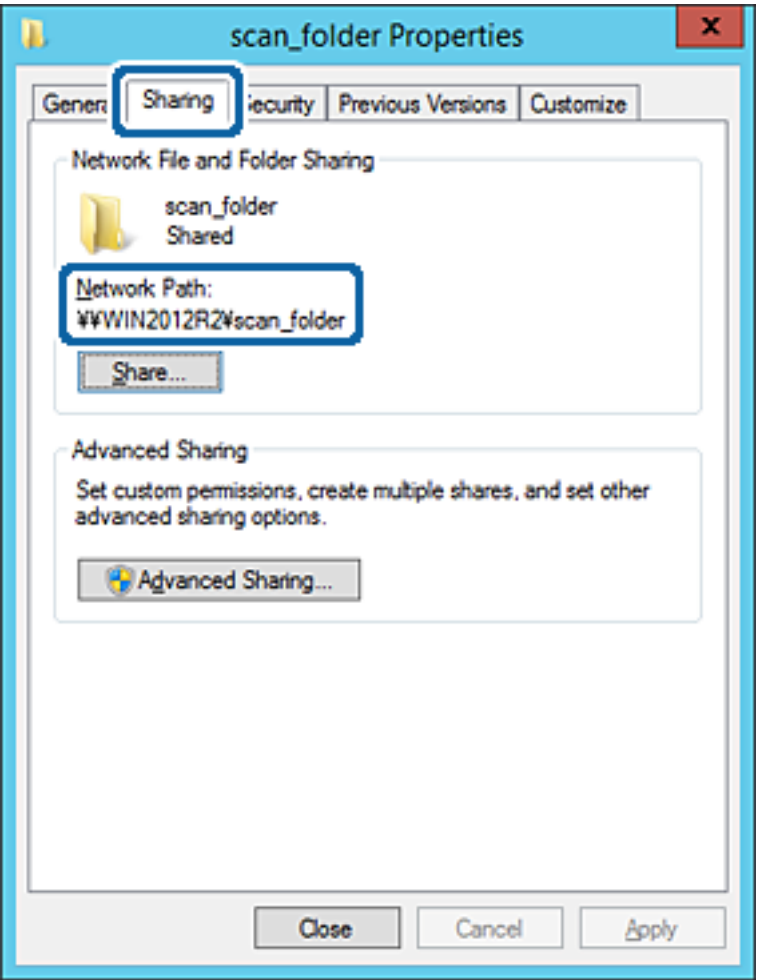

12. Ekraani sulgemiseks klõpsake nuppu **OK** või **Sule**.

Kontrollige, kas faili saab sama domeeni arvutites olevas jagatud kaustas kirjutada või lugeda.

#### **Seotud teave**

 $\blacktriangleright$  ["Juurdepääsu lubava rühma või kasutaja lisamine" lk 57](#page-56-0)

#### **Konfigureerimise näide personaalarvuti jaoks**

Selles osas on näite alusel selgitatud jagatud kausta loomist praegu arvutisse sisse logiva kasutaja töölauale.

Kasutaja, kes logib arvutisse sisse ja kellel on administraatori volitus, pääseb ligi töölaua kaustale ja dokumendi kaustale, mis on kasutaja kaustas.

Määrake see konfiguratsioon siis, kui te EI luba teisel kasutajal personaalarvutis olevat jagatud kausta lugeda ega kirjutada.

- ❏ Jagatud kausta loomise koht: Töölaud
- ❏ Kaustatee: C:\Kasutajad\xxxx\Töölaud\skanni\_kaust
- ❏ Juurdepääsu õigus võrgu kaudu (Jaga õiguseid): Igaüks
- ❏ Juurdepääsu õigus failisüsteemis (Turvalisus): ärge lisage või lisage kasutaja-/rühmanimesid, et lubada juurdepääsu
- 1. Logige sisse arvutisse, kuhu luuakse jagatud kaust administraatori volituse kasutajakontoga.
- 2. Käivitage Explorer.
- 3. Looge kaust töölauale ja pange sellele nimeks "skanni\_kaust".

Sisestage kausta nimi 1–12 tähemärgiga. Kui ületate kausta nime tähemärkide piiri, ei pruugi te saada sellele tavapärast juurdepääsu erilaadse keskkonna tõttu.

4. Paremklõpsake kaustal ja seejärel valige **Atribuudid**.

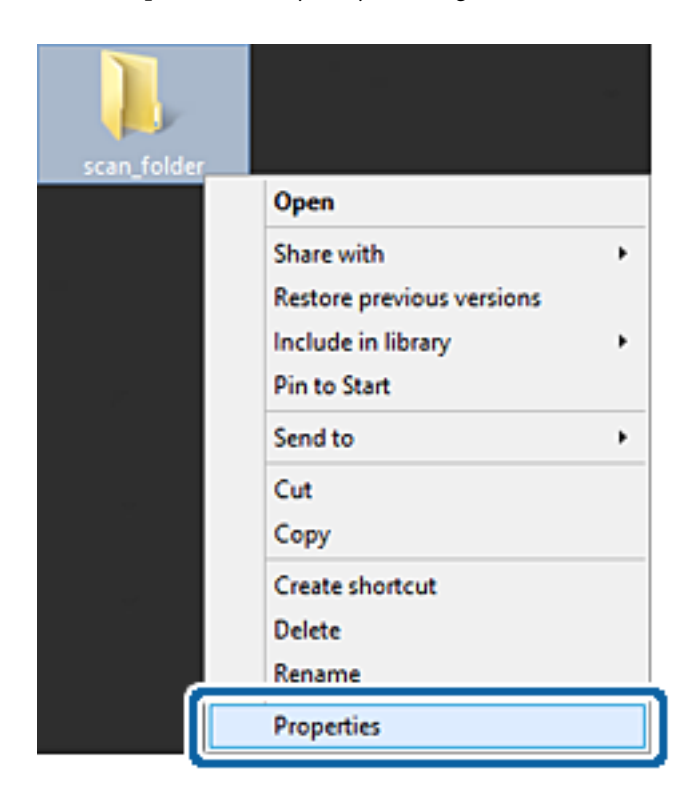

5. Klõpsake vahekaardil **Ühiskasutus** valikut **Täpsemad ühiskasutuse suvandid**.

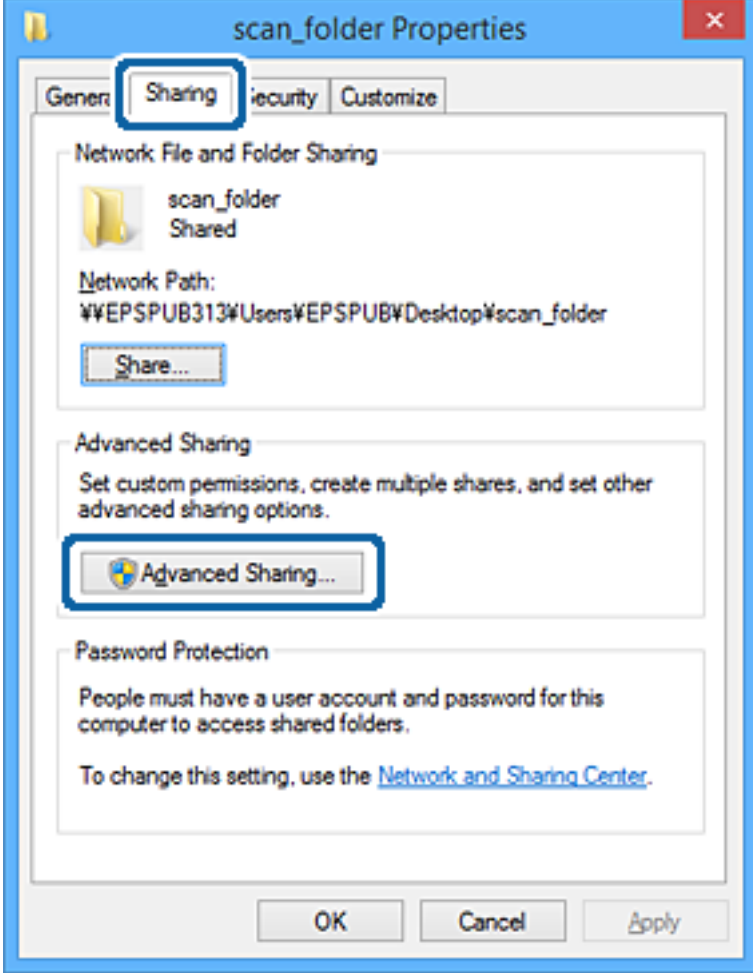

6. Valige **Anna see kaust ühiskasutusse** ja seejärel klõpsake **Õigused**.

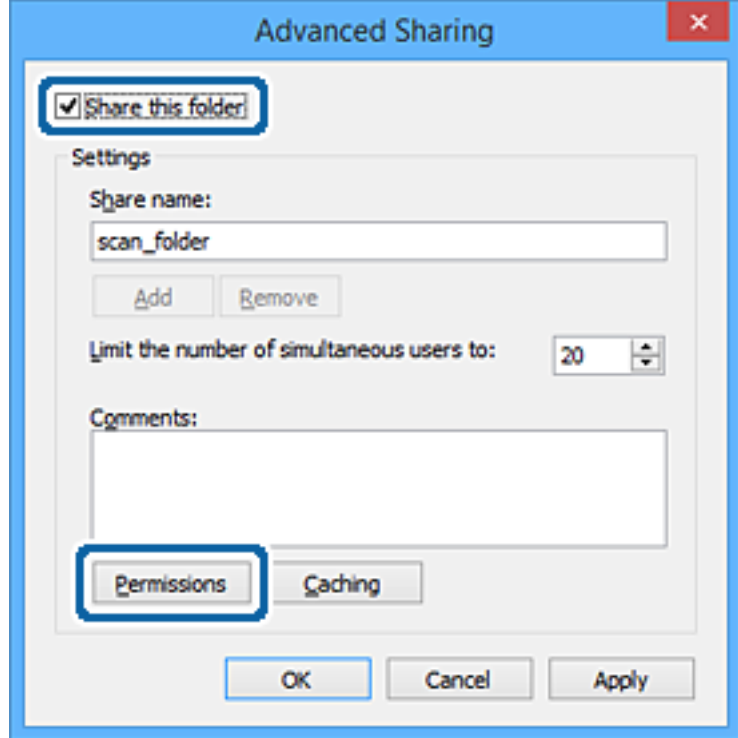

7. Valige **Rühma- või kasutajanimed** alt rühm **Kõik**, valige **Rakendamine** alt **Luba** ja seejärel klõpsake **OK**.

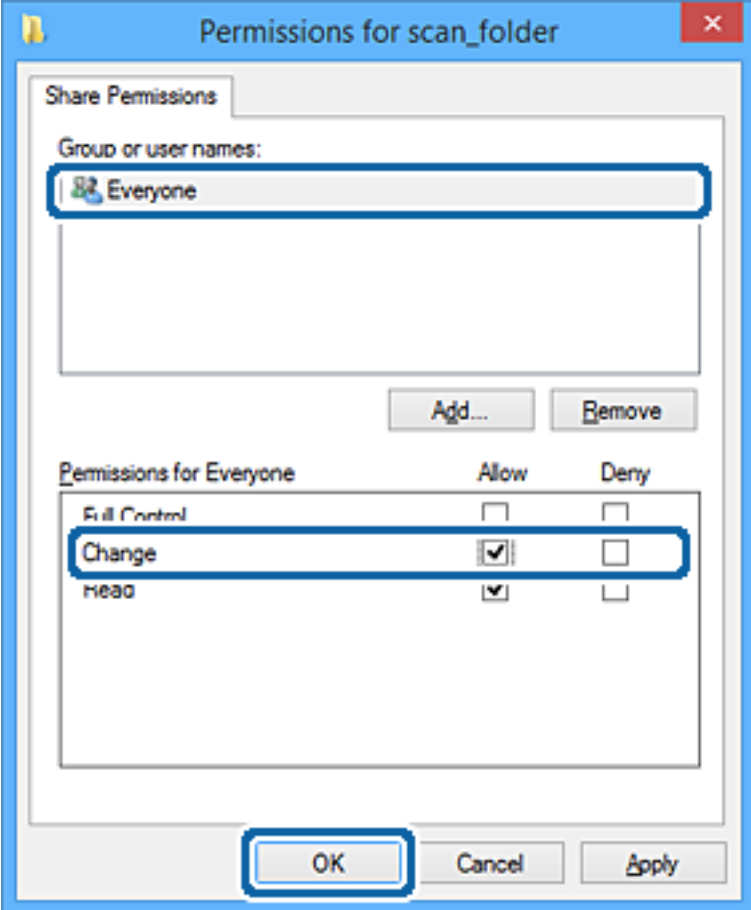

- 8. Klõpsake **OK**.
- 9. Valige vahekaart **Turvalisus**.
- 10. Kontrollige rühma või kasutajat **Rühma- või kasutajanimed** alt.

Siin kuvatav rühm või kasutaja pääseb ligi jagatud kaustale.

Sel juhul pääsevad jagatud kaustale ligi kasutaja, kes logib sellesse arvutisse sisse, ja administraator.

Vajaduse korral lisage juurdepääsu õigus. Selle lisamiseks klõpsake nuppu **Redigeerimine**. Rohkem teavet leiate seotud teabe jaotisest.

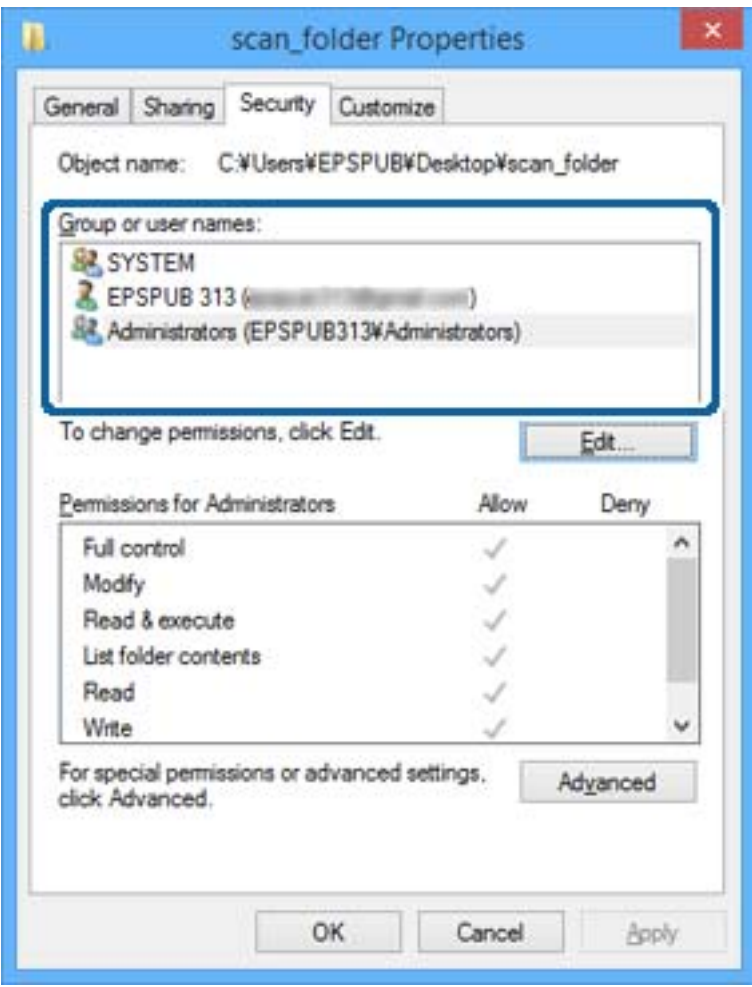

#### <span id="page-56-0"></span>11. Valige vahekaart **Ühiskasutus**.

Kuvatakse jagatud kausta võrguteed. Seda kasutatakse printeri kontakti juurde registreerimisel. Palun kirjutage see üles.

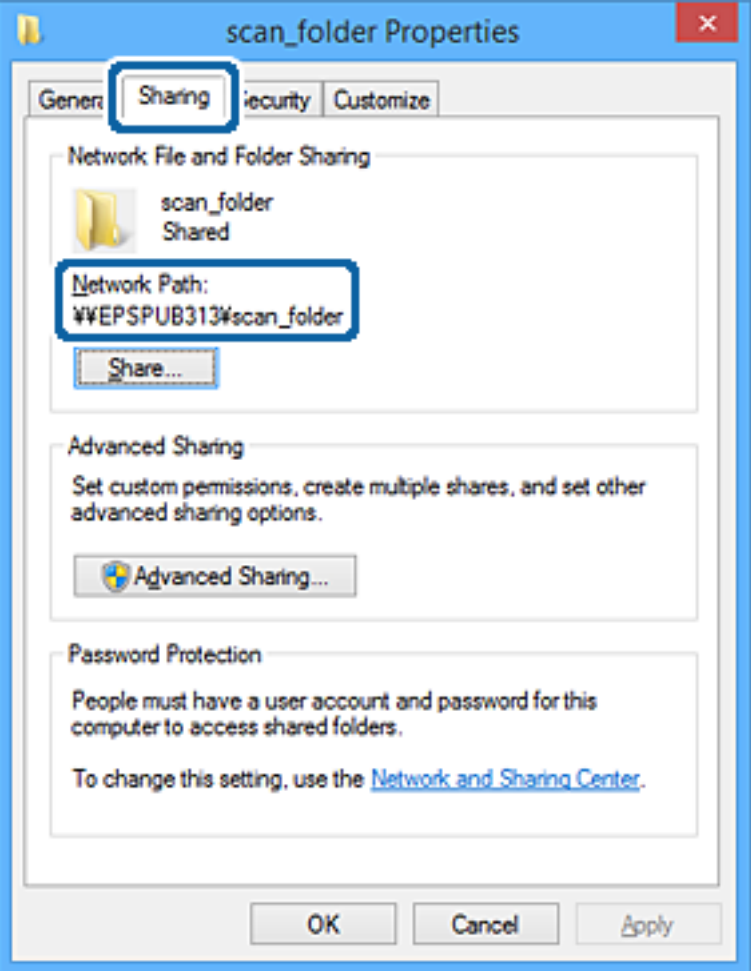

12. Ekraani sulgemiseks klõpsake nuppu **OK** või **Sule**.

Kontrollige, kas faili saab juurdepääsu õigusega kasutajate või rühmade arvutites olevas jagatud kaustas kirjutada või lugeda.

#### **Seotud teave**

 $\blacktriangleright$  "Juurdepääsu lubava rühma või kasutaja lisamine" lk 57

#### *Juurdepääsu lubava rühma või kasutaja lisamine*

Te saate lisada rühma või kasutaja, mis lubab juurdepääsu.

- 1. Paremklõpsake kaustal ja valige **Atribuudid**.
- 2. Valige vahekaart **Turvalisus**.

3. Klõpsake nuppu **Redigeeri**.

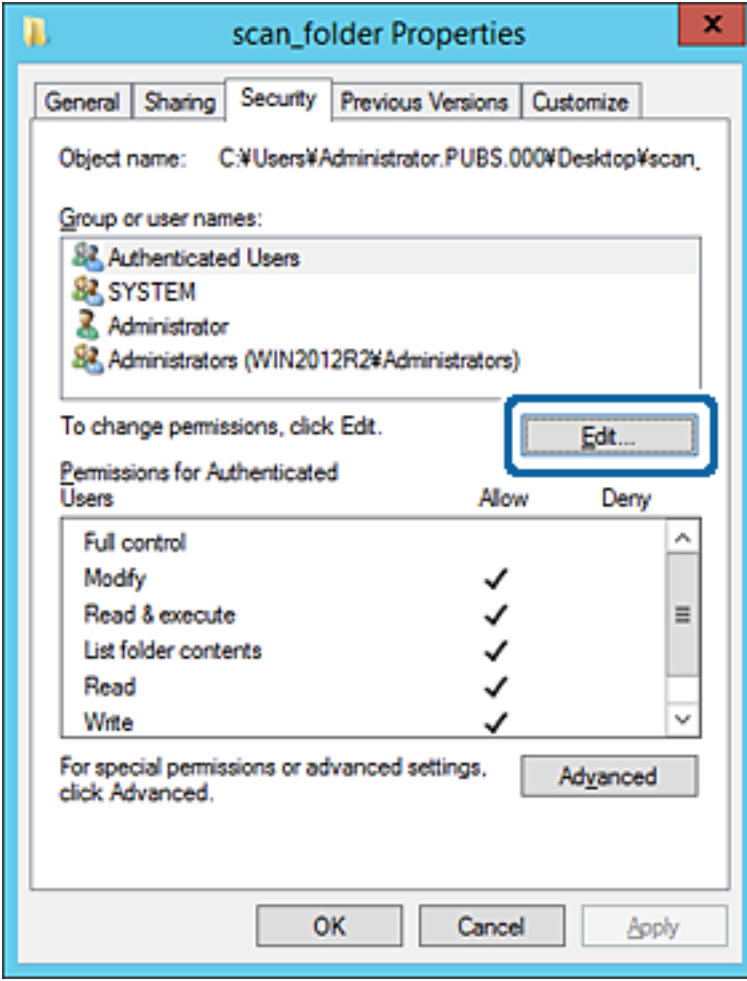

4. Klõpsake jaotise **Rühma- või kasutajanimed** all nuppu **Lisa**.

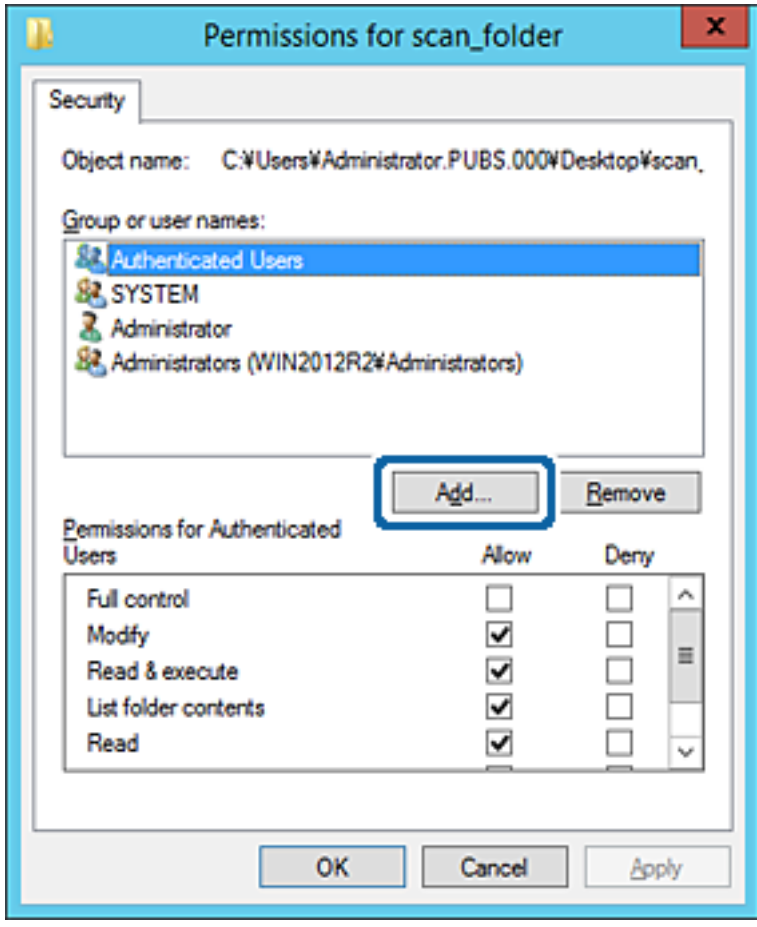

5. Sisestage juurdepääsu lubava rühma- või kasutajanimi ja seejärel klõpsake suvandil **Kontrolli nimesid**. Vastav nimi kriipsutatakse alla.

#### *Märkus.*

Kui te ei tea rühma või kasutaja täisnime, sisestage osa nimest ja seejärel klõpsake suvandil *Kontrolli nimesid*. Kuvatakse loetelu rühma- või kasutajanimedest, mis osaliselt ühtivad osalise nimega, ja te saate loetelust valida täisnime.

Kui ühtib ainult üks nimi, kuvatakse allakriipsutatud täisnime väljal *Sisestage valitava objekti nimi*.

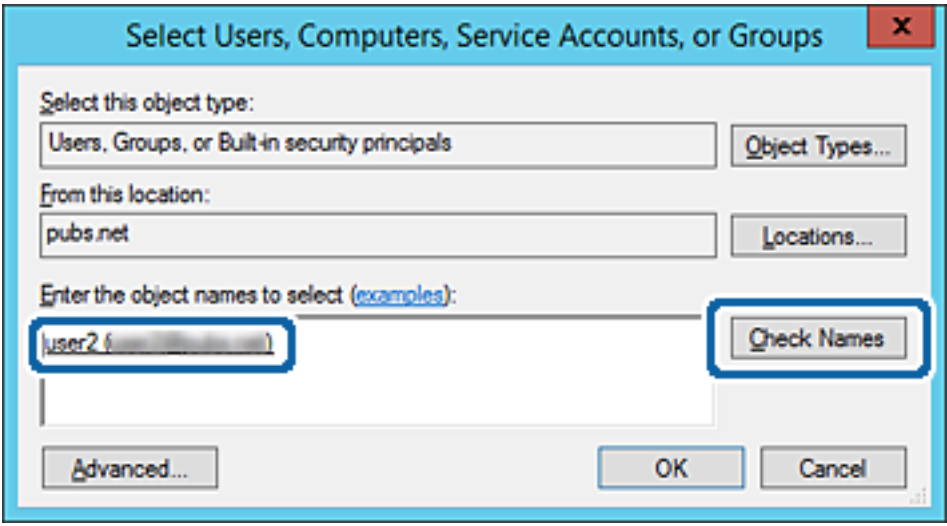

6. Klõpsake **OK**.

7. Valige õiguste ekraanilt kasutajanimi, mis on sisestatud väljale **Rühma- või kasutajanimed**, valige juurdepääsu luba suvandi **Muutmine** alt ja seejärel klõpsake nuppu **OK**.

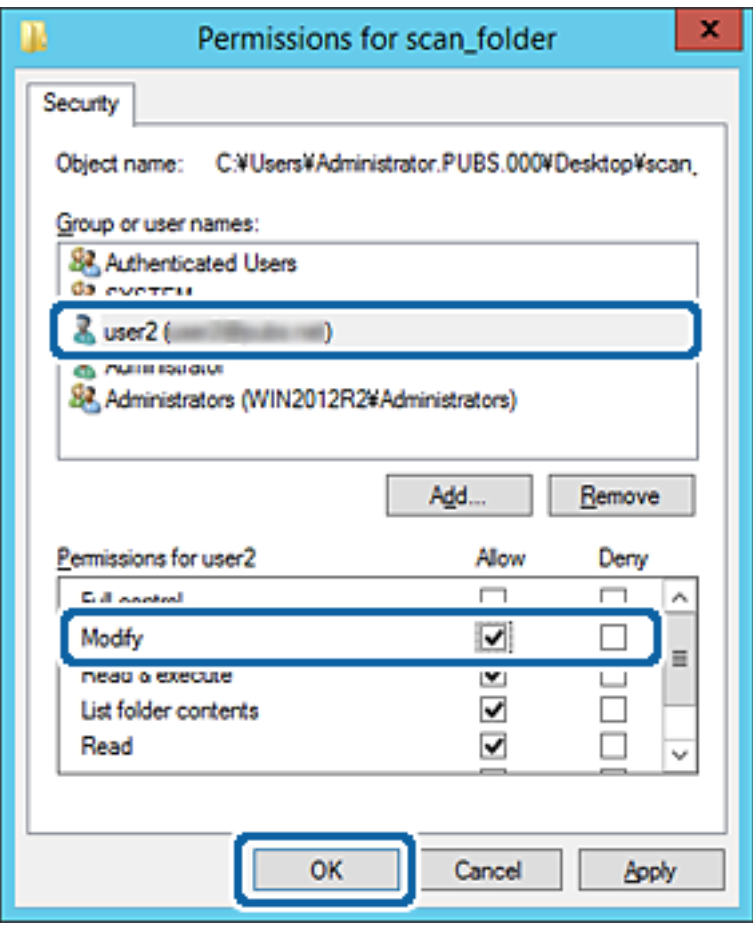

8. Ekraani sulgemiseks klõpsake nuppu **OK** või **Sule**.

Kontrollige, kas faili saab juurdepääsu õigusega kasutajate või rühmade arvutites olevas jagatud kaustas kirjutada või lugeda.

#### **Seotud teave**

 $\blacktriangleright$  ["Kontaktide kasutamine" lk 62](#page-61-0)

## **Microsofti võrgu jagamise kasutamine**

Kui see on aktiveeritud, on võimalik teha alljärgnevat.

- ❏ Jagab printeriga ühendatud võrgu kaudu USB-mälu.
- ❏ Edastab skannimise tulemuse arvutis olevasse jagatud kausta.
- 1. Avage Web Config ja valige vahekaart **Network** > **MS Network**.
- 2. Valige **Use Microsoft network sharing**.
- 3. Häälestage kõik üksused.
- 4. Klõpsake nuppu **Next**.
- <span id="page-61-0"></span>5. Kinnitage sätted ja klõpsake seejärel valikut **OK**.
- 6. Sisestage arvuti Explorerisse järgmised andmed ja seejärel vajutage sisestusklahvi. Kontrollige võrgukausta olemasolu ja seda, kas te pääsete sellele ligi.

\\Printeri IP-aadress

Näide: \\192.0.2.111

#### **Seotud teave**

& ["Juurdepääs rakendusele Web Config" lk 31](#page-30-0)

#### *MS võrgu sätteüksused*

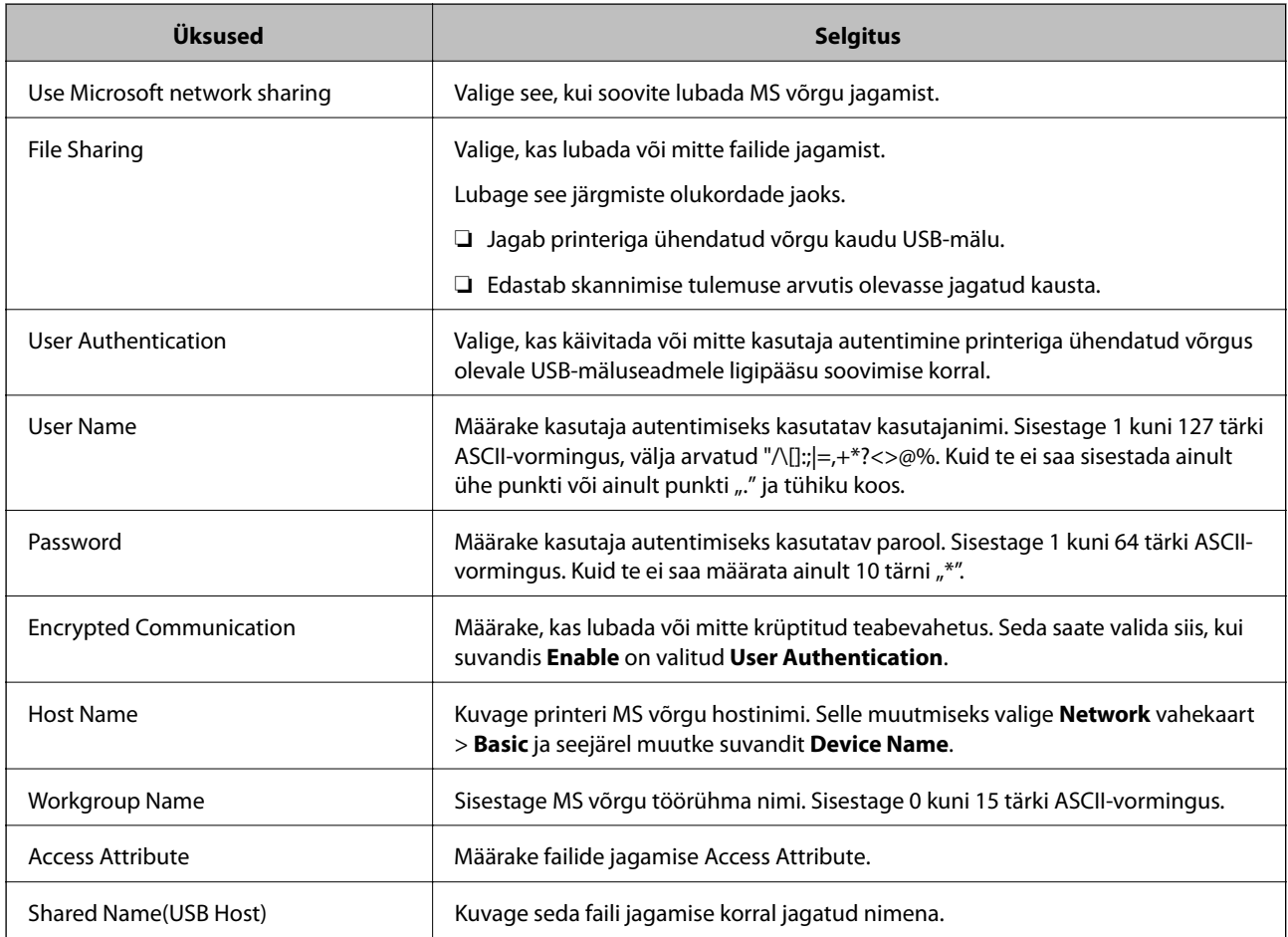

# **Kontaktide kasutamine**

## **Sihtkoha seadistusfunktsioonid**

Saate kasutada printeri kontaktiloendit skannimisfunktsioonide sihtkohana. Lisaks saate kasutada LDAP-serveri teavet.

#### <span id="page-62-0"></span>*Märkus.*

- ❏ Kasutage printeri kontaktide loendi ja LDAP-serveri vahetamiseks printeri juhtpaneeli.
- ❏ Meilifunktsioonide kasutamiseks peate konfigureerima meiliserveri.

#### **Seotud teave**

- $\blacktriangleright$  "Kontaktide konfigureerimine" lk 63
- & ["Koostöö LDAP-serveri ja kasutajate vahel" lk 67](#page-66-0)
- $\rightarrow$  ["Meiliserveri häälestamine" lk 40](#page-39-0)

## **Kontaktide konfigureerimine**

Kontaktide loend võib sisaldada alljärgnevat tüüpi sihtkohti.

- ❏ **Email**: Meili sihtkoht
- ❏ **Network Folder (SMB)**/**FTP**: Skannitud andmete sihtkoht

## **Kontaktide konfiguratsiooni võrdlus**

Printeri kontaktide konfigureerimiseks on kolm tööriista: Web Config, Epson Device Admin ja printeri juhtpaneel. Kolme võimaluse vahelised erinevused on loetletud allpool toodud tabelis.

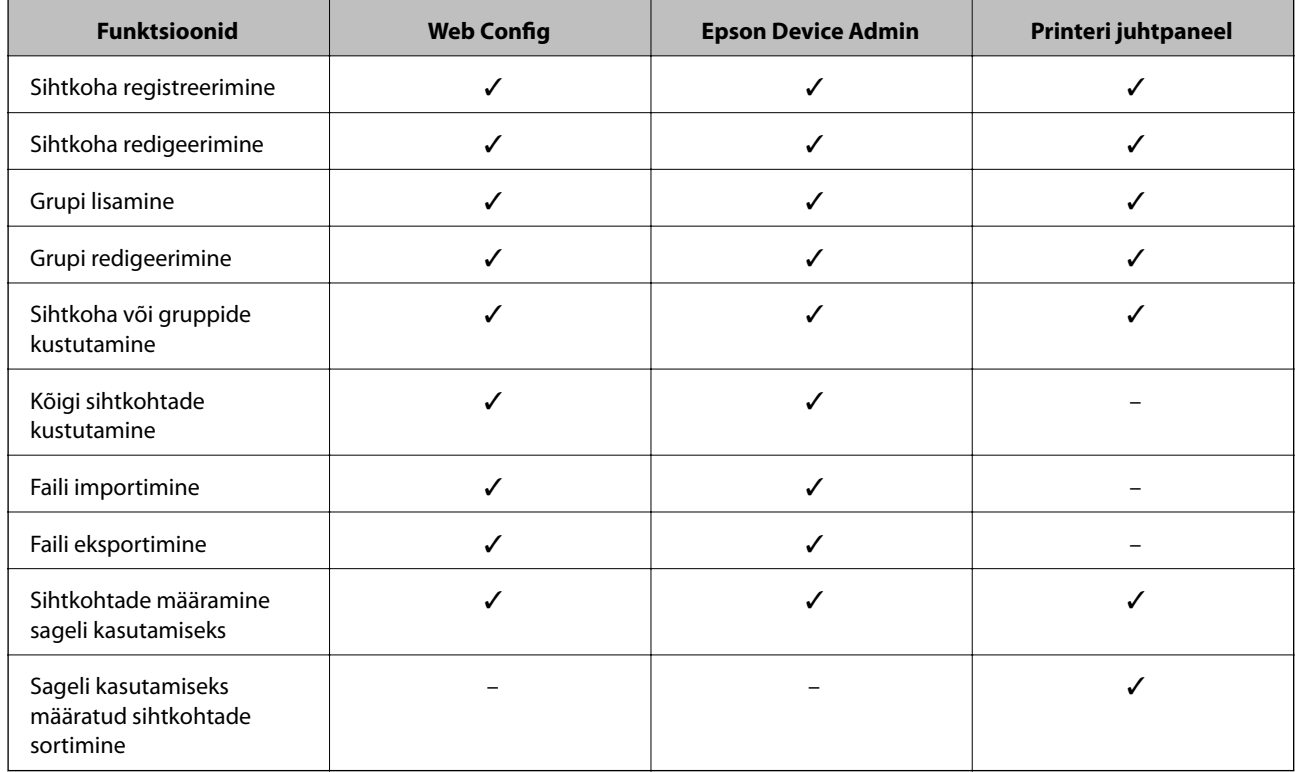

## **Kontaktidele sihtkoha registreerimine rakendusega Web Config**

*Märkus.*

Saate kontakte registreerida ka printeri juhtpaneelilt.

- 1. Avage Web Config ja valige vahekaart **Scan/Copy** > **Contacts**.
- 2. Valige number, mida soovite registreerida, ja seejärel klõpsake valikut **Edit**.
- 3. Sisestage **Name** ja **Index Word**.
- 4. Valige sihtkoha tüüp suvandi **Type** sätteks.

#### *Märkus.*

Te ei saa suvandi *Type* sätet pärast registreerimise lõpetamist muuta. Kui tahate muuta tüüpi, kustutage sihtkoht ja seejärel registreerige see uuesti.

5. Sisestage igale üksusele väärtus ja seejärel klõpsake valikut **Apply**.

#### **Seotud teave**

- & ["Juurdepääs rakendusele Web Config" lk 31](#page-30-0)
- & "Sihtkoha sätteüksused" lk 64
- & ["Sätete varundamine" lk 99](#page-98-0)

#### *Sihtkoha sätteüksused*

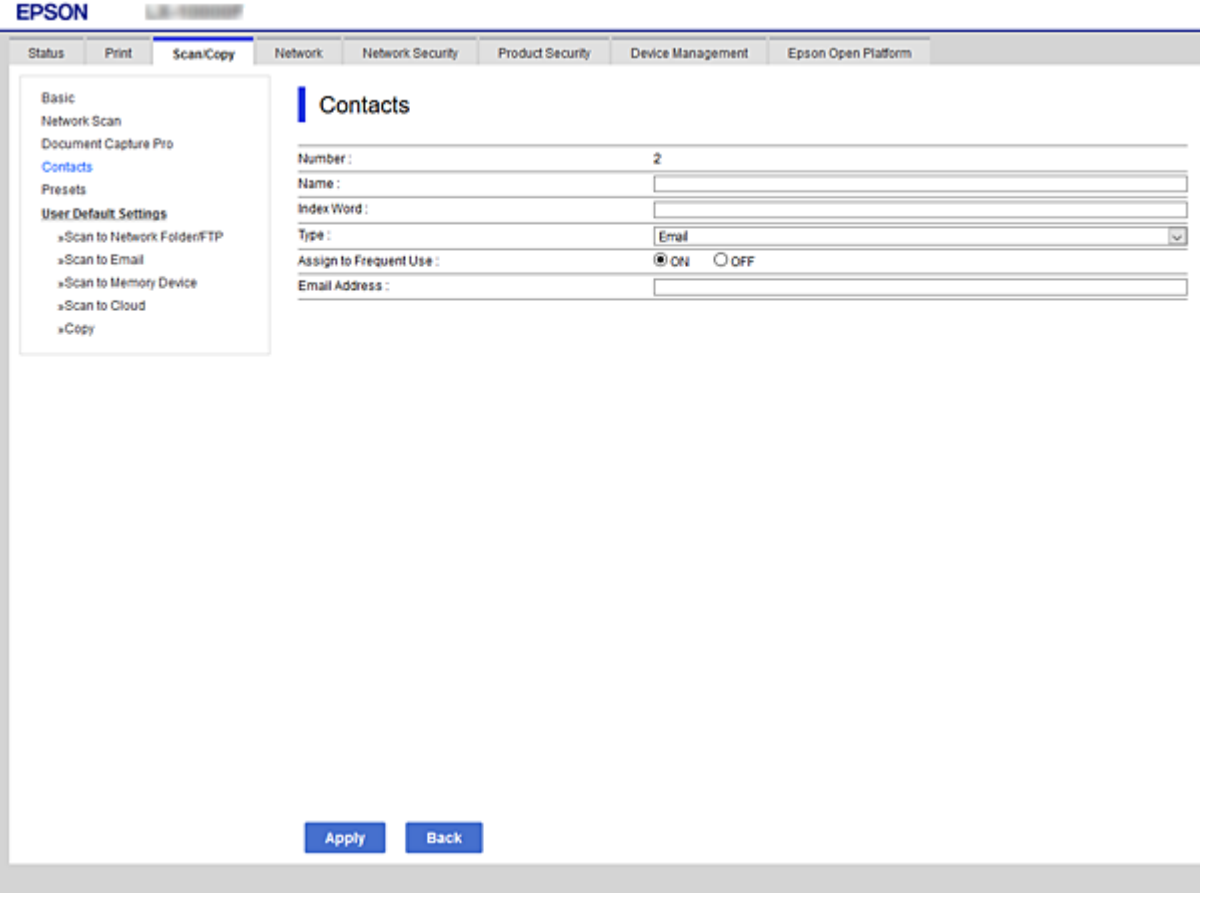

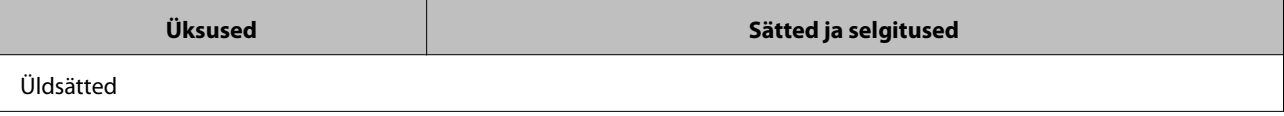

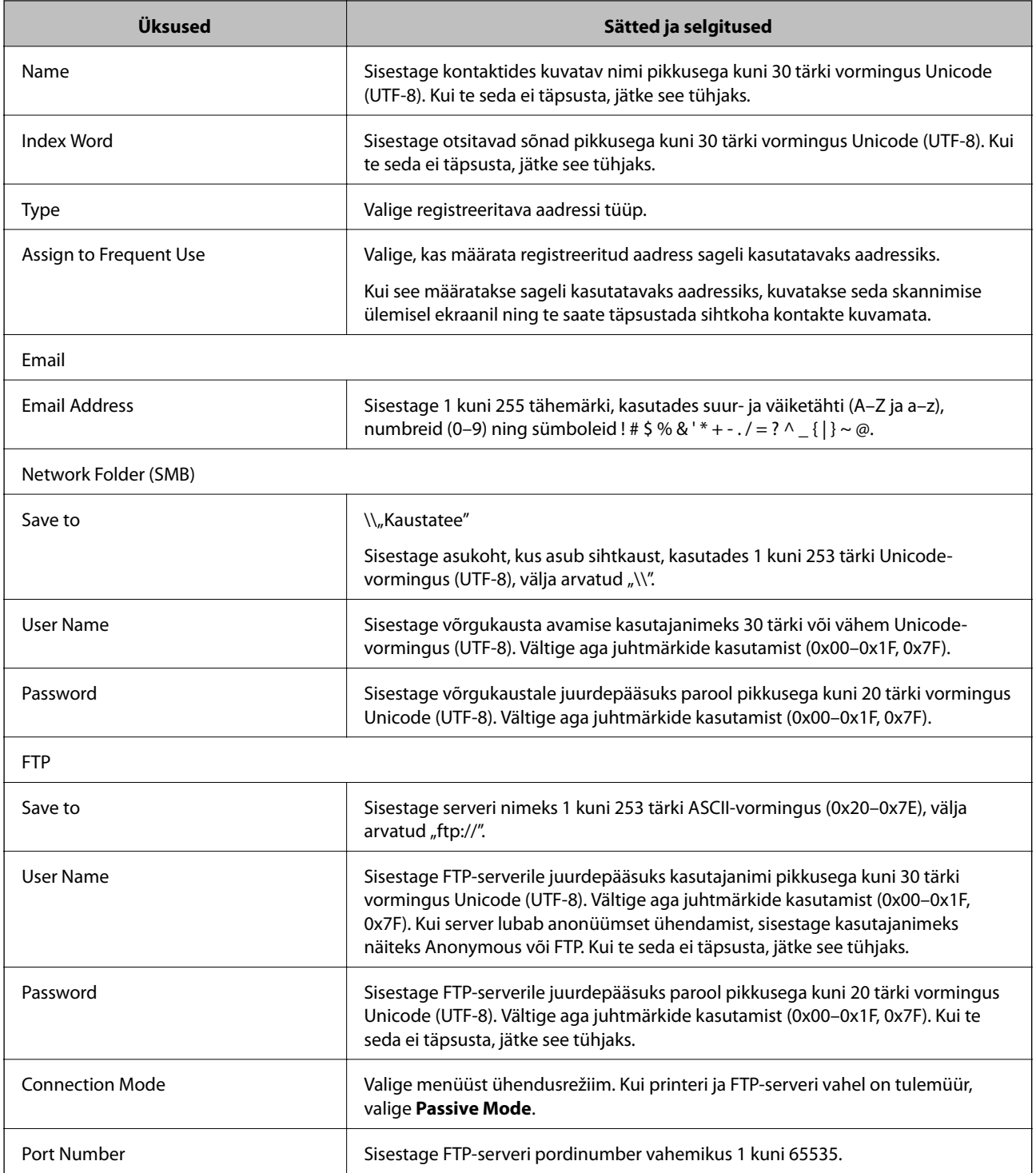

#### **Seotud teave**

 $\blacklozenge$  ["Kontaktidele sihtkoha registreerimine rakendusega Web Config" lk 63](#page-62-0)

## **Sihtkohtade registreerimine rühmana**

Kui sihtkoha tüübiks on määratud **Email**, saate registreerida sihtkohti rühmana.

1. Avage Web Config ja valige vahekaart **Scan/Copy** > **Contacts**.

- 2. Valige number, mida soovite registreerida, ja seejärel klõpsake valikut **Edit**.
- 3. Valige rühm suvandist **Type**.
- 4. Klõpsake valikut **Select** suvandi **Contact(s) for Group** jaoks. Kuvatakse saadaval sihtkohad.
- 5. Valige sihtkoht, mida soovite registreerida rühma, ja seejärel klõpsake valikut **Select**.

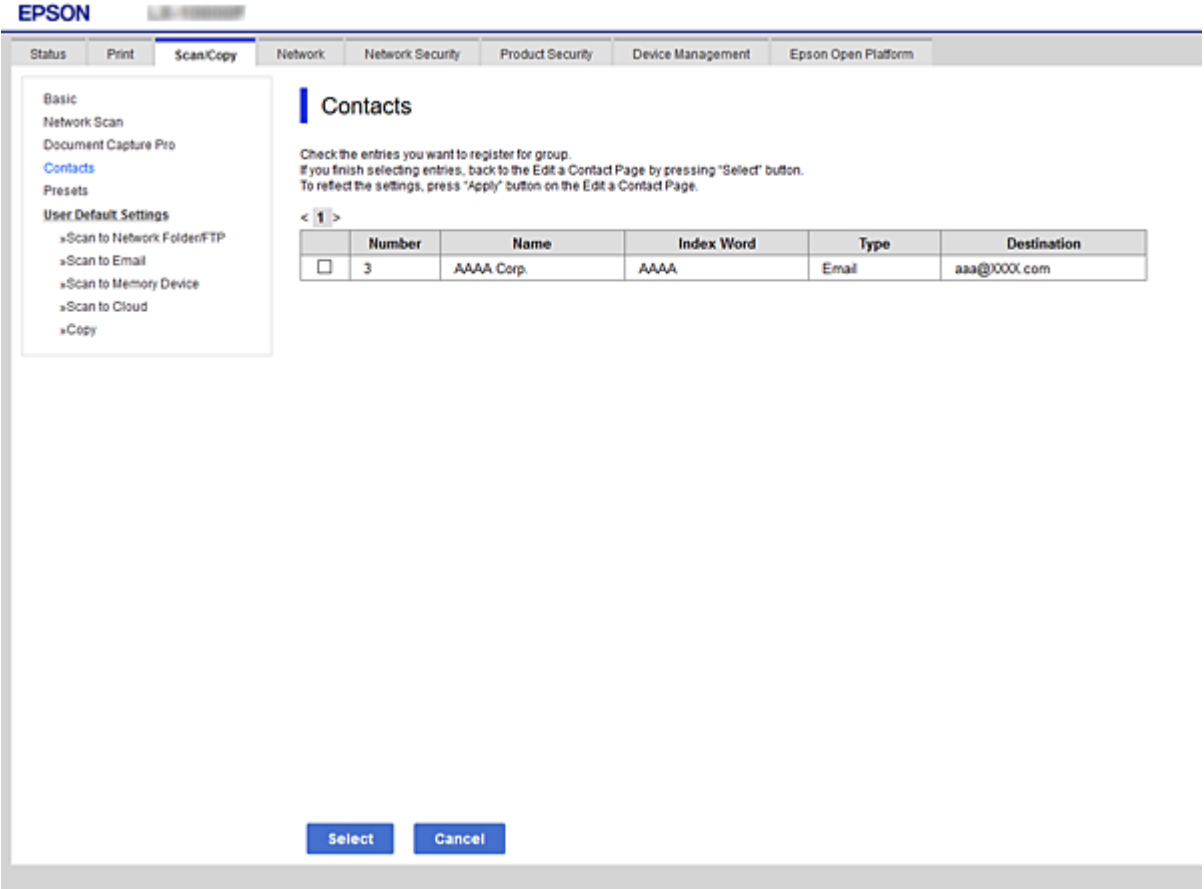

- 6. Sisestage **Name** ja **Index Word**.
- 7. Valige, kas registreeritud rühm määratakse sageli kasutatavaks rühmaks.

#### *Märkus.*

Sihtkohti saab registreerida mitmesse rühma.

8. Klõpsake nuppu **Apply**.

#### **Seotud teave**

- & ["Juurdepääs rakendusele Web Config" lk 31](#page-30-0)
- & ["Sätete varundamine" lk 99](#page-98-0)

## <span id="page-66-0"></span>**Kontaktide varundamine ja importimine**

Kontakte saate varundada ja importida rakendusega Web Config või muude tööriistadega.

Rakendusega Web Config kontaktide varundamiseks saate eksportida printeri sätteid, mis sisaldavad kontakte. Eksporditud faili ei ole võimalik redigeerida, sest seda eksporditakse kahendfailina.

Printerisse printeri sätteid importides kirjutatakse kontaktid üle.

Rakenduse Epson Device Admin puhul saab kontakte eksportida ainult seadme atribuutide aknast. Lisaks, kui te ei ekspordi turvalisusega seotud üksuseid, saate redigeerida eksporditud kontakte ja neid importida, sest seda saab salvestada SYLK-failina või CSV-failina.

## **Koostöö LDAP-serveri ja kasutajate vahel**

LDAP-serveriga koostööd tehes saate kasutada LDAP-serverisse registreeritud aadressi teavet meili sihtkohana.

#### **Seotud teave**

& "LDAP-serveri konfigureerimine" lk 67

## **LDAP-serveri konfigureerimine**

LDAP-serveri teabe kasutamiseks registreerige see printeris.

- 1. Avage Web Config ja valige vahekaart **Network** > **LDAP Server** > **Basic**.
- 2. Sisestage iga üksuse jaoks väärtus.
- 3. Valige **OK**.

Kuvatakse teie valitud sätted.

#### **Seotud teave**

- & ["Juurdepääs rakendusele Web Config" lk 31](#page-30-0)
- & ["LDAP-serveri sätteüksused" lk 68](#page-67-0)

#### <span id="page-67-0"></span>*LDAP-serveri sätteüksused*

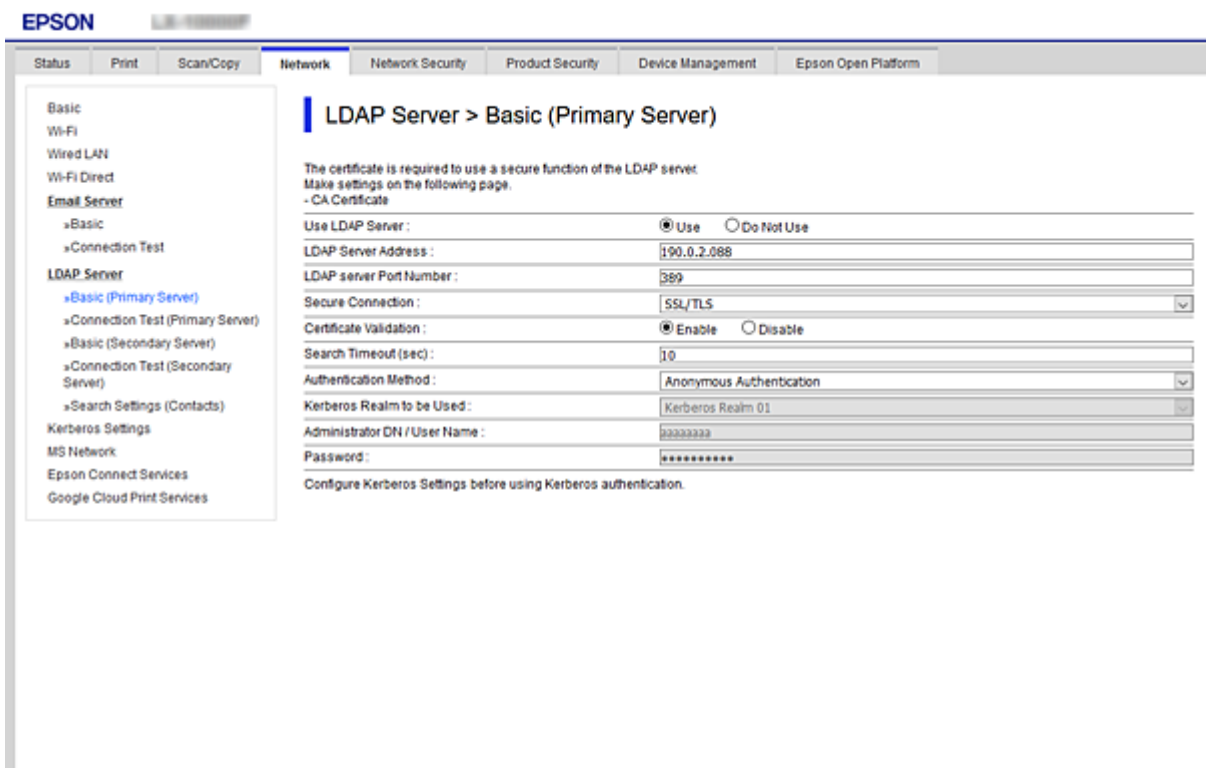

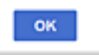

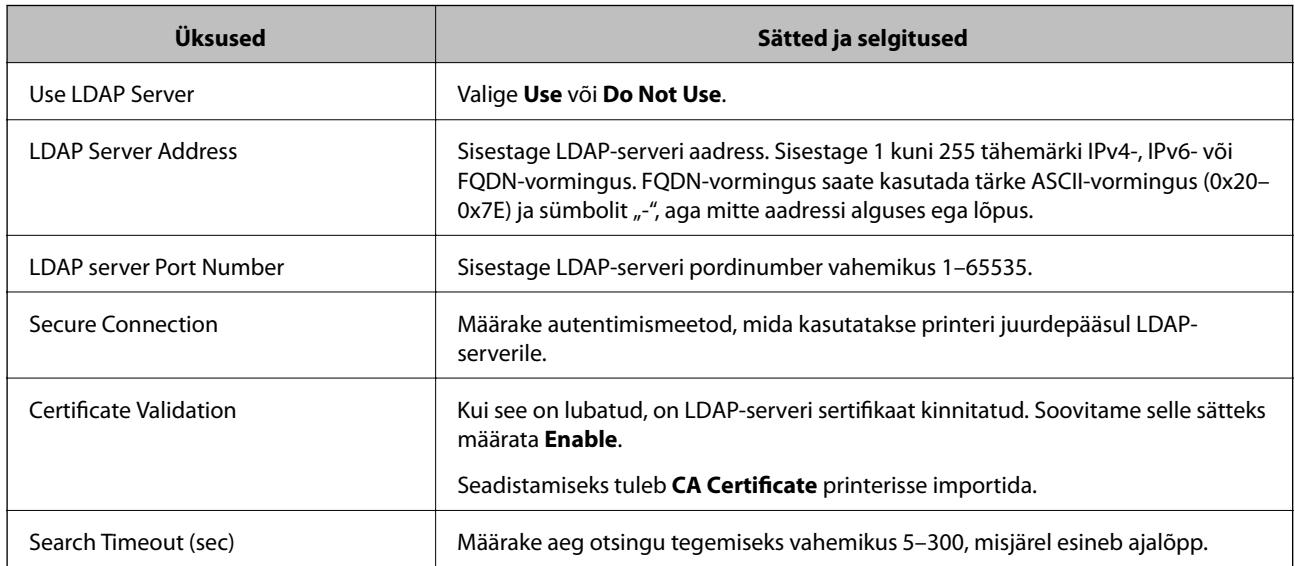

<span id="page-68-0"></span>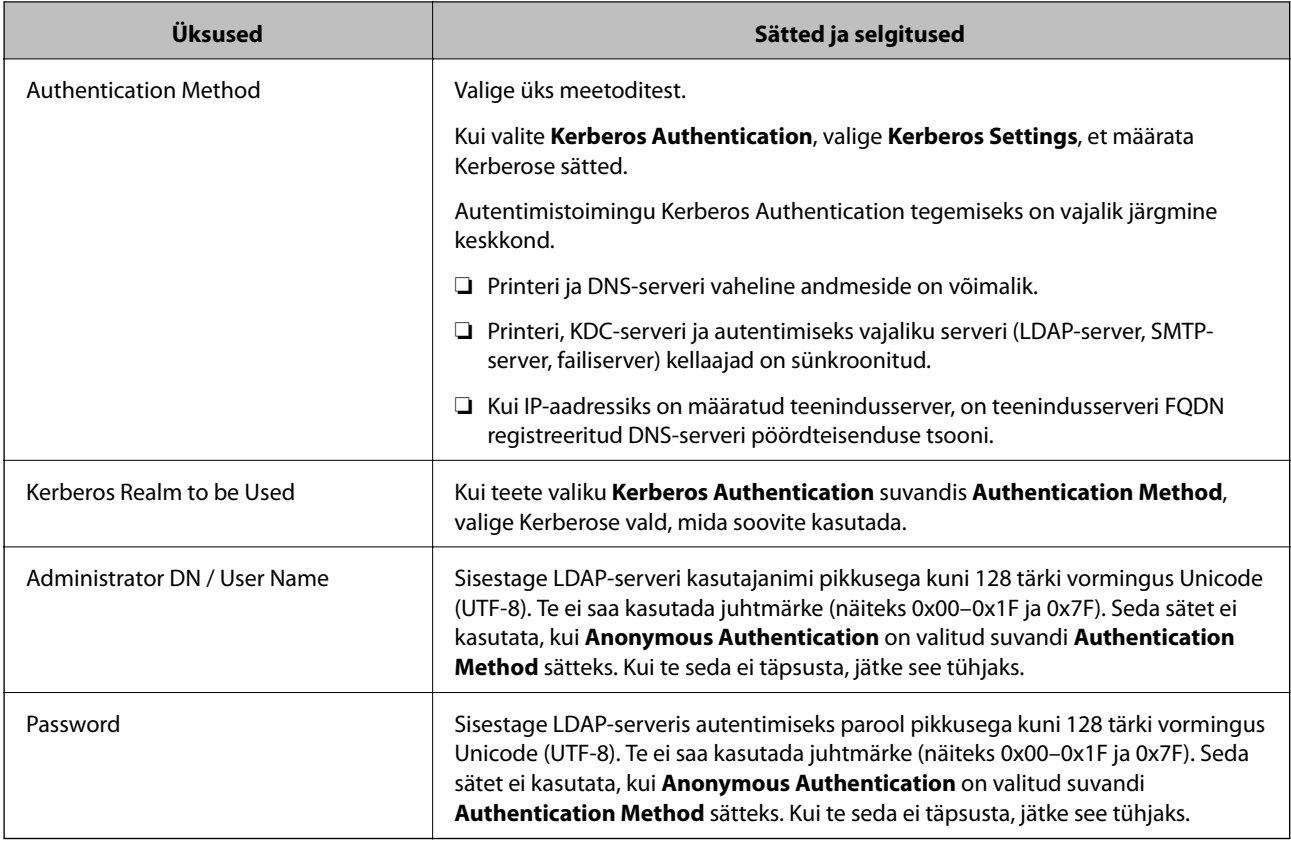

#### **Seotud teave**

- & ["LDAP-serveri konfigureerimine" lk 67](#page-66-0)
- $\blacktriangleright$  "Kerberose sätted" lk 69

#### *Kerberose sätted*

Kui **Kerberos Authentication** on valitud suvandi **Authentication Method** sätteks valikus **LDAP Server** > **Basic**, määrake alljärgnevat Kerberose sätted vahekaardil **Network** > **Kerberos Settings**. Kerberose säteteks saate registreerida kuni 10 sätet.

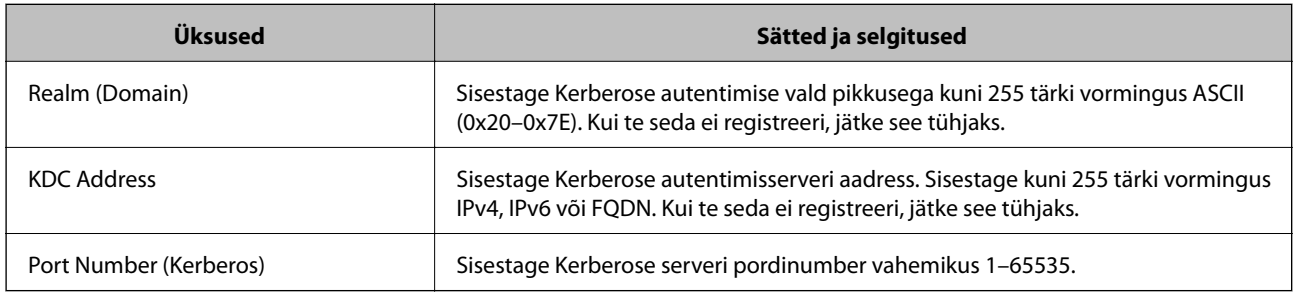

## **LDAP-serveri otsingusätete konfigureerimine**

Kui määrate otsingusätted, saate kasutada LDAP-serverisse registreeritud meiliaadressi.

- 1. Avage Web Config ja valige vahekaart **Network** > **LDAP Server** > **Search Settings**.
- 2. Sisestage iga üksuse jaoks väärtus.

3. Sättetulemuse kuvamiseks klõpsake nuppu **OK**.

Kuvatakse teie valitud sätted.

#### **Seotud teave**

- & ["Juurdepääs rakendusele Web Config" lk 31](#page-30-0)
- $\blacklozenge$  "LDAP-serveri otsingu sätteüksused" lk 70

### *LDAP-serveri otsingu sätteüksused*

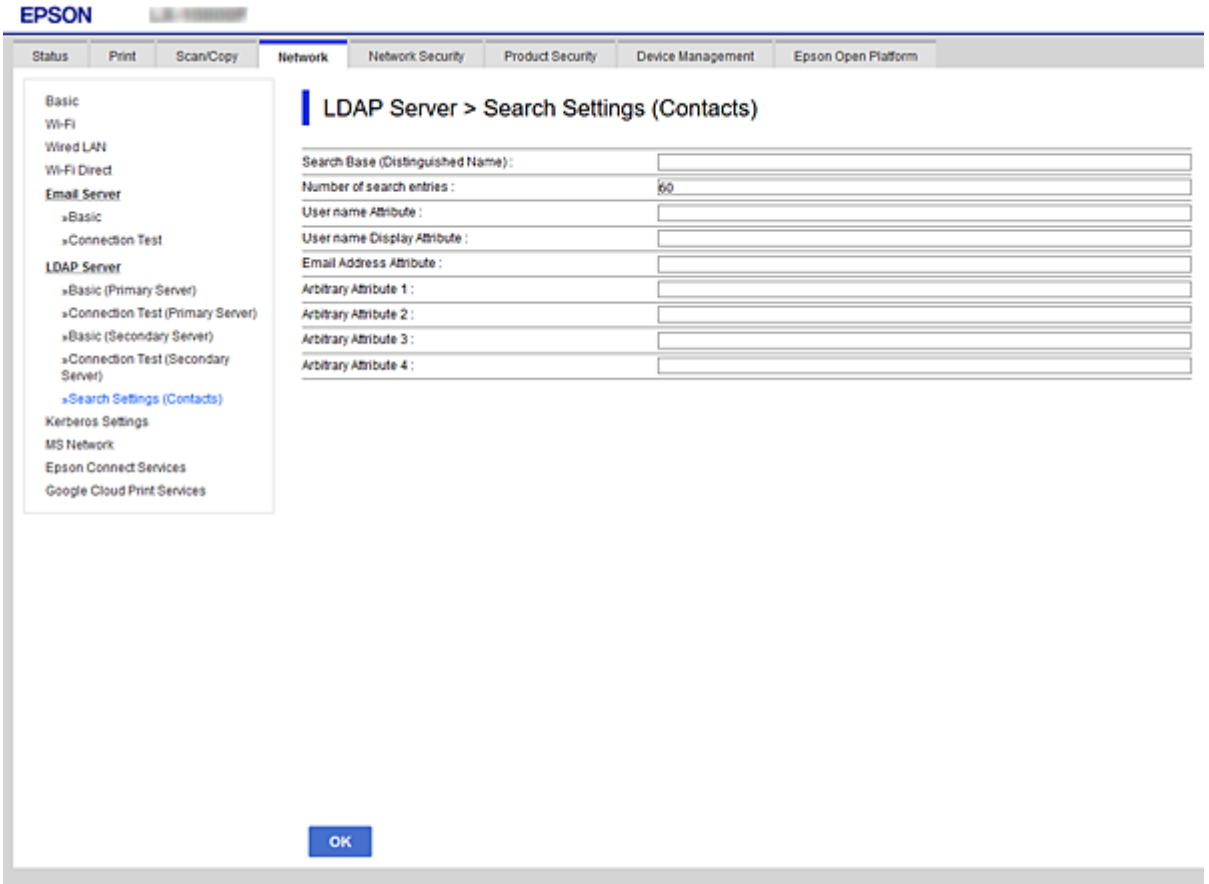

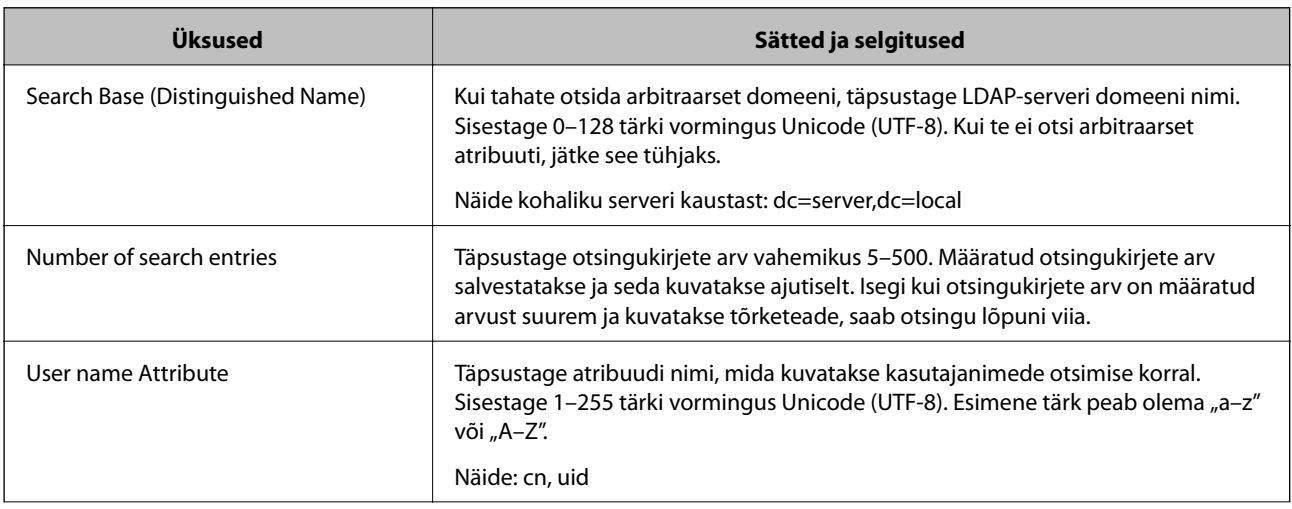

<span id="page-70-0"></span>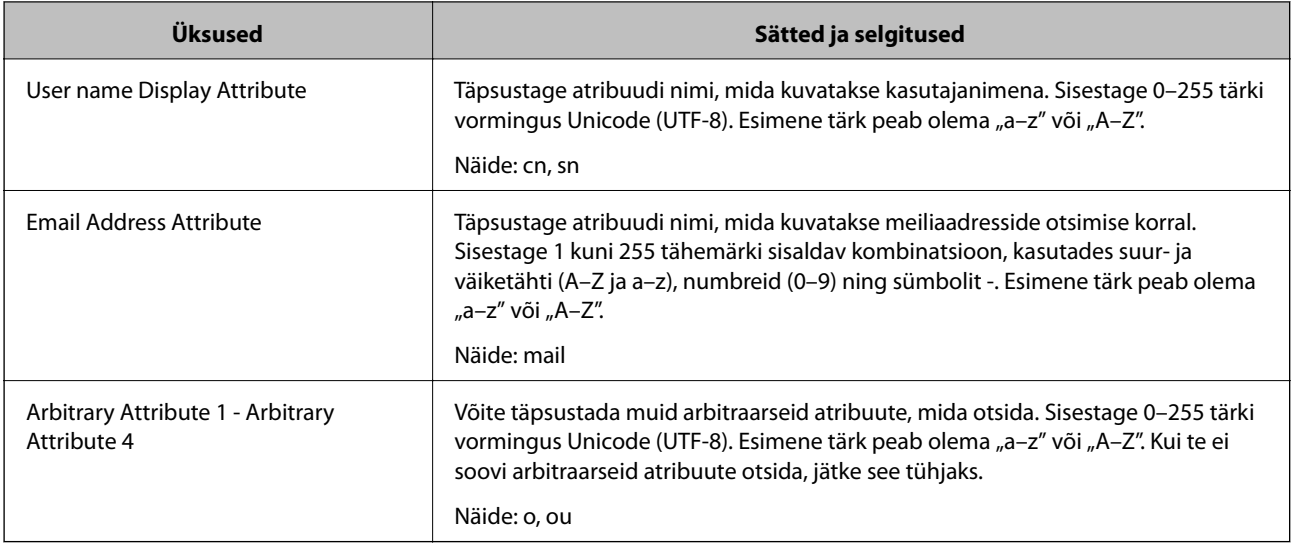

#### **Seotud teave**

& ["LDAP-serveri otsingusätete konfigureerimine" lk 69](#page-68-0)

## **LDAP-serveri ühenduse kontrollimine**

Teostab LDAP-serveriga ühendamise testi, kasutades suvandites **LDAP Server** > **Search Settings** määratud parameetrit.

- 1. Avage Web Config ja valige vahekaart **Network** > **LDAP Server** > **Connection Test**.
- 2. Valige **Start**.

Käivitatakse ühenduse test. Pärast testimist kuvatakse kontrolli aruanne.

#### **Seotud teave**

- & ["Juurdepääs rakendusele Web Config" lk 31](#page-30-0)
- $\blacktriangleright$  "LDAP-serveri ühenduse testimisviited" lk 71

#### *LDAP-serveri ühenduse testimisviited*

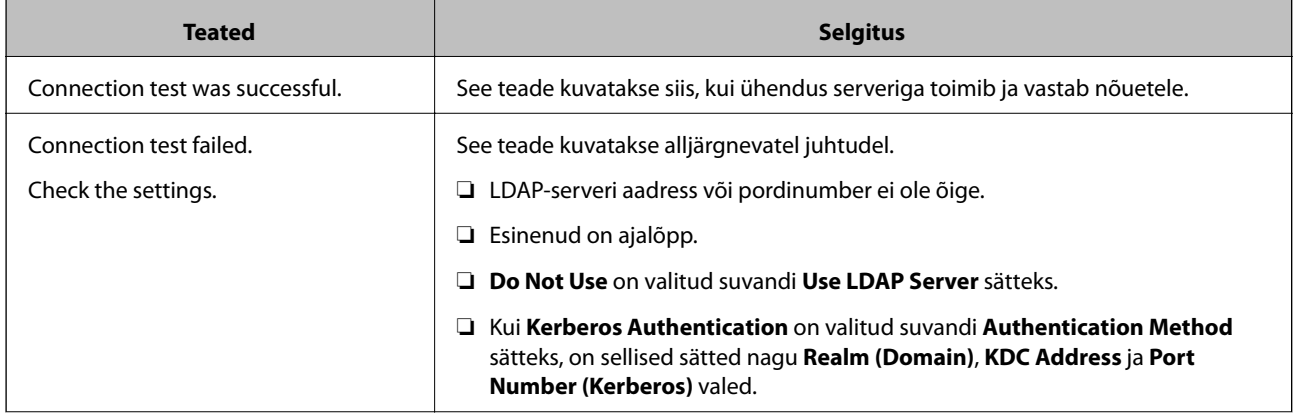

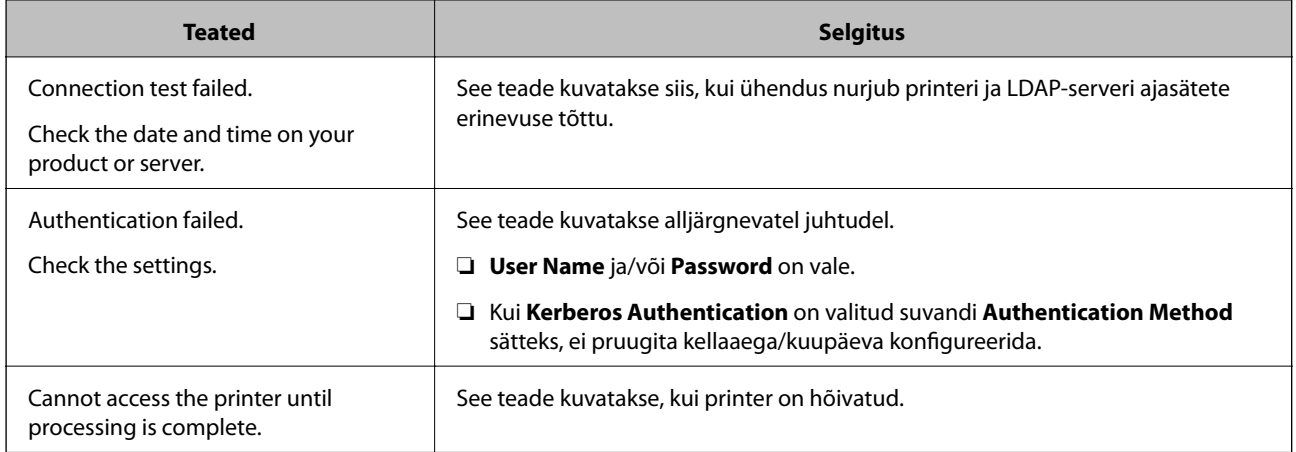

#### **Seotud teave**

& ["LDAP-serveri ühenduse kontrollimine" lk 71](#page-70-0)

# **Skannifunktsioonide kasutamine**

Skannifunktsioone saate kasutada arvutist või kasutades printeri juhtpaneeli.

## **Arvutist skannimine**

Installige tarkvara ja kontrollige, et võrguskannimise teenus oleks lubatud, et skannida arvutist võrgu kaudu.

#### **Seotud teave**

- $\blacktriangleright$  "Installitav tarkvara" lk 72
- $\rightarrow$  ["Võrguskannimise aktiveerituse kontrollimine" lk 73](#page-72-0)

### **Installitav tarkvara**

❏ Epson Scan 2

See on skanneridraiver.Kui kasutate seadet arvutist, installige draiver igasse klientarvutisse.Kui installitud on Document Capture Pro/Document Capture, saate teha toiminguid, mis on omistatud seadme nuppudele.

Kui kasutate rakendust EpsonNet SetupManager, kuulub paketti ka printeridraiver.

❏ Document Capture Pro (Windows)/Document Capture (Mac OS)

See installitakse klientarvutisse.Töid, mis on registreeritud võrguarvutis, kuhu on installitud Document Capture Pro/Document Capture, saab esile kutsuda ja käivitada seadme juhtpaneelilt.

Saate arvutist skannida võrgu kaudu.Skannimiseks on vajalik Epson Scan 2.

#### **Seotud teave**

& ["EpsonNet SetupManager" lk 122](#page-121-0)
### **Võrguskannimise aktiveerituse kontrollimine**

Saate kasutada võrguskannimise teenust, kui skannite üle võrgu klientarvutist.Vaikimisi on see aktiveeritud.

- 1. Avage rakendus Web Config ja valige vahekaart **Scan/Copy** > **Network Scan**.
- 2. Veenduge, et **Enable scanning** oleks valitud suvandis **EPSON Scan**. Kui see on valitud, on ülesanne täidetud.Sulgege Web Config. Kui see on valimata, valige see ja minge järgmise sammu juurde.
- 3. Klõpsake nuppu **Next**.
- 4. Klõpsake nuppu **OK**.

Võrguga luuakse uuesti ühendus ja sätted aktiveeritakse.

#### **Seotud teave**

& ["Juurdepääs rakendusele Web Config" lk 31](#page-30-0)

### **Juhtpaneelilt skannimine**

Printeri juhtpaneelilt kausta skannimise funktsiooni ja meilile skannimise funktsiooni ning skannimistulemuste saatmist meilile, kaustadesse jne saab kasutada, käivitades töö arvutist.

#### **Seotud teave**

◆ "Serverite ja kaustade sätted" lk 73

### **Serverite ja kaustade sätted**

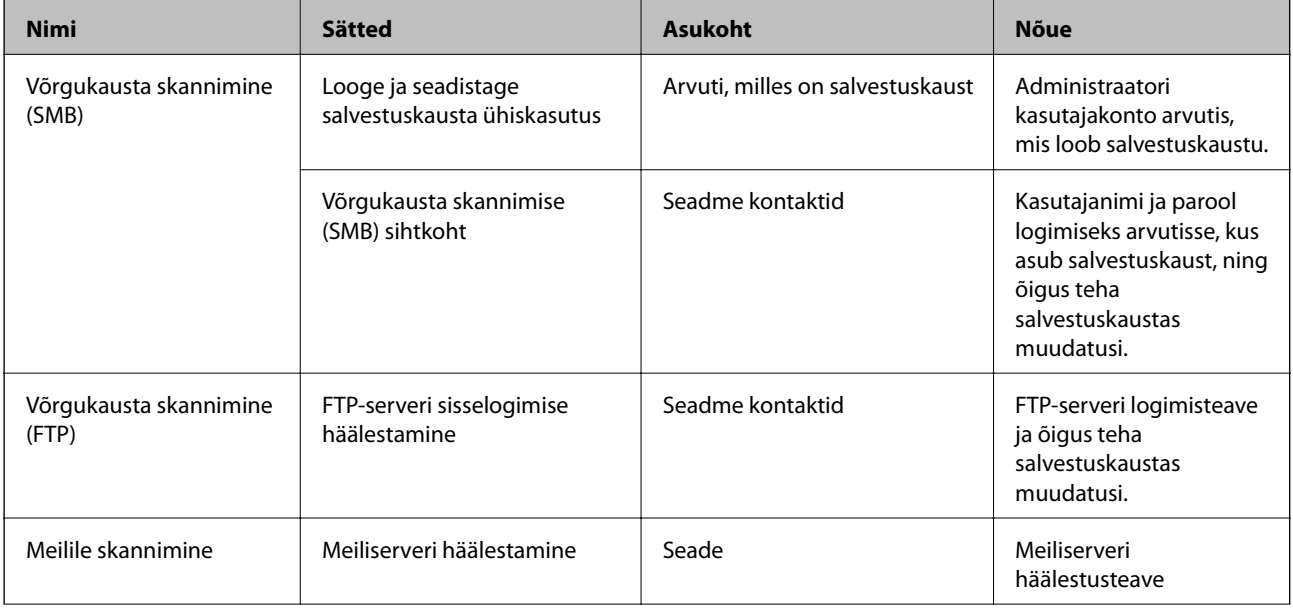

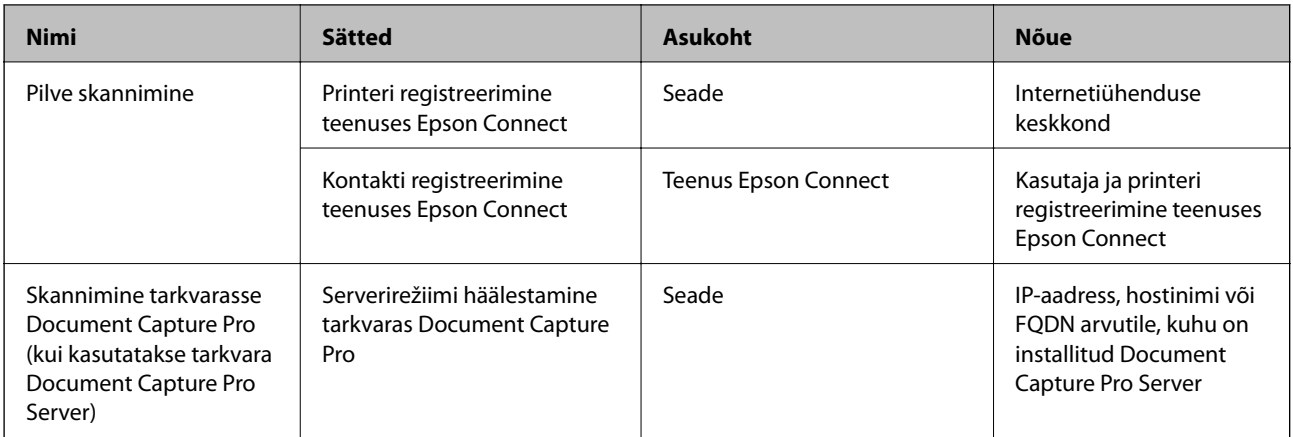

### **Seotud teave**

- $\rightarrow$  ["Meiliserveri häälestamine" lk 40](#page-39-0)
- & "Tarkvara Document Capture Pro Server kasutamine" lk 74

### **Tarkvara Document Capture Pro Server kasutamine**

Kasutades tarkvara Document Capture Pro Server saate hallata printeri juhtpaneelilt tehtud skannimise tulemuste sortimismeetodit, salvestusvormingut ja edastussihtkohta. Saate printeri juhtpaneelilt kutsuda ja teha eelnevalt serveris registreeritud töid.

Installige see serverarvutisse.

Lisateavet tarkvara Document Capture Pro Server kohta küsige kohalikust Epsoni kontorist.

### **Seotud teave**

 $\rightarrow$  "Serverirežiimi määramine" lk 74

### **Serverirežiimi määramine**

Rakenduse Document Capture Pro Server kasutamiseks häälestage see alljärgnevalt.

- 1. Avage Web Config ja valige vahekaart **Scan/Copy** > **Document Capture Pro**.
- 2. Suvandi **Server Mode** sätteks valige **Mode**.
- 3. Sisestage serveri aadress, kuhu on installitud Document Capture Pro Server, väljale **Server Address**.

Sisestage 2 kuni 255 tähemärki IPv4-, IPv6-, hostinime või FQDN-vormingus. FQDN-vormingus saate kasutada tärke ASCII-vormingus (0x20–0x7E) ja sümbolit "-", aga mitte aadressi alguses ja lõpus.

4. Klõpsake nuppu **OK**.

Võrguga luuakse uuesti ühendus ja sätted aktiveeritakse.

### **Seotud teave**

& ["Juurdepääs rakendusele Web Config" lk 31](#page-30-0)

# **Süsteemi sätete määramine**

## **Juhtpaneeli sätted**

Printeri juhtpaneeli häälestamine. Sätted saate määrata, nagu on kirjeldatud allpool.

- 1. Avage Web Config ja valige vahekaart **Device Management** > **Control Panel**.
- 2. Häälestage vastavalt vajadusele alljärgnevad sätted.
	- ❏ Language

Valige juhtpaneelil kuvatav keel.

❏ Panel Lock

Kui valite **ON**, ei saa te valida administraatori volitust nõudvaid üksuseid. Nende valimiseks logige printerisse sisse administraatorina. Kui administraatori parool on määramata, on paneeli lukk inaktiveeritud.

❏ Operation Timeout

Kui teete valiku **ON** ja logite sisse juurdepääsu reguleerimisega kasutajana või administraatorina, logitakse teid automaatselt välja ja viiakse algekraanile, kui teatud aja jooksul ei tehta ühtegi toimingut.

Saate sekundi pealt valida 10 sekundit kuni 240 minutit.

### *Märkus.*

Sätteid saate määrata ka printeri juhtpaneelilt.

- ❏ Language: *Sätted* > *Üldsätted* > *Põhisätted* > *Keel/Language*
- ❏ Panel Lock: *Sätted* > *Üldsätted* > *Süsteemi administreerimine* > *Turvasätted* > *Administraatori sätted* > *Lukustamise sätted*
- ❏ Toimingu ajalõpp: *Sätted* > *Üldsätted* > *Põhisätted* > *Toimingu ajalõpp* (Te saate määrata kas sisse või välja.)
- 3. Klõpsake nuppu **OK**.

### **Seotud teave**

& ["Juurdepääs rakendusele Web Config" lk 31](#page-30-0)

## **Energiasäästu sätted jõudeoleku ajal**

Saate seadistada aja, mil toimub ümberlülitus energiasäästurežiimile, või lülitada toite välja, kui printeri juhtpaneeli teatud aja jooksul ei kasutata. Määrake aeg vastavalt kasutuskeskkonnale.

- 1. Avage Web Config ja valige vahekaart **Device Management** > **Power Saving**.
- 2. Sisestage aeg suvandis **Sleep Timer**, et lülitada sisse energiasäästurežiim, kui esineb jõudeolekut.

Saate minuti pealt valida kuni 120 minutit.

*Märkus.* Sätteid saate määrata ka printeri juhtpaneelilt.

*Sätted* > *Üldsätted* > *Põhisätted* > *Unetaimer*

3. Valige väljalülitusaeg suvandis **Power Off Timer**.

*Märkus.* Sätteid saate määrata ka printeri juhtpaneelilt. *Sätted* > *Üldsätted* > *Põhisätted* > *Väljalülitustaimer*

4. Klõpsake nuppu **OK**.

### **Seotud teave**

& ["Juurdepääs rakendusele Web Config" lk 31](#page-30-0)

### **Heli häälestamine**

Määrake helisätted juhtpaneeli kasutamisel, printimisel jne.

*Märkus.* Sätteid saate määrata ka printeri juhtpaneelilt. *Sätted* > *Üldsätted* > *Põhisätted* > *Heli*

- 1. Avage Web Config ja valige vahekaart **Device Management** > **Sound**.
- 2. Häälestage vastavalt vajadusele alljärgnevad sätted.
	- ❏ Normal Mode Määrake helisätted, kui printer on režiimis **Normal Mode**.
	- ❏ Quiet Mode Määrake helisätted, kui printer on režiimis **Quiet Mode**. See aktiveeritakse, kui aktiveeritakse alljärgnev üksus. Printeri juhtpaneel: **Sätted** > **Üldsätted** > **Printeri sätted** > **Vaikne režiim**
- 3. Klõpsake nuppu **OK**.

### **Seotud teave**

& ["Juurdepääs rakendusele Web Config" lk 31](#page-30-0)

## **Kuupäeva ja kellaaja sünkroonimine ajaserveriga**

Ajaserveriga (NTP server) sünkroonimise korral saate sünkroonida võrguga ühendatud printeri ja arvuti kellaaja. Ajaserverit on võimalik kasutada nii organisatsioonisiseselt kui ka avaldada see internetis.

CA-sertifikaati või Kerberose autentimist kasutades saab kellaajaga seotud probleeme vältida ajaserveriga sünkroonimise abil.

- 1. Avage Web Config ja valige vahekaart **Device Management** > **Date and Time** > **Time Server**.
- 2. Suvandi **Use** sätteks valige **Use Time Server**.

3. Sisestage väljale **Time Server Address** ajaserveri aadress.

Te võite kasutada vormingut IPv4, IPv6 või FQDN. Sisestage 252 tärki või vähem. Kui te seda ei täpsusta, jätke see tühjaks.

4. Sisestage nimi väljale **Update Interval (min)**.

Saate minuti pealt valida kuni 10 800 minutit.

5. Klõpsake nuppu **OK**.

*Märkus.* Ühenduse olekut ajaserveriga näitab *Time Server Status*.

### **Seotud teave**

& ["Juurdepääs rakendusele Web Config" lk 31](#page-30-0)

## **Skannimise ja kopeerimise vaikeväärtuste määramine (kasutaja vaikesätted)**

Saate funktsioonidele määrata vaikeväärtused.

Häälestada saate alljärgnevaid funktsioone.

- ❏ Scan to Network Folder/FTP
- ❏ Scan to Email
- ❏ Scan to Memory Device
- ❏ Scan to Cloud

❏ Copy

- 1. Avage rakendus Web Config ja valige funktsioonid, millele soovite määrata vaikeväärtusi, vahekaardil **Scan/ Copy** > **User Default Settings**.
- 2. Häälestage kõik üksused.
- 3. Klõpsake nuppu **OK**.

Kui väärtuse kombinatsioon on kehtetu, muudetakse seda automaatselt ja seejärel määratakse kehtiv väärtus.

### **Seotud teave**

& ["Juurdepääs rakendusele Web Config" lk 31](#page-30-0)

# **Teenuse Epson Connect kasutamine**

Interneti kaudu kasutatava teenusega Epson Connect saate nutitelefonist, tahvelarvutist või sülearvutist ükskõik millal ja kus printida.

Internetis saadaolevad funktsioonid on järgmised.

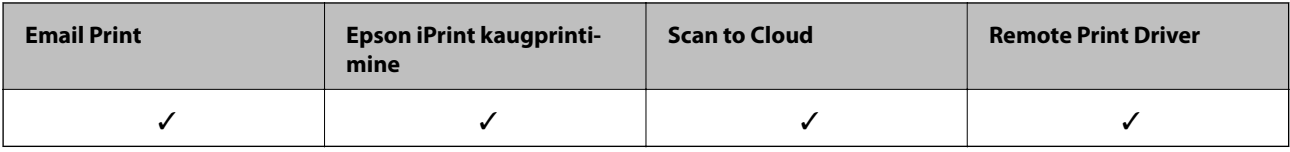

Teavet saate teenuse Epson Connect veebisaidilt.

<https://www.epsonconnect.com/>

[http://www.epsonconnect.eu](http://www.epsonconnect.eu/) (ainult Euroopa)

# **Funktsiooni Epson Open Platform kasutamine**

## **Ülevaade: Epson Open Platform**

Epson Open Platform on platvorm, mis võimaldab kasutada Epsoni printereid autentimissüsteemi serveri pakutava funktsionaalsusega.

Saate koostöös serveriga hankida logid iga seadme ja kasutaja kohta ning konfigureerida seadme piiranguid ja funktsioone kasutajatele ja rühmadele. Seda saab kasutada rakendusega Epson Print Admin (Epsoni autentimissüsteem) või kolmanda osapoole autentimissüsteemiga.

Kui ühendate autentimisseadme, saate lisaks kasutajaid autentida ID-kaardiga.

## **Konfigureerimine: Epson Open Platform**

Aktiveerige Epson Open Platform, et saaksite seadet kasutada autentimissüsteemist.

- 1. Avage Web Config ja seejärel valige vahekaart **Epson Open Platform** > **Product key**.
- 2. Sisestage kõigile kirjetele väärtus.
	- ❏ Serial Number

Kuvatakse seadme seerianumber.

❏ Epson Open Platform Version

Valige platvormi Epson Open Platform versioon.Versioon erineb olenevalt autentimissüsteemist.

❏ Enter product key

Sisestage sihtotstarbeliselt veebisaidilt saadud tootevõti.Üksikasju lugege platvormi Epson Open Platform juhendist (näiteks selle kohta, kuidas hankida tootevõti).

3. Klõpsake nuppu **Next**.

Kuvatakse kinnitusteade.

4. Klõpsake nuppu **OK**.

Printerit värskendatakse.

# **Autentimisseadme konfigureerimine**

Saate autentimissüsteemis kasutatavat autentimisseadet konfigureerida vahekaardil **Device Management** > **Card Reader**.

Lisateavet lugege autentimissüsteemi juhendist.

# **Toote turvasätted**

Selles peatükis on kirjeldatud seadme turvasätteid.

# **Toote turvafunktsioonide tutvustus**

Selles jaotises tutvustatakse Epsoni seadmete turvafunktsioone.

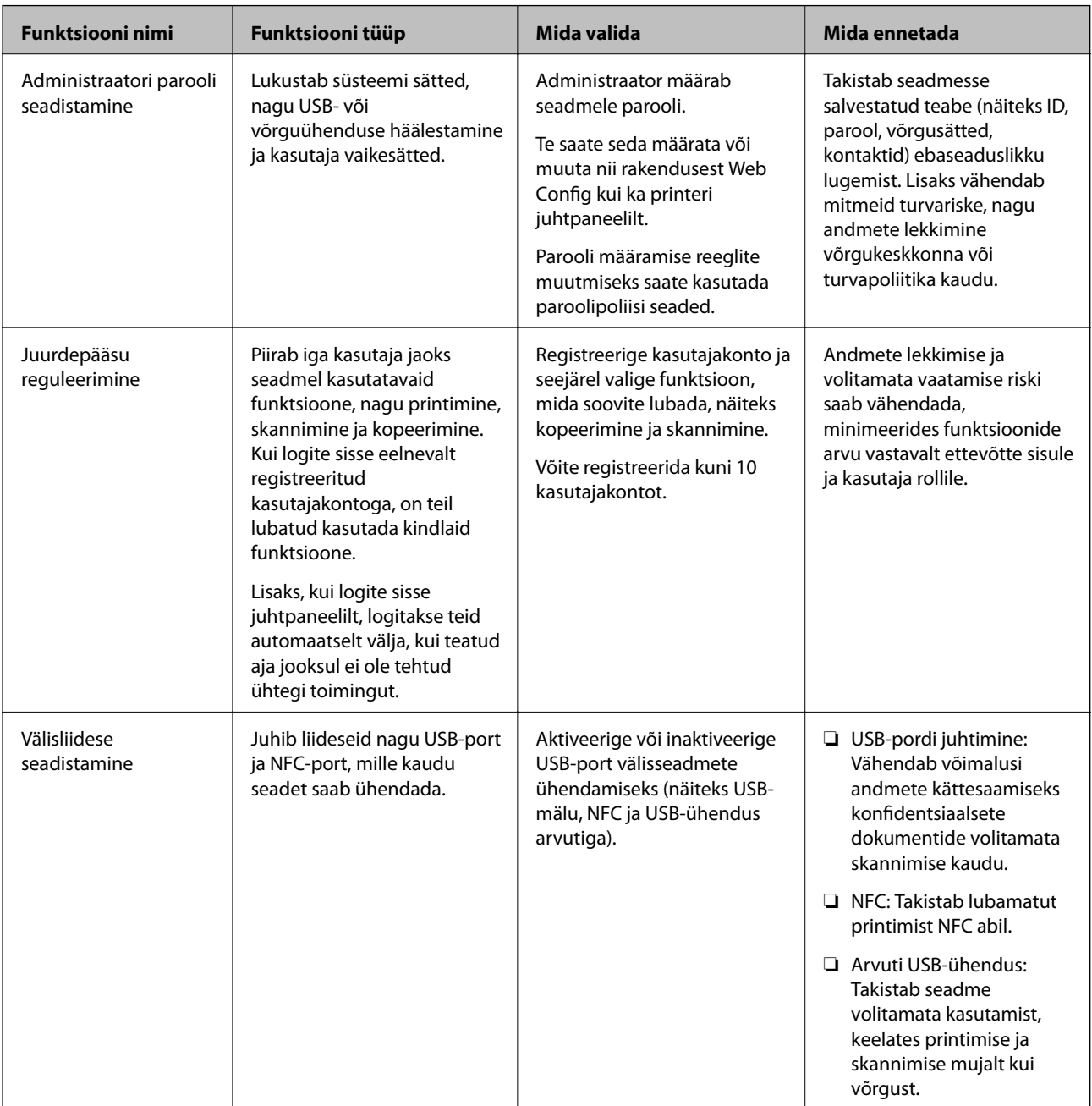

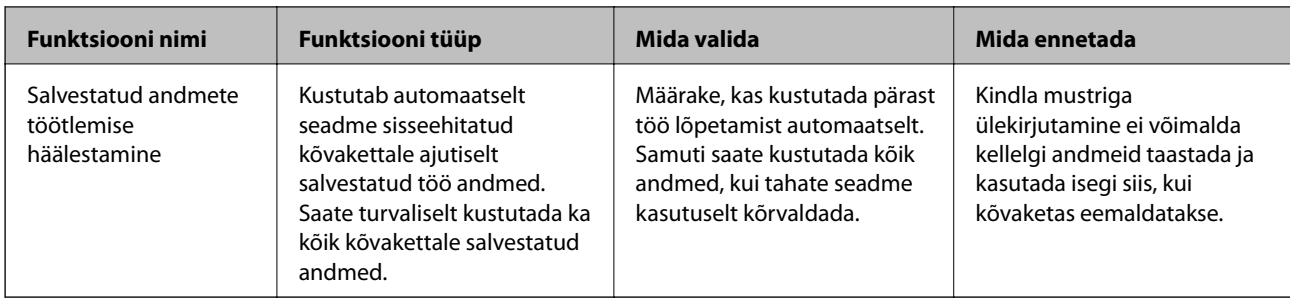

### **Seotud teave**

- & ["Teave rakenduse Web Config kohta" lk 30](#page-29-0)
- $\blacktriangleright$  ["EpsonNet Config" lk 121](#page-120-0)
- $\rightarrow$  "Administraatori parooli konfigureerimine" lk 81
- $\blacktriangleright$  ["Kasutatavate funktsioonide piiramine" lk 88](#page-87-0)
- & ["Välisliidese keelamine" lk 90](#page-89-0)

# **Administraatori parooli konfigureerimine**

Määrates administraatori parooli, saate takistada süsteemihalduse sätete muutmist kasutajate poolt. Administraatori parooli saab määrata ja muuta rakenduses Web Config, printeri juhtpaneelilt või tarkvaras (Epson Device Admin). Kui kasutate tarkvara, lugege vastava tarkvara dokumentatsiooni.

### **Seotud teave**

- $\rightarrow$  "Administraatori parooli konfigureerimine juhtpaneelilt" lk 81
- $\rightarrow$  ["Administraatori parooli konfigureerimine rakenduses Web Config" lk 82](#page-81-0)
- & ["Epson Device Admin" lk 121](#page-120-0)

## **Administraatori parooli konfigureerimine juhtpaneelilt**

Saate määrata administraatori parooli printeri juhtpaneelilt.

### *Märkus.*

Kui kasutusel on parooli nõuetele vastavuse kontroll, sisestage nõuetele vastav parool.

Paroolipoliitika seadete muutmiseks valige *Sätted* > *Üldsätted* > *Süsteemi administreerimine* > *Turvasätted* > *Paroolinõuded*.

- 1. Puudutage printeri juhtpaneelil **Sätted**.
- 2. Puudutage valikut **Üldsätted** > **Süsteemi administreerimine** > **Turvasätted**.
- 3. Puudutage valikut **Administraatori sätted**.
- 4. Puudutage valikut **Administraatori parool** > **Registreeri**.
- 5. Sisestage uus parool ja seejärel puudutage valikut **Nõus**.
- 6. Sisestage parool uuesti ja seejärel puudutage valikut **Nõus**.

<span id="page-81-0"></span>7. Puudutage kinnitusekraanil valikut **Nõus**.

Kuvatakse administraatori sätete ekraan.

8. Puudutage valikut **Lukustamise sätted** ja seejärel puudutage kinnitusekraanil valikut **Nõus**.

#### *Märkus.*

Saate administraatori parooli muuta või kustutada, kui teete valiku *Muuda* või *Lähtesta* ekraanil *Administraatori parool* ja sisestate administraatori parooli.

## **Administraatori parooli konfigureerimine rakenduses Web Config**

Administraatori parooli saate määrata rakenduses Web Config.

#### *Märkus.*

Kui kasutusel on parooli nõuetele vastavuse kontroll, sisestage nõuetele vastav parool.

Paroolipoliitika seadete muutmiseks valige *Product Security* sakk > *Password Policy*.

- 1. Avage Web Config ja valige vahekaart **Product Security** > **Change Administrator Password**.
- 2. Sisestage parool väljadele **New Password** ja **Confirm New Password**. Vajaduse korral sisestage kasutajanimi. Kui soovite parooli uue vastu vahetada, sisestage kehtiv parool.

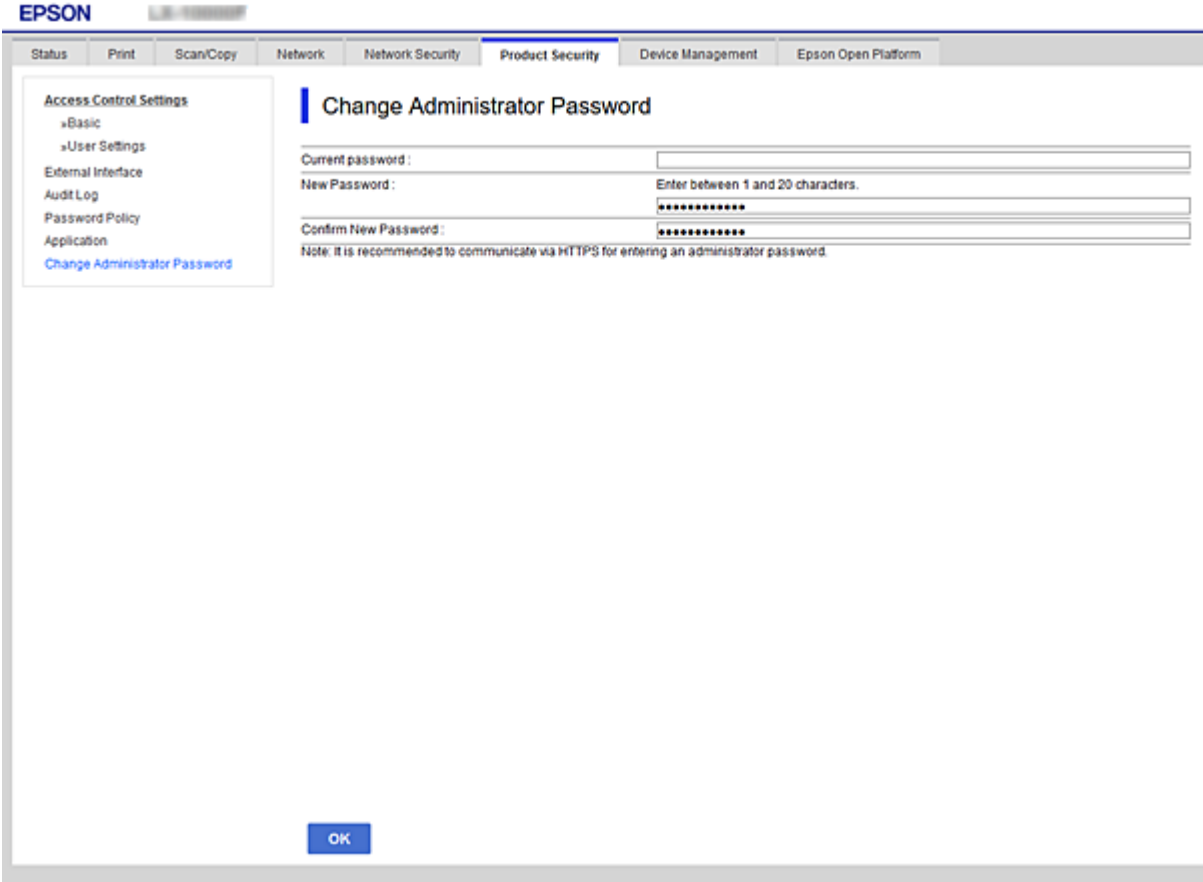

#### 3. Valige **OK**.

#### *Märkus.*

- ❏ Lukustatud menüükirjete määramiseks või muutmiseks klõpsake valikut *Administrator Login* ja seejärel sisestage administraatori parool.
- ❏ Administraatori parooli kustutamiseks klõpsake valikut *Product Security* vahekaart > *Delete Administrator Password* ja seejärel sisestage administraatori parool.

### **Seotud teave**

& ["Juurdepääs rakendusele Web Config" lk 31](#page-30-0)

# **Paneeli kasutamise reguleerimine**

Kui määrate administraatori parooli ja lubate suvandi Lukustamise sätted, saate lukustada printeri süsteemisätetega seotud üksused, et kasutajad ei saaks neid muuta.

## **Funktsiooniga Lukustamise sätted kasutatavad üksused menüüs Üldsätted**

Funktsiooniga Lukustamise sätted kasutatavate üksuste loend, mis asuvad juhtpaneelil asukohas **Sätted** > **Üldsätted**.

Mõnesid funktsioone saab eraldi lubada või keelata.

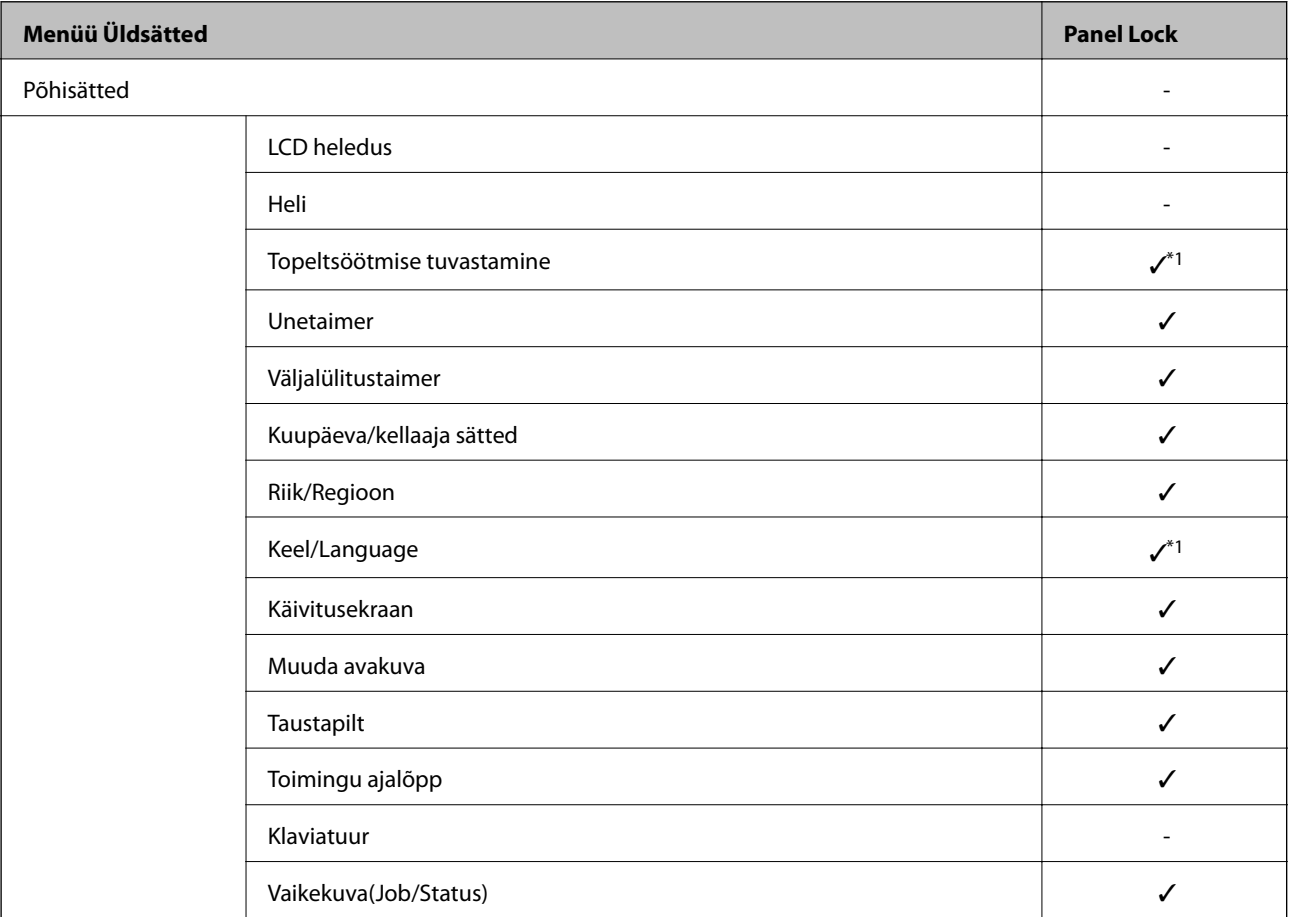

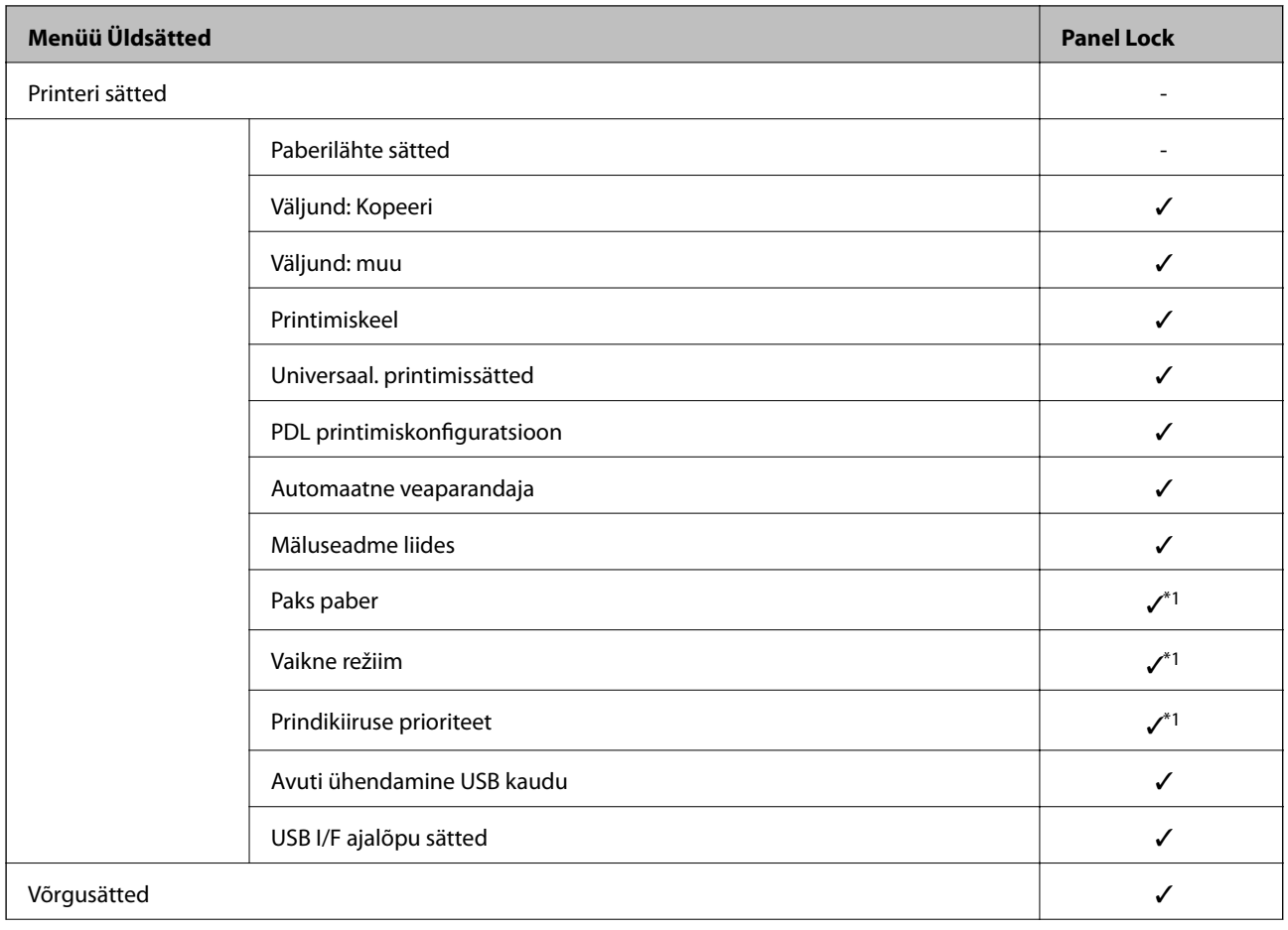

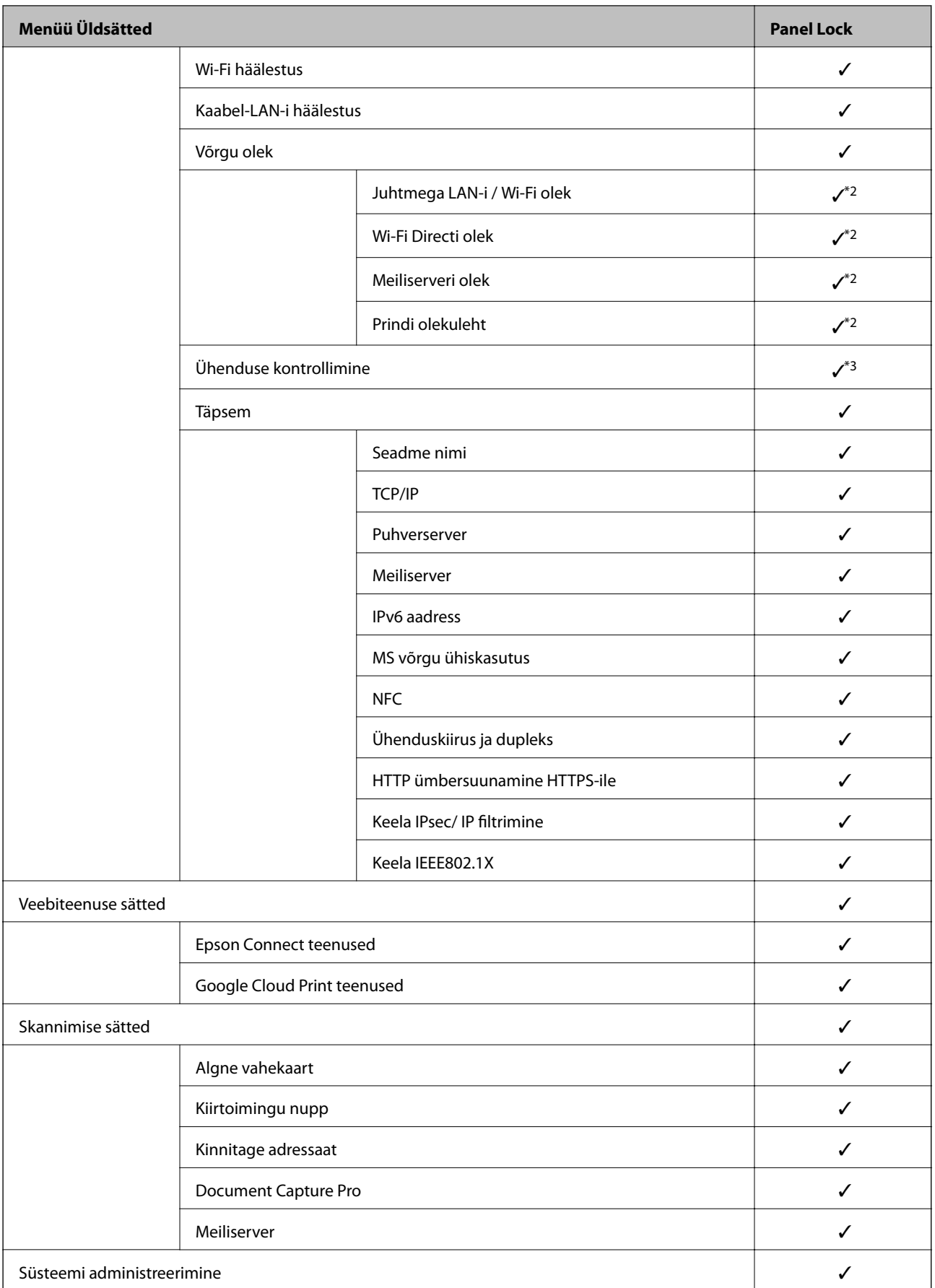

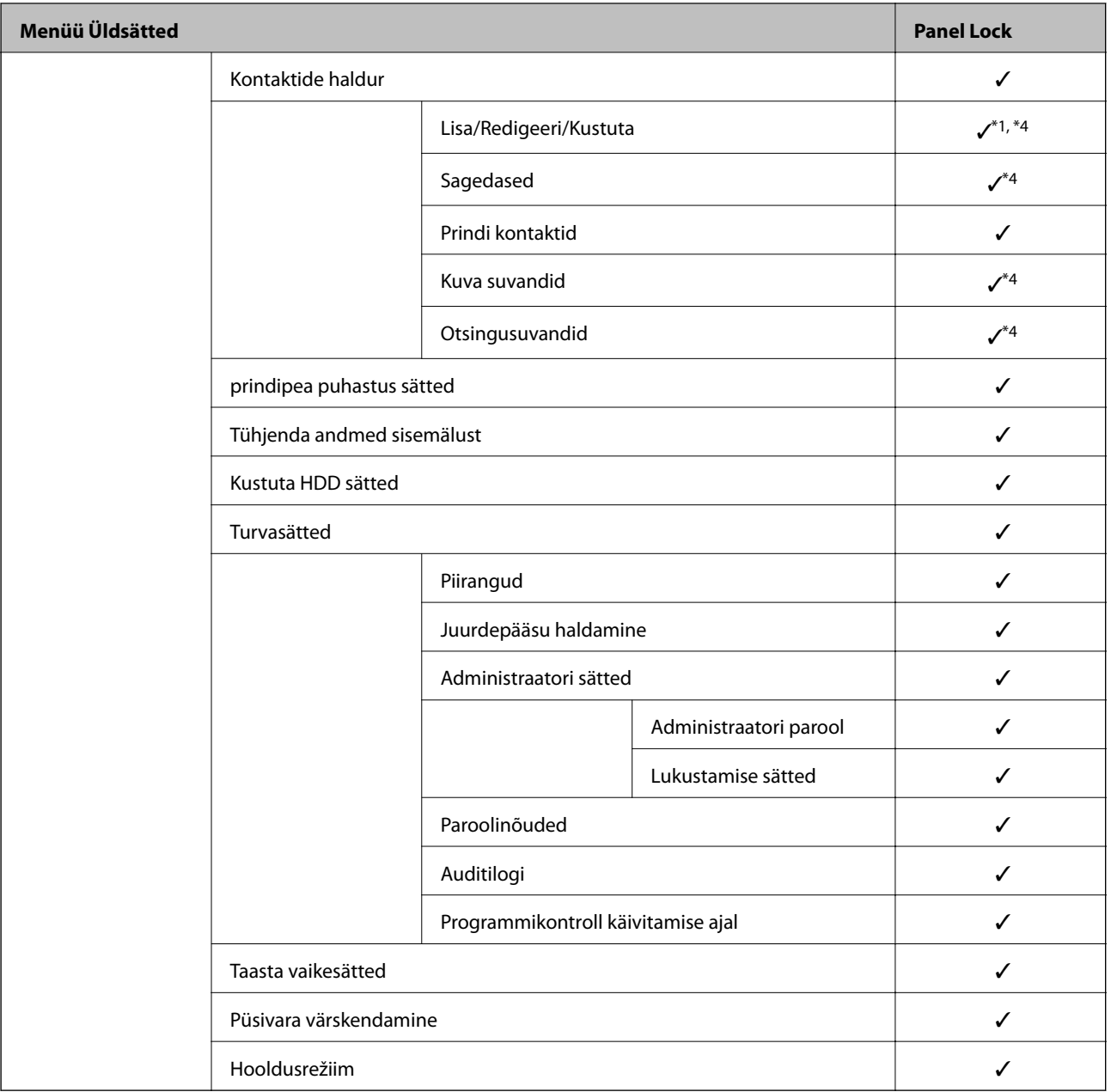

### $\checkmark$  = tuleb lukustada.

- = ei tule lukustada.

- \*1 : Lukustuse lubamiseks või keelamiseks minge **Üldsätted** > **Süsteemi administreerimine** > **Turvasätted** > **Piirangud**.
- \*2 : Kuigi ülemise taseme üksuseid saab lukustada administraatori lukuga, saate neile siiski ligi pääseda samanimelisest menüüst **Sätted** > **Printeri olek / Prindi**.
- \*3 : Kuigi ülemise taseme üksuseid saab lukustada administraatori lukuga, saate neile siiski ligi pääseda avalehelt > > **Kirjeldus** > **Kui te ei saa luua võrguühendust**.
- \*4 : Kuigi ülemise taseme üksuseid saab lukustada administraatori lukuga, saate neile siiski ligi pääseda samanimelisest menüüst **Sätted** > **Kontaktide haldur**.

### **Seotud teave**

- $\blacklozenge$  ["Menüüsuvandid suvandis Süsteemi administreerimine menüüs Üldsätted" lk 139](#page-138-0)
- $\blacktriangleright$  ["Eraldi seadistatavad üksused" lk 87](#page-86-0)

### <span id="page-86-0"></span>**Muud Lukustamise sätted üksused**

Lisaks Üldsätted menüüle on Lukustamise sätted lubatud alljärgnevate üksuste puhul.

- ❏ Eelsätted
	- ❏ Lisa uus
	- ❏ Kustutamine
	- ❏ Ümber nimetamine
	- ❏ Avakuvale lisamine või sealt eemaldamine
	- ❏ Kasutaja sätete muutmine
- ❏ **Sätted** > **Kasutaja sätted**.

#### **Seotud teave**

- & ["Sätete registreerimine eelsättena" lk 98](#page-97-0)
- & ["Menüüsuvandid režiimis Kasutaja sätted" lk 143](#page-142-0)

### **Ekraani ja funktsioonisätete eraldi reguleerimine**

Te saate suvandi Lukustamise sätted mõningate sihtüksuste lubamist või keelamist eraldi määrata.

Vajaduse korral saate määrata iga kasutaja kättesaadavuse, näiteks kontaktide registreerimine või muutmine, tööde ajaloo kuvamine jms.

- 1. Valige printeri juhtpaneelil **Sätted**.
- 2. Valige **Üldsätted** > **Süsteemi administreerimine** > **Turvasätted**.
- 3. Valige **Piirangud**.
- 4. Valige funktsiooni üksus, mille sätet tahate muuta, ja valige sätteks **Sees** või **Välj.**.

### **Eraldi seadistatavad üksused**

Administraator saab allpool toodud üksuste kuvamist lubada ja nende sätteid muuta eraldi.

❏ Juurdepääs töölogile: **Töö olek** > **Logi**

Reguleerige olekumonitori tööde ajaloo kuvamist. Tööajaloo kuvamise lubamiseks valige **Sees**.

- ❏ Juurdepääs registrile/ Kustuta Kontaktid: **Sätted** > **Kontaktide haldur** > **Lisa/Redigeeri/Kustuta** Kontaktide registreerimise ja muutmise juhtimine. Kontaktide registreerimiseks või muutmiseks valige **Sees**.
- ❏ Juurdepääs suvandile Prindi salvestusajalugu valikus Skanni võrgukausta/FTP-sse: **Skanni** > **Võrgukaust/FTP** > **Menüü** > **Prindi salvestamise ajalugu**

Võrgukasuta skannimise funktsiooni salvestusajaloo printimise juhtimine. Printimise lubamiseks valige **Sees**.

❏ Juurdepääs suvandile Hiljutine valikus Skanni meili: **Skanni** > **Meil** > **Saaja** > **Ajalugu** Meilile skannimise funktsiooni ajaloo kuvamise juhtimine. Ajaloo kuvamiseks valige **Sees**. <span id="page-87-0"></span>❏ Juurdepääs suvandile Näita saatmisajalugu valikus Skanni meili: **Skanni** > **Meil** > **Menüü** > **Kuva saatmise ajalugu**

Meilile skannimise funktsiooni meilile saatmise ajaloo kuvamise juhtimine. Meilile saatmise ajaloo kuvamiseks valige **Sees**.

❏ Juurdepääs suvandile Prindi salvestusajalugu valikus Skanni meili: **Skanni** > **Meil** > **Menüü** > **Prindi saatmise ajalugu**

Meilile skannimise funktsiooni meilile saatmise ajaloo printimise juhtimine. Printimise lubamiseks valige **Sees**.

- ❏ Juurdepääs keelele: **Sätted** > **Keel/Language** Juhtpaneelil kuvatava keele muutmise juhtimine. Valige keelte muutmiseks **Sees**.
- ❏ Juurdepääs valikule Paks paber: **Sätted** > **Üldsätted** > **Printeri sätted** > **Paks paber** Funktsiooni Paks paber sätete muutmise juhtimine. Valige sätete muutmiseks **Sees**.
- ❏ Juurdepääs valikule Vaikne režiim: **Sätted** > **Üldsätted** > **Printeri sätted** > **Vaikne režiim** Funktsiooni Vaikne režiim sätete muutmise juhtimine. Valige sätete muutmiseks **Sees**.
- ❏ Juurdepääs valikule Prindikiiruse eelistus: **Sätted** > **Üldsätted** > **Printeri sätted** > **Prindikiiruse prioriteet** Funktsiooni Prindikiiruse prioriteet sätete muutmise juhtimine. Valige sätete muutmiseks **Sees**.
- ❏ Juurdepääs valikule Prindikiiruse eelistus: **Sätted** > **Üldsätted** > **Põhisätted** > **Topeltsöötmise tuvastamine** Funktsiooni Topeltsöötmise tuvastamine sätete muutmise juhtimine. Valige sätete muutmiseks **Sees**.
- ❏ Isikuandmete kaitse:

Kiirvalimise registreerimise sihtkohateabe kuvamise juhtimine. Sihtkoha kuvamiseks kujul (\*\*\*) valige **Sees**.

- ❏ Juurdepääs kopeerimiseks Väljastussalve: **Sätted** > **Üldsätted** > **Printeri sätted** > **Väljund: Kopeeri** Saate valida kuhu väljund kopeeritakse. Valige sätete muutmiseks **Sees**.
- ❏ Väljalülitamine lubatud:

Printeri välja lülitamise õiguse juhtimine. Valige välja lülitamise lubamiseks **Sees**.

### **Seotud teave**

& ["Muud Lukustamise sätted üksused" lk 87](#page-86-0)

# **Kasutatavate funktsioonide piiramine**

Te saate registreerida printeris kasutajakontosid, linkida neid funktsioonidega ja juhtida funktsioone, mida kasutajad saavad kasutada.

Juurdepääsu reguleerimise lubamise korral saab kasutaja kasutada funktsioone nagu kopeerimine jms, sisestades printeri juhtpaneelil parooli ja logides printerisse sisse.

Mittekasutatavad funktsioonid toonitakse halliks ning neid ei saa valida.

Registreerides autentimisteabe printeridraiverile või skanneridraiverile, saate printida või skannida arvutist. Draiveri sätete kohta lisateabe saamiseks lugege draiveri spikrit või juhendit.

## **Juurdepääsu reguleerimise konfigureerimine**

Juurdepääsu reguleerimise kasutamiseks looge kasutajakonto ja lubage juurdepääsu reguleerimise funktsioon.

### **Kasutajakonto loomine**

Looge juurdepääsu reguleerimise jaoks kasutajakonto.

- 1. Avage Web Config ja valige vahekaart **Product Security** > **Access Control Settings** > **User Settings**.
- 2. Klõpsake registreeritava numbri jaoks suvandil **Add**.

#### c*Oluline teave:*

Kui kasutate printerit Epsoni või teiste ettevõtete autentimissüsteemiga, registreetige piirangusätte kasutajanimi numbri 2 kuni numbri 10 alla.

Kuna rakendustarkvara, näiteks autentimissüsteem, kasutab number ühte, ei kuvata kasutajanime printeri juhtpaneelil.

- 3. Häälestage kõik üksused.
	- ❏ User Name:

Sisestage kasutajanime loendis kuvatav nimi, mis on 1 kuni 14 tärki pikk.

❏ Password:

Sisestage 0 kuni 20 tärki pikk parool ASCII-vormingus (0x20–0x7E). Parooli lähtestades jätke see tühjaks.

❏ Select the check box to enable or disable each function.

Valige funktsioon, mida lubate kasutada.

#### *Märkus.*

Kui kasutusel on parooli nõuetele vastavuse kontroll, sisestage nõuetele vastav parool. Paroolipoliitika seadete muutmiseks valige *Product Security* sakk > *Password Policy*.

4. Klõpsake nuppu **Apply**.

Pärast teatud ajavahemikku naaske kasutajasätete loetelu juurde.

Kontrollige, kas kasutajanime, mille registreerisite suvandis **User Name**, kuvatakse ja muutis suvandi **Add** suvandiks **Edit**.

### *Kasutajakonto redigeerimine*

Redigeerige reguleeritud juurdepääsuga registreeritud kontot.

- 1. Avage Web Config ja valige vahekaart **Product Security** > **Access Control Settings** > **User Settings**.
- 2. Klõpsake redigeeritava numbri jaoks suvandil **Edit**.
- 3. Muutke iga üksust.
- 4. Klõpsake nuppu **Apply**.

Pärast teatud ajavahemikku naaske kasutajasätete loetelu juurde.

### *Kasutajakonto kustutamine*

Kustutage reguleeritud juurdepääsuga registreeritud kontot.

- <span id="page-89-0"></span>1. Avage Web Config ja valige vahekaart **Product Security** > **Access Control Settings** > **User Settings**.
- 2. Klõpsake kustutatava numbri jaoks suvandil **Edit**.
- 3. Klõpsake nuppu **Delete**.

### c*Oluline teave:*

Klõpsates suvandil *Delete*, kustutakse kasutajakonto ilma kinnitusteateta. Olge kontot kustutades ettevaatlik.

Pärast teatud ajavahemikku naaske kasutajasätete loetelu juurde.

### **Juurdepääsu reguleerimise lubamine**

Juurdepääsu reguleerimist lubades saab printerit kasutada ainult registreeritud kasutaja.

- 1. Avage rakendus Web Config ja valige vahekaart **Product Security** > **Access Control Settings** > **Basic**.
- 2. Valige **Enables Access Control**.

Kui valite suvandi **Allows printing and scanning without authentication information**, saate printida või skannida draiveritest, millele ei ole määratud autentimisteavet. Määrake see siis, kui soovite juhtida tööd ainult printeri juhtpaneelilt ja lubada printimist ja skannimist arvutitest.

3. Klõpsake nuppu **OK**.

Teatud ajaperioodi möödudes kuvatakse lõpetamise teadet.

Veenduge, et ikoonid nagu kopeerimine ja skannimine on printeri juhtpaneelil halliks toonitud.

# **Välisliidese keelamine**

Saate keelata liidese, mida kasutatakse seadme ühendamiseks printeriga. Määrake piirangu sätted, et piirata printimist ja skannimist väljastpoolt võrku.

### *Märkus.*

Piirangu sätteid saate määrata ka printeri juhtpaneelilt.

- ❏ Memory Device: *Sätted* > *Üldsätted* > *Printeri sätted* > *Mäluseade*
- ❏ NFC: *Sätted* > *Üldsätted* > *Võrgusätted* > *Täpsem* > *NFC*
- ❏ Avuti ühendamine USB kaudu: *Sätted* > *Üldsätted* > *Printeri sätted* > *Avuti ühendamine USB kaudu*
- 1. Avage Web Config ja valige vahekaart **Product Security** > **External Interface**.
- 2. Valige säte **Disable** funktsioonidele, mida soovite keelata.

Valige **Enable**, kui soovite keelamise tühistada.

❏ Memory Device

Keelake andmete salvestamine välismälule välisseadme USB-pordi kaudu.

❏ NFC

Keelake juhtpaneeli sisseehitatud NFC liides.

### **Toote turvasätted**

❏ Avuti ühendamine USB kaudu

Saate piirata USB-ühenduse kasutamist arvutist. Kui soovite selle keelata, valige **Disable**.

- 3. Klõpsake nuppu **OK**.
- 4. Kontrollige, et keelatud porti ei saaks kasutada.
	- ❏ Memory Device

Kontrollige, et välisliidese USB-porti ühendatud mäluseade (nt USB-mäluseade) ei reageeriks.

❏ NFC

Veenuge, et hoides NFC-funktsiooni toetavat seadet, näiteks nutitelefoni, printeri kohal, ei teki mingit reageeringut.

❏ Avuti ühendamine USB kaudu

Kui printeridraiver on arvutisse installitud

Ühendage printer USB-kaabli abil arvutiga ning veenduge, et printer ei prindi ega skanni.

Kui draiver ei ole arvutisse installitud

Windows:

Avage seadmehaldur ja hoidke seda lahti, ühendage printer USB-kaabli abil arvutiga ning veenduge, et seadmehalduris kuvatav sisu ei muutu.

Mac OS<sup>.</sup>

Ühendage printer USB-kaabli abil arvutiga ja seejärel kontrollige, et printer ei oleks loendis, kui soovite printeri lisada asukohast **Printerid ja skannerid**.

### **Seotud teave**

& ["Juurdepääs rakendusele Web Config" lk 31](#page-30-0)

# **Sätete määramine salvestatud andmete töötlemiseks**

Saate määrata sätteid sisemisele kõvakettale salvestatud andmete töötlemiseks.

Prntimise, kopeerimise ja skannimise tööd salvestatakse ajutiselt kõvakettale, et käidelda andmeid autentimisega printimiseks ja suuremahuliseks kopeerimiseks, skannimiseks, printimiseks jne. Määrake sätted nende andmete turvaliseks kustutamiseks.

### **Sequential Deletion from Hard Disk**

Kui see on aktiveeritud, kustutatakse sihtandmed järjekorras, kui need on muutunud ebavajalikuks (näiteks pärast printimise või skannimise lõpetamist).Kustutatakse andmed, mis on kirjutatud siis, kui see funktsioon on aktiveeritud.

Kuna vajalik on juurdepääs kõvakettale, pikendatakse energiasäästurežiimi minemisele eelnevat aega.

### **Kustuta kogu mälu**

Kustutab kõvakettalt kõik andmed. Vormindamise ajal ei saa teha muid toiminguid ega seadet välja lülitada.

- ❏ Suur kiirus: kustutab kõik andmed sihtotstarbelise kustutamiskäsuga.
- ❏ Kirjuta üle: kustutab kõik andmed sihtotstarbelise kustutamiskäsuga ja kirjutab kõikjal muud andmed üle, et kustutada kõik andmed.

## **Järjestikuse kustutamise sätete määramine**

### *Märkus.*

Sätteid saate määrata ka seadme juhtpaneelilt.

- 1. Avage Web Config ja valige **Device Management** > **Stored Data**.
- 2. Suvandi **ON** sätteks valige **Sequential Deletion from Hard Disk**.
- 3. Klõpsake nuppu **OK**.

### **Sisemise kõvaketta vormindamine**

- 1. Puudutage printeri juhtpaneeli avakuval valikut **Sätted**.
- 2. Puudutage valikut **Üldsätted** > **Süsteemi administreerimine** > **Kustuta HDD sätted**.
- 3. Puudutage valikut **Kustuta kogu mälu**.
- 4. Puudutage olenevalt eesmärgist valikut **Suur kiirus** või **Kirjuta üle**.
- 5. Puudutage kinnitusekraanil valikut **Jah**.
- 6. Puudutage lõpuleviimise ekraanil valikut **Nõus**.

# **Kasutamise ja haldamise sätted**

Selles peatükis on kirjeldatud üksusi, mis on seotud seadme igapäevaste toimingute ja haldamisega.

# **Administraatorina printerisse sisselogimine**

Kui printerile on määratud administraatori parool, peate lukustatud menüükirjete kasutamiseks sisse logima administraatorina.

## **Juhtpaneelilt printerisse sisselogimine**

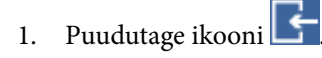

- 2. Puudutage valikut **Administraator**.
- 3. Sisestage administraatori parool.
- 4. Puudutage valikut **Nõus**.

Autentimise ajal kuvatakse ikoon **is ka** misjärel saate kasutada lukustatud menüükirjeid. Väljalogimiseks puudutage ikooni .

### *Märkus.*

Kui *Sees* on valitud suvandi *Sätted* > *Üldsätted* > *Põhisätted* > *Toimingu ajalõpp* sätteks, logitakse teid pärast kindlaks määratud aja möödumist automaatselt välja, kui juhtpaneelil ei tehta ühtegi toimingut.

## **Rakendusega Web Config printerisse sisselogimine**

Logides rakendusse Web Config sisse administraatorina, saate kasutada suvandis Lukustamise sätted seadistatud üksuseid.

- 1. Sisestage printeri IP-aadress brauserisse, et käivitada Web Config.
- 2. Klõpsake nuppu **Administrator Login**.
- 3. Sisestage kasutajanimi ja administraatori parool väljadele **User Name** ja **Current password**.
- 4. Klõpsake nuppu **OK**.

Autentimise ajal kuvatakse lukustatud kirjed ja **Administrator Logout**.

Väljalogimiseks klõpsake valikut **Administrator Logout**.

#### *Märkus.*

Kui teete valiku *ON* vahekaardil *Device Management* > *Control Panel* > *Operation Timeout*, logitakse teid pärast kindlaks määratud aja möödumist automaatselt välja, kui juhtpaneelil ei tehta ühtegi toimingut.

# **Printeri teabe kinnitamine**

## **Teabe kontrollimine juhtpaneelilt**

Juhtpaneelilt saate kontrollida ja printida järgmist teavet.

- ❏ Prinditud lehekülgede arv
	- **Sätted** > **Prinditööde loendur**

Saate kontrollida prinditud lehekülgede koguarvu.

❏ Varud

### **Sätted** > **Toite olek**

Saate kontrollida tinti ja hooldekarpi puudutavat teavet.

❏ Toote olekuleht

### **Sätted** > **Printeri olek / Prindi** > **Printimisoleku leht**

Saate printida olekulehe, mis sisaldab näiteks printerit ja kulutarvikuid puudutavat teavet.

❏ Võrguteave

**Sätted** > **Üldsätted** > **Võrgusätted** > **Võrgu olek**

### **Sätted** > **Printeri olek / Prindi** > **Võrk**

Saate kontrollida võrguga seotud teavet, näiteks võrguühenduse olekut, meiliserveri sätteid jms, ning printida võrgu olekulehe.

❏ Võrguühenduse aruanne

**Sätted** > **Üldsätted** > **Võrgusätted** > **Ühenduse kontrollimine**

Avakuva > > **Kirjeldus** > **Kui te ei saa luua võrguühendust**

Saate diagnoosida printeri võrguühenduse olekut ja printida aruande.

❏ Võrguühenduse olek

 $\Delta v$ akuva >  $\left|\mathbb{R}\right|$   $\left|\mathbb{R}\right|$  > Ruuter

Saate kontrollida kaabel-LANi/raadiovõrgu ühenduse olekut.

## **Teabe vaatamine utiliidis Web Config**

Töötava printeri kohta saab vaadata allpool toodud teavet utiliidi Web Config valikust **Status**.

❏ Product Status

Keel, olek, pilveteenus, tootenumber, MAC-aadress jne.

❏ Network Status

Võrguühenduse teave, IP-aadress, DNS-server jne.

❏ Maintenance

Printimise esimene päev, tindivahetusloendur, prinditud lehed, printide arv iga keele kohta, skannide arv jne.

❏ Hardware Status Erinevate Wi-Fi-võrkude olek jne. <span id="page-94-0"></span>❏ Job History

Prinditöö töölogi, vastuvõtutöö, saatmistöö.

❏ Panel Snapshot

Seadme juhtpaneeli ekraanipildi hetktõmmise kuvamine.

# **Meiliteavituste saamine sündmuste toimumisel**

### **Teave meiliteatiste kohta**

See on teavitusfunktsioon, mis saadab määratud aadressile meili, kui ilmnevad sündmused nagu printimise peatumine ja printeri tõrge.

Saate registreerida kuni viis sihtkohta ja määrata iga sihtkoha jaoks teavitamise sätte.

Selle funktsiooni kasutamiseks peate enne teavituste määramist üles seadma meiliserveri.

### **Seotud teave**

 $\blacktriangleright$  ["Meiliserveri häälestamine" lk 40](#page-39-0)

### **Meiliteatiste konfigureerimine**

Kasutage meiliteatiste konfigureerimiseks rakendust Web Config.

- 1. Avage Web Config ja valige vahekaart **Device Management** > **Email Notification**.
- 2. Sisestage teavitusmeili saatmiseks meiliaadress.

Kasutage A–Z a–z 0–9 ! # \$ % & ' \* + - . / = ? ^ \_ { | } ~ @ ja sisestage 1 kuni 255 tärki.

- 3. Valige meiliteatiste keel.
- 4. Valige märkeruut, mis tähistab sündmust, mille kohta soovite saada teatist.

**Notification Settings** number on seotud **Email Address Settings** sihtkoha numbriga. Näide:

Kui te soovite saata teatist meiliaadressile, mis on määratud **Email Address Settings** all number 1-le, kui printerist saab paber otsa, siis valige real **Paper out** märkeruudu veerg **1**.

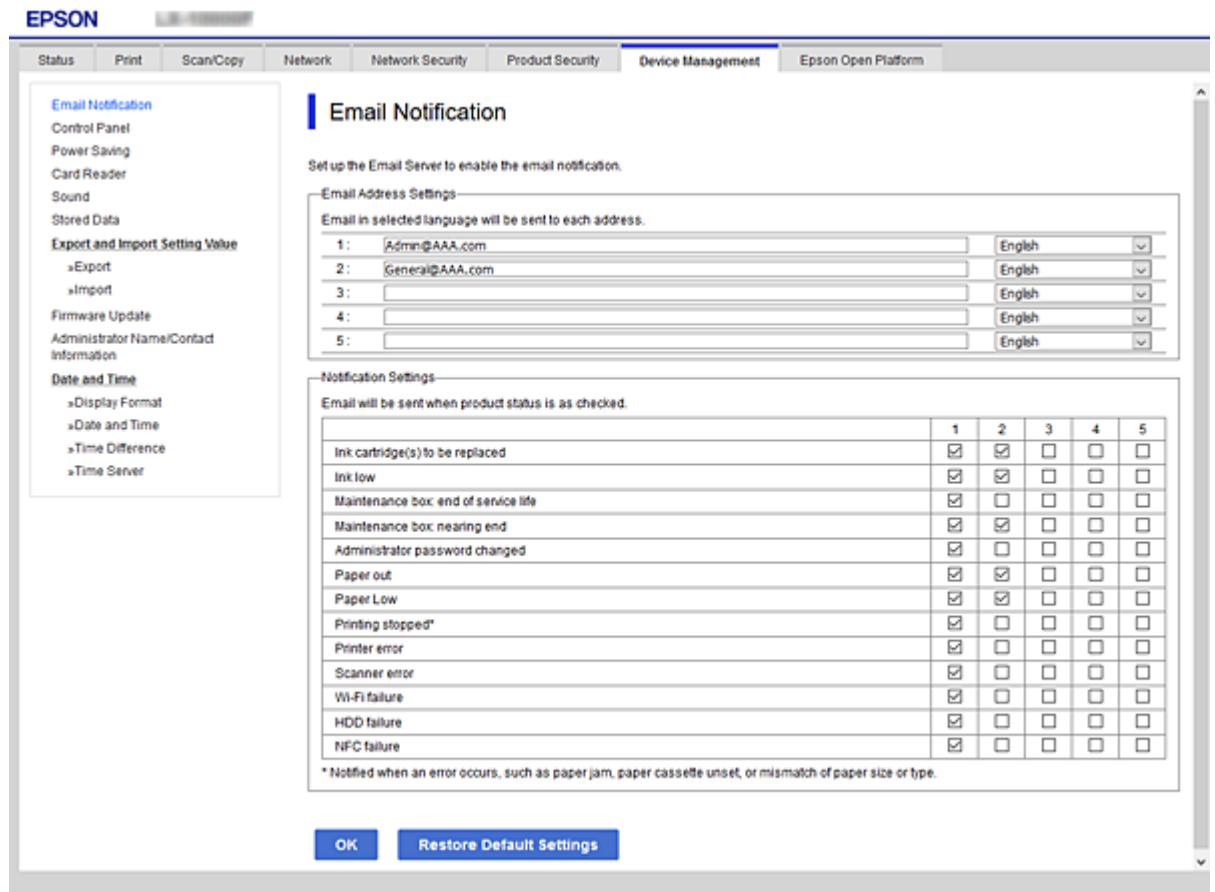

### 5. Klõpsake nuppu **OK**.

Kontrollige meiliteatise saatmist, põhjustades vastava sündmuse. Näide: Printige nii, et määratud on Paberiallikas, mis ei sisalda paberit.

### **Seotud teave**

- & ["Juurdepääs rakendusele Web Config" lk 31](#page-30-0)
- $\rightarrow$  ["Meiliserveri häälestamine" lk 40](#page-39-0)

### **Meiliteatise üksused**

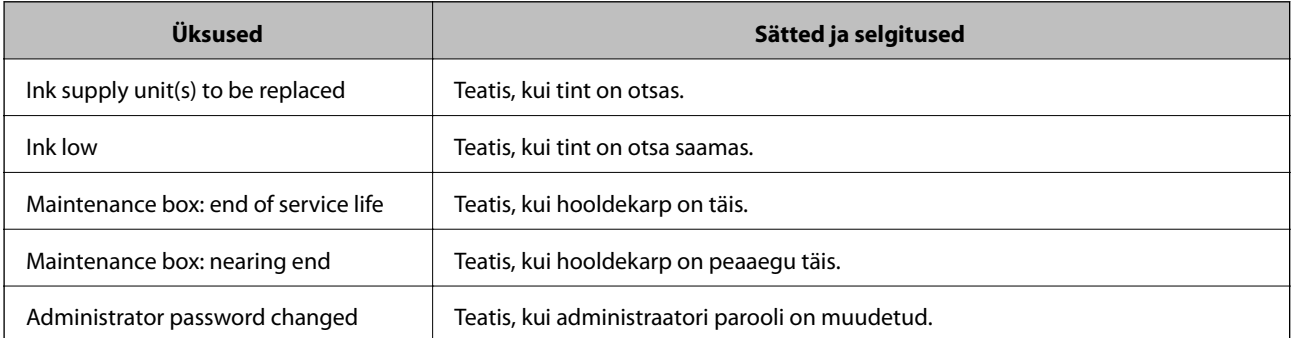

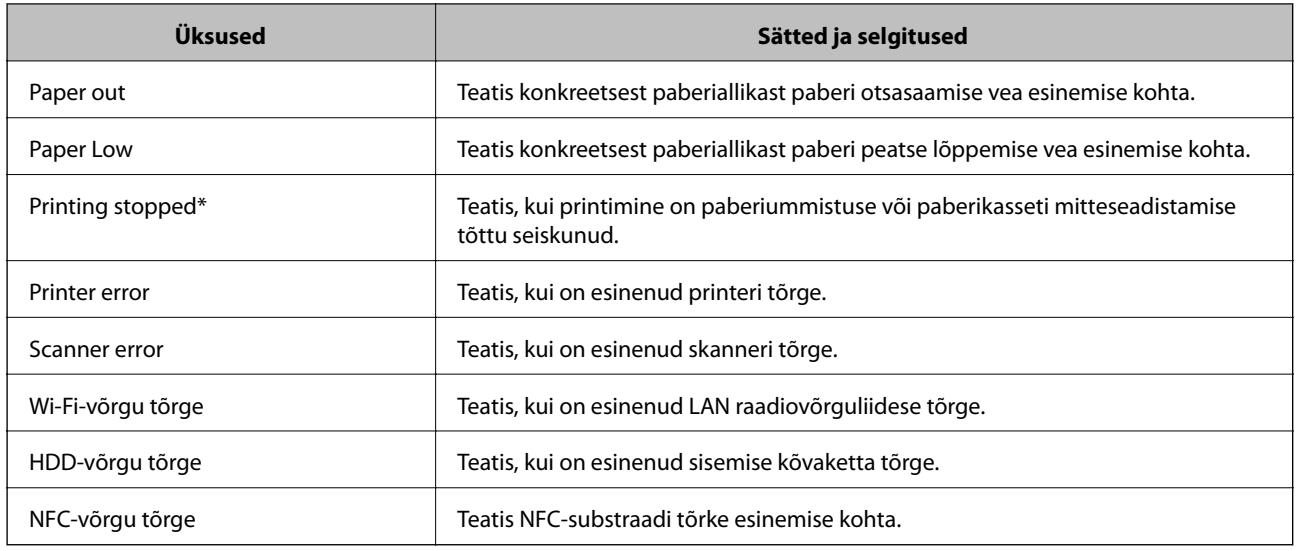

# **Püsivara värskendamine**

Kui saadaval on printeri uus püsivara, parandab selle värskendamine printeri talitlust või lahendab mõne probleemi.

### **Printeri püsivara värskendamine juhtpaneeli abil**

Kui printerit on võimalik internetiga ühendada, saate juhtpaneeli abil printeri püsivara värskendada. Samuti saate seada printeri regulaarselt püsivara värskenduse olemasolu kontrollima ja selle korral teid teavitama.

- 1. Valige avakuval **Sätted**.
- 2. Valige **Üldsätted** > **Süsteemi administreerimine** > **Püsivara värskendamine** > **Värskenda**.

### *Märkus.*

Valige *Teatis* > *Sees*, et seada printer regulaarselt kontrollima saadaval olevate püsivara värskenduste olemasolu.

3. Valige **Alusta kontrollimist**.

Printer alustab saadaolevate värskendust otsimist.

4. Kui LCD-ekraanil kuvatakse teade, mis kinnitab, et püsivara värskendus on saadaval, järgige värskenduse käivitamiseks ekraanile kuvatavaid juhiseid.

### *C Oluline teave:*

- ❏ Ärge lülitage printerit välja ega eemaldage seda vooluvõrgust enne, kui värskendamine on lõppenud, vastasel korral võib printeri töös esineda tõrkeid.
- ❏ Kui püsivara värskendamist ei viidud lõpule või see nurjus, ei käivitu printer tavapärasel viisil ja printeri järgmisel sisselülituskorral kuvatakse LCD-ekraanile teade "Recovery Mode". Selles olukorras peate püsivara uuesti arvuti abil värskendama. Ühendage printer arvutiga USB-kaabli abil. Kui printeris on kuvatud "Recovery Mode", ei saa te püsivara võrguühenduse kaudu värskendada. Avage arvutis Epsoni kohalik veebisait ja laadige seejärel alla printeri uusim püsivara. Edasiseks tegevuseks leiate juhised veebisaidilt.

### <span id="page-97-0"></span>**Püsivara värskendamine rakendusega Web Config**

Kui printer suudab luua internetiga ühenduse, saate värskendada printeri püsivara suvandist Web Config.

- 1. Avage Web Config ja valige vahekaart **Device Management** > **Firmware Update**.
- 2. Klõpsake nuppu **Start**.

Algab püsivara kontrollimine ja kui olemas on värskendatud püsivara, kuvatakse püsivara teave.

3. Klõpsake valikut **Start** ja järgige ekraanil kuvatud juhiseid.

#### *Märkus.*

Püsivara võite värskendada ka rakendusega Epson Device Admin. Püsivara teavet saate visuaalselt kontrollida seadmete loendist. See on kasulik, kui soovite värskendada mitme seadme püsivara. Lisateavet vaadake rakenduse Epson Device Admin juhendist või spikrist.

### **Seotud teave**

- & ["Juurdepääs rakendusele Web Config" lk 31](#page-30-0)
- & ["Epson Device Admin" lk 121](#page-120-0)

## **Püsivara värskendamine ilma internetiühenduseta**

Seadme püsivara saate arvutisse alla laadida Epsoni veebisaidilt, seejärel ühendage püsivara värskendamiseks USBkaabli abil seade arvutiga. Kui te ei saa värskendada võrgu kaudu, proovige seda meetodit.

- 1. Avage Epsoni veebisait ja laadige alla püsivara.
- 2. Ühendage allalaaditud püsivara sisaldav arvuti USB-kaabli abil printeriga.
- 3. Topeltklõpsake allalaaditud faili laiendiga .exe.

Epson Firmware Updater käivitub.

4. Järgige ekraanil kuvatud juhiseid.

# **Sätete registreerimine eelsättena**

Saate salvestada sätteid nagu skannimine ja kopeerimine nimega. Siin registreeritud sätteid kuvatakse printeri juhtpaneelil suvandis **Eelsätted**. Pärast iga funktsiooni sätete määramist registreerige see.

Häälestada saate alljärgnevaid funktsioone.

- ❏ Scan to Network Folder/FTP
- ❏ Scan to Email
- ❏ Scan to Memory Device
- ❏ Scan to Cloud
- ❏ Copy
- 1. Avage Web Config javalige **Scan/Copy** vahekaart > **Presets**.
- 2. Valige registreeritud arv ja klõpsake valikut **Edit**.
- 3. Valige **Type**.

*Märkus.* Kui soovite muuta suvandi *Type* sätet pärast registreerimist, kustutage registreeritud eelsäte ja registreerige see uuesti.

- 4. Klõpsake nuppu **Next**.
- 5. Häälestage kõik üksused.

Sisestage **Name** pikkusega 1 kuni 30 tärki Unicode-vormingus (UTF-8).

6. Klõpsake nuppu **OK**.

Kui väärtuse kombinatsioon on kehtetu, rakendatakse automaatselt modifitseeritud kehtivat väärtust.

### **Seotud teave**

& ["Juurdepääs rakendusele Web Config" lk 31](#page-30-0)

## **Sätete varundamine**

Te saate eksportida rakenduses Web Config määratud sätteväärtuse failile. Selle abil saate varundada kontakte ja sätteväärtuseid ning printerit välja vahetada jms.

Eksporditud faili ei ole võimalik redigeerida, sest seda eksporditakse kahendfailina.

## **Sätete eksportimine**

Eksportige printeri jaoks sätted.

- 1. Avage Web Config ja seejärel valige vahekaart **Device Management** > **Export and Import Setting Value** > **Export**.
- 2. Valige sätted, mida te soovite eksportida.

Valige sätted, mida soovite eksportida. Kui valite algkategooria, tuleb valida ka alamkatekooriad. Kuid valida ei saa neid alamkategooriad, mis põhjustavad dubleerimistõrkeid sama võrgu piires (näiteks IP-aadress jne).

3. Eksporditud faili krüptimiseks sisestage parool.

Faili importimiseks on vajalik parool. Kui te ei taha faili krüptida, jätke see tühjaks.

4. Klõpsake nuppu **Export**.

### c*Oluline teave:*

Kui soovite eksportida printeri võrgusätteid, nagu seadme nimi ja IPv6-aadress, valige *Enable to select the individual settings of device* ja valige rohkem sätteid. Kasutage valitud väärtusi ainult asendusprinterile.

### **Seotud teave**

& ["Juurdepääs rakendusele Web Config" lk 31](#page-30-0)

## **Sätete importimine**

Importige eksporditud Web Config fail printerisse.

## **C***Oluline teave:*

Kui impordite väärtusi, mis sisaldavad üksikteavet nagu printeri nimi ja IP aadress, veenduge, et samas võrgus pole sama IP aadressi.Kui printeri IP-aadress kattub, siis printer seda väärtust vastu ei võta.

- 1. Avage Web Config ja seejärel valige vahekaart **Device Management** > **Export and Import Setting Value** > **Import**.
- 2. Valige eksporditud fail ja seejärel sisestage krüptitud parool.
- 3. Klõpsake nuppu **Next**.
- 4. Valige importimiseks sätted ja klõpsake nuppu **Next**.
- 5. Klõpsake nuppu **OK**.

Sätted rakenduvad printerile.

# **Probleemide lahendamine**

# **Nõuandeid probleemide lahendamiseks**

❏ Veateate kontrollimine

Tõrke ilmnemise korral kontrollige esmalt, kas printeri juhtpaneelil või draiveri ekraanil on teateid. Kui olete määranud sündmuste ilmnemise korral teavitusmeili saamise, saate selle oleku kiiresti teada.

❏ Võrguühenduse aruanne

Diagnoosige võrgu ja printeri olekut ning seejärel printige tulemus.

Diagnoositud vea leiate printeri poolelt.

❏ Andmeside oleku kontrollimine

Kontrollige serveri- või klientarvuti andmeside olekut, kasutades käsklust nagu ping ja ipconfig.

❏ Ühendustest

Printeri ja meiliserveri vahelise ühenduse kontrollimiseks teostage printerist ühendustest. Lisaks kontrollige klientarvuti ja serveri vahelist ühendust, et kontrollida andmeside olekut.

❏ Sätete käivitamine

Kui sätted ja andmeside olek ühtegi probleemi ei näita, võib probleemide lahendamiseks piisata printeri võrgusätete inaktiveerimine või käivitamine ja nende uuesti seadistamine.

# **Printeri oleku kontrollimine**

Tõrke põhjuse väljaselgitamiseks kontrollige printeri ja võrgu olekut.

## **Veateate kontrollimine**

### **Veateate kontrollimine meiliteatisest**

Meiliteatist seadistades veenduge, et veateade saadetakse printerist.

Kui meiliteatis sisaldab probleemi lahendamise juhiseid, siis palun järgige neid.

### **Seotud teave**

 $\blacktriangleright$  ["Meiliteavituste saamine sündmuste toimumisel" lk 95](#page-94-0)

### **Teadete vaatamine LCD-ekraanilt**

Kui LCD-ekraanile kuvatakse tõrketeade, järgige probleemi lahendamiseks ekraanijuhiseid või alltoodud juhiseid.

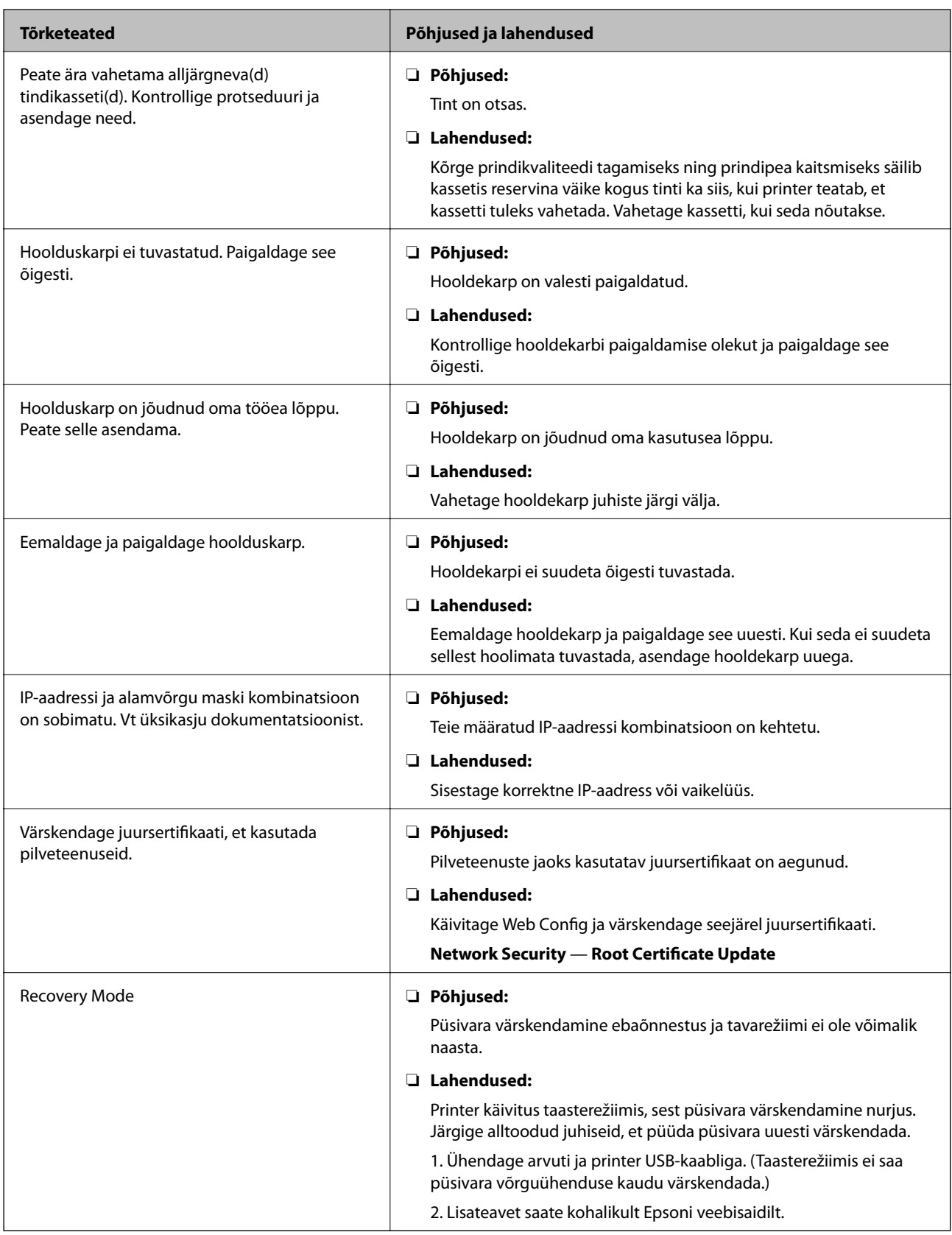

### **Olekumenüüs kuvatav tõrkekood**

Kui seade ei saa mõnd tööd edukalt lõpetada, kuvatakse töö ajaloos tõrkekood. Tõrkekoodi vaatamiseks vajutage nuppu ja valige seejärel suvand **Töö olek** ning seejärel valige **Töö olek**. Probleem ja selle lahendus on toodud järgmises tabelis.

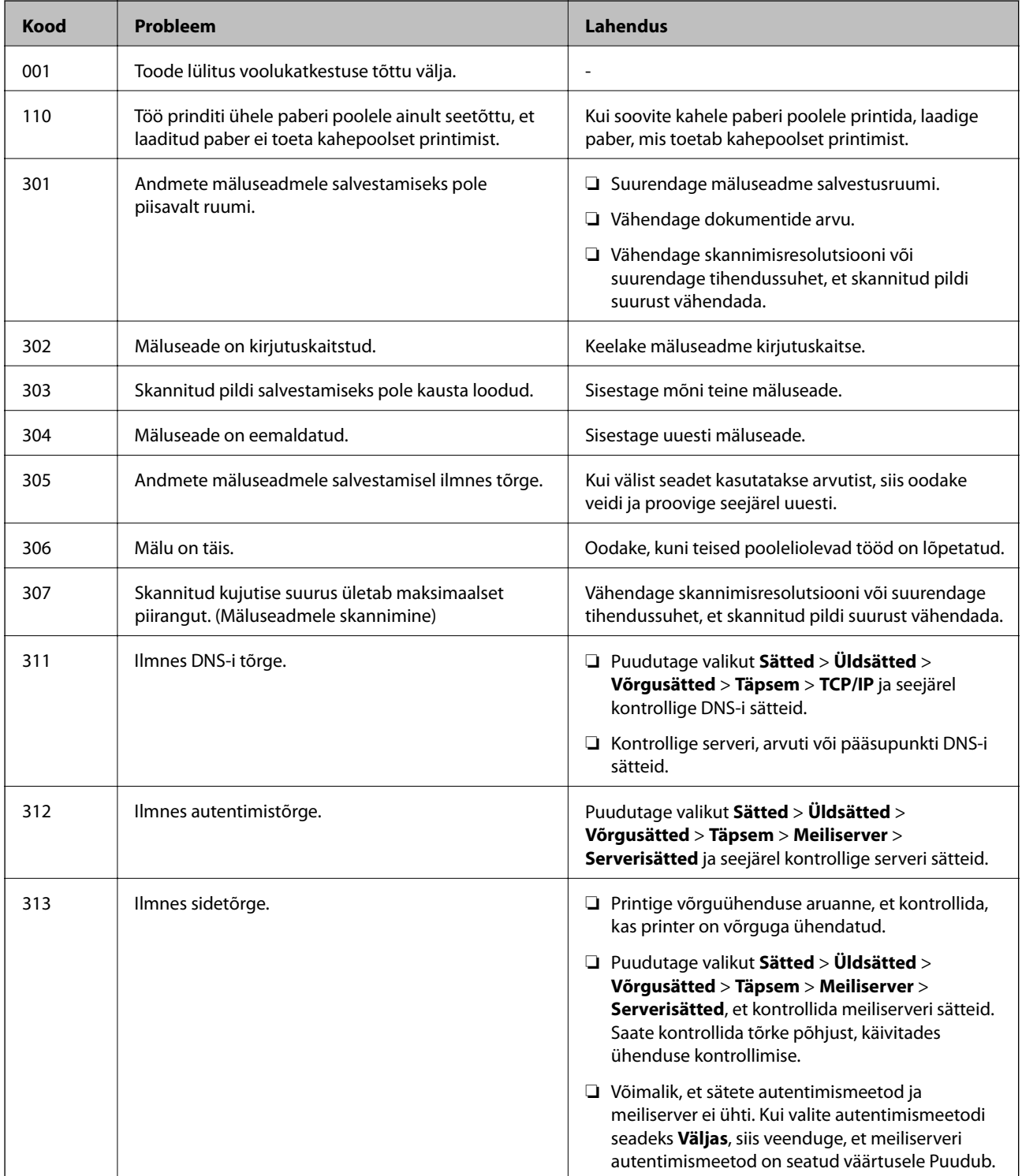

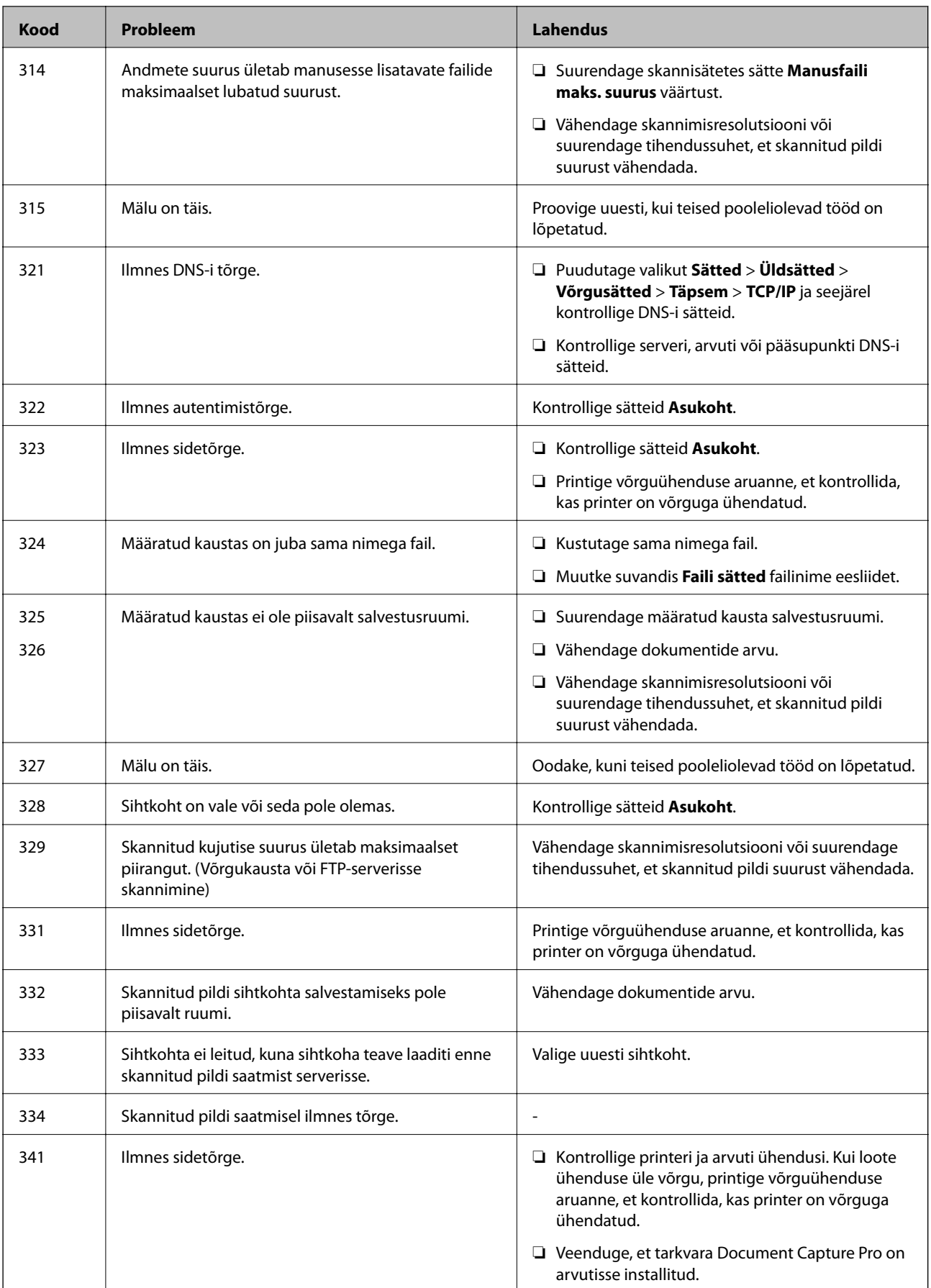

### **Kaugjuhitava printeri paneeli kuva kontrollimine**

Kaugjuhitava printeri paneeli kuva saate kontrollida rakendusega Web Config.

- 1. Käivitage kontrollitava printeri rakendus Web Config. Kui teile saadetakse meiliteatis, saate käivitada rakenduse Web Config meilis sisalduvalt veebiaadressilt.
- 2. Valige vahekaart **Status** > **Panel Snapshot**. Printeri praegust paneeli kuvatakse rakenduses Web Config. Värskendamiseks klõpsake suvandil **Refresh**.

## **Võrguühenduse aruande printimine**

Printeri ja ruuteri vahelise oleku kontrollimiseks saate printida võrguühenduse aruande.

- 1. Laadige paber.
- 2. Valige avakuval **Sätted**.
- 3. Valige **Üldsätted** > **Võrgusätted** > **Ühenduse kontrollimine**. Algab ühenduse kontrollimine.
- 4. Valige **Prindi kontrollmuster**.
- 5. Printige võrguühenduse aruanne. Kui on tekkinud tõrge, lugege võrguühenduse aruannet ja järgige prinditud lahendusi.
- 6. Sulgege ekraan.

### **Seotud teave**

 $\rightarrow$  ["Teated ja lahendused võrguühenduse aruandel" lk 106](#page-105-0)

### <span id="page-105-0"></span>**Teated ja lahendused võrguühenduse aruandel**

Kontrollige võrguühenduse aruandel esitatud teateid ja veakoode ning tegutsege vastavalt esitatud lahendustele.

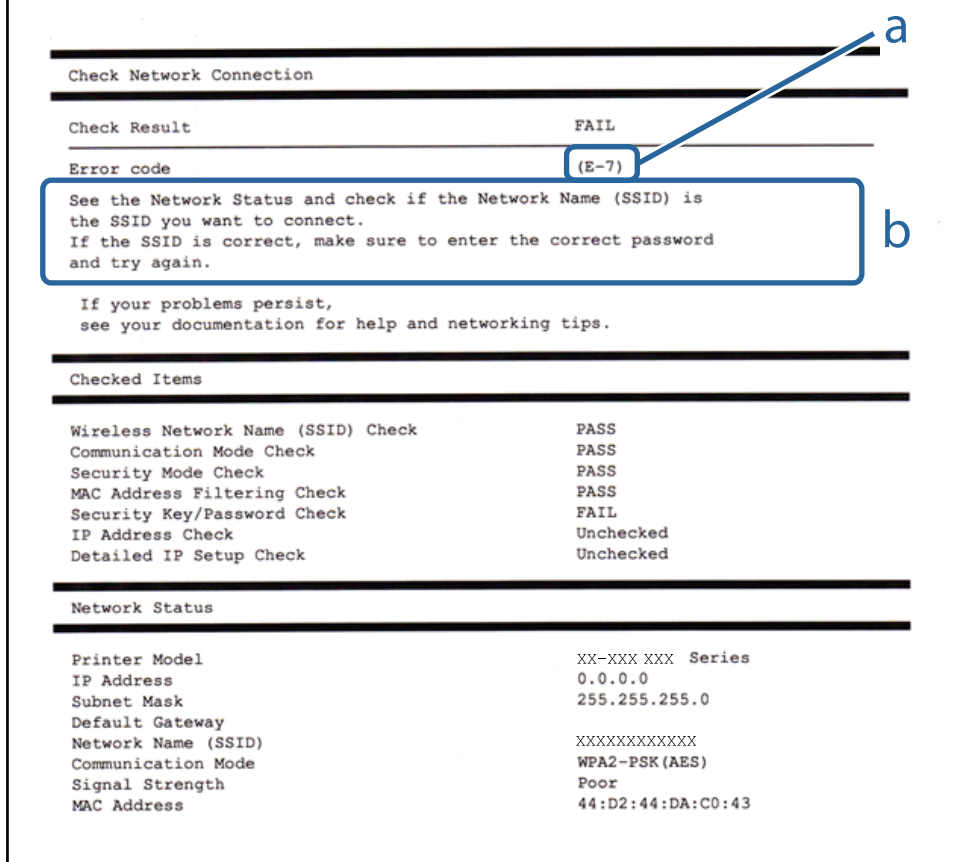

#### a. Veakood

b. Teated võrgukeskkonna kohta

### **E-1**

### **Lahendused**

- ❏ Veenduge, et Etherneti kaabel on ühendatud kindlalt printeri, jaoturi või muu võrguseadmega.
- ❏ Veenduge, et jaotur või muu võrguseade on sisse lülitatud.

❏ Kui soovite printeri ühendada üle Wi-Fi, häälestage printeri Wi-Fi-sätted uuesti, kuna funktsioon on keelatud.

### **E-2, E-3, E-7**

### **Lahendused**

- ❏ Veenduge, et juhtmeta ruuter on sisse lülitatud.
- ❏ Kontrollige, kas arvuti või seade on juhtmeta ruuteriga õigesti ühendatud.
- ❏ Lülitage juhtmeta ruuter välja. Oodake umbes 10 sekundit ja lülitage ruuter sisse.
- ❏ Paigutage printer juhtmeta ruuterile lähemale ja eemaldage seadmete vahelt takistused.
- ❏ Kui sisestasite SSID-i käsitsi, kontrollige, kas see on õige. Kontrollige SSID-d võrguühenduse aruande osast **Network Status**.
- ❏ Kui juhtmeta ruuteril on mitu SSID-d, valige SSID, mis on kuvatud. Kui SSID toimib sagedusel, millega printer ei ühildu, siis printer seda ei kuva.
- ❏ Kui kasutate võrguühenduse loomiseks nupplülitiga häälestust, veenduge, et juhtmeta ruuter toetab WPS-i. Nupplülitiga häälestust ei saa kasutada, kui juhtmeta ruuter WPS-i ei toeta.
- ❏ Veenduge, et SSID-s on kasutusel ainult ASCII märgid (tähed, numbrid ja kirjavahemärgid). Printer ei saa kuvada SSID-i, mis sisaldab muid märke peale ASCII märkide.
- ❏ Enne ühenduse loomist juhtmeta ruuteriga peate teadma SSID-d ja parooli. Kui te kasutate juhtmeta ruuterit vaikesätetega, kasutage juhtmeta ruuteri sildile kirjutatud SSID-d ja parooli. Kui te ei tea SSID-d ja parooli, küsige neid juhtmeta ruuteri häälestanud inimeselt või vaadake juhtmeta ruuteri dokumentatsioonist.
- ❏ Kui soovite ühenduse luua SSID-iga, mille on genereerinud nutiseadme jagamisfunktsioon, kontrollige SSID-i ja parooli nutiseadme dokumentatsioonist.
- ❏ Kui Wi-Fi-ühendus katkeb ootamatult, siis kontrollige järgmist. Kui mõni nendest tingimustest on täidetud, lähtestage võrgusätted, laadides ja käivitades tarkvara, mis on saadaval järgmisel veebisaidil.

### [http://epson.sn](http://epson.sn/?q=2) > **Häälestus**

- ❏ Võrku lisati teine nutiseade, kasutades nupplülitiga häälestust.
- ❏ Wi-Fi võrk häälestati, kasutades mis tahes muud häälestusmeetodit kui nupplülitiga häälestus.

### **E-5**

### **Lahendused**

Veenduge, et pääsupunkti turvalisuse tüübiks on seatud üks järgmistest. Vastasel juhul muutke turvalisuse tüüpi juhtmeta ruuteril ja seejärel lähtestage printeri võrgusätted.

- ❏ WEP-64 bit (40 bit)
- ❏ WEP-128 bit (104 bit)
- $\Box$  WPA PSK (TKIP/AES)<sup>\*</sup>
- ❏ WPA2 PSK (TKIP/AES)\*
- ❏ WPA (TKIP/AES)
- ❏ WPA2 (TKIP/AES)
- \* WPA PSK on tuntud ka kui WPA Personal. WPA2 PSK on tuntud ka kui WPA2 Personal.

### **E-6**

### **Lahendused**

- ❏ Kontrollige, kas MAC-aadresside filtrimine on keelatud. Kui see on lubatud, registreerige printeri MAC-aadress, et seda ei filtritaks. Vaadake üksikasju juhtmeta ruuteriga kaasnenud dokumentatsioonist. Võite printeri MAC aadressi kontrollida võrguühenduse aruande osast **Network Status**.
- ❏ Kui juhtmeta ruuteris kasutatakse WEP-ga jagatud autentimist, veenduge, et autentimisvõti ja indeks on õiged.

❏ Kui juhtmeta ruuter võimaldab ühendada väiksema arvu võrguseadmeid, kui teie soovite võrguga ühendada, suurendage juhtmeta ruuteris ühendatavate seadmete arvu seadistamisega. Vaadake teavet sätete muutmise kohta juhtmeta ruuteriga kaasnenud dokumentatsioonist.

### **E-8**

### **Lahendused**

- ❏ Aktiveerige raadiovõrgu ruuteris DHCP, kui printeri funktsiooni Hangi IP aadress väärtuseks on seatud **Automaatne**.
- ❏ Kui printeri funktsiooni Hangi IP -aadress väärtuseks on seatud Käsitsi, pole IP-aadress, mille käsitsi seadsite, ettenähtud vahemikus (näiteks: 0.0.0.0). Seadke õige IP-aadress, kasutades printeri juhtpaneeli või utiliiti Web Config.

### **E-9**

### **Lahendused**

Kontrollige järgmist.

❏ Seadmed on sisse lülitatud.

❏ Te saate kasutada Internetti ja teisi arvuteid või võrguseadmeid samasse võrku kuuluvatelt seadmetelt, mida te soovite printeriga ühendada.

Kui printerit ja võrguseadet ei õnnestu ka pärast kõige eelneva kontrollimist ühendada, lülitage juhtmeta ruuter välja. Oodake umbes 10 sekundit ja lülitage ruuter sisse. Seejärel lähtestage võrgusätted, laadides ja käivitades installirakenduse, mis on saadaval järgmisel veebisaidil.

### [http://epson.sn](http://epson.sn/?q=2) > **Häälestus**

### **E-10**

### **Lahendused**

Kontrollige järgmist.

- ❏ Teised seadmed võrgus on sisse lülitatud.
- ❏ Võrguaadressid (IP-aadress, alamvõrgumask ja vaikelüüs) on õiged, kui olete seadnud printeri funktsiooni Hangi IP aadress väärtuseks Käsitsi.

Lähtestage võrguaadress, kui need väärtused on valed. Võite IP-aadressi, alamvõrgumaski ja vaikelüüsi kontrollida võrguühenduse aruande osast **Network Status**.

Kui DHCP on lubatud, seadke printeri funktsiooni Hangi IP-aadress väärtuseks **Automaatne**. Kui soovite IPaadressi seada käsitsi, kontrollige printeri IP-aadressi võrguühenduse aruande osast **Network Status** ja seejärel valige selle seadeks võrgusätete kuval Käsitsi. Seadke alamvõrgu maski väärtuseks [255.255.255.0].

Kui printerit ja võrguseadet ei õnnestu ikkagi ühendada, lülitage juhtmeta ruuter välja. Oodake umbes 10 sekundit ja lülitage ruuter sisse.
## **E-11**

#### **Lahendused**

Kontrollige järgmist.

- ❏ Vaikelüüsi aadress on õige, kui printeri funktsiooni TCP/IP väärtuseks on seatud Käsitsi.
- ❏ Seade, mis on seatud vaikelüüsiks, on sisse lülitatud.

Seadke õige vaikelüüsi aadress. Võite kontrollida vaikelüüsi aadressi kontrollida võrguühenduse aruande osast **Network Status**.

## **E-12**

#### **Lahendused**

Kontrollige järgmist.

- ❏ Teised seadmed võrgus on sisse lülitatud.
- ❏ Võrguaadressid (IP-aadress, alamvõrgumask ja vaikelüüs) on õiged, kui sisestate need käsitsi.
- ❏ Teiste seadmete võrguaadressid (alamvõrgu mask ja vaikelüüs) on samad.
- ❏ IP-aadress ei ole konfliktis teiste seadmetega.

Kui printerit ja võrguseadet ei õnnestu ka pärast eelneva kontrollimist ühendada, proovige järgmist.

- ❏ Lülitage juhtmeta ruuter välja. Oodake umbes 10 sekundit ja lülitage ruuter sisse.
- ❏ Häälestage võrk installirakendust kasutades uuesti. Võite rakenduse käivitada järgmiselt veebisaidilt.

#### [http://epson.sn](http://epson.sn/?q=2) > **Häälestus**

❏ Saate registreerida mitu parooli juhtmeta ruuteris, mis kasutab turvalisustüüpi WEP. Kui registreeritud on mitu parooli, siis kontrollige, kas esimene registreeritud parool on printeril seatud.

## **E-13**

#### **Lahendused**

Kontrollige järgmist.

- ❏ Võrguseadmed nagu juhtmetar ruuter, jaotur ja ruuter on sisse lülitatud.
- ❏ Funktsiooni TCP/IP häälestus pole võrguseadmetel häälestatud käsitsi. (Kui printeri TCP/IP häälestus seatud automaatseks ja samal ajal on teistel võrguseadmetel TCP/IP käsitsi häälestatav, võib printeri võrk teiste seadmete võrgust erineda.)

Kui see ei toimi ikkagi pärast ülaltoodu kontrollimist, proovige järgmist.

- ❏ Lülitage juhtmeta ruuter välja. Oodake umbes 10 sekundit ja lülitage ruuter sisse.
- ❏ Seadke võrgusätted arvutis, mis on samas võrgus kui printer, kasutades installitarkvara. Võite rakenduse käivitada järgmiselt veebisaidilt.

#### [http://epson.sn](http://epson.sn/?q=2) > **Häälestus**

❏ Saate registreerida mitu parooli juhtmeta ruuteris, mis kasutab turvalisustüüpi WEP. Kui registreeritud on mitu parooli, siis kontrollige, kas esimene registreeritud parool on printeril seatud.

## **Teade võrgukeskkonna kohta**

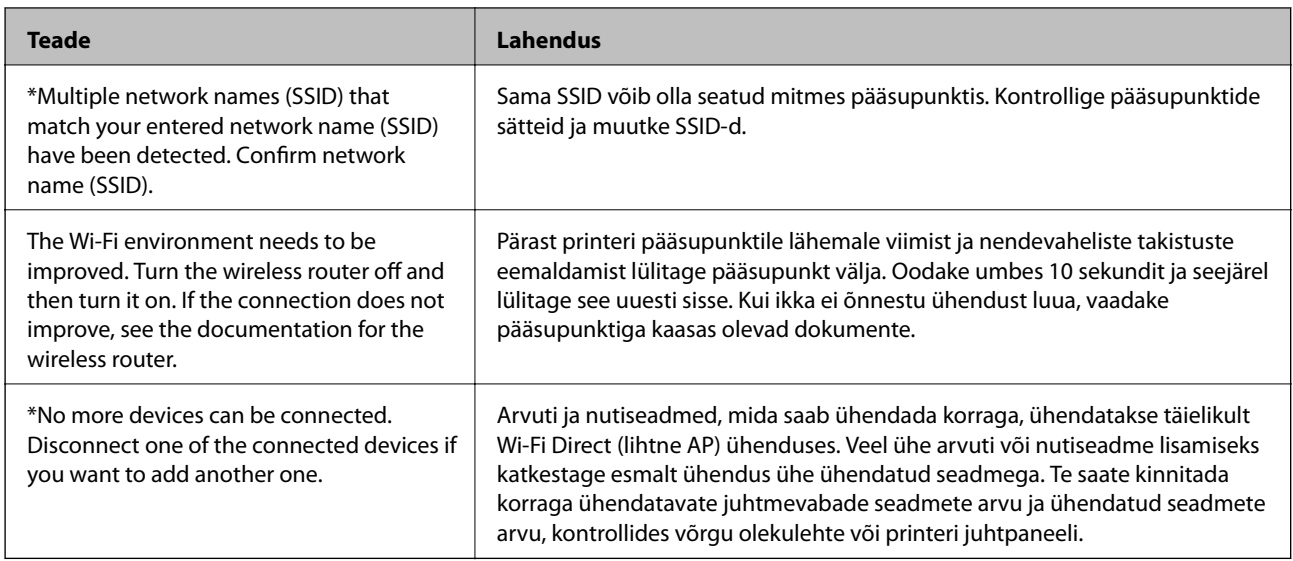

# **Andmeside oleku kontrollimine**

Kontrollige, kas printeri ja arvuti vaheline andmeside on õige, ja vajaduse korral lahendage probleemid.

## **Serveri ja võrguseadme logi kontrollimine**

Kui võrguühendusega on probleeme, võib teil õnnestuda tuvastada põhjus, kui kontrollite meiliserveri, LDAPserveri või oleku logi, kasutades selleks võrguseadme (näiteks marsruuter) süsteemilogi või käske.

## **Võrgu olekulehe printimine**

Te saate üksikasjaliku võrguteabe kontrollimiseks selle välja printida.

- 1. Laadige paberit.
- 2. Valige avakuval **Sätted**.
- 3. Valige **Üldsätted** > **Võrgusätted** > **Võrgu olek**.
- 4. Valige **Prindi olekuleht**.
- 5. Lugege teadet ja seejärel printige võrgu olekuleht.
- 6. Sulgege ekraan.

Pärast määratud ajavahemikku sulgub ekraan automaatselt.

## **Side kontrollimine seadmete ja arvutite vahel**

#### *Andmeside kontrollimine pingimiskäsu abil — Windows*

Saate kasutada pingimiskäsku, et teha kindlaks, kas arvuti on printeriga ühendatud. Järgige alltoodud samme, et kontrollida andmesidet pingimiskäsuga.

1. Vaadake järele printerit kontrollitava andmeside IP-aadress.

Saate seda vaadata võrgu olekuaknast printeri juhtpaneelil, ühenduse aruandest või võrgu olekulehe veerust **IP Address**.

2. Kuvage arvuti käsuviiba aken.

Kuvage rakenduse aken ja valige seejärel **Käsuviip**.

3. Sisestage "ping xxx.xxx.xxx.xxx" ja vajutage seejärel sisestusklahvi.

xxx.xxx.xxx.xxx asemel sisestage printeri IP-aadress.

4. Kontrollige sideühendust.

Kui printer ja arvuti suhtlevad, kuvatakse alljärgnev teade.

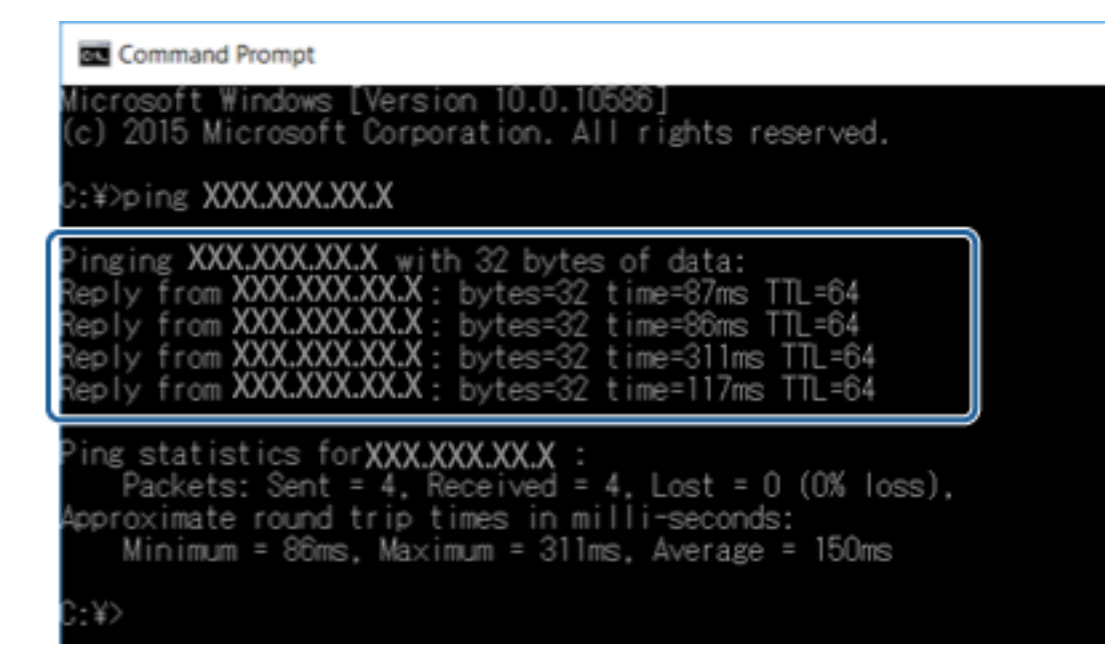

Kui printer ja arvuti ei suhtle, kuvatakse alljärgnev teade.

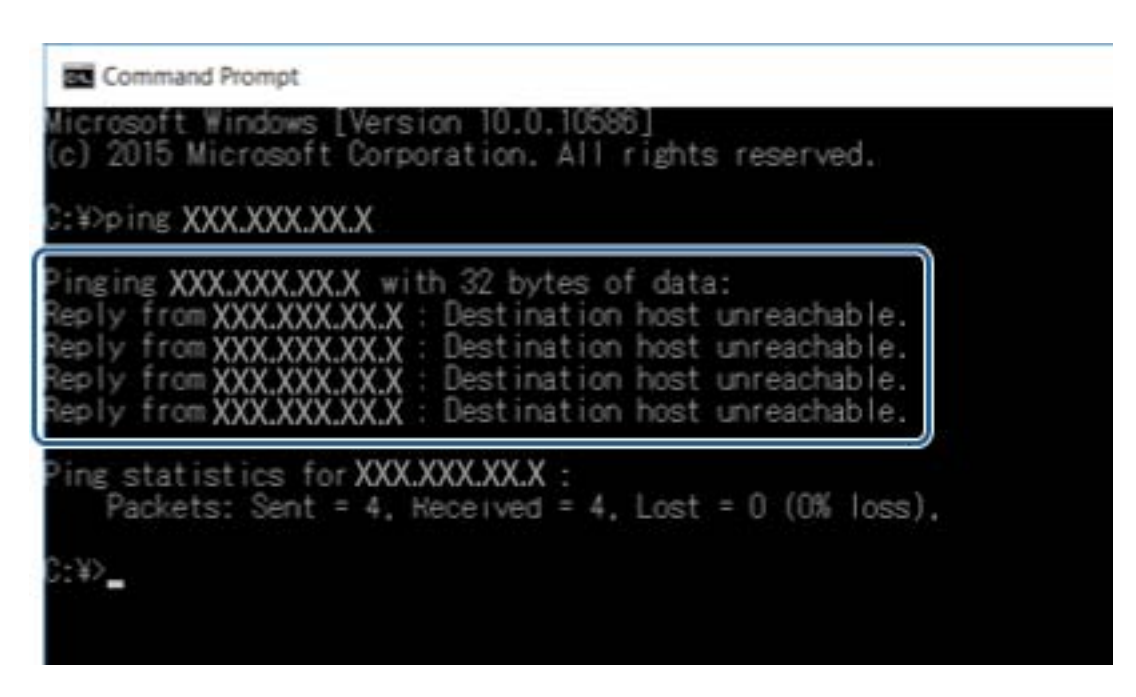

### *Andmeside kontrollimine pingimiskäsu abil — Mac OS*

Saate kasutada pingimiskäsku, et teha kindlaks, kas arvuti on printeriga ühendatud. Järgige alltoodud samme, et kontrollida andmesidet pingimiskäsuga.

1. Vaadake järele printerit kontrollitava andmeside IP-aadress.

Saate seda vaadata võrgu olekuaknast printeri juhtpaneelil, ühenduse aruandest või võrgu olekulehe veerust **IP Address**.

2. Käivitage võrguutiliit.

Sisestage valikust **Spotlight** "Võrguutiliit".

3. Klõpsake vahekaarti **Ping**, sisestage IP-aadress, mida kontrollisite sammus 1, seejärel klõpsake **Ping**.

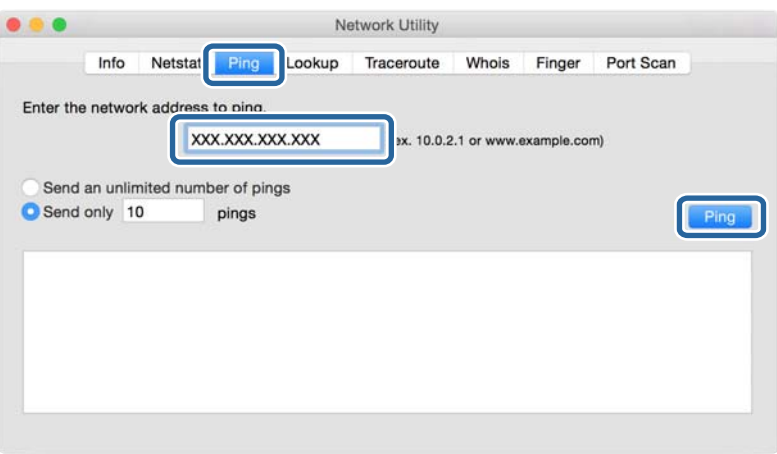

4. Kontrollige sideühendust.

Kui printer ja arvuti suhtlevad, kuvatakse alljärgnev teade.

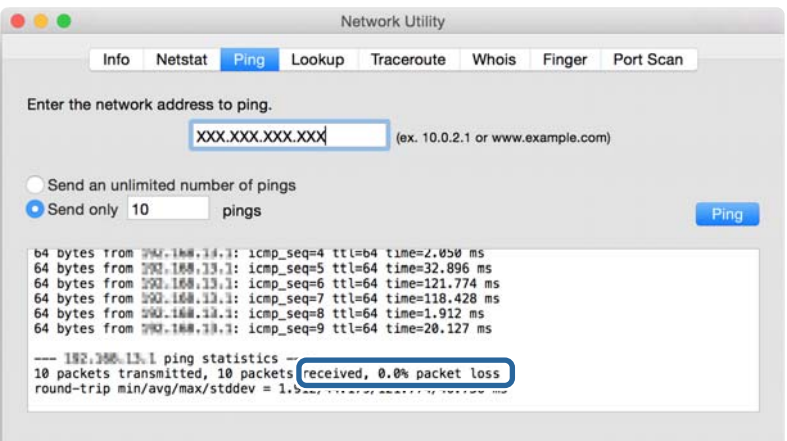

Kui printer ja arvuti ei suhtle, kuvatakse alljärgnev teade.

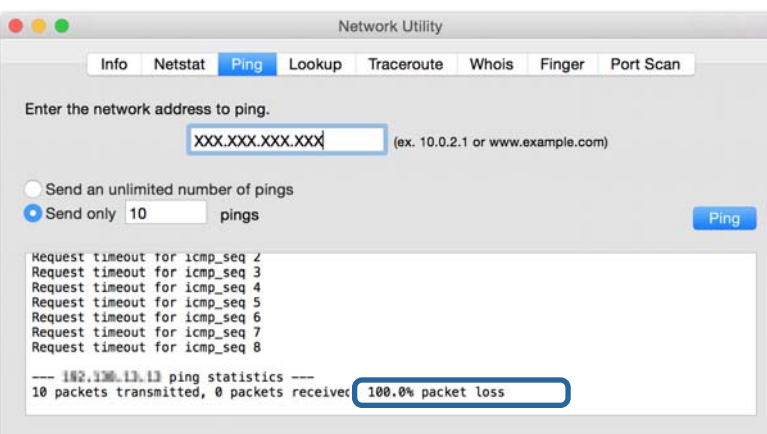

## **Arvuti võrgu kontrollimine — Windows**

Kontrollige käsuviiba abil arvuti ühenduse olekut ja ühendusrada printerisse. Seeläbi saate probleeme lahendada.

❏ ipconfig käsklus

Kuvage arvuti poolt praegu kasutatava võrguliidese ühenduse olekut.

Võrreldes seadistatud teavet tegeliku andmesidega, saate kontrollida, kas ühendus on tehtud õigesti. Kui samas võrgus on mitu DHCP-serverit, saate välja selgitada arvutile määratud tegeliku aadressi, viidatud DNS-serveri jms.

❏ Vorming: ipconfig /all

❏ Näited:

![](_page_113_Picture_97.jpeg)

❏ pathping käsklus

Te saate kontrollida sihtkoha hosti läbivate ruuterite loetelu ja andmeside marsruutimist.

- ❏ Vorming: pathping xxx.xxx.xxx.xxx
- ❏ Näited: pathping 192.0.2.222

![](_page_113_Picture_12.jpeg)

# **Ühenduse testi tegemine**

Kontrollige printerist või printeriga samasse segmenti ühendatud arvutist, kas serveri ja kausta ühendus on õige. Seeläbi saate probleeme lahendada.

## **Meiliserver**

Kontrollige printeri ja meiliserveri vahelist ühendust, kasutades printeri ühendustesti funktsiooni.

#### **Seotud teave**

 $\blacktriangleright$  ["Meiliserveri ühenduse kontrollimine" lk 43](#page-42-0)

### **LDAP-server**

Kontrollige printeri ja LDAP-serveri vahelist ühendust, kasutades printeri ühendustesti funktsiooni.

#### **Seotud teave**

& ["LDAP-serveri ühenduse kontrollimine" lk 71](#page-70-0)

### **FTP-server**

Kontrollige FTP-serveri ühendust arvutist samas segmendis. Kontrollige, kas te pääsete ligi kontaktide alla registreeritud FTP-serverile Explorerist, mis asub arvutis võrgus printeriga samas segmendis.

- ❏ Raja kindlakstegemise näide:
	- ❏ FTP-serveri nimi: epsonftp
	- ❏ Kausta nimi: manual
	- ❏ ftp://epsonftp/manual/

Antud juhul logige sisse anonüümsena. Kui olete määranud kasutajanime ja parooli, sisestage need autentimise ebaõnnestumise korral kuvatud dialoogi või lisage need alljärgneval viisil.

ftp://username:password@epsonftp (Kui kasutajanimi on "ftpusername", siis on parool "ftppassword".)

❏ Sama võrgu segmendi näide.

- ❏ Printeri IP-aadress: 192.168.111.12, Alamvõrgumask: 255.255.255.0
- ❏ Kontrollige arvutist, kas IP-aadress on vahemikus 192.168.111.2 kuni 192.168.111.255.

#### **Seotud teave**

 $\rightarrow$  ["Kontaktidele sihtkoha registreerimine rakendusega Web Config" lk 63](#page-62-0)

## **Jagatud kaust**

Kontrollige jagatud kausta ühendust arvutist samas segmendis. Kontrollige, kas te pääsete ligi kontaktide alla registreeritud jagatud kaustale Explorerist, mis asub arvutis võrgus printeriga samas segmendis.

#### **Seotud teave**

 $\rightarrow$  ["Kontaktidele sihtkoha registreerimine rakendusega Web Config" lk 63](#page-62-0)

## **DNS-server**

Kontrollige arvuti viidatud DNS-serverit. Kontrollige printeriga samas võrgusegmendis oleva arvuti võrguadapteri olekut ja kontrollige, kas see on sama nagu printeri DNS-säte.

Arvuti DNS-sätet saate kontrollige alljärgnevalt.

- ❏ Windows: **Juhtpaneel** > **Võrk ja Internet** > **Võrgu- ja ühiskasutuskeskus** > **Muuda adapteri sätteid** Kui võrguliideseid on mitu, saate kontrollimiseks sisestada käsuviipa "ipconfig/al".
- ❏ Mac OS: **Süsteemi eelistus** > **Võrk** > **Täpsem...** > **DNS**

#### **Seotud teave**

 $\blacktriangleright$  ["Kontaktidele sihtkoha registreerimine rakendusega Web Config" lk 63](#page-62-0)

# **Võrgusätete lähtestamine**

## **Wi-Fi inaktiveerimine utiliidist Web Config**

Inaktiveerige Wi-Fi utiliidist Web Config. Kui Wi-Fi inaktiveerimise ajal on mõni seade Wi-Fi kaudu ühendatud, ühendatakse need lahti.

- 1. Avage rakendus Web Config ja valige vahekaart **Network** > **Wi-Fi** ning seejärel valige **Disable Wi-Fi**.
- 2. Lugege teadet ja seejärel valige **OK**.

## **Funktsiooni Wi-Fi Direct (lihtne AP) ühenduse katkestamine rakendusest Web Config**

Katkestage funktsiooni Wi-Fi Direct (lihtne AP) ühendus rakendusest Web Config.

- 1. Avage Web Config ja valige vahekaart **Network** > **Wi-Fi Direct**.
- 2. Suvandi **Disable** sätteks valige **Wi-Fi Direct**.
- 3. Klõpsake nuppu **Next**
- 4. Lugege teadet ja seejärel valige **OK**.

## **Wi-Fi keelamine juhtpaneelilt**

Kui Wi-Fi on keelatud, siis Wi-Fi-ühendus katkestatakse.

- 1. Puudutage avakuval nuppu
- 2. Puudutage valikut **Ruuter**. Kuvatakse võrgu olek.
- 3. Puudutage valikut **Käivita häälestus**.
- 4. Puudutage valikut **Wi-Fi häälestus**.
- 5. Puudutage valikut **Muud** > **Keela Wi-Fi**.
- 6. Lugege teadet ja seejärel puudutage valikut **Käivita häälestus**.
- 7. Kui kuvatakse lõpetamise teade, puudutage valikut **Sule**.

Pärast teatud ajavahemikku sulgub ekraan automaatselt, kui te ei puuduta valikut **Sule**.

## **Funktsiooni Wi-Fi Direct (lihtne AP) ühenduse katkestamine juhtpaneelilt**

#### *Märkus.*

Kui Wi-Fi Direct i (lihtne AP) ühendus on keelatud, katkestatakse ühendus kõigi arvutite ja nutiseadmetega, mis on printeriga ühendatud Wi-Fi Directi (lihtne AP) ühenduse abil.Kui soovite katkestada ühenduse konkreetse seadmega, katkestage ühenduse printeri asemel seadmest.

- 1. Puudutage avakuval nuppu
- 2. Puudutage valikut **Wi-Fi Direct**.

Kuvatakse funktsiooni Wi-Fi Direct teave.

- 3. Puudutage valikut **Käivita häälestus**.
- 4. Puudutage valikut **Keela funktsioon Wi-Fi Direct**.
- 5. Lugege teadet ja seejärel puudutage valikut **Keela sätted**.
- 6. Kui kuvatakse lõpetamise teade, puudutage valikut **Sule**.

Pärast teatud ajavahemikku sulgub ekraan automaatselt, kui te ei puuduta valikut **Sule**.

## **Võrgusätete taastamine printeri juhtpaneelilt**

Saate taastada kõikide võrgusätete vaikeväärtused.

- 1. Valige avakuval **Sätted**.
- 2. Valige **Üldsätted** > **Süsteemi administreerimine** > **Taasta vaikesätted** > **Võrgusätted**.
- 3. Lugege teadet ja seejärel valige **Jah**.
- 4. Kui kuvatakse teade lõpuleviimise kohta, sulgege ekraan. Pärast teatud ajavahemikku sulgub ekraan automaatselt.

# **Tõrkeotsing**

# **Puudub juurdepääs rakendusele Web Config**

#### **IP-aadressi ei ole printerile määratud.**

Printerile ei ole pruugitud kehtivat IP-aadressi määrata. Konfigureerige IP-aadress printeri juhtpaneeli abil. Te saate sätete hetketeavet kontrollida võrgu olekulehelt või printeri juhtpaneelilt.

#### **Veebibrauser ei toeta SSL/TLS andmesidele Encryption Strength.**

SSL/TLS andmesidel on Encryption Strength. Rakendust Web Config saab avada veebibrauseriga, mis toetab hulgikrüptimist alljärgnevalt. Kontrollige brauseri krüptimistuge.

- ❏ 80 bitti: AES256/AES128/3DES
- ❏ 112 bitti: AES256/AES128/3DES
- ❏ 128 bitti: AES256/AES128
- ❏ 192 bitti: AES256
- ❏ 256 bitti: AES256

#### **CA-signed Certificate on aegunud.**

Kui sertifikaadi aegumiskuupäevaga ilmneb probleem, kuvatakse teadet "Sertifikaat on aegunud" rakendusse Web Config ühendumiseks SSL-/TLS-andmeside (https) kasutamisel. Kui teade kuvatakse enne sertifikaadi aegumiskuupäeva, kontrollige, kas printeri kuupäev on õigesti konfigureeritud.

#### **Sertifikaadi ja printeri ühisnimi ei ühti.**

Kui sertifikaadi ja printeri ühisnimi ei ühti, kuvatakse teadet "Turvasertifikaadi nimi ei ühti…" rakendusele Web Config juurdepääsuks SSL-/TLS-andmeside (https) kasutamisel. See juhtub seetõttu, et järgmised IP-aadressid ei ühti.

- ❏ Printeri IP-aadress, mis sisestati ühisnime väljale, et luua Self-signed Certificate või CSR
- ❏ IP-aadress, mis sisestati veebibrauserisse, kui käivitati rakendus Web Config

Muutke sertifikaadi Self-signed Certificate jaoks printeri nime. Sertifikaat on värskendatud ja printerit on võimalik ühendada.

Sertifikaadi CA-signed Certificate jaoks võtke printerile sertifikaat uuesti.

#### **Kohaliku aadressi puhverserveri sätet ei ole veebibrauserile määratud.**

Kui printer on seadistatud kasutama puhverserverit, konfigureerige veebibrauser mitte ühenduma puhverservei kaudu kohaliku aadressiga.

❏ Windows:

Valige **Juhtpaneel** > **Võrk ja Internet** > **Interneti-suvandid** > **Ühendused** > **Kohtvõrgu sätted** > **Puhverserver**, ning valige seejärel selline konfiguratsioon, mis ei kasuta LAN-i (kohalike aadresside) jaoks puhverserverit.

❏ Mac OS:

Valige **Süsteemieelistused** > **Võrk** > **Täpsem** > **Puhverserverid**, ja seejärel registreerige kohalik IP-aadress nende **Hostide & Domeenide puhverserverist möödapääsemise seadete jaoks**.

Näide:

192.168.1.\*: kohalik aadress 192.168.1.XXX, alamvõrgumask 255.255.255.0

192.168.\*.\*: kohalik aadress 192.168.XXX.XXX, alamvõrgumask 255.255.0.0

#### **Seotud teave**

- & ["Juurdepääs rakendusele Web Config" lk 31](#page-30-0)
- & ["IP-aadressi määramine" lk 21](#page-20-0)

# **Skannitud kujutisi ei saa ühiskausta salvestada**

## **Printeri teadete kontrollimine**

Tõrketeateid kuvatakse printeri juhtpaneelil, kui esineb tõrge.

![](_page_118_Picture_181.jpeg)

![](_page_119_Picture_209.jpeg)

### *Tõrke tekkimise koha kontrollimine*

Kui salvestate skannitud kujutisi ühiskausta, toimub salvestamisprotsess alljärgnevalt.Te saate kontrollida, kus kohas tekkis tõrge.

![](_page_119_Picture_210.jpeg)

## **Skannitud kujutiste salvestamisele kulub palju aega**

Kontrollige alljärgnevat.

- ❏ Valige **Sätted** > **Üldsätted** > **Võrgusätted** > **Täpsem** > **TCP/IP** ja kontrollige seejärel DNS-i sätteid.
- ❏ Kontrollige serveri, arvuti või pääsupunkti DNS-i sätteid.

# <span id="page-120-0"></span>**Võrgutarkvara tutvustus**

Alljärgnev kirjeldab tarkvara, mis konfigureerib ja haldab seadmeid.

# **Epson Device Admin**

Epson Device Admin on mitmefunktsiooniline rakendustarkvara, mis haldab seadet võrgus.

Saadaval on järgmised funktsioonid.

- ❏ Jälgige või hallake segmendi kaudu kuni 2000 printerit või skannerit
- ❏ Koostage üksikasjalik aruanne, näiteks kulutarviku või toote oleku kohta
- ❏ Värskendage toote püsivara
- ❏ Võtke seade võrgus kasutusele
- ❏ Rakendage koondsätteid mitmes seadmes.

Saate rakenduse Epson Device Admin alla laadida ettevõtte Epson kasutajatoe veebisaidilt. Lisateabe saamiseks vaadake rakenduse Epson Device Admin dokumentatsiooni või spikrit.

## **Rakenduse Epson Device Admin käivitamine (ainult Windows)**

#### Valige **Kõik programmid** > **EPSON** > **Epson Device Admin** > **Epson Device Admin**.

#### *Märkus.*

Kui kuvatakse tulemüüri hoiatus, lubage juurdepääs rakendusele Epson Device Admin.

# **EpsonNet Config**

EpsonNet Config on rakendustarkvara, mis suudab määrata võrgus oleva seadme sätteid. Kui seadmed on ühendatud võrku sisevõrgu kaudu, saate määrata sätteid nagu IP-aadressi määramine, ühendusmeetodi muutmine jms isegi seadmete puhul, mis ei ole antud IP-aadressile määratud. Lisaks saab sellega määrata seadmete võrgusätteid ilma juhtpaneelita.

![](_page_121_Picture_2.jpeg)

Lisateabe saamiseks vaadake rakenduse EpsonNet Config dokumentatsiooni või spikrit.

## **Rakenduse EpsonNet Config kasutamine — Windows**

Valige **Kõik programmid** > **EpsonNet** > **EpsonNet Config SE** > **EpsonNet Config**.

*Märkus.* Kui kuvatakse tulemüüri hoiatus, lubage juurdepääs rakendusele EpsonNet Config.

## **Rakenduse EpsonNet Config kasutamine — Mac OS**

Valige **Mine** > **Rakendused** > **Epson Software** > **EpsonNet** > **EpsonNet Config SE** > **EpsonNet Config**.

# **EpsonNet Print (ainult Windows)**

EpsonNet Print on tarkvararakendus, mis võimaldab printida TCP/IP-võrgus. See installitakse installerist koos printeridraiveriga. Võrguprintimise teostamiseks looge EpsonNet Print port. Funktsioonid ja piirangud on loetletud allpool.

- ❏ Printeri olek on kuvatud spuuleri ekraanil.
- ❏ Kui DHCP muudab printeri IP-aadressi, on printer jätkuvalt tuvastatav.
- ❏ Te saate kasutada teises võrgusektoris asuvat printerit.
- ❏ Te saate printimiseks kasutada ühte erinevatest protokollidest.
- ❏ IPv6-aadress ei ole toetatud.

# **EpsonNet SetupManager**

EpsonNet SetupManager on tarkvararakendus, mis võimaldab luua paketi printeri hõlpsaks installimiseks, näiteks printeri draiveri installimiseks, rakenduse EPSON Status Monitor installimiseks ja printeri pordi loomiseks. See tarkvara lubab administraatoril luua unikaalseid tarkvarapakette ja neid gruppidele jagada.

Külastage lisateabe saamiseks ettevõtte Epson piirkondlikku veebisaiti.

# **Kontaktide eksportimine ja hulgiregistreerimine tööriista abil**

Kui kasutate tööriista Epson Device Admin, saate varundada üksnes kontakte ja redigeerida eksporditud faile ning neid seejärel kõiki korraga registreerida.

See on kasulik juhul, kui soovite varundada ainult kontakte või vahetate printerit ja soovite kontaktid vanast printerist uude üle kanda.

## **Kontaktide eksportimine**

Salvestage kontaktide teave failile.

Te saate redigeerida SYLK- või CSV-vormingus salvestatud faile arvutustabeli rakenduse või tekstiredaktoriga. Te saate registreerida kõiki korraga pärast teabe kustutamist või lisamist.

Turvaüksuseid sisaldavat teavet, näiteks parool ja isikuandmed, saab salvestada binaarformaadis parooliga. Faili ei ole võimalik redigeerida. Seda saab kasutada teabe, sealhulgas turvaüksuste, varufailina.

- 1. Käivitage Epson Device Admin.
- 2. Valige külgriba tegumimenüüst **Devices**.
- 3. Valige seadmete loendist seade, mida soovite konfigureerida.
- 4. Klõpsake ribamenüüs oleva **Home** vahekaardi suvandil **Device Configuration**.

Kui administraatori parool on määratud, sisestage see ja klõpsake suvandil **OK**.

- 5. Klõpsake valikut **Common** > **Contacts**.
- 6. Valige eksportimise vorming suvanditest **Export** >**Export items**.
	- ❏ All Items

Eksportige krüptitud kahendfail. Valige, millal te soovite lisada turvaüksuseid nagu parool ja isikuandmed. Faili ei ole võimalik redigeerida. Seda valides peate määrama parooli. Klõpsake suvandil **Configuration** ja määrake 8–63 tähemärgi pikkune parool standardkoodis ASCII. Seda parooli vajatakse kahendfaili importimiseks.

❏ Items except Security Information

Eksportige SYLK- või CSV-vormingus failid. Valige, millal te soovite redigeerida eksporditud faili teavet.

- 7. Klõpsake nuppu **Export**.
- 8. Määrake koht, kuhu fail salvestatakse, valige faili tüüp ja seejärel klõpsake suvandil **Save**. Kuvatakse lõpetamise teadet.
	-
- 9. Klõpsake nuppu **OK**.

Kontrollige, kas fail salvestati määratud kohta.

## **Kontaktide importimine**

Importige faililt kontaktide teave.

Saate importida SYLK- või CSV-vormingus salvestatud faile või turvaüksuseid sisaldavat varundatud kahendfaili.

- 1. Käivitage Epson Device Admin.
- 2. Valige külgriba tegumimenüüst **Devices**.
- 3. Valige seadmete loendist seade, mida soovite konfigureerida.
- 4. Klõpsake ribamenüüs oleva **Home** vahekaardi suvandil **Device Configuration**. Kui administraatori parool on määratud, sisestage see ja klõpsake suvandil **OK**.
- 5. Klõpsake valikut **Common** > **Contacts**.
- 6. Klõpsake **Browse** suvandis **Import**.
- 7. Valige importimiseks fail ja klõpsake suvandil **Open**. Kui valite kahendfaili, sisestage faili eksportimise ajal määratud parool suvandis **Password**.
- 8. Klõpsake nuppu **Import**.

Kuvatakse kinnitusekraan.

9. Klõpsake nuppu **OK**.

Kuvatakse valideerimistulemus.

❏ Edit the information read

Klõpsake, kui soovite seda teavet eraldi redigeerida.

- ❏ Read more file Klõpsake, kui soovite importida mitut faili.
- 10. Klõpsake suvandil **Import** ja seejärel klõpsake importimise lõpetamise ekraanil suvandil **OK**. Naaske seadme atribuutide ekraanile.
- 11. Klõpsake nuppu **Transmit**.
- 12. Klõpsake kinnitusteatel **OK**. Sätted saadetakse printerile.
- 13. Klõpsake saatmise lõpetamise ekraanil suvandil **OK**.

Printeri teavet värskendatakse.

Avage kontaktid kas rakendusest Web Config või printeri juhtpaneelilt ja seejärel kontrollige, kas kontakti on värkendatud.

# **Wi-Fi-sätete määramine juhtpaneelilt (WPS)**

Saate luua ühenduse Wi-Fi-võrguga printeri juhtpaneelilt, kasutades WPS-funktsiooni.

#### **Seotud teave**

- & ["Wi-Fi-sätete määramine nupuga seadistuse abil \(WPS\)" lk 125](#page-124-0)
- & ["Wi-Fi sätete tegemine PIN-koodiga seadistades \(WPS\)" lk 126](#page-125-0)

# <span id="page-124-0"></span>**Wi-Fi-sätete määramine nupuga seadistuse abil (WPS)**

Saate Wi-Fi-võrgu automaatselt seadistada, vajutades nuppu pääsupunktil.Kui alljärgnevad tingimused on täidetud, saate seadistada selle meetodiga.

- ❏ Pääsupunkt ühildub WPS-iga (Wi-Fi Protected Setup).
- ❏ Hetkel toimiv Wi-Fi-ühendus on loodud pääsupunktil oleva nupu vajutamisega.

#### *Märkus.*

Kui te ei leia nuppu või kasutate häälestamiseks tarkvara, lugege pääsupunktiga kaasnenud dokumentatsiooni.

- 1. Puudutage avakuval nuppu  $\left| \begin{matrix} 1 \\ 1 \end{matrix} \right|$
- 2. Puudutage valikut **Ruuter**.
- 3. Puudutage valikut **Käivita häälestus**.
- 4. Puudutage valikut **Wi-Fi häälestus**.

Kui olete määranud Etherneti sätted, lugege teadet ja seejärel puudutage valikut **Jah**.

- 5. Puudutage valikut **Surunupu häälestus (WPS)**.
- 6. Hoidke pääsupunktil all nuppu [WPS], kuni turvatuli hakkab vilkuma.

![](_page_124_Picture_15.jpeg)

Kui te ei tea, kus nupp [WPS] asub või pääsupunktil pole nuppe, lugege pääsupunktiga kaasnenud dokumentatsiooni.

- 7. Puudutage valikut **Käivita häälestus**.
- 8. Puudutage valikut **Sule**.

Pärast teatud ajavahemikku sulgub ekraan automaatselt, kui te ei puuduta valikut **Sule**.

#### *Märkus.*

Kui ühenduse loomine ei õnnestu, lähtestage pääsupunkt, viige see printerile lähemale ja proovige uuesti.Kui see ikka ei toimi, printige võrguühenduse aruanne ja otsige lahendust.

9. Puudutage võrguühenduse sätete ekraanil valikut **Sule**.

# <span id="page-125-0"></span>**Wi-Fi sätete tegemine PIN-koodiga seadistades (WPS)**

PIN-koodi kasutades saate pääsupunktiga ühenduse luua automaatselt.Saate seda meetodit häälestamiseks kasutada, kui häälestuspunktil on olemas WPS (Wi-Fi Protected Setup).Kasutage arvutit, et sisestada PIN-kood pääsupunkti.

- 1. Puudutage avakuval nuppu  $\left| \mathbb{R} \right|$   $\left| \mathbb{R} \right|$
- 2. Puudutage valikut **Ruuter**.
- 3. Puudutage valikut **Käivita häälestus**.
- 4. Puudutage valikut **Wi-Fi häälestus**.

Kui olete määranud Etherneti sätted, lugege teadet ja seejärel puudutage valikut **Jah**.

- 5. Puudutage valikut **Muud** > **PIN-koodi häälestus (WPS)**
- 6. Kasutage arvutit printeri juhtpaneelil näidatava PIN-koodi (kaheksakohaline arv) sisestamiseks pääsupunkti kahe minuti jooksul.

#### *Märkus.*

Lugege üksikasju PIN-koodi sisestamise kohta pääsupunktiga kaasnenud dokumentatsioonist.

- 7. Puudutage valikut **Käivita häälestus**.
- 8. Puudutage valikut **Sule**.

Pärast teatud ajavahemikku sulgub ekraan automaatselt, kui te ei puuduta valikut **Sule**.

#### *Märkus.*

Kui ühenduse loomine ei õnnestu, lähtestage pääsupunkt, viige see printerile lähemale ja proovige uuesti.Kui see ikka ei toimi, printige ühenduse aruanne ja otsige lahendust.

9. Puudutage võrguühenduse sätete ekraanil valikut **Sule**.

# **Ühenduse Wi-Fi Direct (lihtne AP) kasutamine**

Wi-Fi Direct (lihtne AP) ühendus ühendab printeri ja seadmed otse.

Kuna printerit on võimalik ühendada otse ilma ühendatud võrku läbimata, saab seda kasutada ajutise ühendusena, et ühendada seade ja printer, mis on võrguga ühendatud ilma juurdepääsu volituseta.

Lisaks saab Wi-Fi Direct (lihtne AP) aktiveerimise korral kasutada printeri NFC-funktsiooni.

# **Funktsiooni Wi-Fi Direct (lihtne AP) lubamine juhtpaneelilt**

- 1. Valige printeri juhtpaneelil  $\left|\mathbb{F}\right|$
- 2. Valige **Wi-Fi Direct**.

Kui lubatud on Wi-Fi Direct (lihtne AP) ühendus, kuvatakse Wi-Fi-ühenduse teavet.

3. Valige **Käivita häälestus**.

#### 4. Valige **Käivita häälestus**.

Kui lubatud on Wi-Fi Direct (lihtne AP) ühendus, kuvatakse võrku (SSID) ja parooli.

5. Sulgege ekraan.

*Märkus.*

Looge nutiseadmetes printeriga ühendus printeri juhtpaneelil kuvatava võrgu (SSID) ja parooli abil.

# **Wi-Fi Direct (lihtne AP) sätete muutmine**

Kui Wi-Fi Direct (lihtne AP) ühendus on lubatud, saate sätteid muuta suvanditest **III** | **Wi-Fi Direct** > **Käivita häälestus**, misjärel kuvatakse järgmised menüükirjed.

#### **Parooli muutmine**

Muutke printeriga ühendamiseks kasutatavat Wi-Fi Direct (lihtne AP) parooli soovitud väärtuseks. Parooli saab määrata juhtpaneeli tarkvaraklaviatuuril olevaid ASCII-süsteemis tärke kasutades.

Parooli muutmise korral katkeb ühendus kõigi ühendatud seadmetega. Kui soovite seadet uuesti ühendada, kasutage selleks uut parooli.

#### **Wi-Fi Direct (lihtne AP) inaktiveerimine**

Inaktiveerige printeri Wi-Fi Direct (lihtne AP) sätted. Selle inaktiveerimise korral ühendatakse lahti kõik seadmed, mis on printeriga ühendatud Wi-Fi Direct (lihtne AP) ühenduse kaudu.

#### **Nutiseadme teabe kustutamine**

Kustutage printerisse salvestatud nutiseadme (registreeritud) teave, kui kasutate ühenduse loomiseks Wi-Fi Direct (lihtne AP).

Kui teil on Android-seade mis toetab Wi-Fi Direct funktsiooni, saate selle nimetatud funktsiooni abil printeriga ühendada. Printer säilitab seadme teavet, kui registreerite seadme Wi-Fi Direct funktsiooni kaudu ühendamise korral lubatud seadmena või tagasilükatud seadmena. Järgmine kord ühendust Wi-Fi Direct funktsiooni abil luues on registreeritud seade lubatud või tagasilükatud, olenedes printeri registreeritud teabest.

#### *Märkus.*

Wi-Fi Direct (lihtne AP) aktiveerimiseks/inaktiveerimiseks või registreeritud seadme teabe kustutamiseks saate selle seadistada ka rakenduse Web Config vahekaardilt *Network* > *Wi-Fi Direct*.

# **Ühendusmeetodi muutmine**

Muutke ühendusmeetodit. Määrake see säte võrku aktiveerivas tingimuses.

Kui IP-aadress on määratud käsitsi, kontrollige võrguadministraatorilt, kas sama IP-aadressi saab kasutada uues võrgus.

#### *Märkus.*

Kui Wi-Fi-ühendus on aktiveeritud, on Etherneti-ühendus inaktiveeritud.

#### **Seotud teave**

- $\blacktriangleright$  ["Etherneti-ühenduse vahetamine Wi-Fi-ühenduse vastu" lk 128](#page-127-0)
- $\rightarrow$  ["Wi-Fi-ühenduse vahetamine Etherneti-ühenduse vastu" lk 128](#page-127-0)

# <span id="page-127-0"></span>**Etherneti-ühenduse vahetamine Wi-Fi-ühenduse vastu**

## **Juhtpaneelilt Wi-Fi-ühenduse valimine**

Vahetage printeri juhtpaneelilt Etherneti-ühendus Wi-Fi-ühenduse vastu. Ühendusmeetodi muutmine on põhimõtteliselt sama nagu Wi-Fi-ühenduse sätete määramine. Vaadake selle juhendi teemat printeri juhtpaneelilt Wi-Fi-ühenduse sätete määramise kohta.

#### **Seotud teave**

 $\rightarrow$  ["Wi-Fi-sätete käsitsi valimine printeri juhtpaneelilt" lk 27](#page-26-0)

## **Lülitamine Wi-Fi-ühendusele rakendusest Web Config**

Vahetage Etherneti-ühendus Wi-Fi-ühenduse vastu, kasutades rakendust Web Config.

1. Avage Web Config ja valige vahekaart **Network** > **Wi-Fi**.

Kui määratud on administraatori parool, logige sisse administraatorina, sisestades selleks kasutajanime ja parooli.

- 2. Klõpsake nuppu **Setup**.
- 3. Valige pääsupunkti jaoks SSID ja sisestage parool.

Kui SSID, millega soovite ühendust luua, et ole kuvatud, valige **Enter SSID** ja sisestage SSID.

- 4. Klõpsake nuppu **Next**.
- 5. Lugege kuvatud teadet ja klõpsake valikut **OK**.
- 6. Lahutage Etherneti-kaabel printerist.

#### *Märkus.*

Ühendusmeetodi muutmiseks võite kasutada ka rakendust Epson Device Admin. Üksikasju lugege Epson Device Admin juhendist või spikrist.

#### **Seotud teave**

- & ["Juurdepääs rakendusele Web Config" lk 31](#page-30-0)
- & ["Epson Device Admin" lk 121](#page-120-0)

## **Wi-Fi-ühenduse vahetamine Etherneti-ühenduse vastu**

## **Juhtpaneelilt võrguühenduse muutmine Ethernetiks**

Järgige allpool toodud samme, et muuta juhtpaneelilt võrguühendus Wi-Fi asemel Ethernetiks.

1. Valige avakuval **Sätted**.

- 2. Valige **Üldsätted** > **Võrgusätted** > **Kaabel-LAN-i häälestus**.
- 3. Puudutage valikut **Käivita häälestus**.
- 4. Lugege teadet ja seejärel sulgege ekraan. Pärast teatud ajavahemikku sulgub ekraan automaatselt.
- 5. Ühendage printer Etherneti-kaabli abil marsruuteriga.

#### **Seotud teave**

& ["Ühendamine Ethernetiga" lk 26](#page-25-0)

## **Lülitamine Etherneti-ühendusele rakendusest Web Config**

Vahetage Wi-Fi-ühendus Etherneti-ühenduse vastu, kasutades rakendust Web Config.

1. Avage Web Config ja valige vahekaart **Network** > **Wi-Fi**.

Kui määratud on administraatori parool, logige sisse administraatorina, sisestades selleks kasutajanime ja parooli.

- 2. Klõpsake nuppu **Disable Wi-Fi**.
- 3. Lugege teadet ja seejärel valige **OK**.
- 4. Ühendage Etherneti-kaabliga printer ja jaotur (kohtvõrgu kommutaator).

#### *Märkus.*

Ühendusmeetodi muutmiseks võite kasutada ka rakendust Epson Device Admin. Üksikasju lugege Epson Device Admin juhendist või spikrist.

#### **Seotud teave**

- & ["Juurdepääs rakendusele Web Config" lk 31](#page-30-0)
- & ["Epson Device Admin" lk 121](#page-120-0)

# **Printeri jaoks pordi kasutamine**

Printer kasutab alljärgnevat porti.Need pordid peavad vastavalt vajadusele olema lubatud võrguadministraatorile kasutamiseks.

![](_page_129_Picture_183.jpeg)

![](_page_130_Picture_167.jpeg)

# **Menüüsuvandid režiimis Sätted**

Valige erinevate sätete tegemiseks printeri avakuval suvand **Sätted**.

# **Menüüsuvandid režiimis Üldsätted**

Valige juhtpaneelil menüüd allpool kirjeldatud viisil.

### **Sätted** > **Üldsätted**

## **Menüüsuvandid suvandis Põhisätted menüüs Üldsätted**

LCD heledus:

Kohandage LCD-ekraani eredust.

Heli:

Reguleerige helitugevust ja valige heli tüüp.

#### Topeltsöötmise tuvastamine:

Valige **Sees**, et tuvastada ADF-iga skannimisel paberi topeltsöötmist.

#### Unetaimer:

Reguleerige unerežiimi (energiasäästurežiim) sisenemise aega, kui printer ei ole teinud ühtegi toimingut. Sättega määratud aja möödudes läheb LCD-ekraan mustaks.

#### Välja lülit. säte:

Ostu sooritamise kohast olenevalt võib teie tootel olla see funktsioon või funktsioon **Väljalülitustaimer**.

❏ Välja lülitatud kui on inaktiveeritud

Valige see säte, et lülitada printer automaatselt välja, kui seda määratud ajavahemiku jooksul ei kasutata. Aja mis tahes suurenemine mõjutab toote energiasäästlikkust. Arvestage enne muudatuste tegemist keskkonnaga.

❏ Välja lülitatud kui ühendus on lahutatud

Valige see säte, et lülitada printer välja 30 minuti pärast, kui katkeb ühendus kõigi portidega, kaasa arvatud USB-pordiga. Olenevalt regioonist on võimalik, et see funktsioon ei ole saadaval.

#### Kuupäeva/kellaaja sätted:

❏ Kuupäev/kellaaeg

Sisestage praegune kuupäev ja kellaaeg.

❏ Suveaeg

Valige teie piirkonnas kehtiv suveaja säte.

❏ Ajavahe

Sisestage kohaliku aja ja UTC (koordineeritud maailmaaja) vaheline erinevus.

#### Riik/Regioon:

Valige riik või regioon, kus te printerit kasutate.

#### Keel/Language:

Valige LCD-ekraanil kasutatav keel.

#### Käivitusekraan:

Määrake, milline menüü kuvatakse LCD-ekraanil printeri sisselülitamisel, kui **Toimingu ajalõpp** on aktiveeritud.

#### Muuda avakuva:

Muutke LCD-ekraanil ikoonide paigutust. Saate ikoone ka lisada, kustutada ja liigutada.

#### Taustapilt:

Muutke LCD-ekraani taustavärvi.

Lisaks võite valida mäluseadmel oleva taustakujutise. Toetatud on ainult JPEG-vorming.

#### Toimingu ajalõpp:

Valige **Sees**, et naasta lähtekuvale, kui määratud aja jooksul ei ole tehtud ühtegi toimingut. Kui rakendatud on kasutajapiirangud ja määratud aja jooksul ei ole tehtud ühtegi toimingut, logitakse teid välja ja viiakse tagasi lähtekuvale. Kui printimine on peatatud oleku muutumise või tühistamisnupu vajutamise tõttu ning määratud aja jooksul pole toiminguid tehtud, jätkatakse printimist automaatselt. Kui valite selle funktsiooni sätteks **Välj.**, ei jätka seade peale pausi automaatselt printimist.

#### Klaviat.:

Muutke LCD-ekraanil klaviatuuri paigutust.

#### Vaikekuva(Job/Status)

Valige vaikimisi teave, mida soovite kuvada valiku **Vaikekuva(Job/Status)** puudutamisel.

#### Kuvaefekt:

Valige ekraanide vahetamisel animatsioonide kuvamise lubamiseks **Sees**. Kui valite **Välj.**, on ekraanide vahetamine kiirem.

#### Administraatori luku üksused

Need on üksused, mis lukustatakse, kui lubatud on **Sätted** > **Üldsätted** > **Süsteemi administreerimine** > **Turvasätted** > **Administraatori sätted** > **Lukustamise sätted**.

![](_page_132_Picture_182.jpeg)

 $\checkmark$  = tuleb lukustada.

- = ei tule lukustada.

\*1 Lukustuse lubamiseks või keelamiseks minge **Üldsätted** > **Süsteemi administreerimine** > **Turvasätted** > **Piirangud**.

## **Menüüsuvandid suvandis Printeri sätted menüüs Üldsätted**

Paberilähte sätted:

Paberi säte:

Valige paberiallikas, et täpsustada laaditud paberi formaat ja tüüp. Kui **Pab. suur. autom. tuvast.** on lubatud, tuvastab printer laaditud paberi formaadi.

#### MP-aluse prioriteet:

Valige **Sees**, et anda printimisel prioriteet paberile, mis on laaditud seadmesse MP-salv.

#### A4/Letter automaatne ümberlülitus:

Valige **Sees**, et sööta paberit A4-formaadi paberiallikast, kui ühegi paberiallika formaadiks pole määratud Letter, või Letter-formaadi paberiallikast, kui ühegi paberiallika formaadiks pole määratud A4.

#### Sätete automaatne valimine:

Valige **Sees** suvandi sätteks, et printida automaatselt paberile ükskõik millisest allikast, milles on teie paberisätetele vastav paber.

#### Tõrketeade:

Valige **Sees**, et kuvada tõrketeade, kui valitud paberiformaat või -tüüp ei vasta laaditud paberile.

#### Paberi häälestuse automaatne kuvamine:

Valige **Sees**, et kuvada ekraan **Paberi säte**, kui laadite paberit paberiallikasse.

#### Kasutaja poolt määratud paberi suuruste loend:

Kasutaja poolt määratud suurust saab muuta. Soovitame seda funktsiooni kasutada siis, kui prindite tihti tavalisest erinevale paberile.

#### Väljund: Kopeeri:

Valige väljastuskoht kopeerimiseks.

#### Väljund: muu:

Valige väljastuskoht ükskõik mille printimiseks, välja arvatud koopiad.

#### Printimiskeel:

Valige USB-liidese või võrguliidese jaoks printimiskeel.

#### Universaal. printimissätted:

Need prindisätted rakenduvad, kui kasutate printimiseks välist seadet ilma printeridraiverita.

#### Nihe üles:

Kohandage paberi ülemist veerist.

Nihe vasakule:

Kohandage paberi vasakut veerist.

ihe üles tagaküljel:

Kohandage kahepoolsel printimisel lehe tagakülje ülemist veerist.

#### Nihe vasakule tagaküljel:

Kohandage kahepoolsel printimisel lehe tagaveerise vasakut veerist.

#### Jäta tühi leht vahele:

Jätab tühjad lehed printimisel automaatselt vahele.

#### Töö eraldamine

Valige **Sees**, et väljastada tööde kaupa eraldatud koopiaid.

#### Pööra sortimine.

Valige **Sees**, et pöörata igat koopiat 90 kraadi, kui prinditakse mitu koopiat.

#### Lisa leht pärast kasutajat

Arvutist printimisel valige saatja tööde vahele eralduslehtede sisestamiseks **Sees**. Eralduslehed sisestatakse eelnevalt määratud paberiallikast.

#### PDL printimiskonfiguratsioon:

Valige suvandi PDL printimiskonfiguratsioon sätted, mida soovite kasutada PCL- või PostScriptprintimiseks.

#### Tavasätted:

❏ Paberi formaat

Valige vaikimisi paberiformaat PCL- või PostScript-printimiseks.

❏ Paberi tüüp

Valige vaikimisi paberitüüp PCL- või PostScript-printimiseks.

❏ Suund

Valige vaikimisi suund PCL- või PostScript-printimiseks.

❏ Kvaliteet

Valige prindikvaliteet PCL- või PostScript-printimiseks.

❏ Tindi säästurežiim

Valige **Sees**, et säästa printimistihedust vähendades tinti.

❏ Printimisjärjestus

Viimane leht üleval:

Alustab printimist faili esimesest leheküljest.

Esimene leht üleval:

Alustab printimist faili viimasest leheküljest.

❏ Koopiate arv

Määrake prinditavate koopiate arv.

❏ Köiteveeris

Valige köitmiskoht.

- ❏ Automaatne paberi väljutus Valige **Sees**, et väljutada paber automaatselt, kui printimine peatatakse prinditöö ajal.
- ❏ 2-poolne printimine
	- Valige **Sees**, et printida kahepoolselt.

#### PCL-menüü:

- ❏ Fondi allikas
	- Resident

Valige printerisse eelnevalt installitud fondi kasutamiseks.

Laadi alla

Valige allalaaditud fondi kasutamiseks.

❏ Fondi number

Valige fondi vaikeallika jaoks fondi vaikenumber. Number erineb olenevalt määratud sätetest.

❏ Samm

Skaleeritava ja püsisammuga fondi puhul määrake fondi vaiketihedus. Saate valida väärtuse vahemikus 0,44–99,99 cpi (tähemärki tolli kohta) sammuga 0,01.

Seda suvandit ei pruugita olenevalt fondi allika või fondi numbri sätetest kuvada.

❏ Kõrgus

Skaleeritava ja proportsionaalfondi puhul määrake fondi vaikekõrgus. Saate valida väärtuse vahemikus 4,00–999,75 punkti sammuga 0,25.

Seda suvandit ei pruugita olenevalt fondi allika või fondi numbri sätetest kuvada.

❏ Sümbolite komplekt

Valige sümbolite vaikekomplekt. Kui fondi allika ja numbri sättes valitud font pole uues sümbolite komplekti sättes saadaval, asendatakse fondi allika ja numbri sätted automaatselt vaikeväärtusega IBM-US.

❏ Vorm

Määrake valitud paberiformaadi ja suuna jaoks ridade arv. See muudab ka reasammu (VMI) ning uus VMI-väärtus salvestatakse printerisse. See tähendab, et hilisemad leheformaadi või -suuna sätte muudatused muudavad ka salvestatud VMI-põhist vorminguväärtust.

❏ CR-funktsioon

Kui prindite konkreetse operatsioonisüsteemi draiveriga, valige reavahetuse käsk.

❏ LF-funktsioon

Kui prindite konkreetse operatsioonisüsteemi draiveriga, valige reavahetuse käsk.

❏ Paberiallika määramine

Määrake paberiallika valimise käsu ülesanne. Väärtuse **4** valimisel ühilduvad määratavad käsud HP LaserJet 4-ga. Väärtuse **4K** valimisel ühilduvad määratavad käsud HP LaserJet 4000, 5000 ja 8000-ga. Väärtuse **5S** valimisel ühilduvad määratavad käsud HP LaserJet 5Siga.

#### PS3-menüü:

❏ Tõrkeleht

Valige **Sees**, et printida leht, millel on näidatud olek, kui PostScript- või PDF-printimise ajal esineb tõrge.

❏ Binaarne

Valige **Sees**, kui prindite andmeid, mis sisaldavad binaarkujutisi. Rakendus võib kahendandmeid saata isegi juhul, kui printeridraiveri sätteks on määratud ASCII, kuid andmete printimiseks tuleb see funktsioon lubada.

❏ PDF-lehekülje suurus

Valige PDF-faili printimisel paberiformaat. Kui valitud on **Auto**, määratakse paberiformaat vastavalt esimese lehe formaadile.

#### Automaatne veaparandaja:

Valige kahepoolse printimise tõrke või mälu täitumise tõrke korral tehtav toiming.

❏ Sees

Kuvab hoiatuse ja prindib ühepoolses režiimis, kui esineb kahepoolse printimise tõrge, või prindib ainult printeril töödelda õnnestunud andmed, kui esineb mälu täitumise tõrge.

❏ Välj.

Kuvab tõrketeate ja katkestab printimise.

#### Mäluseadme liides:

Valige **Aktiveeri**, et lubada printerile juurdepääs sisestatud mäluseadmele. Kui valitud on **Deaktiveeri**, ei saa te printeriga salvestada andmeid mäluseadmele. See takistab konfidentsiaalsete dokumentide omavolilist teisaldamist.

#### Paks paber:

Valige **Sees**, et hoida ära väljaprintide määrdumist tindiga, see võib aga vähendada printimiskiirust. Kui selle funktsiooni abil ei saa tindi määrdumist vältida, proovige printimis- ja kopeerimistihedust vähendada.

#### Vaikne režiim:

Valige **Sees**, et vähendada printimise ajal müra, see aga võib vähendada printimiskiirust. Olenevalt paberi tüübist ja valitud prindikvaliteedi sätetest ei pruugi printeri müratasemes erinevust olla.

#### Viimistluse optimeerimine:

Kasutage seadet **Sees** paberi joondamiseks ja printeri suutlikkuse suurendamiseks paberi klammerdamisel ja virnastamisel. Selle funktsiooni kasutamine tõstab printimiskiirust.

#### Prindikiiruse prioriteet

Valige **Välj.**, et lasta printeril seada printimiskiirus vastavaks paberi tüübile ja prindiandmetele. See aitab ära hoida prindikvaliteedi langust ja paberiummistusi.

#### Avuti ühendamine USB kaudu

Seda lubades saate anda juurdepääsu USB kaudu ühendatud arvutile.

Seda keelates saate keelata printimise, mis ei toimu võrgu kaudu.

#### USB I/F ajalõpu sätted:

Määrake sekundid, mis peavad enne arvutiga loodud USB-side lõpetamist mööduma, pärast seda, kui printer saab PostScripti printeridraiverist või PCL printeridraiverist prinditöö. Kui töö lõppemine ei ole PostScripti printeridraiverist või PCL printeridraiverist selgelt määratletud, võib tekkida lõputu USB-suhtlus. Kui nii juhtub, lõpetab printer suhtluse pärast määratud aja möödumist. Kui te ei soovi suhtlust lõpetada, sisestage 0 (null).

## **Menüüsuvandid suvandis Võrgusätted menüüs Üldsätted**

#### Wi-Fi häälestus:

Seadistage või muutke raadiovõrgu sätteid. Valige allpool toodud valikutest ühendusmeetod ja seejärel järgige LCD-ekraanil kuvatud juhiseid.

❏ Ruuter

❏ Wi-Fi Direct

#### Kaabel-LAN-i häälestus:

Seadistage või muutke võrguühendust, mis kasutab LAN-kaablit ja marsruuterit. Kui kasutatakse seda, on Wi-Fi-ühendused keelatud.

#### Võrgu olek:

Kuvab või prindib praegused võrgusätted.

#### Ühenduse kontrollimine:

Kontrollib praegust võrguühendust ja prindib aruande. Kui ühendusega on probleeme, vaadake probleemide lahendamiseks aruannet.

#### Täpsem:

Määrake alljärgnevad üksikasjalikud sätted.

- ❏ Seadme nimi
- ❏ TCP/IP
- ❏ Puhverserver
- ❏ Meiliserver
- ❏ IPv6 aadress
- ❏ MS võrgu ühiskasutus
- ❏ NFC
- ❏ Ühenduskiirus ja dupleks
- ❏ HTTP ümbersuunamine HTTPS-ile
- ❏ Keela IPsec/ IP filtrimine
- ❏ Keela IEEE802.1X

## **Menüüsuvandid suvandis Veebiteenuse sätted menüüs Üldsätted**

#### Epson Connect teenused:

Kuvab teabe selle kohta, kas printer on teenuses Epson Connect registreeritud ja sellega ühendatud.

Saate teenusesse registreeruda, puudutades valikut **Registreeri** ja järgides juhiseid.

Kui olete registreeritud, saate muuta alljärgnevaid sätteid.

- ❏ Peata/Jätka
- ❏ Tühista registreerimine

Üksikasju vaadake alljärgnevalt veebisaidilt.

### <https://www.epsonconnect.com/>

[http://www.epsonconnect.eu](http://www.epsonconnect.eu/) (ainult Euroopa)

#### Google Cloud Print teenused:

Kuvab teabe selle kohta, kas printer on registreeritud teenuses Google Cloud Print ja sellega ühendatud.

Kui olete registreeritud, saate muuta alljärgnevaid sätteid.

- ❏ Aktiveeri/Inaktiveeri
- ❏ Tühista registreerimine

Teenuse Google Cloud Print registreerimise üksikasju vaadake alljärgnevalt veebisaidilt.

<https://www.epsonconnect.com/>

[http://www.epsonconnect.eu](http://www.epsonconnect.eu/) (ainult Euroopa)

## **Menüüsuvandid suvandis Süsteemi administreerimine menüüs Üldsätted**

Selle menüü abil saate toodet süsteemiadministraatorina hooldada. Lisaks võimaldab see piirata toote funktsioone individuaalsete kasutajate jaoks vastavalt teie töö või kontori stiilile.

#### *Kontaktide haldur:*

Saate kontaktide jaoks määrata järgmisi sätteid.

#### Lisa/Redigeeri/Kustuta:

Registreerige ja/või kustutage kontakte menüüde Skanni meili ja Skanni võrgukausta/FTP-sse jaoks.

#### Sagedased:

Registreerige kiireks juurdepääsuks sageli kasutatavad kontaktid. Saate ka muuta loendi järjekorda.

#### Prindi kontaktid:

Printige kontaktide loend.

Kuva suvandid:

Muutke kontaktide kuvamisviisi.

#### Otsingusuvandid:

Muutke kontaktide otsimise meetodit.

#### *prindipea puhastus sätted:*

Saate prindipea puhastamiseks määrata järgmisi sätteid.

#### Automaatne puhastus:

Veenduge enne ja pärast printimist, et prindipead ei ole ummistunud.

Prindipeade puhastamine käivitub automaatselt juhul kui see osutub kontrollimisel vajalikuks.

Perioodiline puhastamine:

Kui määratud arv lehekülgi on prinditud, vajutage prindipea puhastamiseks nuppu **Sees**.

#### *Tühjenda andmed sisemälust:*

Seda üksust kuvatakse PCL- või PostScript-printimist toetaval printeril.

Kustutage printeri sisemälu andmed, näiteks allalaaditud font ja makro PCL-printimiseks või parooliga printimistöö.

#### *Kustuta HDD sätted:*

Määrake sätteid sisemisele kõvakettale salvestatud andmete töötlemiseks.

Prntimise, kopeerimise ja skannimise tööd salvestatakse ajutiselt kõvakettale, et käidelda andmeid autentimisega printimiseks ja suuremahuliseks kopeerimiseks, skannimiseks, printimiseks jne. Määrake sätted nende andmete turvaliseks kustutamiseks.

#### Mälusätete automaatkustutamine:

Kui see on aktiveeritud, kustutatakse sihtandmed järjekorras, kui need on muutunud ebavajalikuks (näiteks pärast printimise või skannimise lõpetamist). Kustutatakse andmed, mis on kirjutatud siis, kui see funktsioon on aktiveeritud.

Kuna vajalik on juurdepääs kõvakettale, pikendatakse energiasäästurežiimi minemisele eelnevat aega.

#### Kustuta kogu mälu:

Kustutab kõvakettalt kõik andmed. Vormindamise ajal ei saa teha muid toiminguid ega seadet välja lülitada.

Suur kiirus: Kustutab kõik andmed sihtotstarbelise kustutamiskäsuga.

Kirjuta üle: Kustutab kõik andmed sihtotstarbelise kustutamiskäsuga ja kirjutab kõikjal muud andmed üle, et kustutada kõik andmed.

#### *Turvasätted:*

Saate määrata järgmisi turbesätteid.

Piirangud:

Lubage muuta järgmiste üksuste sätteid, kui paneeli lukk on aktiveeritud.

- ❏ Juurdepääs töölogile
- ❏ Juurdepääs registrile/ Kustuta Kontaktid
- ❏ Juurdepääs suvandile Prindi salvestusajalugu valikus Skanni võrgukausta/FTP-sse
- ❏ Juurdepääs suvandile Hiljutine valikus Skanni meili
- ❏ Juurdepääs suvandile Näita saatmisajalugu valikus Skanni meili
- ❏ Juurdepääs suvandile Prindi salvestusajalugu valikus Skanni meili
- ❏ Juurdepääs keelele
- ❏ Juurdepääs valikule Paks paber
- ❏ Juurdepääs valikule Vaikne režiim
- ❏ Juurdepääs valikule Prindikiiruse eelistus
- ❏ Juurdepääs valikule Topeltetteande tuvastamine
- ❏ Isikuandmete kaitse
- ❏ Juurdepääs kopeerimiseks Väljastussalve
- ❏ Väljalülitamine lubatud

#### Juurdepääsu haldamine:

Valige **Sees**, et piirata toote funktsioone. See nõuab, et kasutajad logiksid oma kasutajanime ja parooliga sisse toote juhtpaneeli, enne kui nad saavad juhtpaneeli funktsioone kasutada.

❏ Aktsepteeri tundmatu kasutaja tööd

Valige, kas lubada vajaliku autentimisteabeta töid või mitte.

❏ Aktsepteeri ainult Konfidentsiaalseid töid

Valige, kas ainult konfidentsiaalseid töid printida või mitte.

❏ Piira juurdepääsu töö olekule

Valige, kas kasutajatele on lubatud ligipääs teiste kasutajate töödele.

#### Administraatori sätted:

❏ Administraatori parool

Määrake, muutke või eemaldage administraatori parool.

❏ Lukustamise sätted

Valige, kas lukustada juhtpaneel, kasutades suvandis **Administraatori parool** registreeritud parooli.

#### Paroolinõuded:

Valige alljärgnevate paroolireeglite sätestamiseks **Sees**.

- ❏ Parooli minimaalne pikkus
- ❏ Sisaldab suurtähe
- ❏ Sisaldab väiketähe
- ❏ Sisaldab numbri
- ❏ Sisaldab kirjavahemärgi

#### Auditilogi

Valige auditilogi salvestamiseks **Sees**.

#### Programmikontroll käivitamise ajal

Kui soovite, et printeri programmi peab käivitamisel kontrollima, valige **Sees**.

#### *Taasta vaikesätted:*

Lähtestage järgmiste menüüde sätted vaikeväärtustele.

- ❏ Võrgusätted
- ❏ Kopeerimissätted
- ❏ Skannimise sätted
- ❏ Kustuta kõik andmed ja sätted

#### *Püsivara värskendamine:*

Saate teavet püsivara praeguse versiooni ja saadaval värskenduste kohta.

#### **Teatis:**

Valige **Sees**, et saada teatis, kui saadaval on püsivara värskendus.

## **Menüüsuvand: Prinditööde loendur**

Kuvab väljaprintide koguarvu alates printeri ostmise hetkest. Tulemuse printimiseks puudutage valikut **Prindi leht**.

## **Menüüsuvand: Toite olek**

Kuvab tindi ligikaudse taseme ja hooldekarbi ligikaudse kasutusea.

Hüüumärgi (!) kuvamine tähendab, et tint on otsa lõppemas või hooldekarp on peaaegu täis. Kui kuvatakse tähis "X", peate üksuse välja vahetama, sest tint on otsas või hooldekarp on täis.

## **Menüüsuvandid režiimis Hooldus**

Prindikvaliteedi hoidmiseks kasutage prindipea puhastamiseks alljärgnevaid funktsioone.

#### Prindipea pihusti kontroll.:

Valige see funktsioon, et kontrollida, kas prindipea pihustid on ummistunud. Printer prindin pihustite kontrollmustri.

#### Prindipea puhastamine:

Valige see funktsioon, et puhastada prindipeas ummistunud pihustid.

## **Menüüsuvand: Keel/Language**

Valige LCD-ekraanil kasutatav keel.

## **Menüüsuvandid režiimis Printeri olek / Prindi**

Printimisoleku leht:

Häälestusoleku leht:

Printige teabelehti, mis näitavad printeri praegust olekut ja sätteid.

Tarvikute oleku leht:

Printige teabelehti, millel on näidatud tarvikute olek.

Kasutusajaloo leht:

Printige teabelehti, mis näitavad printeri kasutusajalugu.

PS3-fondiloend:

Printige PostScript-printeri jaoks saadavalolevate fontide loend.

PCL-fondiloend

Prindib PCL-printimiseks saadaval fontide loendi.

#### Võrk:

Juhtmega LAN-i / Wi-Fi olek:

Kuvab võrguühenduse praeguse oleku.

Wi-Fi Directi olek:

Kuvab võrguühenduse praeguse oleku.

Meiliserveri olek:

Kuvab praegused sätted.

Prindi olekuleht:

Prindib praegused võrgusätted.

## **Menüüsuvandid režiimis Kontaktide haldur**

#### Lisa/Redigeeri/Kustuta:

Registreerige ja/või kustutage kontakte menüüde Skanni meili ja Skanni võrgukausta/FTP-sse jaoks.

Sagedased:

Registreerige kiireks juurdepääsuks sageli kasutatavad kontaktid. Saate ka muuta loendi järjekorda.

#### Prindi kontaktid:

Printige kontaktide loend.

Kuva suvandid:

Muutke kontaktide kuvamisviisi.

Otsingusuvandid:

Muutke kontaktide otsimise meetodit.

## **Menüüsuvandid režiimis Kasutaja sätted**

Valige juhtpaneelil menüüd allpool kirjeldatud viisil.

#### **Sätted** > **Kasutaja sätted**

Te ei saa muuta administraatori poolt lukustatud sätteid.

Saate muuta järgmiste menüüde vaikesätteid.

- ❏ Skanni võrgukausta/FTP-sse
- ❏ Skanni meili
- ❏ Skanni mäluseadmesse
- ❏ Skannimine pilve
- ❏ Kopeerimissätted

# **Menüüsuvand: Audentimissüsteem**

Saate vaadata autentimissüsteemi ja Epson Open Platformi olekut.

Autentimisseadme olek

Kuvab autentimissüsteemi oleku.

#### Teave rakenduse Epson Open Platform kohta

Displays Epson Open Platformi oleku.
# **Täpsemad turvasätted ettevõttele**

Selles peatükis kirjeldame täpsemaid turvafunktsioone.

# **Turvasätted ja ohu ennetamine**

Kui printer on ühendatud võrku, omate sellele juurdepääsu kaugasukohast. Lisaks saavad inimesed anda printeri ühiskasutusse, mis muudab töö tegemise tõhusamaks ja mugavamaks. Samas aga kasvab ebaseadusliku juurdepääsu, ebaseadusliku kasutuse ja andmete muutmise oht. Kui kasutate printerit keskkonnas, kus teil on juurdepääs Internetti, on risk veelgi suurem.

Kui printeritel ei ole kaitset välise juurdepääsu vastu, on Internetist võimalik näha prinditööde logisid, mis on salvestatud printerisse.

Selle ohu vältimiseks on Epsoni printeritel erinevad turvatehnoloogiad.

Häälestage printer vastavalt keskkonnatingimustele, mis on loodud kliendi keskkonna teabele tuginedes.

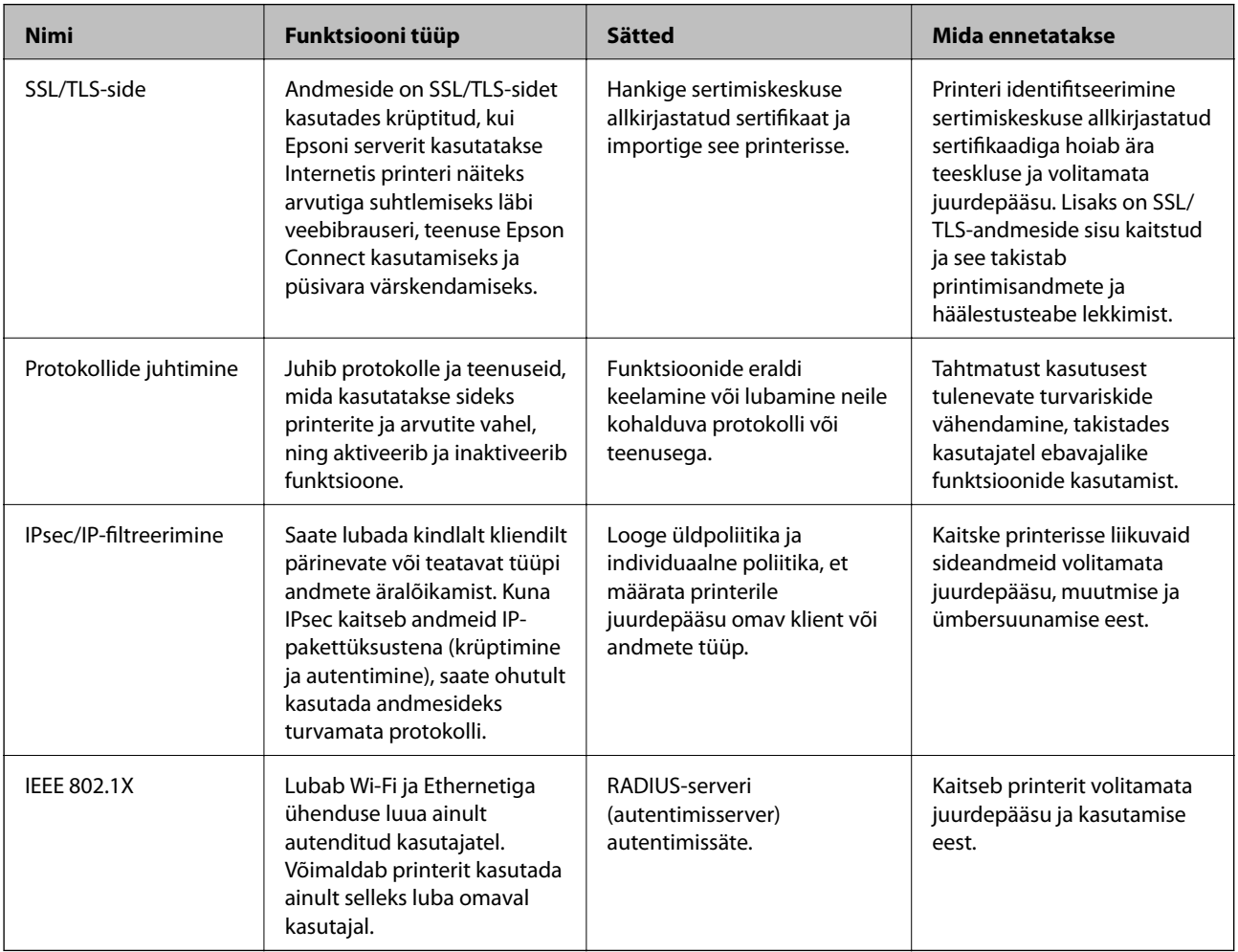

- & ["SSL/TLS-side printeriga" lk 147](#page-146-0)
- $\blacktriangleright$  ["Juhtimine protokollidega" lk 155](#page-154-0)
- & ["Krüptitud side IPsec/IP-filtreerimisega" lk 160](#page-159-0)
- $\blacktriangleright$  ["Printeri ühendamine IEEE802.1X-võrguga" lk 174](#page-173-0)

# <span id="page-146-0"></span>**Turvafunktsioonide sätted**

IPsec/IP-filtreerimise või IEEE802.1X-i kasutamise korral on soovitatav avada rakendus Web Config sätteteabe edastamiseks SSL/TLS-iga, et vähendada turvariske, nagu muutmine ja ümbersuunamine.

Samuti võite kasutada rakendust Web Config, ühendades printeri arvutiga Etherneti-kaabli abil otse ja sisestades seejärel IP-aadressi veebibrauserisse. Kui turvasätted on määratud, saab printeri ühendada turvalises keskkonnas.

# **SSL/TLS-side printeriga**

Kui serveri sertifikaat on määratud kasutama printeriga suhtlemiseks SSL/TLS-sidet (turvasoklite kiht/ transpordikihi turve), saate sidetee arvutite vahel krüptida. Tehke seda, kui soovite takistada kaug- ja volitamata juurdepääsu.

# **Teave digitaalsertimise kohta**

❏ CA-signed Certificate

See on sertimiskeskuse allkirjastatud sertifikaat. Selle hankimiseks võite esitada sertimiskeskusele taotluse. See sertifikaat tõendab printeri olemasolu ja seda kasutatakse SSL/TLS andmeside jaoks, et saaksite tagada andmeside turvalisust.

SSL/TLS andmeside jaoks kasutatakse seda serveri sertifikaadina.

Kui see on määratud IPsec/IP-filtreerimise või IEEE 802.1X andmeside jaoks, siis kasutatakse seda kliendisertifikaadina.

❏ Sertimiskeskuse sertifikaat

See on sertifikaat, mis on sertifikaadi CA-signed Certificate ahelas, mida nimetatakse ka sertimiskeskuse vahesertifikaadiks. Seda kasutab veebibrauser printeri sertifikaadi raja valideerimiseks teise osapoole serverile või rakendusele Web Config ligi pääsemisel.

Määrake sertimiskeskuse sertifikaadi puhul, millal valideeritakse printerist ligipääsetava serveri sertifikaadi rada. Printeri puhul määrake CA-signed Certificate raja sertifitseerimine SSL/TLS ühenduse jaoks.

Te saate printeri sertimiskeskuse sertifikaadi hankida sertimiskeskuse sertifikaati väljastavalt sertimiskeskuselt.

Lisaks saate hankida sertimiskeskuse sertifikaadi, mida kasutatakse teise serveri CA-signed Certificate väljastanud sertimiskeskusest teise osapoole serveri valideerimiseks.

❏ Self-signed Certificate

See on sertifikaat, mille printer ise allkirjastab ja väljastab. Seda kutsutakse ka juursertifikaadiks. Kuna sertifitseerija on väljastaja ise, ei ole see usaldusväärne ja sellega ei saa vältida teise isikuna esinemist.

Kasutage seda turvasätete määramisel ja lihtsa SSL/TLS andmeside teostamisel ilma sertifikaadita CA-signed Certificate.

Kui kasutate SSL-/TLS-andmesideks seda sertifikaati, võib brauser kuvada turvahoiatust, sest see sertifikaat ei ole veebibrauseris registreeritud. Te saate sertifikaati Self-signed Certificate kasutada üksnes SSL-/TLSandmesideks.

- $\rightarrow$  ["Sertimiskeskuse allkirjastatud sertifikaadi hankimine ja importimine" lk 148](#page-147-0)
- $\rightarrow$  ["Sertimiskeskuse allkirjastatud sertifikaadi kustutamine" lk 152](#page-151-0)
- $\blacktriangleright$  ["Iseallkirjastatud sertifikaadi värskendamine" lk 154](#page-153-0)

# <span id="page-147-0"></span>**Sertimiskeskuse allkirjastatud sertifikaadi hankimine ja importimine**

### **Sertimiskeskuse allkirjastatud sertifikaadi hankimine**

Looge sertimiskeskuse allkirjastatud sertifikaadi hankimiseks sertifikaadi allkirjastamistaotlus (CSR — Certificate Signing Request) ja edastage see sertimiskeskusele. Te saate sertifikaadi allkirjastamistaotluse luua rakendust Web Config ja arvutit kasutades.

Järgige rakenduse Web Config abil sertifikaadi allkirjastamistaotluse loomisel ja sertimiskeskuse allkirjastatud sertifikaadi hankimisel alljärgnevaid suuniseid. Kui loote sertifikaadi allkirjastamistaotluse rakenduse Web Config abil, on sertifikaat PEM/DER-vormingus.

1. Avage Web Config ja seejärel valige vahekaart **Network Security**. Seejärel valige **SSL/TLS** > **Certificate** või **IPsec/IP Filtering** > **Client Certificate** või **IEEE802.1X** > **Client Certificate**.

Olenemata sellest, mille te valite, saate te hankida sama sertifikaadi ja kasutada seda ühiselt.

2. Klõpsake nuppu **Generate** valiku **CSR** all.

Avaneb sertifikaadi allkirjastamistaotluse loomisleht.

3. Sisestage iga üksuse jaoks väärtus.

#### *Märkus.*

Kasutatav võtme pikkus ja lühendid varieeruvad sertimiskeskuste lõikes. Looge konkreetse sertimiskeskuse reeglitele vastav taotlus.

4. Klõpsake nuppu **OK**.

Kuvatakse lõpetamise teade.

- 5. Valige vahekaart **Network Security**. Seejärel valige **SSL/TLS** > **Certificate** või **IPsec/IP Filtering** > **Client Certificate** või **IEEE802.1X** > **Client Certificate**.
- 6. Klõpsake sertifikaadi allkirjastamistaotluse arvutisse allalaadimiseks ühte taotluse **CSR** allalaadimisnuppudest, lähtudes konkreetse sertimiskeskuse määratud vormingust.

#### c*Oluline teave:*

Ärge CSR-faili enam genereerige. Kui seda teete, ei ole teil enam võimalik CA-signed Certificate importida ja väljastada.

7. Saatke CSR sertimiskeskusele ja teile väljastatakse CA-signed Certificate.

Järgige saatmismeetodi ja vormi valimisel konkreetse sertimiskeskuse reegleid.

8. Salvestage sertimiskeskuse poolt välja antud CA-signed Certificate printeriga ühendatud arvutisse. Sertimiskeskuse CA-signed Certificate on lõppenud, kui olete sertifikaadi sihtkohta salvestanud.

### <span id="page-148-0"></span>*Sertifikaadi allkirjastamistaotluse seadistuselemendid*

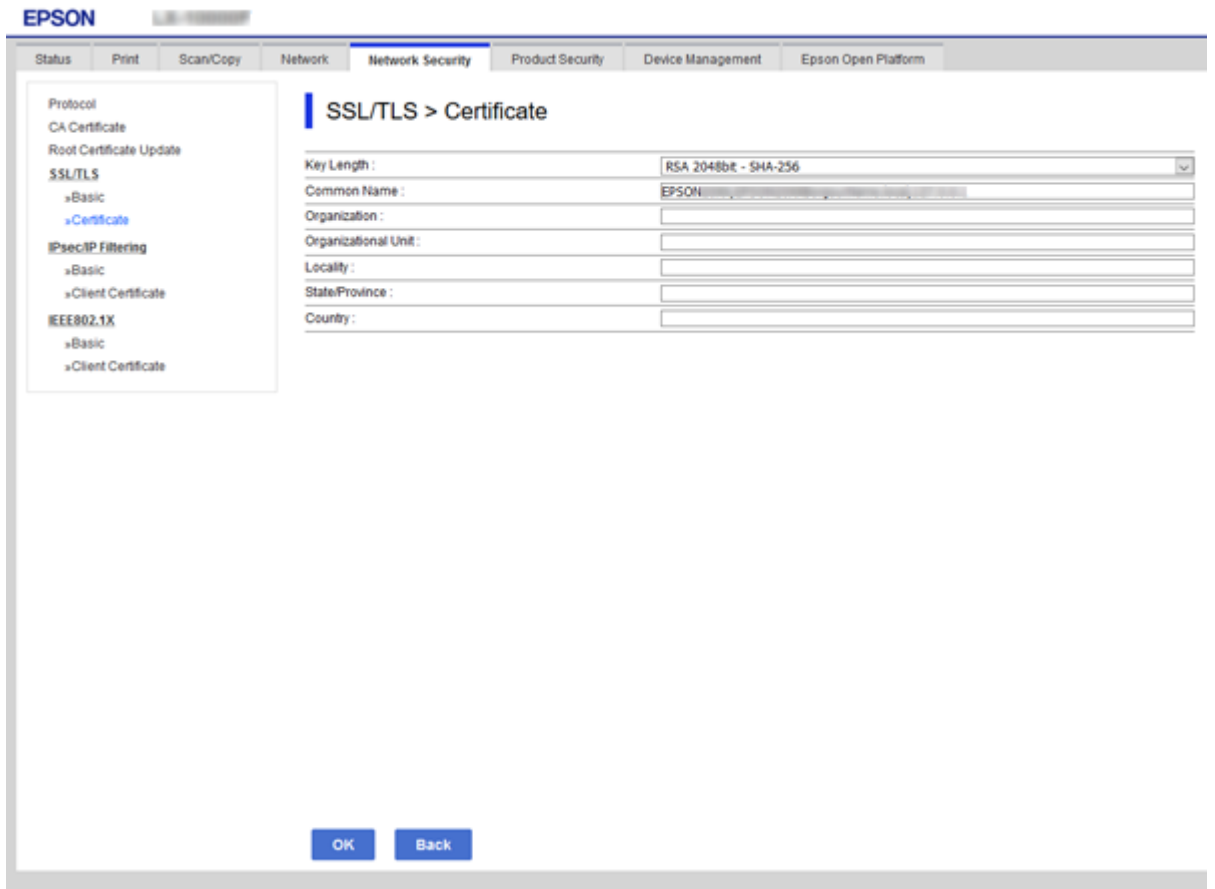

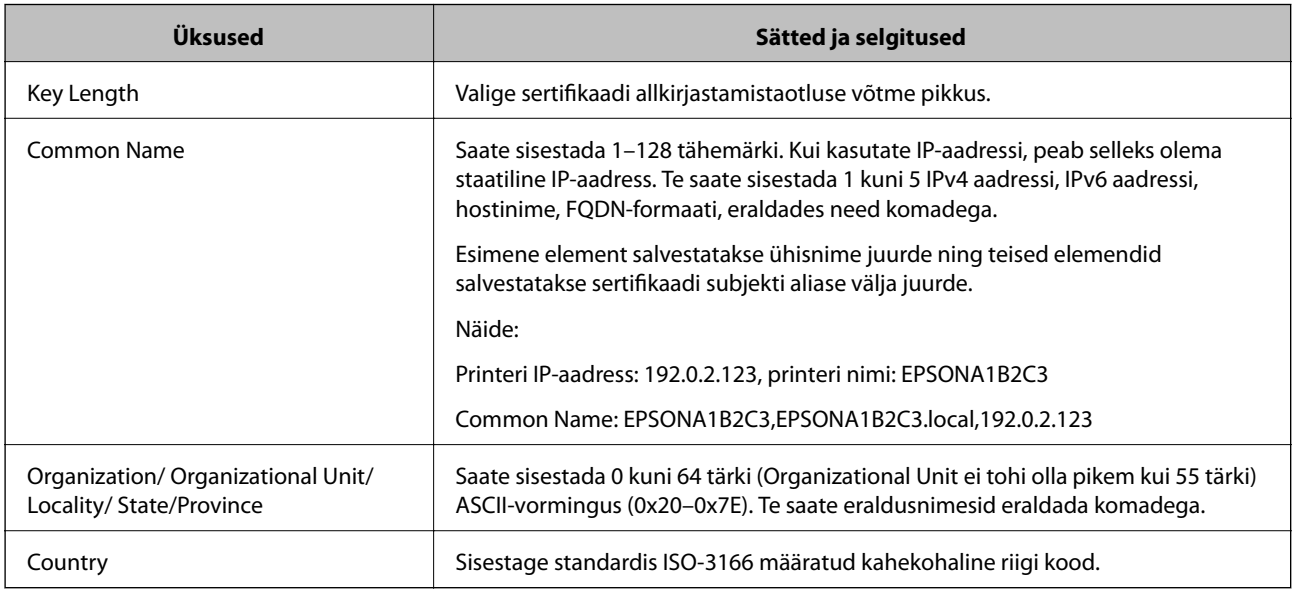

#### **Seotud teave**

 $\blacklozenge$  ["Sertimiskeskuse allkirjastatud sertifikaadi hankimine" lk 148](#page-147-0)

## <span id="page-149-0"></span>**Sertimiskeskuse allkirjastatud sertifikaadi importimine**

Importige omandatud CA-signed Certificate printerisse.

### c*Oluline teave:*

- ❏ Veenduge, et printeri kuupäev ja kellaaeg oleks õigesti seadistatud. Sertifikaat võib olla kehtetu.
- ❏ Kui hangite sertifikaadi rakenduses Web Config loodud sertifikaadi allkirjastamistaotlust kasutades, saate korraga importida ühe sertifikaadi.
- 1. Avage Web Config ja seejärel valige vahekaart **Network Security**. Seejärel valige **SSL/TLS** > **Certificate** või **IPsec/IP Filtering** > **Client Certificate** või **IEEE802.1X** > **Client Certificate**.
- 2. Klõpsake nuppu **Import**

Avaneb sertifikaadi importimisleht.

3. Sisestage iga üksuse jaoks väärtus. Määrake **CA Certificate 1** ja **CA Certificate 2**, kui kinnitate sertifikaadi rada veebibrauseris, millel on printerile ligipääs.

Nõutavad sätted võivad varieeruda olenevalt sertifikaadi allkirjastamistaotluse loomise kohast ning sertifikaadi failivormingust. Sisestage nõutavatele kirjetele väärtused, lähtudes alljärgnevast.

- ❏ PEM/DER-vormingus sertifikaat, mis on hangitud rakendusest Web Config
	- ❏ **Private Key**: ärge konfigureerige, sest printer sisaldab privaatvõtit.
	- ❏ **Password**: ärge konfigureerige.
	- ❏ **CA Certificate 1**/**CA Certificate 2**: valikuline
- ❏ PEM/DER-vormingus sertifikaat, mis on hangitud arvutist
	- ❏ **Private Key**: vajalik on seadistamine.
	- ❏ **Password**: ärge konfigureerige.
	- ❏ **CA Certificate 1**/**CA Certificate 2**: valikuline
- ❏ PKCS#12-vormingus sertifikaat, mis on hangitud arvutist
	- ❏ **Private Key**: ärge konfigureerige.
	- ❏ **Password**: valikuline
	- ❏ **CA Certificate 1**/**CA Certificate 2**: Ärge konfigureerige.
- 4. Klõpsake nuppu **OK**.

Kuvatakse lõpetamise teade.

#### *Märkus.*

Klõpsake nuppu *Confirm*, et kontrollida sertifikaadi teavet.

- & ["Juurdepääs rakendusele Web Config" lk 31](#page-30-0)
- $\blacklozenge$  ["Sertimiskeskuse allkirjastatud sertifikaadi importimise seadistuselemendid" lk 151](#page-150-0)

### <span id="page-150-0"></span>*Sertimiskeskuse allkirjastatud sertifikaadi importimise seadistuselemendid*

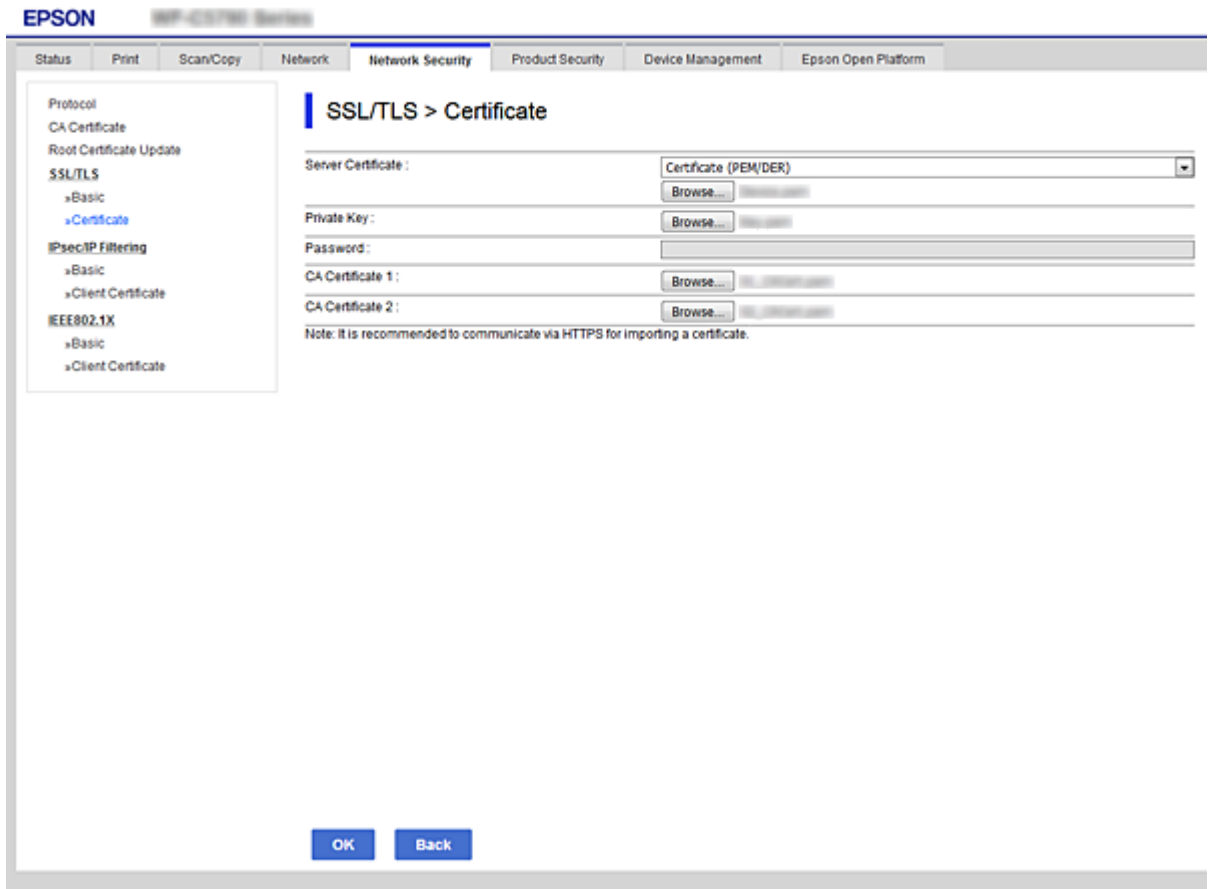

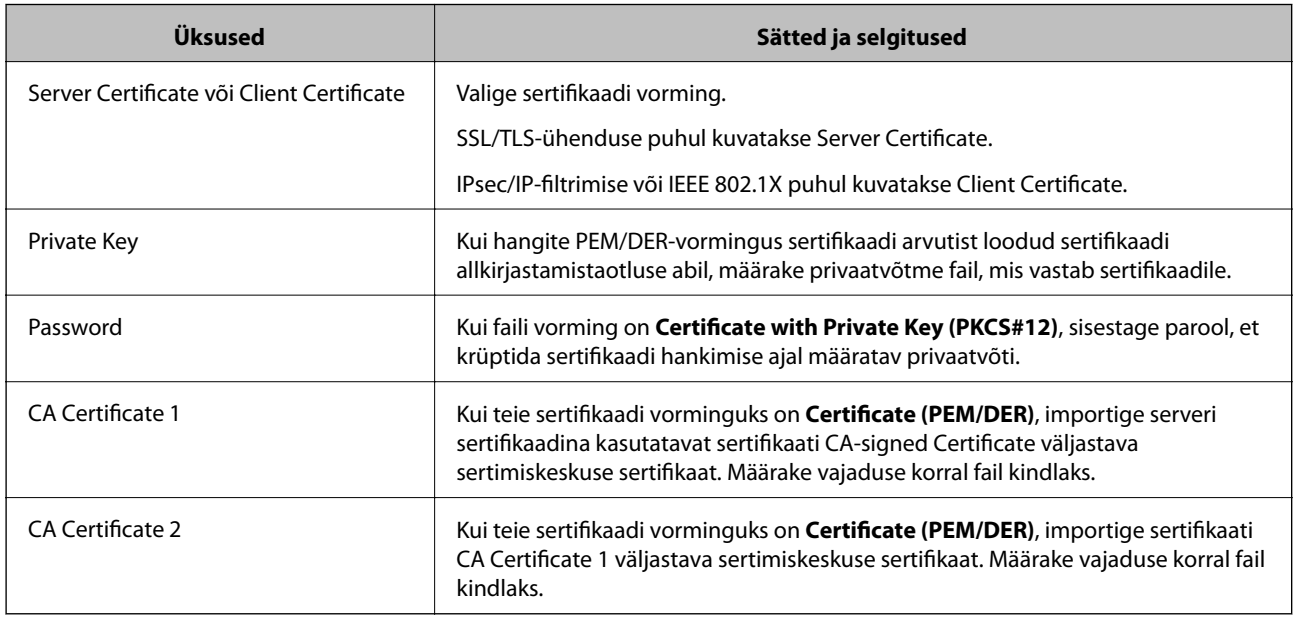

### **Seotud teave**

 $\blacklozenge$  ["Sertimiskeskuse allkirjastatud sertifikaadi importimine" lk 150](#page-149-0)

# <span id="page-151-0"></span>**Sertimiskeskuse allkirjastatud sertifikaadi kustutamine**

Te saate imporditud sertifikaadi kustutada, kui sertifikaat on aegunud või kui krüptitud ühendus ei ole enam vajalik.

### **C***Oluline teave:*

Kui hangite sertifikaadi rakendusest Web Config loodud sertifikaadi allkirjastamistaotlust kasutades, ei saa te kustutatud sertifikaati uuesti importida.Sellisel juhul looge sertifikaadi allkirjastamistaotlus ja hankige sertifikaat uuesti.

- 1. Avage rakendus Web Config ja seejärel valige vahekaart **Network Security**.Seejärel valige **SSL/TLS** > **Certificate** või **IPsec/IP Filtering** > **Client Certificate** või **IEEE802.1X** > **Client Certificate**.
- 2. Klõpsake nuppu **Delete**.
- 3. Kinnitage, et soovite kuvatava serdi kustutada.

# **Serdi CA Certificate seadistamine**

Kui määrate serdi CA Certificate, saate kinnitada serveri, millele printer ligi pääseb, raja sertimiskeskuse sertifikaadini. Sellega saate vältida teise isikuna esinemist.

Serdi CA Certificate saate sertimiskeskusest, mis väljastab CA-signed Certificate.

#### **Seotud teave**

- & ["Juurdepääs rakendusele Web Config" lk 31](#page-30-0)
- $\blacktriangleright$  ["Sertifikaadi allkirjastamistaotluse seadistuselemendid" lk 149](#page-148-0)
- $\blacklozenge$  ["Sertimiskeskuse allkirjastatud sertifikaadi importimine" lk 150](#page-149-0)

## **Serdi CA Certificate importimine**

Importige CA Certificate printerisse.

- 1. Avage Web Config ja seejärel valige vahekaart **Network Security** > **CA Certificate**.
- 2. Klõpsake nuppu **Import**.

3. Määrake CA Certificate, mida soovite importida.

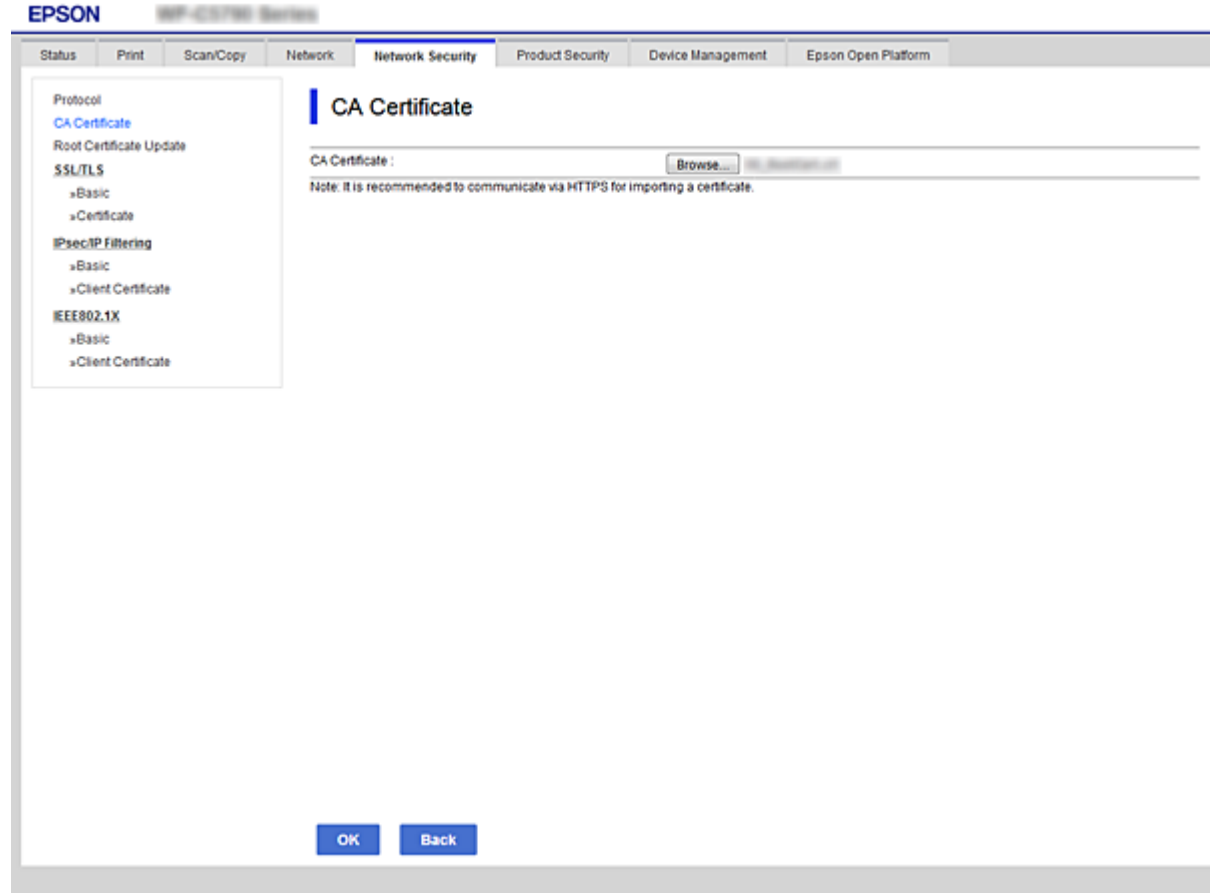

4. Klõpsake nuppu **OK**.

Kui importimine on lõpule viidud, saate naasta serdi **CA Certificate** aknasse, kus näidatakse imporditud CA Certificate.

## **Serdi CA Certificate kustutamine**

Imporditud serdi CA Certificate saate kustutada.

1. Avage Web Config ja seejärel valige vahekaart **Network Security** > **CA Certificate**.

<span id="page-153-0"></span>2. Klõpsake nuppu **Delete**, mis on kustutatava serdi CA Certificate kõrval.

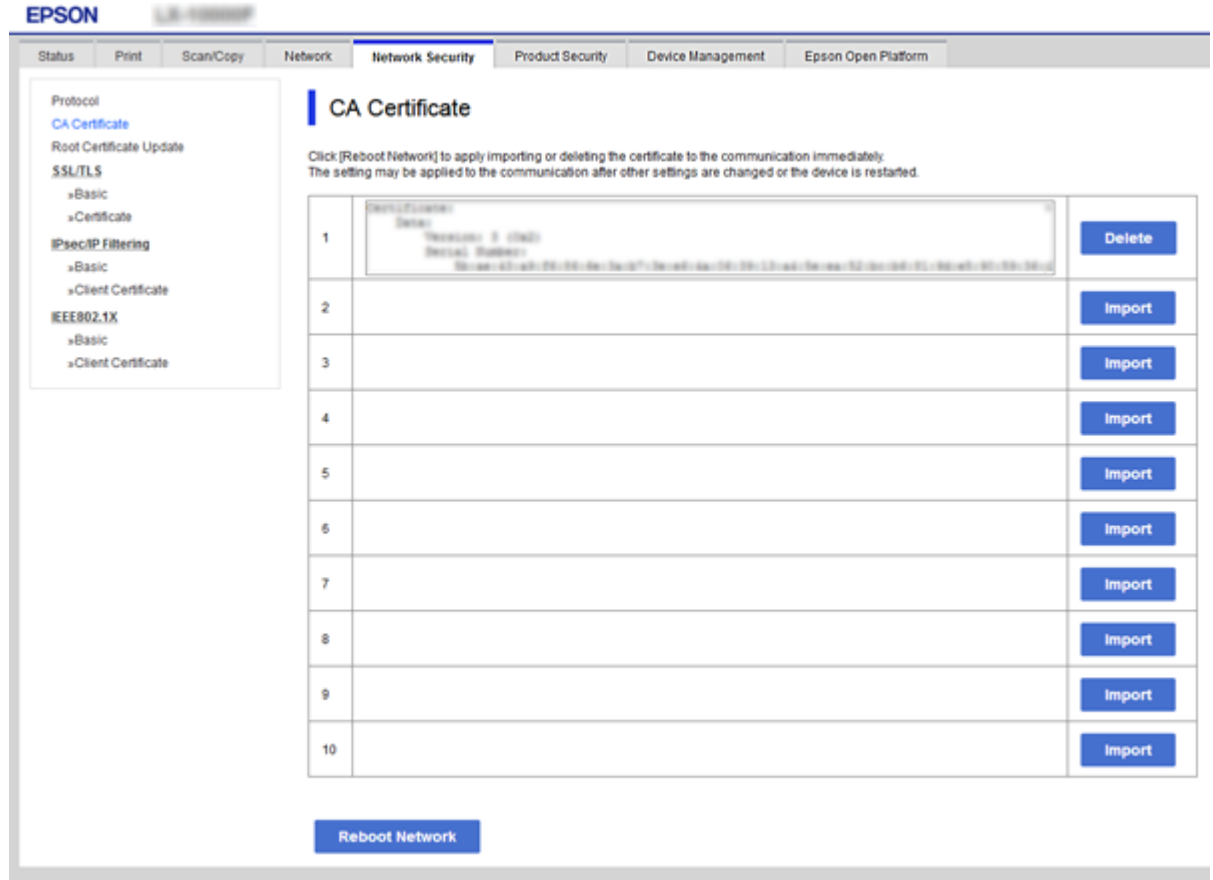

- 3. Kinnitage, et soovite kuvatava serdi kustutada.
- 4. Klõpsake suvandil **Reboot Network** ja seejärel kontrollige, kas kustutatud CA sert on värskendatud ekraanilt eemaldatud.

#### **Seotud teave**

& ["Juurdepääs rakendusele Web Config" lk 31](#page-30-0)

### **Iseallkirjastatud sertifikaadi värskendamine**

Kuna Self-signed Certificate väljastab printer, saate seda värskendada, kui see on aegunud või kui kirjeldatud sisu muutub.

- 1. Avage Web Config ja valige vahekaart **Network Security** tab > **SSL/TLS** > **Certificate**.
- 2. Klõpsake nuppu **Update**.
- 3. Sisestage nimi väljale **Common Name**.

Te saate sisestada kuni 5 IPv4 aadressi, IPv6 aadressi, hostinime, FQDN-formaate pikkusega 1 kuni 128 tärki, eraldades need komadega. Esimene parameeter salvestatakse ühisnime juurde ning teised salvestatakse sertifikaadi subjekti aliase välja juurde.

<span id="page-154-0"></span>Näide:

Printeri IP-aadress: 192.0.2.123, printeri nimi: EPSONA1B2C3 Ühisnimi: EPSONA1B2C3,EPSONA1B2C3.local,192.0.2.123

4. Määrake sertifikaadi kehtivusperiood.

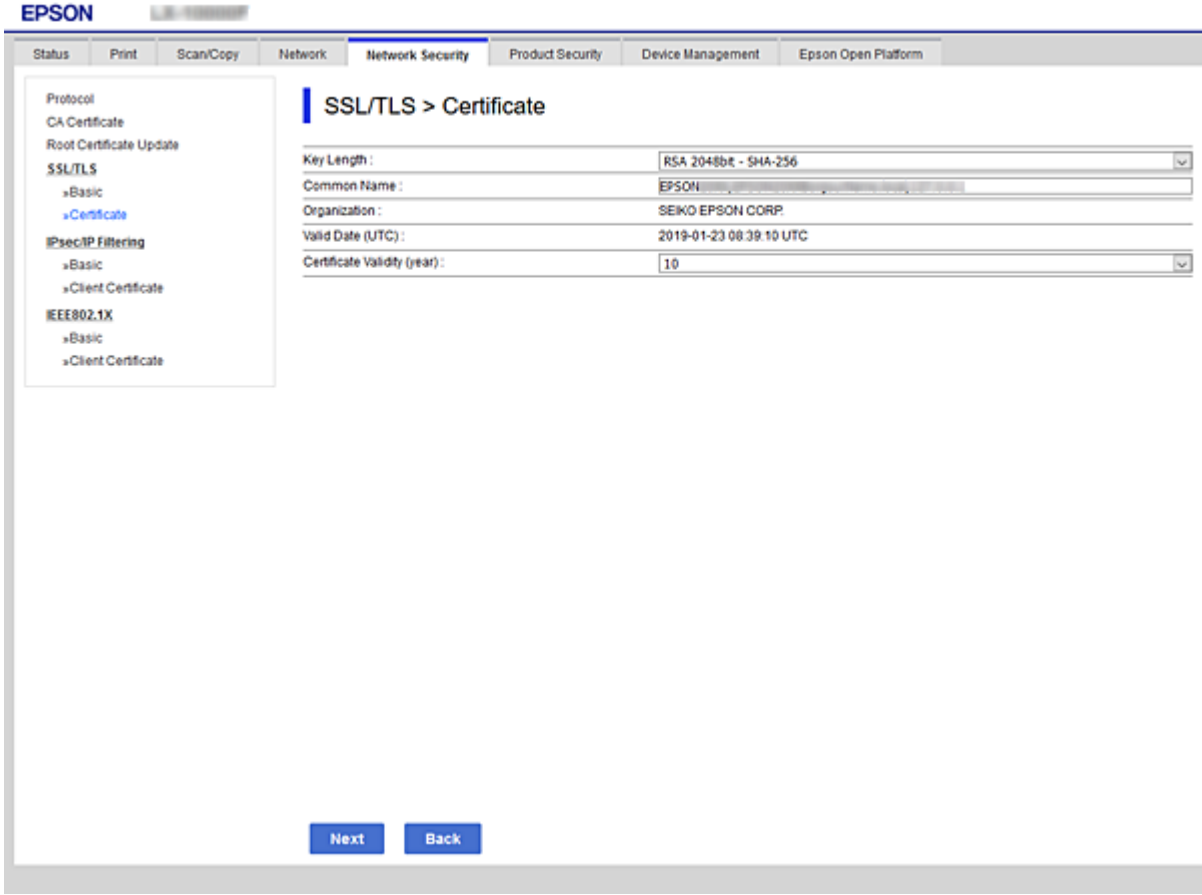

5. Klõpsake nuppu **Next**.

Kuvatakse kinnitusteade.

6. Klõpsake nuppu **OK**.

Printerit värskendatakse.

#### *Märkus.*

Sertifikaadi teavet saate kontrollida, kui lähete *Network Security Settings* vahekaardile > *SSL/TLS* > *Certificate* > *Selfsigned Certificate* ja klõpsate *Confirm*.

#### **Seotud teave**

& ["Juurdepääs rakendusele Web Config" lk 31](#page-30-0)

# **Juhtimine protokollidega**

Te saate printimiseks kasutada mimeid radasid ja protokolle.

Mitmeotstarbelise printeri kasutamisel saate kasutada võrgu skannimist võrgus olevate arvutite kindlakstegemata numbrilt.

Saate langetada kasutamisel ilmnevaid turvariske, kui piirate printimist teatud radade kaudu või kui vaatate üle saadaolevad funktsioonid.

# **Juhtimisprotokollid**

Häälestage protokolli sätted.

- 1. Avage Web Config ja seejärel valige vahekaart **Network Security** > **Protocol**.
- 2. Määrake kõik sätted.
- 3. Klõpsake nuppu **Next**.
- 4. Klõpsake nuppu **OK**.

Sätted rakenduvad printerile.

# **Aktiveeritavad ja deaktiveeritavad protokollid**

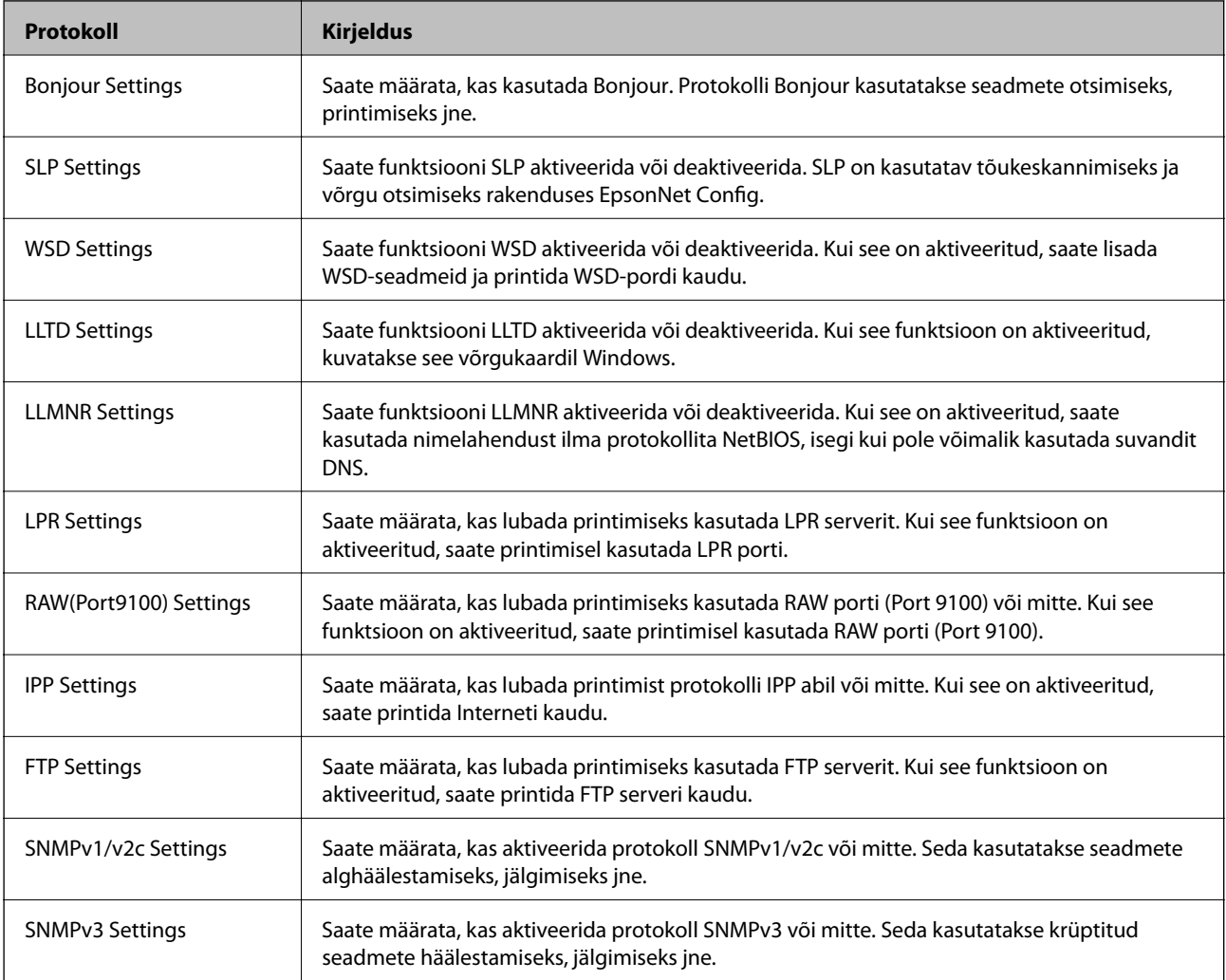

# **Protokolli sätete määramine**

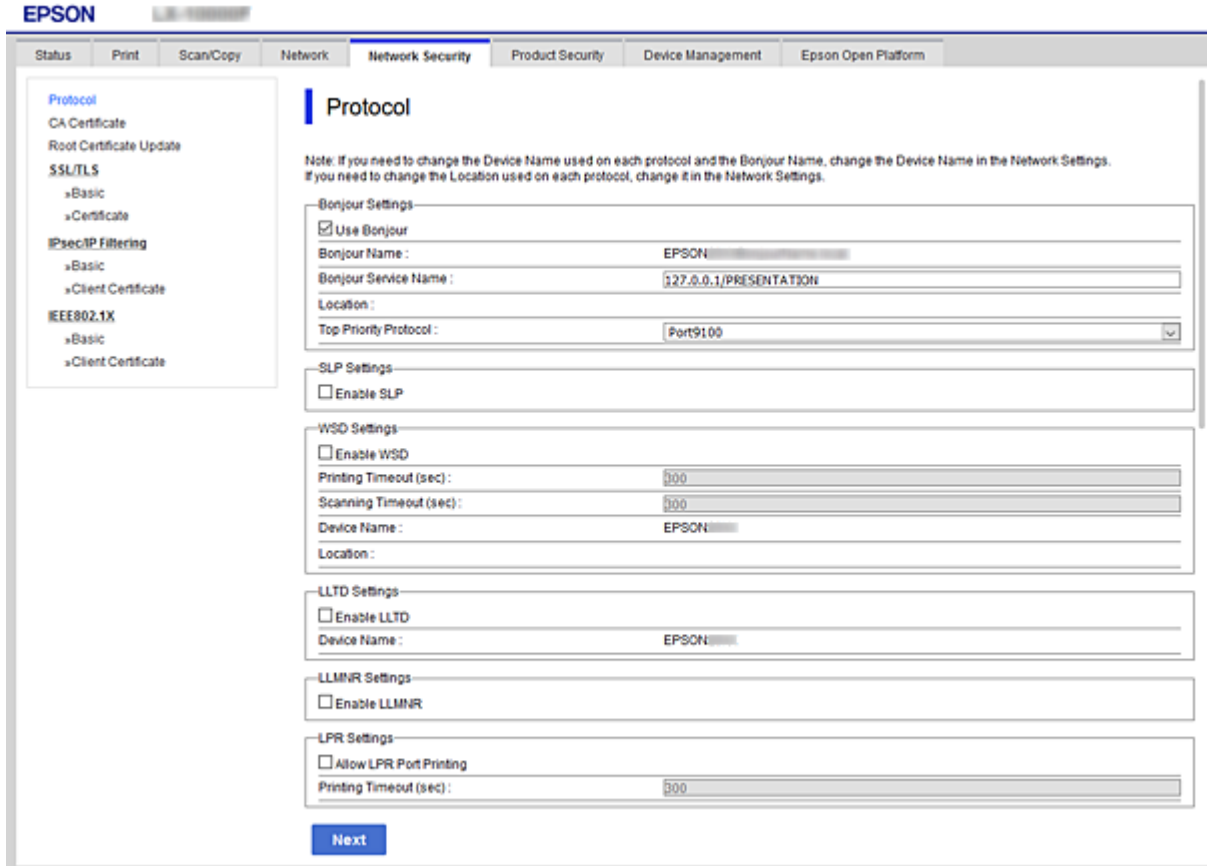

### Bonjour Settings

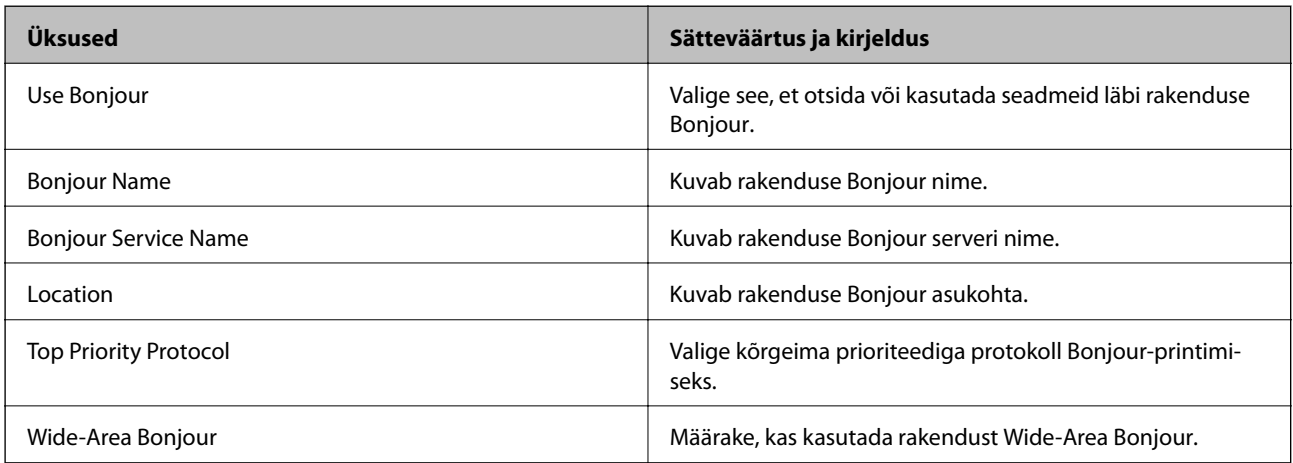

### SLP Settings

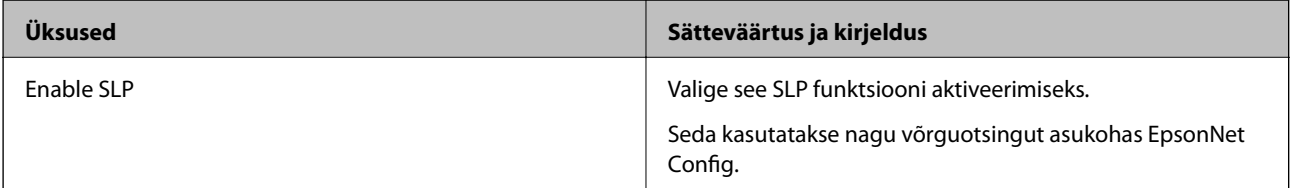

### **Täpsemad turvasätted ettevõttele**

### WSD Settings

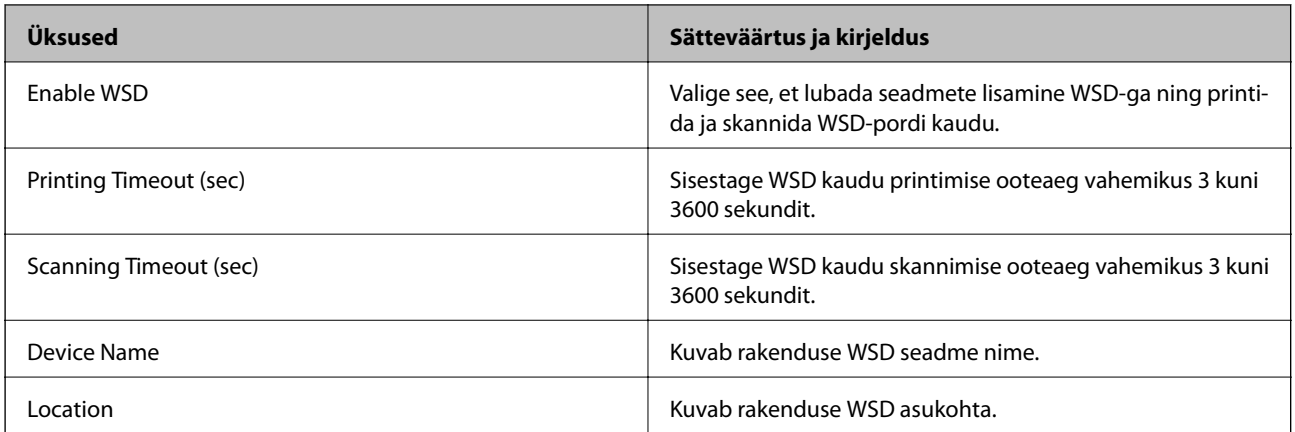

#### LLTD Settings

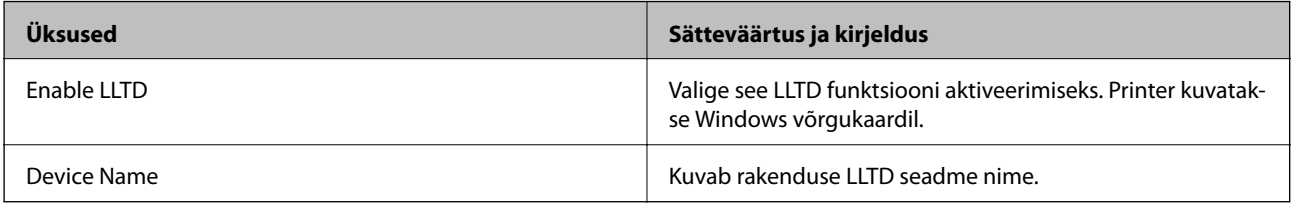

#### LLMNR Settings

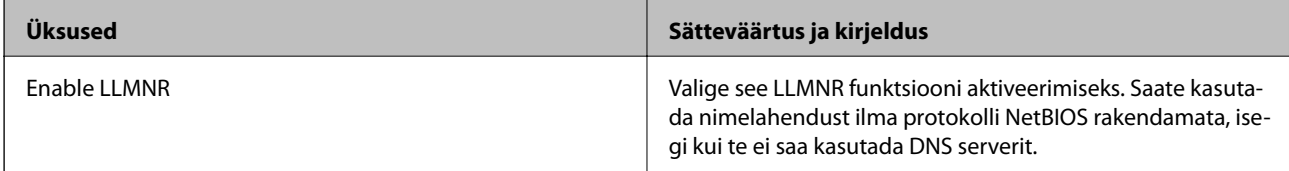

### LPR Settings

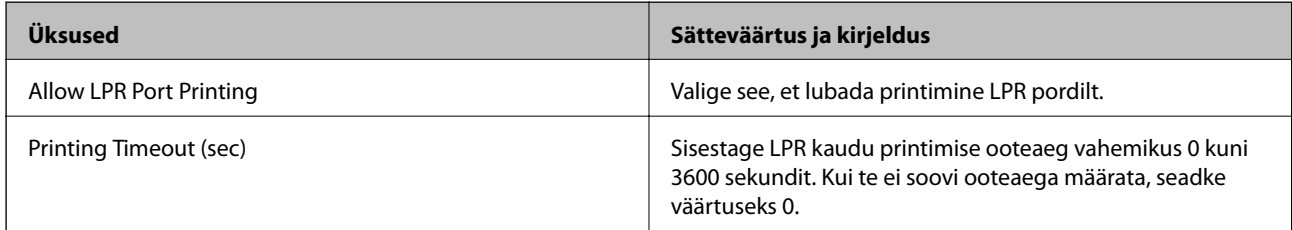

### RAW(Port9100) Settings

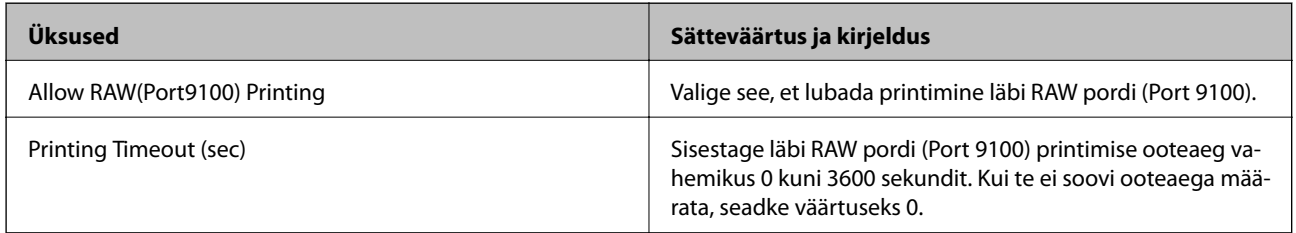

IPP Settings

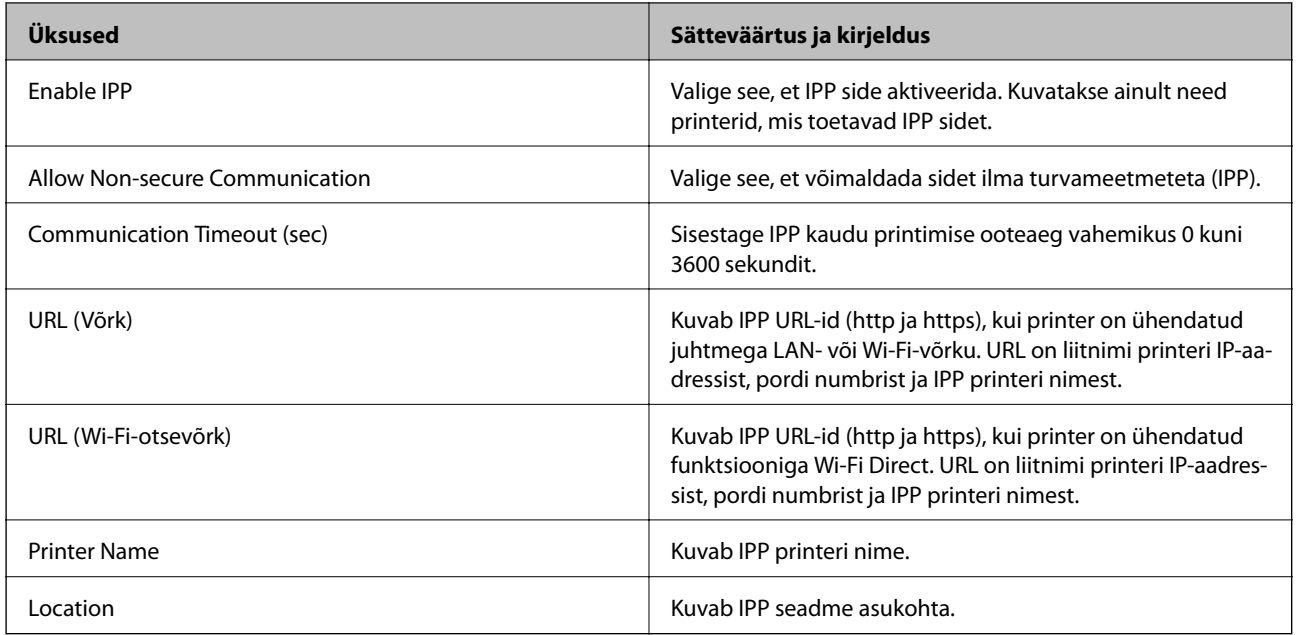

### FTP Settings

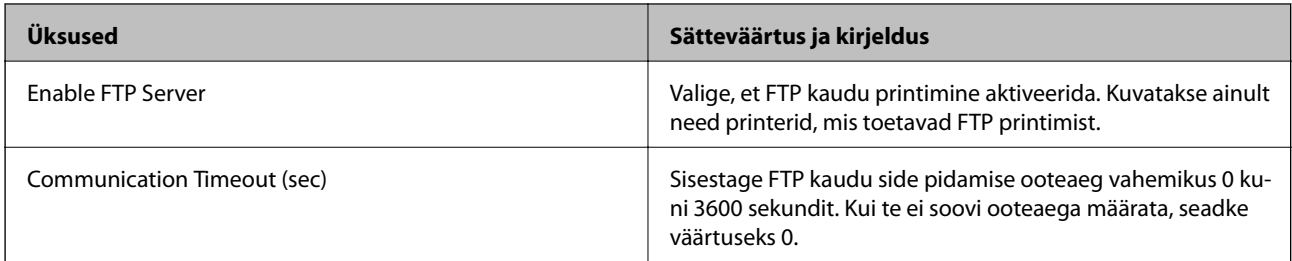

#### SNMPv1/v2c Settings

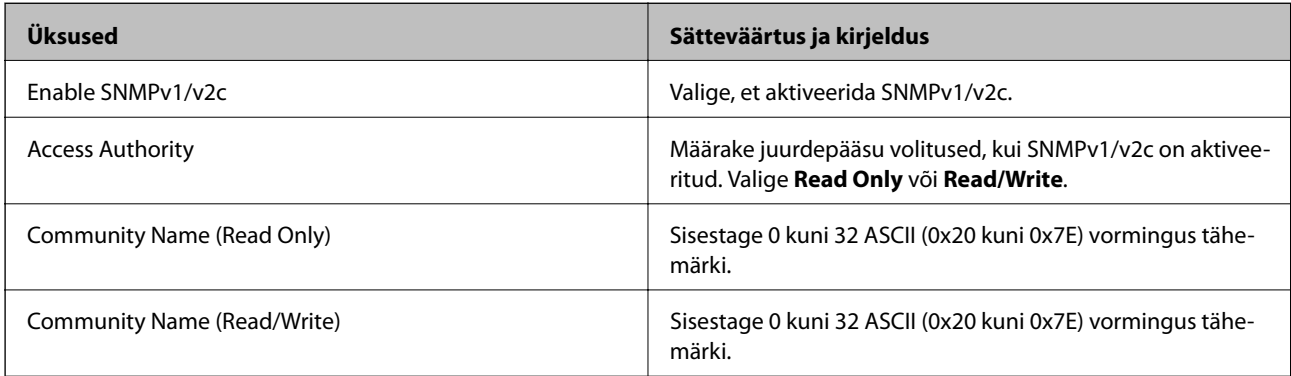

### SNMPv3 Settings

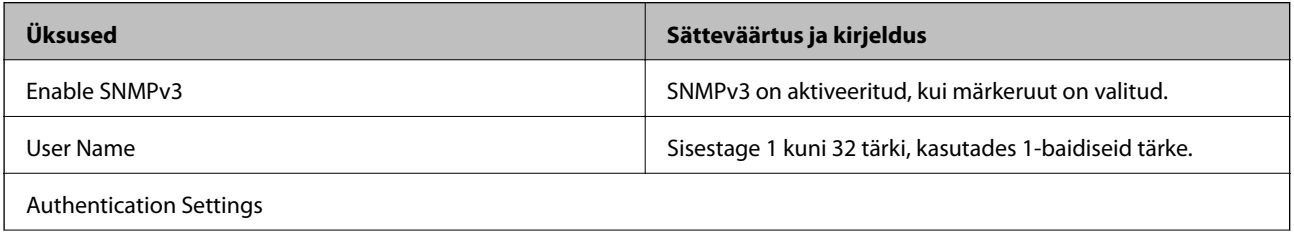

<span id="page-159-0"></span>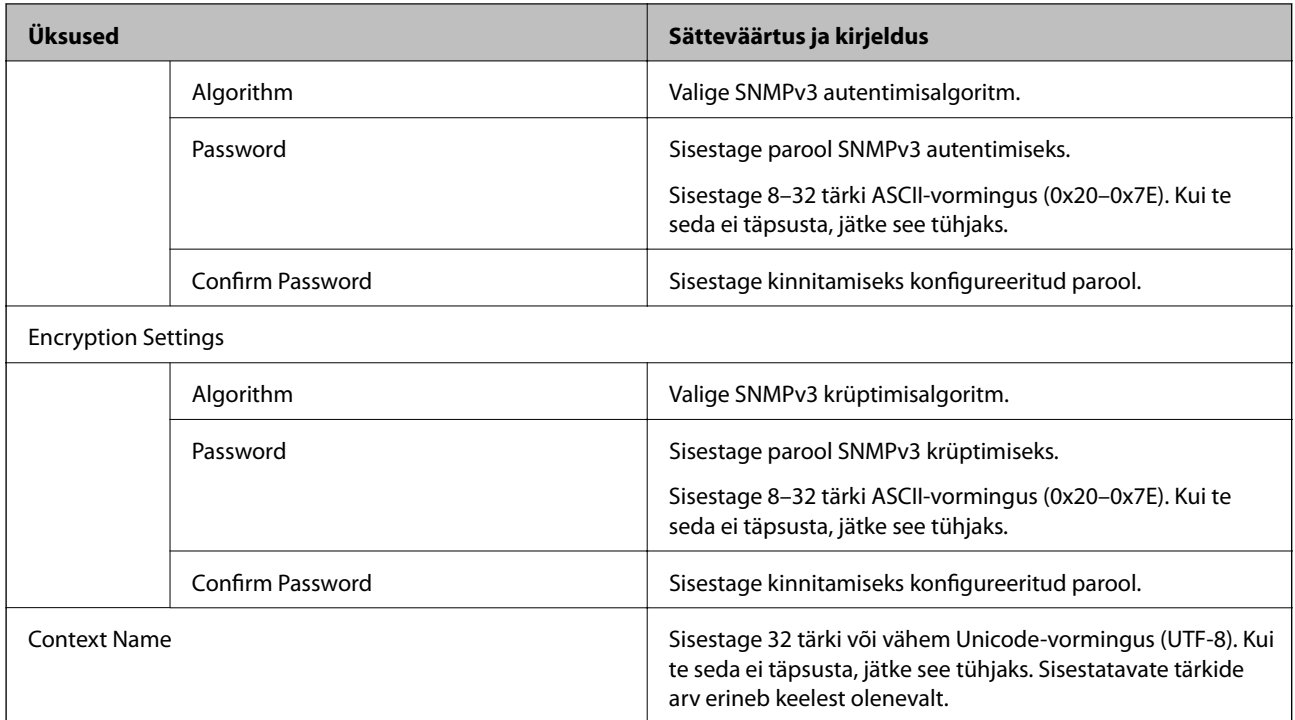

# **Krüptitud side IPsec/IP-filtreerimisega**

# **Teave rakenduse IPsec/IP Filtering kohta**

Te saate filtreerida liiklust IP-aadresside, teenuste ja portide alusel IPsec/IP-filtreerimise funktsiooniga. Te saate filtreerimise kombineerimisega konfigureerida printerit lubama või blokeerima teatud kliente ja määratud andmeid. Lisaks saate IPsec-filtreerimise abil tõsta turvataset.

#### *Märkus.*

Arvutid, millel on operatsioonisüsteem Windows Vista või uuem või Windows Server 2008 või uuem, toetavad standardit IPsec.

# **Vaikepoliitika konfigureerimine**

Konfigureerige liikluse filtreerimiseks vaikepoliitika. Vaikepoliitika kehtib kõigile kasutajatele või gruppidele, kes printeriga ühendust loovad. Konfigureerige kasutajate või kasutajagruppide optimaalsemaks reguleerimiseks rühmapoliitikat.

- 1. Avage Web Config ja seejärel valige vahekaart **Network Security** > **IPsec/IP Filtering** > **Basic**.
- 2. Sisestage iga üksuse jaoks väärtus.
- 3. Klõpsake nuppu **Next**.

Kuvatakse kinnitusteade.

4. Klõpsake nuppu **OK**.

Printerit värskendatakse.

#### **Seotud teave**

- $\blacktriangleright$  ["Juurdepääs rakendusele Web Config" lk 31](#page-30-0)
- & "Suvandi Default Policy sättekirjed" lk 161

# **Suvandi Default Policy sättekirjed**

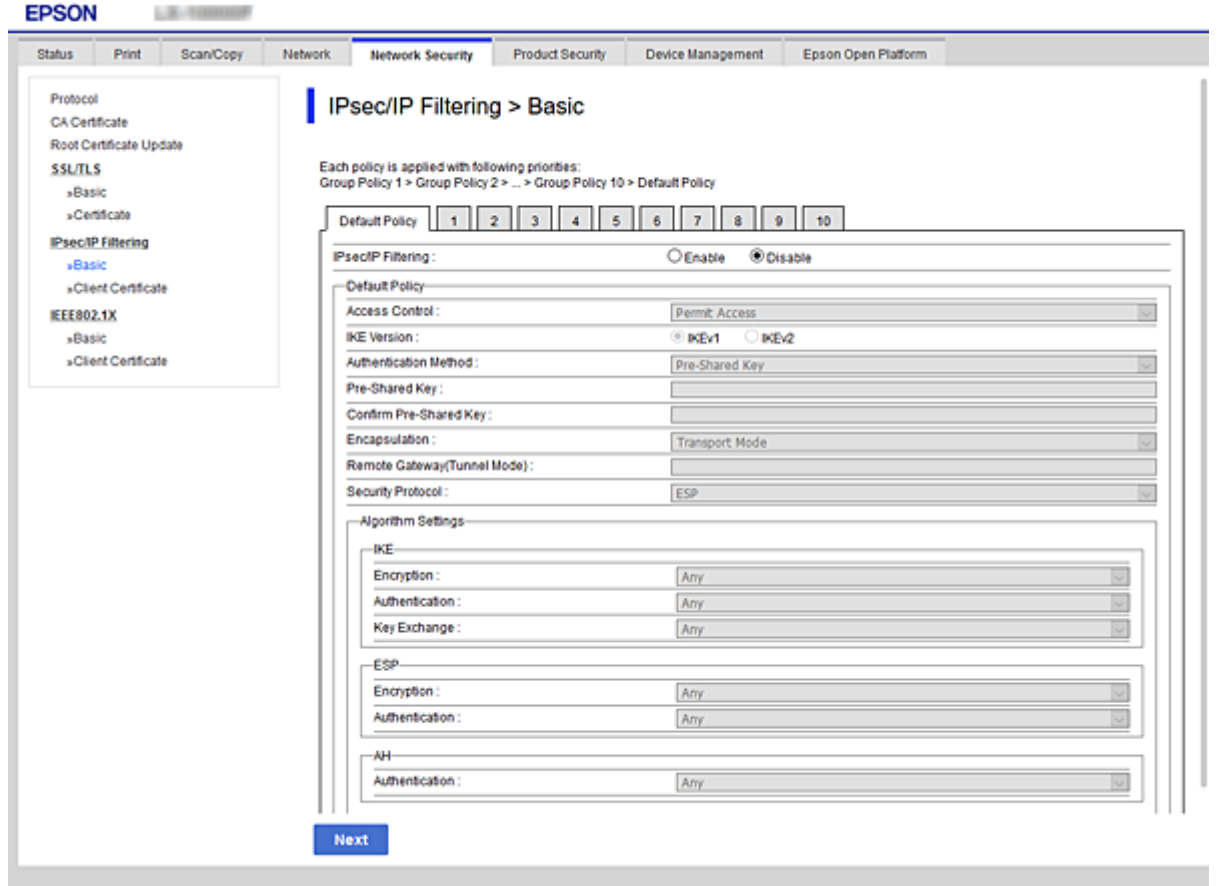

#### **Default Policy**

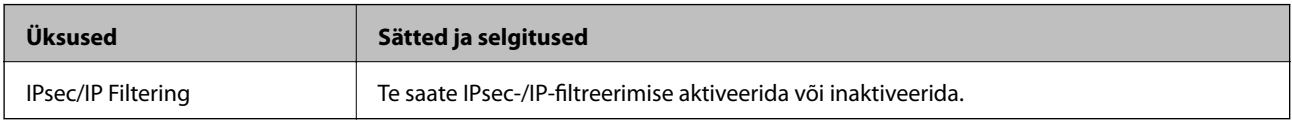

#### ❏ **Access Control**

Konfigureerige IP-pakettide liikluse reguleerimismeetod.

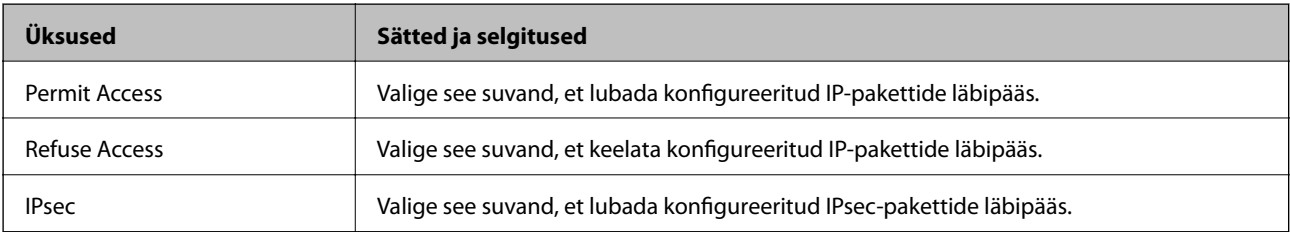

#### ❏ **IKE Version**

Valige suvandi **IKE Version** sätteks **IKEv1** või **IKEv2**. Valige neist üks vastavalt seadmele, millega printer on ühendatud.

#### ❏ IKEv1

Kui **IKEv1** on valitud suvandi **IKE Version** sätteks, kuvatakse alljärgnevad üksused.

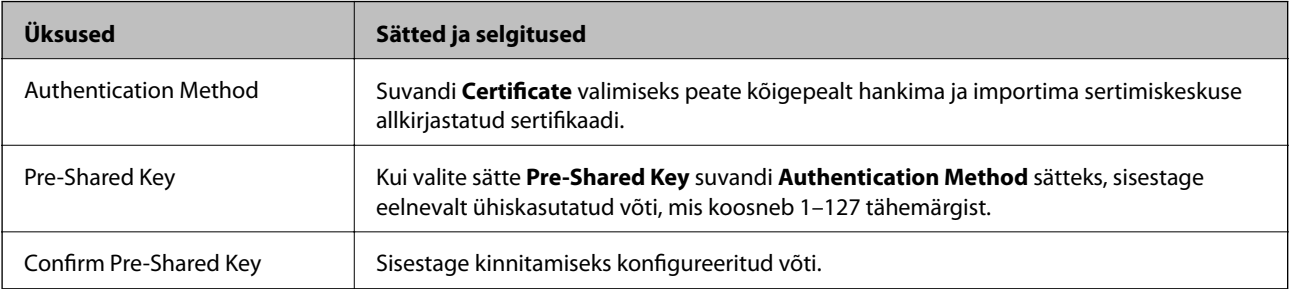

#### ❏ IKEv2

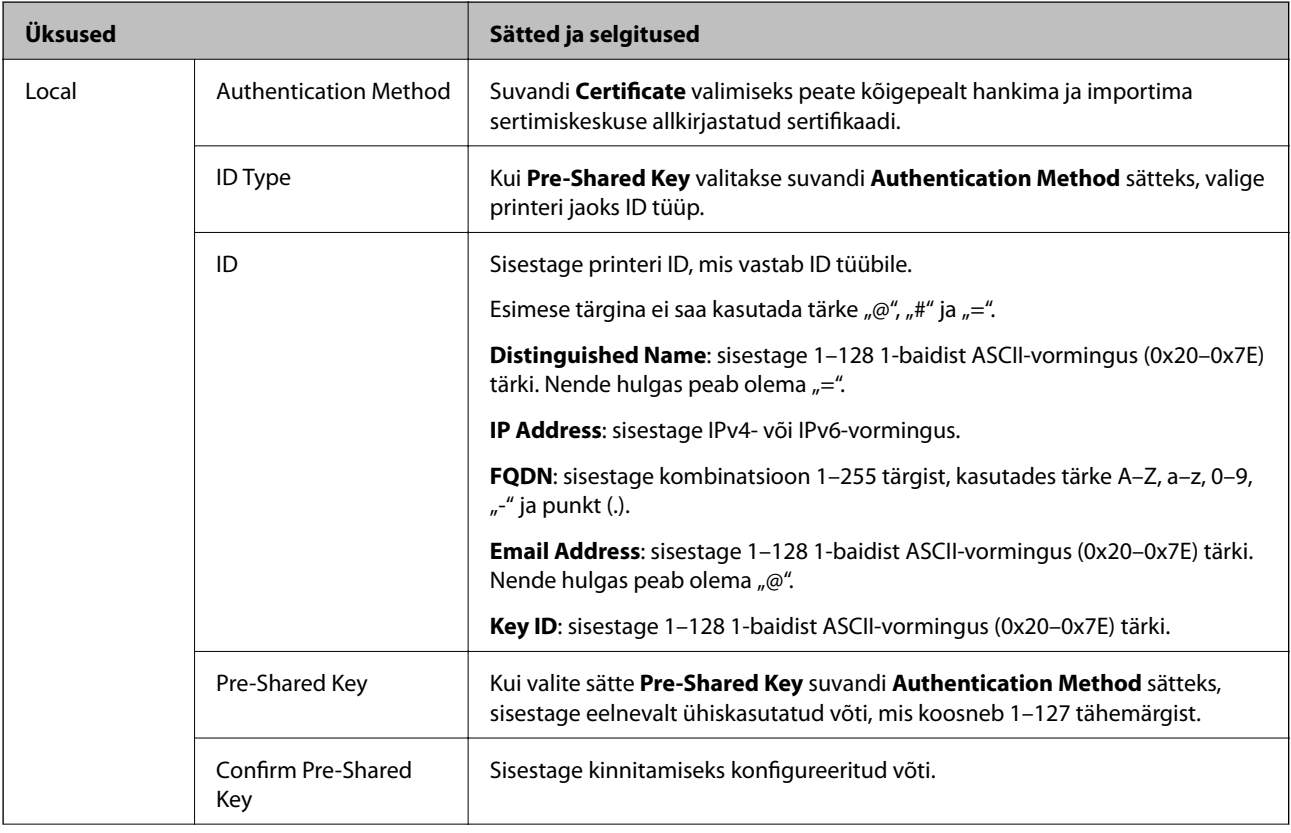

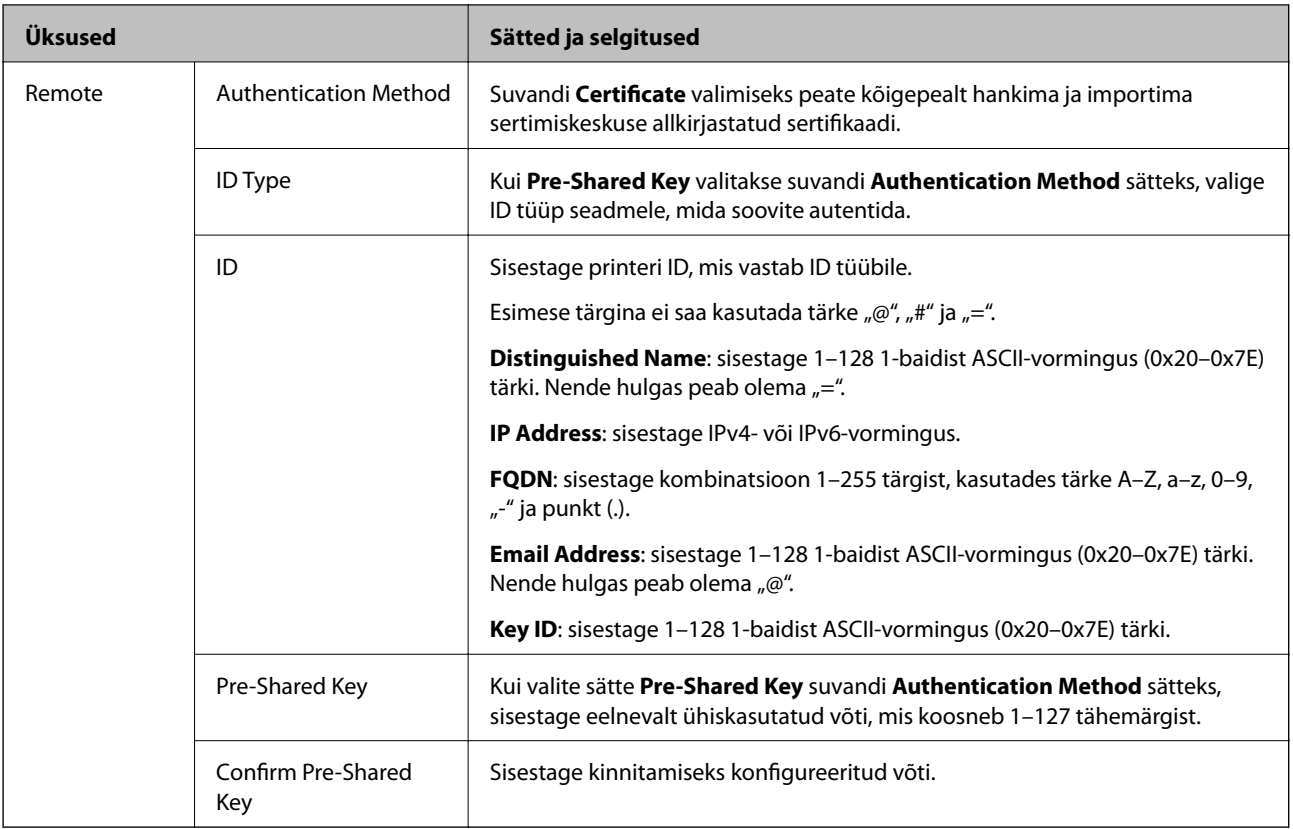

### ❏ **Encapsulation**

Kui valite sätte **IPsec** suvandi **Access Control** sätteks, peate konfigureerima kapseldusrežiimi.

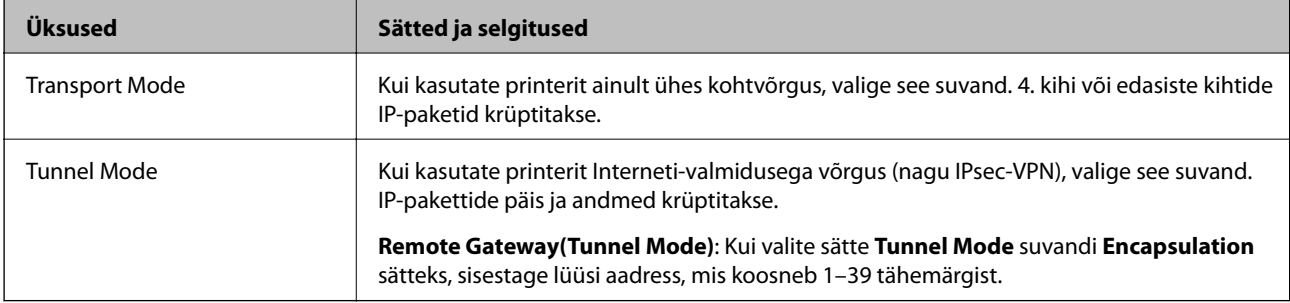

### ❏ **Security Protocol**

Kui valite sätte **IPsec** suvandile **Access Control**, valige suvand.

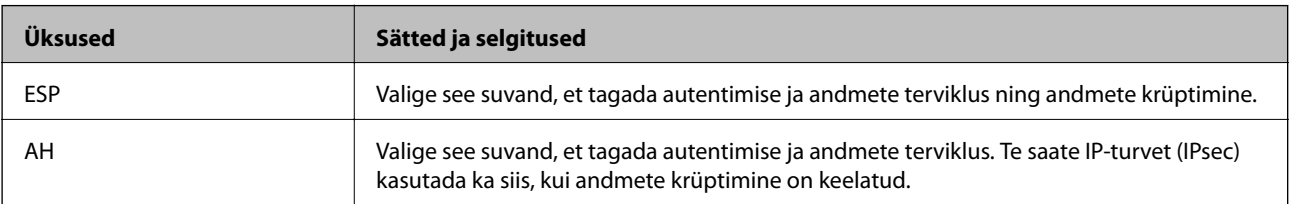

#### <span id="page-163-0"></span>❏ **Algorithm Settings**

Soovitatame valida kõikide suvandite sätteks **Any** või valida iga suvandi sätteks midagi muud kui **Any**. Kui osade suvandite sätteks **Any** ja teiste suvandite sätteks midagi muud kui **Any**, ei pruugi olenevalt seadmest, mida soovite autentida, side seadmega võimalik olla.

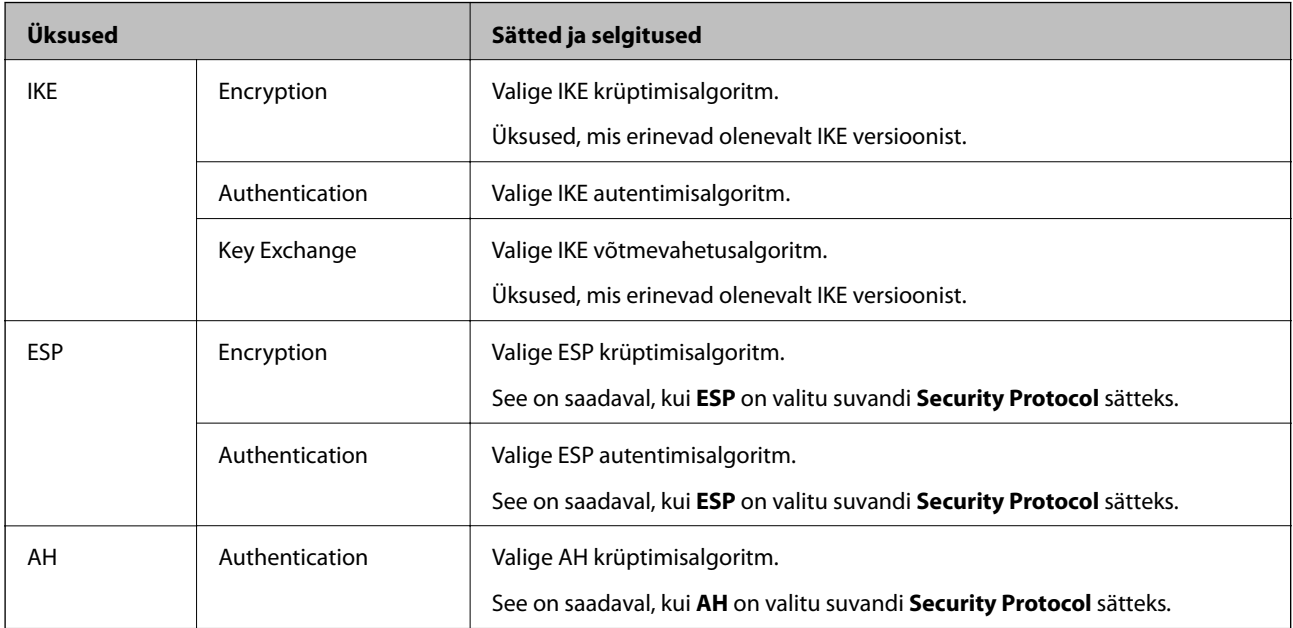

#### **Seotud teave**

 $\blacktriangleright$  ["Vaikepoliitika konfigureerimine" lk 160](#page-159-0)

# **Rühmapoliitika konfigureerimine**

Rühmapoliitika tähistab kasutajale või kasutajagrupile kehtestatud ühte või mitut reeglit. Printer kontrollib IPpakette, mis ühtivad konfigureeritud poliitikaga. IP-pakette autenditakse rühmapoliitika järjestuses 1 kuni 10, ning kui ükski rühmapoliitika säte ei ühti, rakendatakse seejärel vaikepoliitikat.

- 1. Avage Web Config ja seejärel valige vahekaart **Network Security** > **IPsec/IP Filtering** > **Basic**.
- 2. Klõpsake nummerdatud vahekaarti, mida soovite konfigureerida.
- 3. Sisestage iga üksuse jaoks väärtus.
- 4. Klõpsake nuppu **Next**.

Kuvatakse kinnitusteade.

5. Klõpsake nuppu **OK**.

Printerit värskendatakse.

- & ["Juurdepääs rakendusele Web Config" lk 31](#page-30-0)
- & ["Suvandi Group Policy sättekirjed" lk 165](#page-164-0)

# <span id="page-164-0"></span>**Suvandi Group Policy sättekirjed**

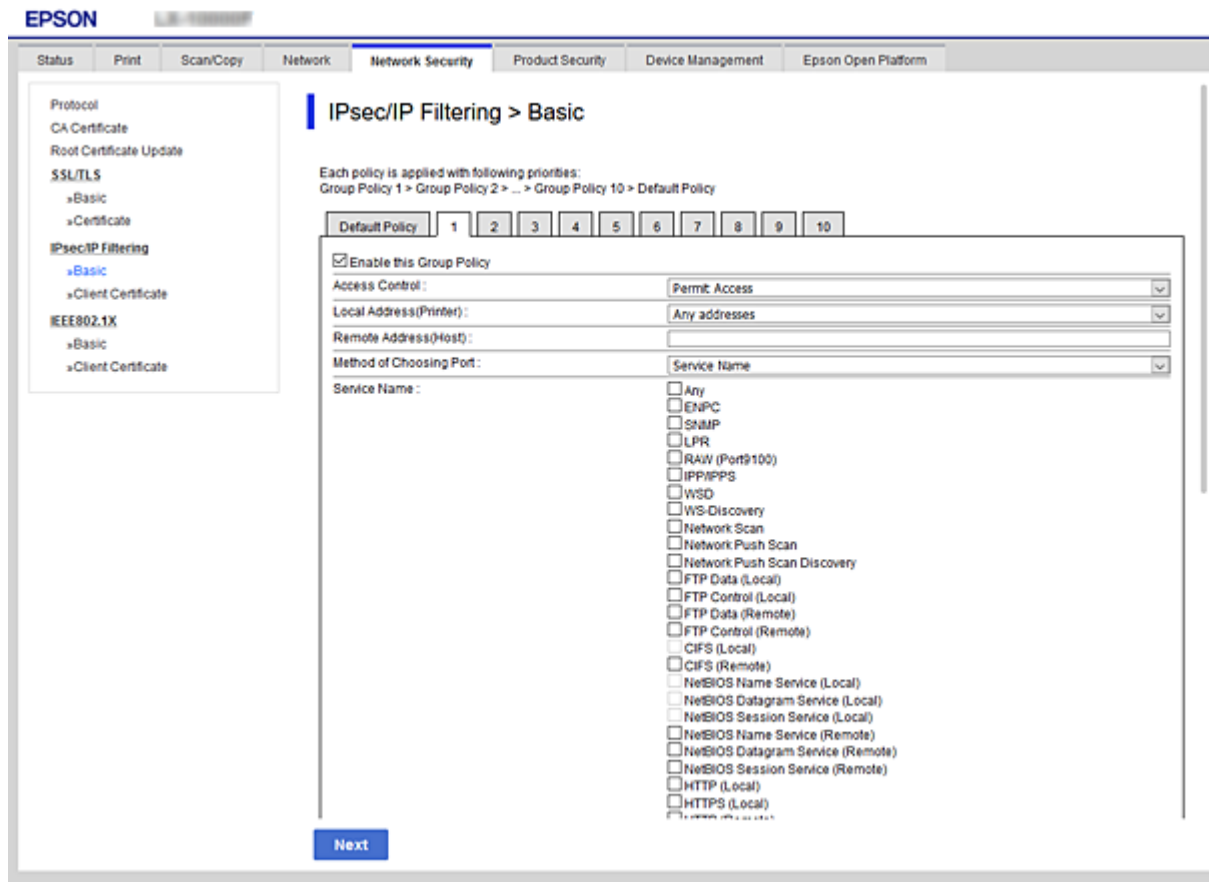

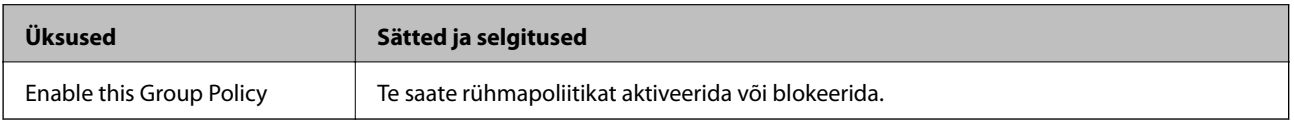

#### **Access Control**

Konfigureerige IP-pakettide liikluse reguleerimismeetod.

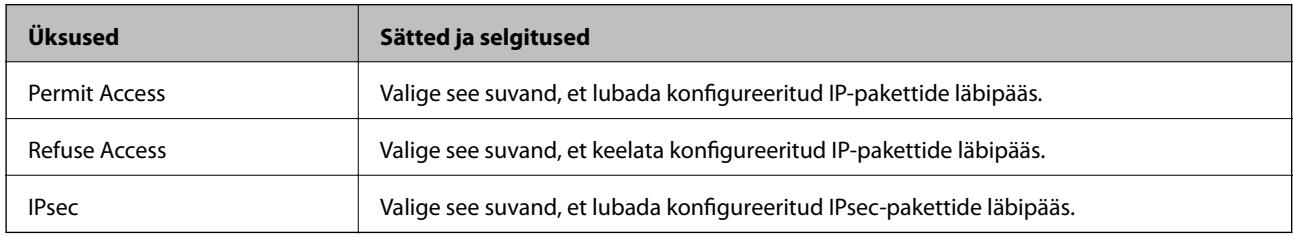

#### **Local Address(Printer)**

Valige IPv4-aadress või IPv6-aadress, mis vastab teie võrgukeskkonnale. Kui IP-aadress määratakse automaatselt, võite teha valiku **Use auto-obtained IPv4 address**.

#### *Märkus.*

Kui IPv6-aadress määratakse automaatselt, ei pruugi ühendus kasutatav olla. Konfigureerige staatiline IPv6-aadress.

#### **Remote Address(Host)**

Sisestage juurdepääsu reguleerimiseks seadme IP-aadress. IP-aadress peab olema pikkusega 43 tärki või lühem. Kui jätate IP-aadressi sisestamata, reguleeritakse kõiki aadresse.

#### *Märkus.*

Kui IP-aadress määratakse automaatselt (näiteks DHCP poolt), ei pruugi ühendus kasutatav olla. Konfigureerige staatiline IP-aadress.

#### **Method of Choosing Port**

Valige portide määramise meetod.

❏ Service Name

Kui valite sätte **Service Name** suvandile **Method of Choosing Port**, valige suvand.

❏ Transport Protocol

Kui valite sätte **Port Number** suvandi **Method of Choosing Port** sätteks, peate konfigureerima kapseldusrežiimi.

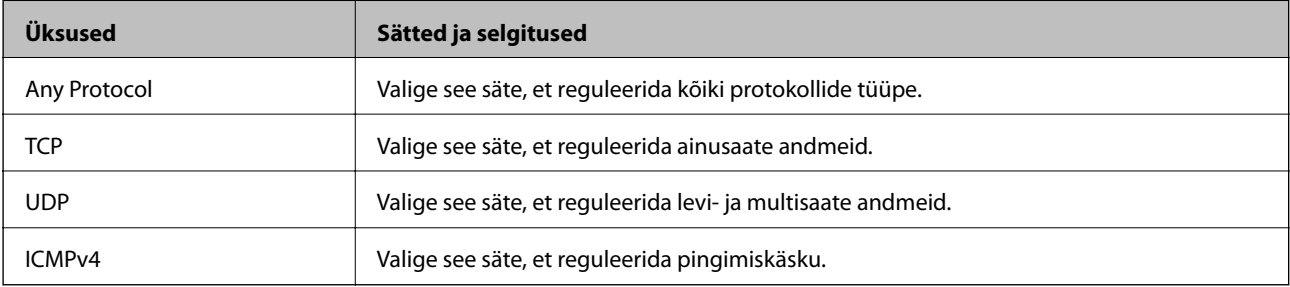

#### ❏ Local Port

Kui valite sätte **Port Number** suvandi **Method of Choosing Port** sätteks ja **TCP** või **UDP** suvandi **Transport Protocol** sätteks, sisestage pordinumbrid pakettide vastuvõtmise reguleerimiseks, eraldades need komadega. Te saate maksimaalselt sisestada 10 pordinumbrit.

Näide: 20,80,119,5220

Kui jätate pordinumbri sisestamata, reguleeritakse kõiki porte.

❏ Remote Port

Kui valite sätte **Port Number** suvandi **Method of Choosing Port** sätteks ja **TCP** või **UDP** suvandi **Transport Protocol** sätteks, sisestage pordinumbrid pakettide saatmise reguleerimiseks, eraldades need komadega. Te saate maksimaalselt sisestada 10 pordinumbrit.

Näide: 25,80,143,5220

Kui jätate pordinumbri sisestamata, reguleeritakse kõiki porte.

#### **IKE Version**

Valige suvandi **IKEv1** sätteks **IKEv2** või **IKE Version**. Valige neist üks vastavalt seadmele, millega printer on ühendatud.

#### ❏ IKEv1

Kui **IKEv1** on valitud suvandi **IKE Version** sätteks, kuvatakse alljärgnevad üksused.

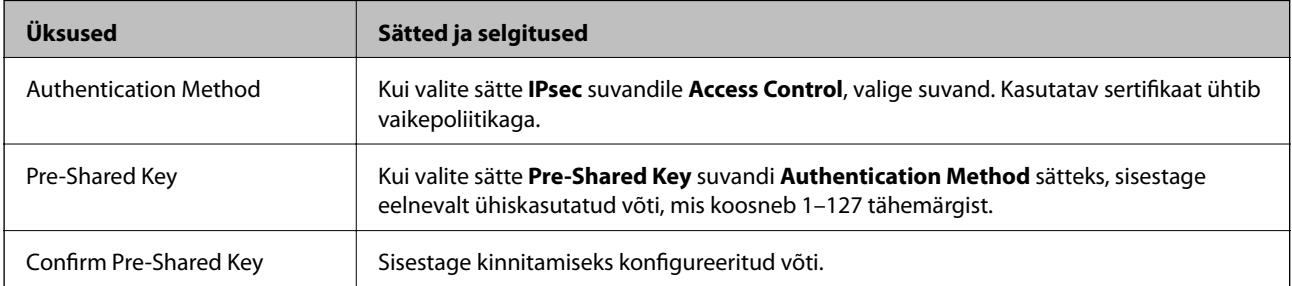

### **Täpsemad turvasätted ettevõttele**

#### ❏ IKEv2

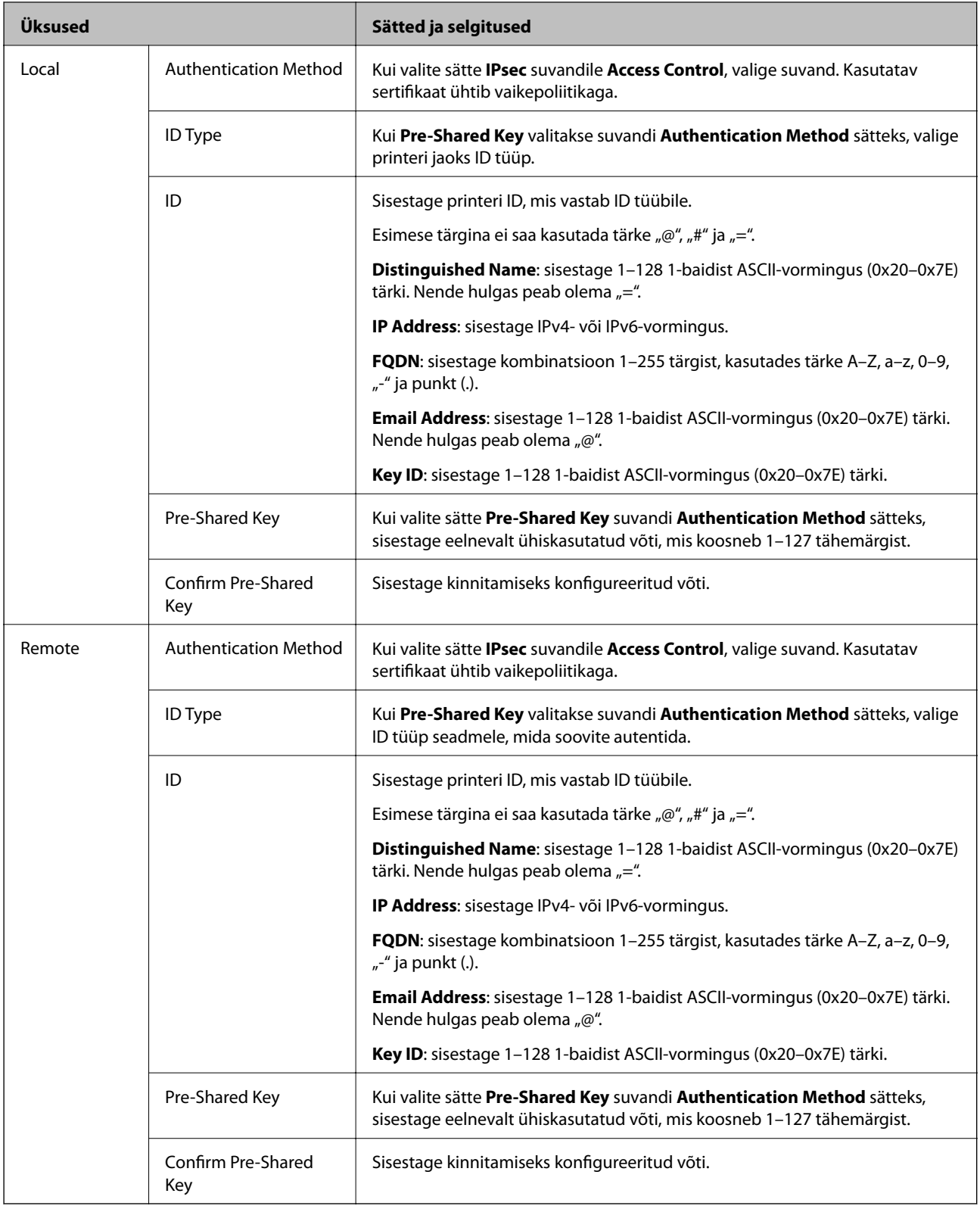

### **Encapsulation**

Kui valite sätte **IPsec** suvandi **Access Control** sätteks, peate konfigureerima kapseldusrežiimi.

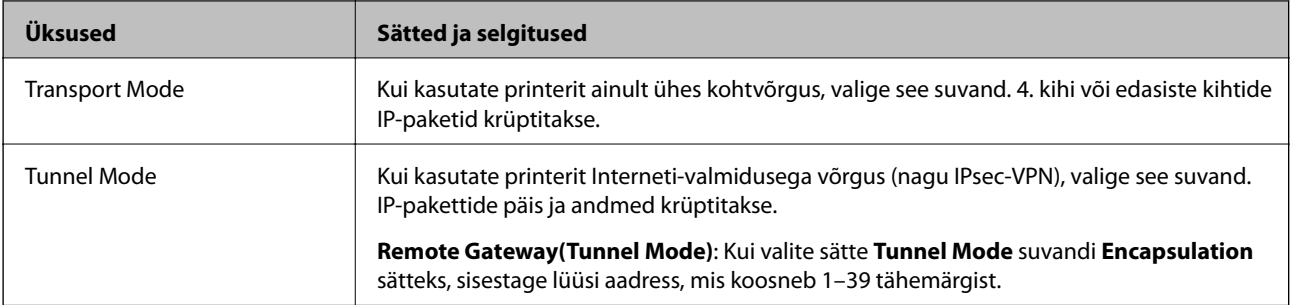

#### **Security Protocol**

Kui valite sätte **IPsec** suvandile **Access Control**, valige suvand.

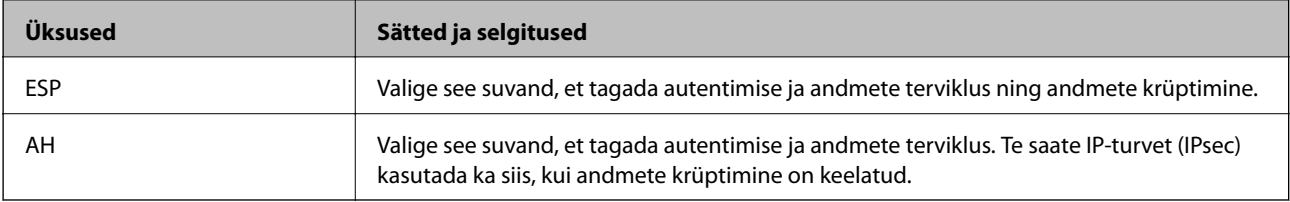

#### **Algorithm Settings**

Soovitatame valida kõikide suvandite sätteks **Any** või valida iga suvandi sätteks midagi muud kui **Any**. Kui osade suvandite sätteks **Any** ja teiste suvandite sätteks midagi muud kui **Any**, ei pruugi olenevalt seadmest, mida soovite autentida, side seadmega võimalik olla.

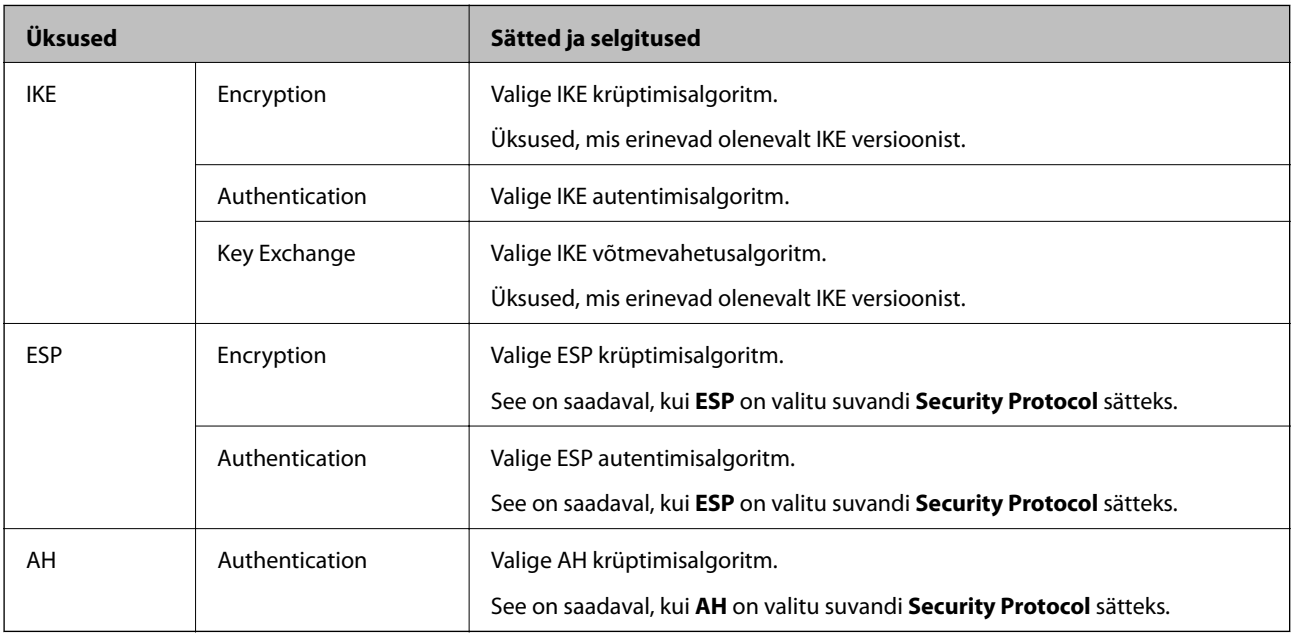

- $\blacklozenge$  ["Rühmapoliitika konfigureerimine" lk 164](#page-163-0)
- & ["Local Address\(Printer\) ja Remote Address\(Host\) kombinatsioon poliitikas Group Policy" lk 170](#page-169-0)
- $\blacktriangleright$  ["Teenuse nime viited rühmapoliitikas" lk 170](#page-169-0)

## <span id="page-169-0"></span>**Local Address(Printer) ja Remote Address(Host) kombinatsioon poliitikas Group Policy**

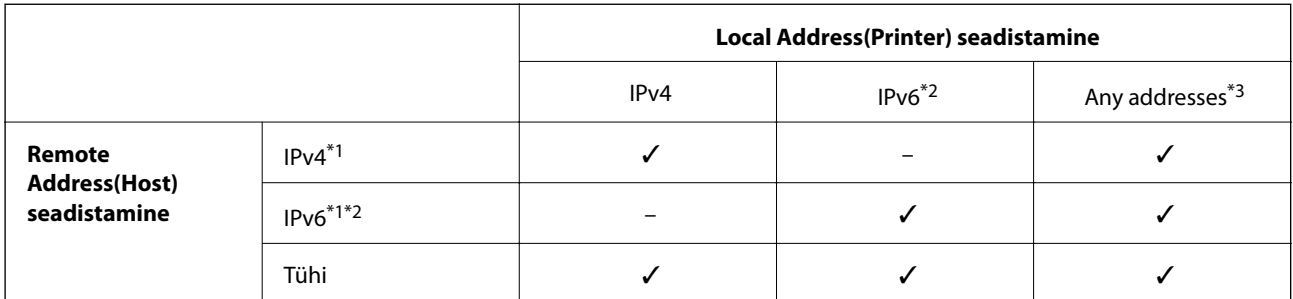

\*1Kui **IPsec** on valitud funktsioonile **Access Control**, ei ole teil prefiksi pikkust võimalik määrata.

\*2Kui **IPsec** on valitud funktsioonile **Access Control**, saate valida link-kohalik aadressi (fe80::), kuid rühmapoliitika on blokeeritud. \*3Välja arvatud IPv6 link-kohalikud aadressid.

# **Teenuse nime viited rühmapoliitikas**

#### *Märkus.*

Mittekasutatavaid teenuseid kuvatakse, aga ei saa valida.

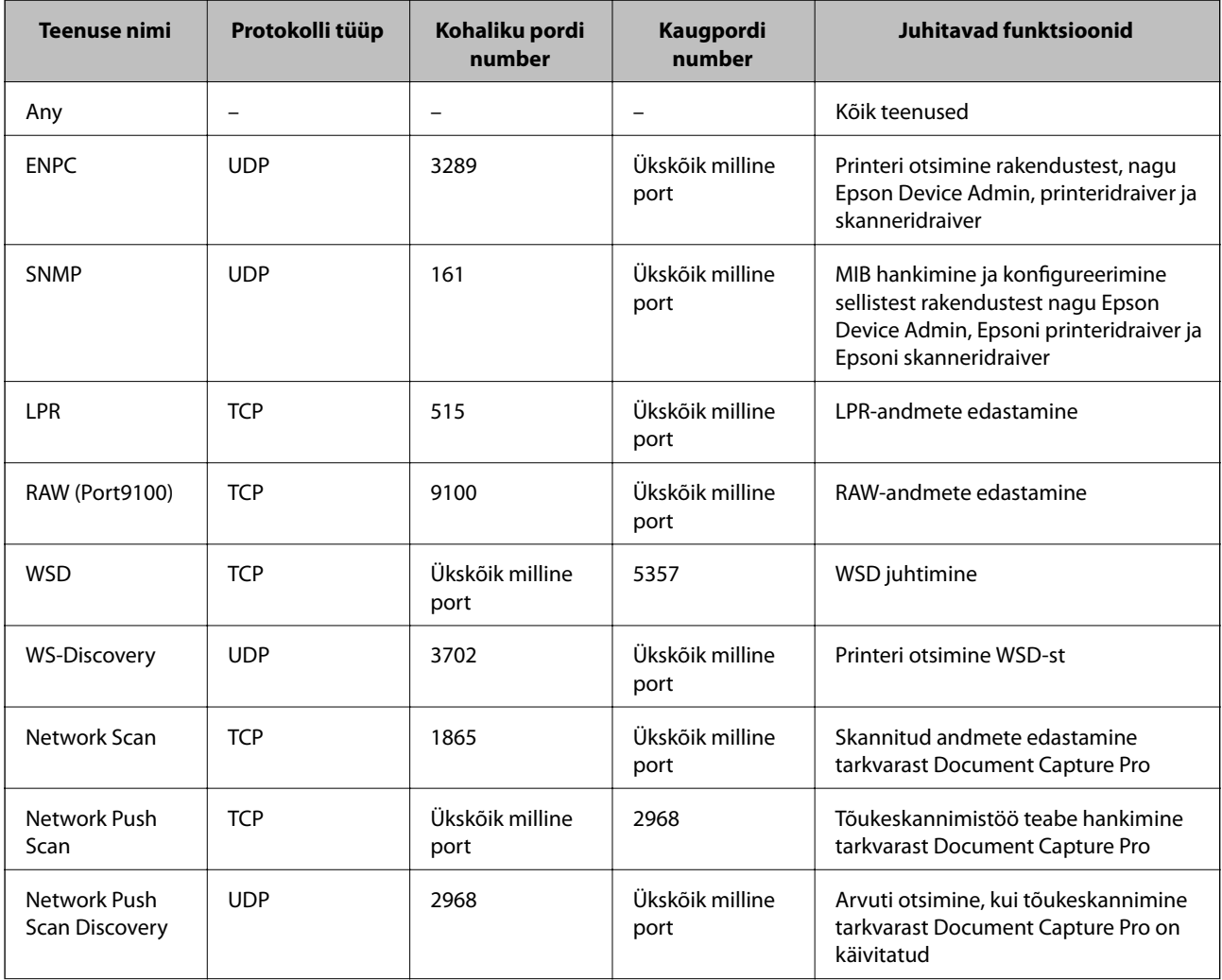

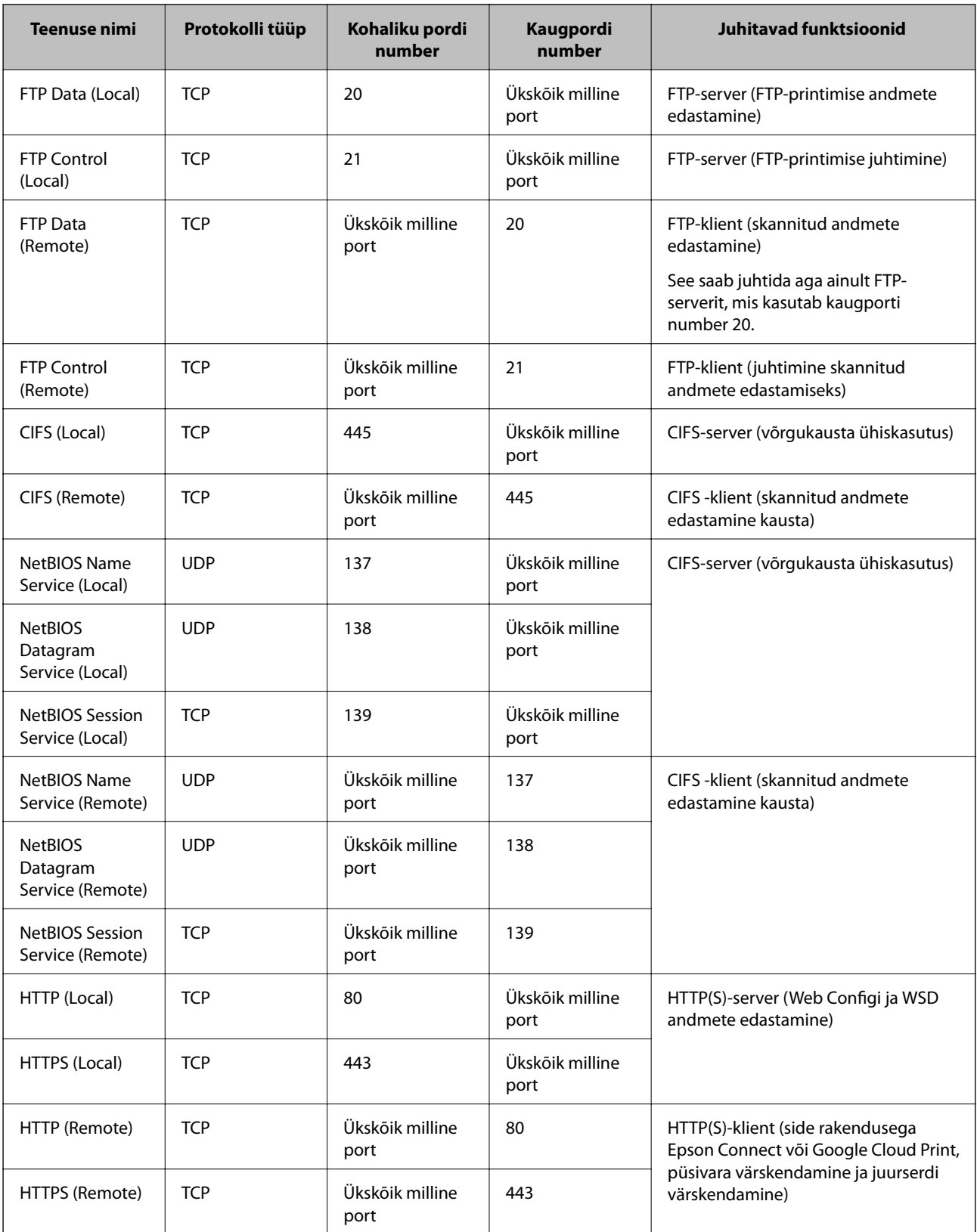

# **Funktsiooni IPsec/IP Filtering konfigureerimisnäited**

#### **Ainult IPsec-pakettide vastuvõtt**

Toodud näide kirjeldab üksnes vaikepoliitika konfigureerimist.

#### **Default Policy**:

- ❏ **IPsec/IP Filtering**: **Enable**
- ❏ **Access Control**: **IPsec**
- ❏ **Authentication Method**: **Pre-Shared Key**
- ❏ **Pre-Shared Key**: sisestage kuni 127 tähemärki.

#### **Group Policy**:

ärge konfigureerige.

#### **Printimisandmete ja printeri sätete vastuvõtmine**

See näide lubab edastada printimisandmeid ja printeri konfiguratsiooni kindlatest teenustest.

#### **Default Policy**:

- ❏ **IPsec/IP Filtering**: **Enable**
- ❏ **Access Control**: **Refuse Access**

#### **Group Policy**:

- ❏ **Enable this Group Policy**: märgistage kast linnukesega.
- ❏ **Access Control**: **Permit Access**
- ❏ **Remote Address(Host)**: kliendi IP-aadress
- ❏ **Method of Choosing Port**: **Service Name**
- ❏ **Service Name**: märgistage kastid **ENPC**, **SNMP**, **HTTP (Local)**, **HTTPS (Local)** ja **RAW (Port9100)**.

#### **Juurdepääsu lubamine üksnes määratud IP-aadressile**

Toodud näites on juurdepääs printerile lubatud vaid määratud IP-aadressile.

**Default Policy**:

- ❏ **IPsec/IP Filtering**: **Enable**
- ❏ **Access Control**:**Refuse Access**

#### **Group Policy**:

- ❏ **Enable this Group Policy**: märgistage kast linnukesega.
- ❏ **Access Control**: **Permit Access**
- ❏ **Remote Address(Host)**: administraatori kliendi IP-aadress

#### *Märkus.*

Kliendil on juurdepääs printerile ja võimalus printerit konfigureerida poliitika konfiguratsioonist sõltumatult.

# **IPsec/IP-filtreerimise sertifikaadi konfigureerimine**

Häälestage IPsec/IP filtreerimiseks kliendisertifikaat. Pärast selle määramist saate IPsec/IP filtreerimise autentimiseks kasutada sertifikaati. Kui soovite seadistada sertimiskeskust, valige **CA Certificate**.

- 1. Avage Web Config ja seejärel valige vahekaart **Network Security** > **IPsec/IP Filtering** > **Client Certificate**.
- 2. Importige sertifikaat üksusesse **Client Certificate**.

Kui olete juba importinud standardile IEEE 802.1X või SSL/TLS vastava sertifikaadi sertimiskeskusesse, saate serdi kopeerida ja kasutada seda IPsec/IP filtreerimiseks. Kopeerimiseks valige sert üksuses **Copy From** ja seejärel klõpsake nuppu **Copy**.

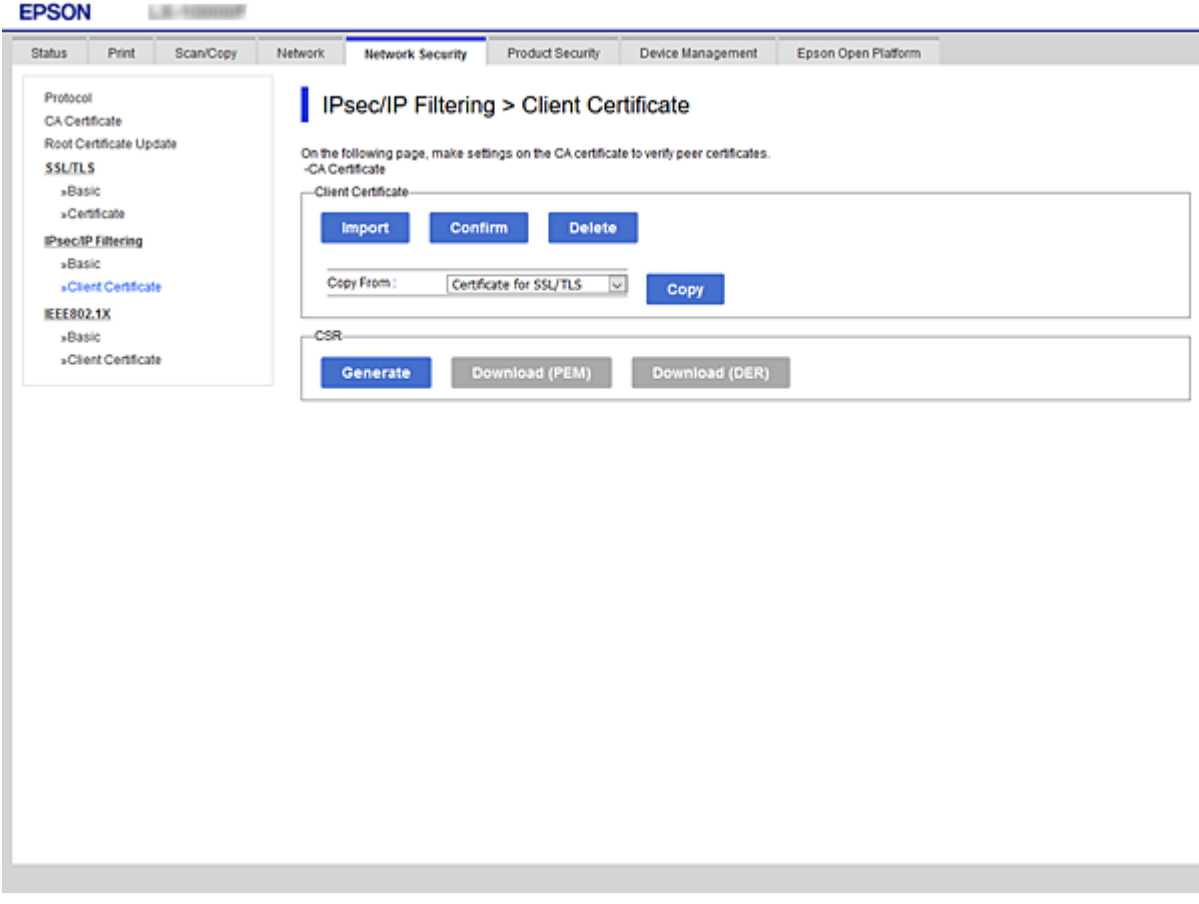

- & ["Juurdepääs rakendusele Web Config" lk 31](#page-30-0)
- $\blacklozenge$  ["Sertimiskeskuse allkirjastatud sertifikaadi hankimine" lk 148](#page-147-0)

# <span id="page-173-0"></span>**Printeri ühendamine IEEE802.1X-võrguga**

# **IEEE 802.1X-võrgu konfigureerimine**

Kui määrate printerile IEEE 802.1X, saate seda kasutada RADIUS-serveriga ühendatud võrgus, autentimisfunktsiooniga kohtvõrgu kommutaatoriga või pääsupunktiga.

- 1. Avage Web Config ja seejärel valige vahekaart **Network Security** > **IEEE802.1X** > **Basic**.
- 2. Sisestage iga üksuse jaoks väärtus.

Kui soovite kasutada printerit Wi-Fi-võrgus, klõpsake nuppu **Wi-Fi Setup** ja valige või sisestage SSID.

*Märkus.*

Etherneti- ja Wi-Fi-sätted võivad olla samad.

3. Klõpsake nuppu **Next**.

Kuvatakse kinnitusteade.

4. Klõpsake nuppu **OK**. Printerit värskendatakse.

- & ["Juurdepääs rakendusele Web Config" lk 31](#page-30-0)
- & ["IEEE802.1X-võrgu sättekirjed" lk 175](#page-174-0)
- & ["Pärast standardi IEEE 802.1X konfigureerimist puudub juurdepääs printerile või skannerile" lk 181](#page-180-0)

# <span id="page-174-0"></span>**IEEE802.1X-võrgu sättekirjed**

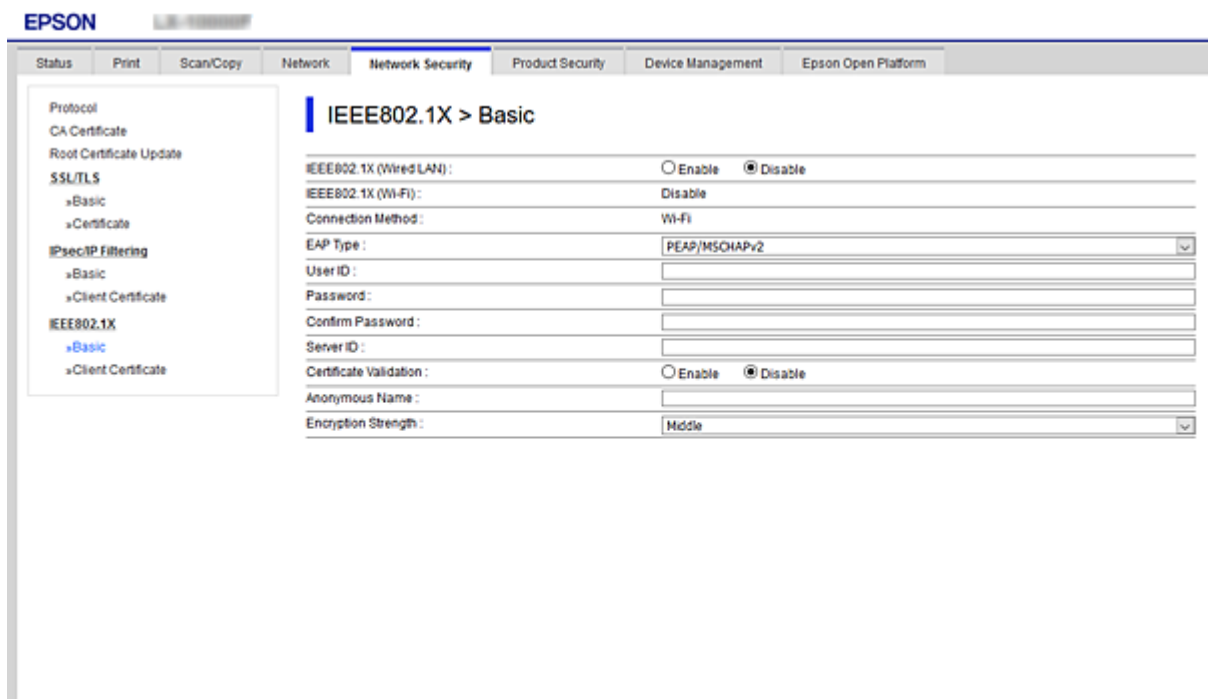

Wi-Fi Setup  $Next$ 

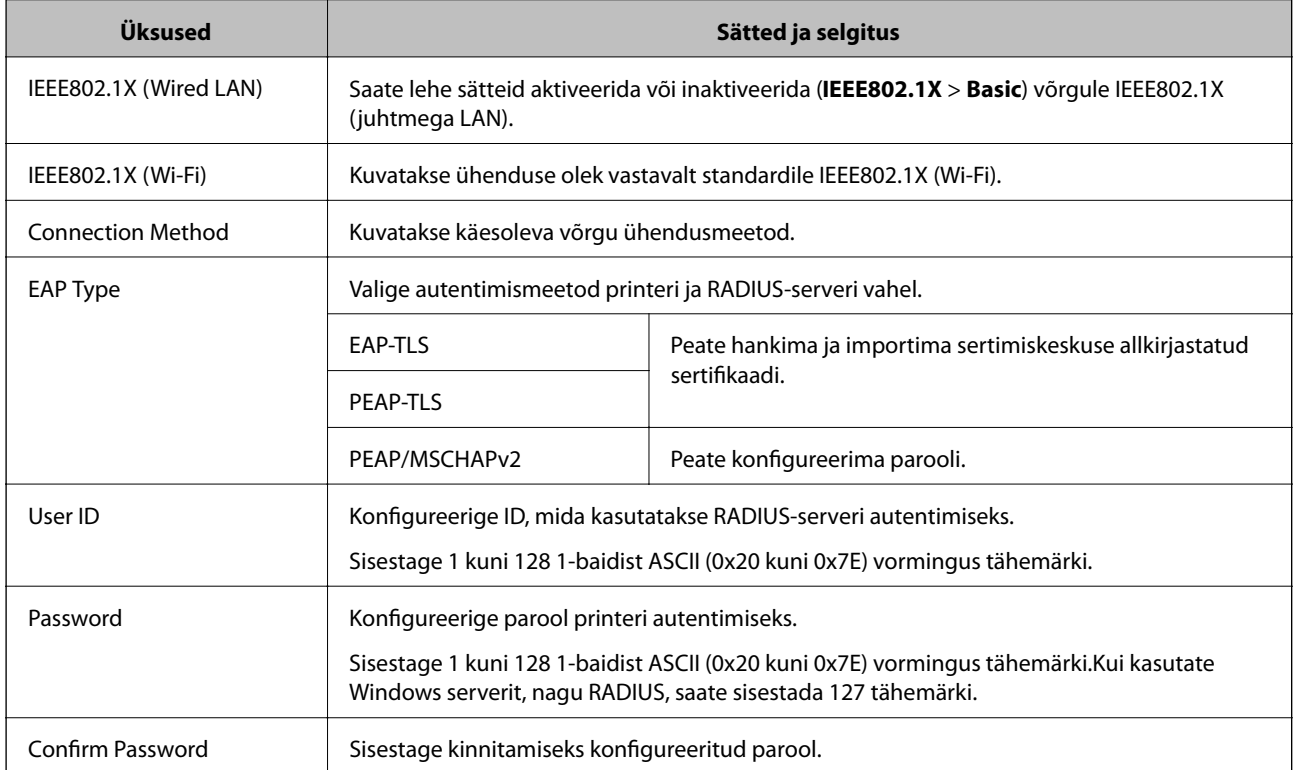

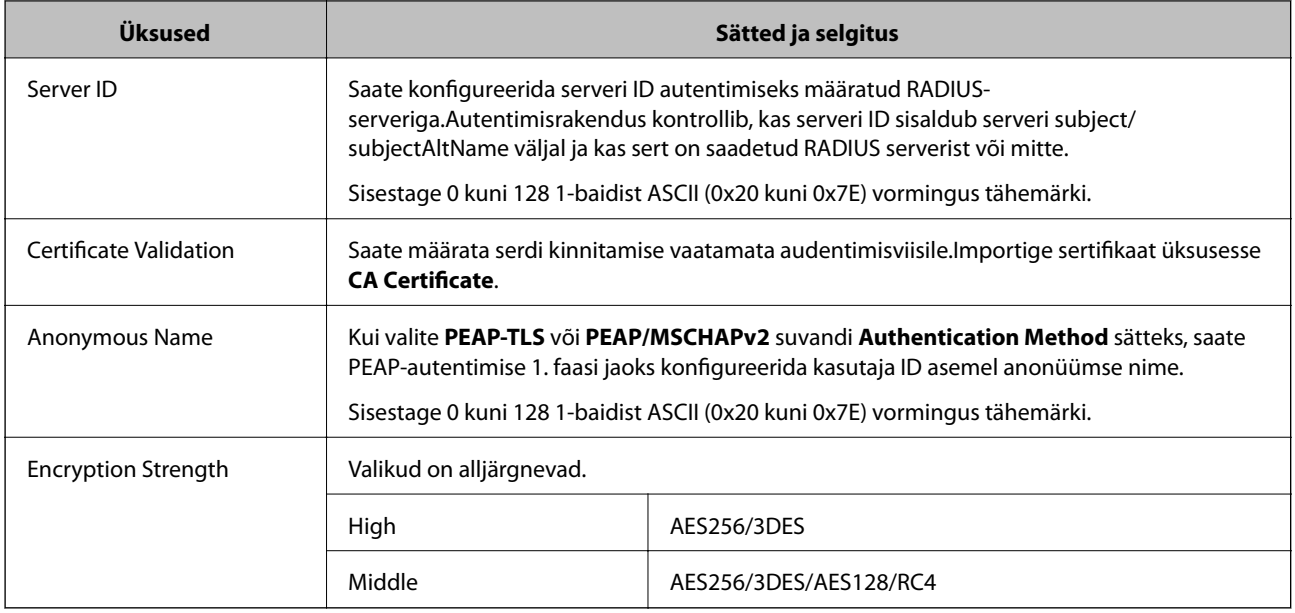

#### **Seotud teave**

 $\blacktriangleright$  ["IEEE 802.1X-võrgu konfigureerimine" lk 174](#page-173-0)

# **IEEE 802.1X-võrgu jaoks sertifikaadi konfigureerimine**

Häälestage standardile IEEE802.1X vastav kliendisertifikaat. Seda määrates saate kasutada **EAP-TLS** ja **PEAP-TLS** IEEE 802.1X autentimismeetodina. Kui soovite seadistada sertimiskeskuse serti, valige **CA Certificate**.

1. Avage Web Config ja seejärel valige vahekaart **Network Security** > **IEEE802.1X** > **Client Certificate**.

2. Sisestage sert üksusesse **Client Certificate**.

Võite kopeerida serdi, kui see on välja antud sertimiskeskuse poolt. Kopeerimiseks valige sert üksuses **Copy From** ja seejärel klõpsake nuppu **Copy**.

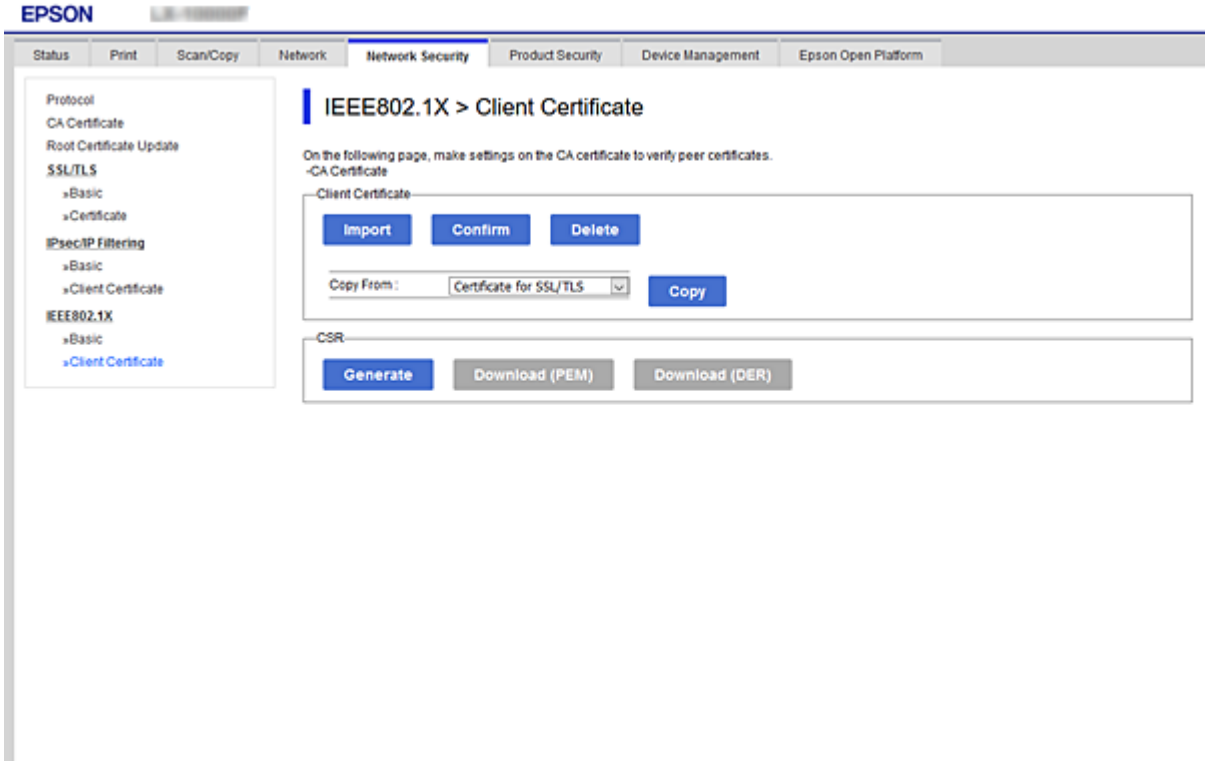

#### **Seotud teave**

- & ["Juurdepääs rakendusele Web Config" lk 31](#page-30-0)
- $\rightarrow$  ["Sertimiskeskuse allkirjastatud sertifikaadi hankimine ja importimine" lk 148](#page-147-0)

# **IEEE802.1X-võrgu oleku kontrollimine**

Te saate IEEE802.1X-võrgu oleku kontrollimiseks printida välja võrgu olekulehe. Vaadake võrgu olekulehe printimise kohta lisateabe saamiseks printeri dokumentatsiooni.

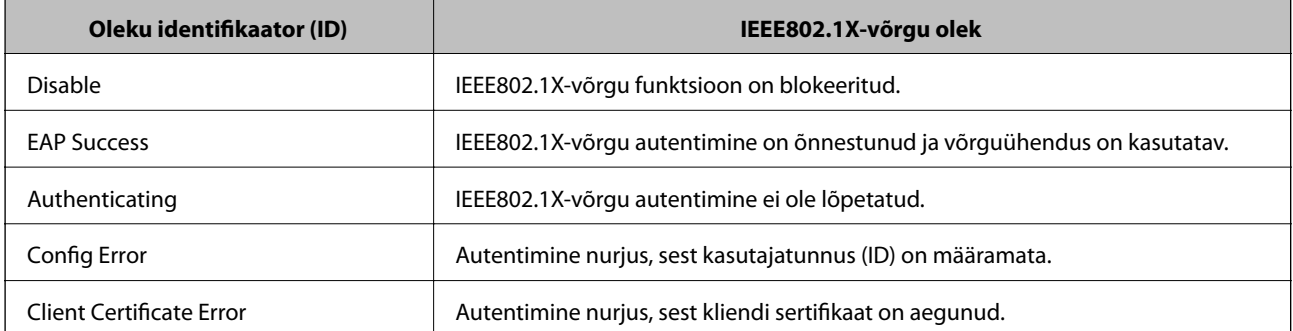

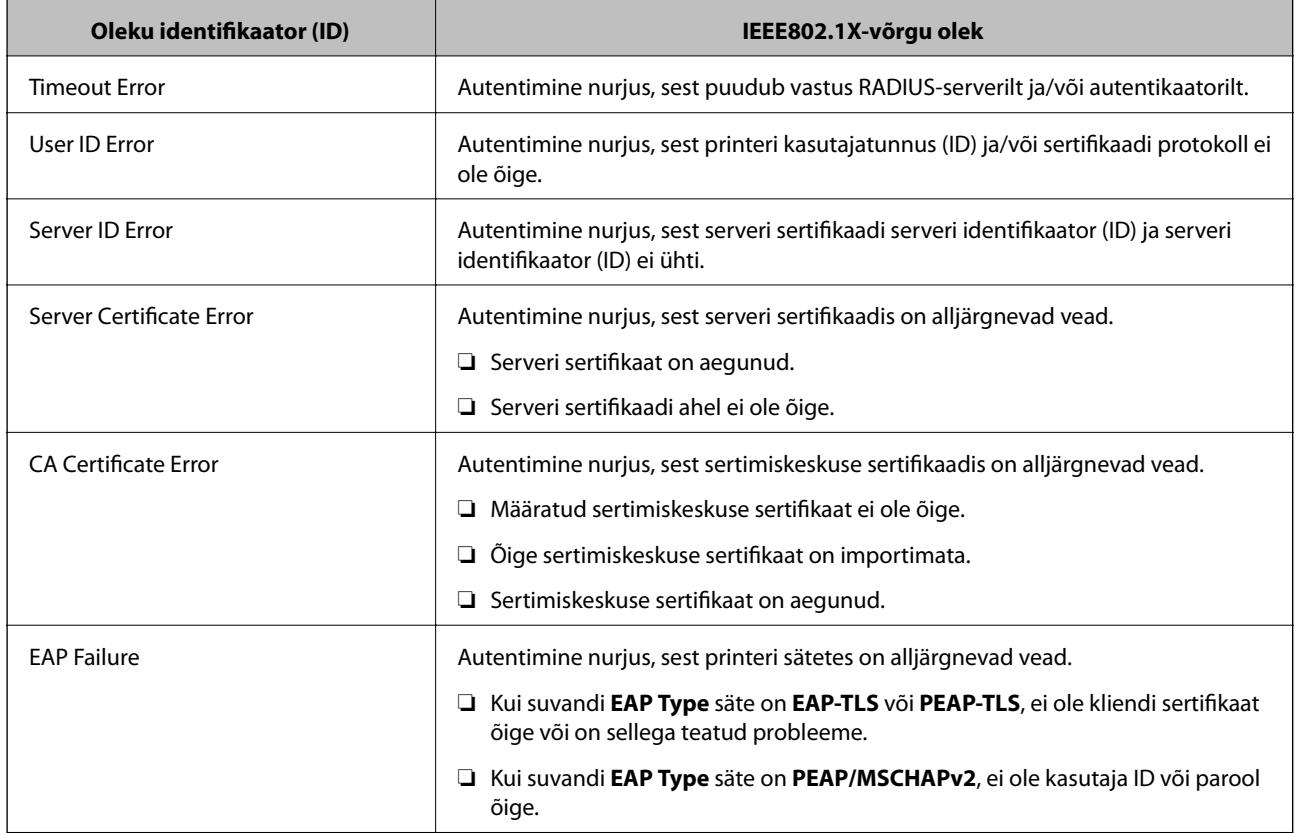

# **Täpsemate turvasätetega seotud probleemide lahendamine**

# **Turvasätete taastamine**

Kui loote kõrge turvalisustasemega keskkonna, nagu IPsec/IP-filtreerimine või IEEE802.1X, ei pruugi seadmetega suhtlemine valede sätete või seadme või serveri probleemide tõttu olla võimalik. Sel juhul taastage turvasätted, et määrata seadme sätted uuesti või võimaldada ajutist kasutamist.

# **Turvafunktsiooni inaktiveerimine juhtpaneelilt**

IPsec/IP-filtreerimise või standardi IEEE 802.1X saab inaktiveerida printeri juhtpaneelilt.

- 1. Valige **Sätted** > **Üldsätted** > **Võrgusätted**.
- 2. Valige **Täpsem**.
- 3. Valige alljärgnevatest üksustest, mida te soovite inaktiveerida.

❏ **Keela IPsec/ IP filtrimine**

- ❏ **Keela IEEE802.1X**
- 4. Valige kinnitusekraanil suvand **Jätka**.

5. Kui kuvatakse lõpetamise teade, valige suvand **Sule**.

Pärast teatud ajavahemikku sulgub ekraan automaatselt, kui te ei tee valikut **Sule**.

# **Probleemid võrgu turvafunktsioonide kasutamisel**

### **Ühiskasutatud võtme unustamine**

#### **Rekonfigureerige ühiskasutatud võti.**

Võtme muutmiseks avage Web Config ja valige vahekaart **Network Security** > **IPsec/IP Filtering** > **Basic** > **Default Policy** või **Group Policy**.

Kui te ühiskasutatud võtit muudate, konfigureerige ühiskasutatud võti arvutite jaoks.

#### **Seotud teave**

& ["Juurdepääs rakendusele Web Config" lk 31](#page-30-0)

### **IPsec-sideühenduse kasutamine ei ole võimalik**

#### **Tehke kindlaks algoritm, mida printer või arvuti ei toeta.**

Printer toetab alljärgnevaid algoritme. Kontrollige arvuti sätteid.

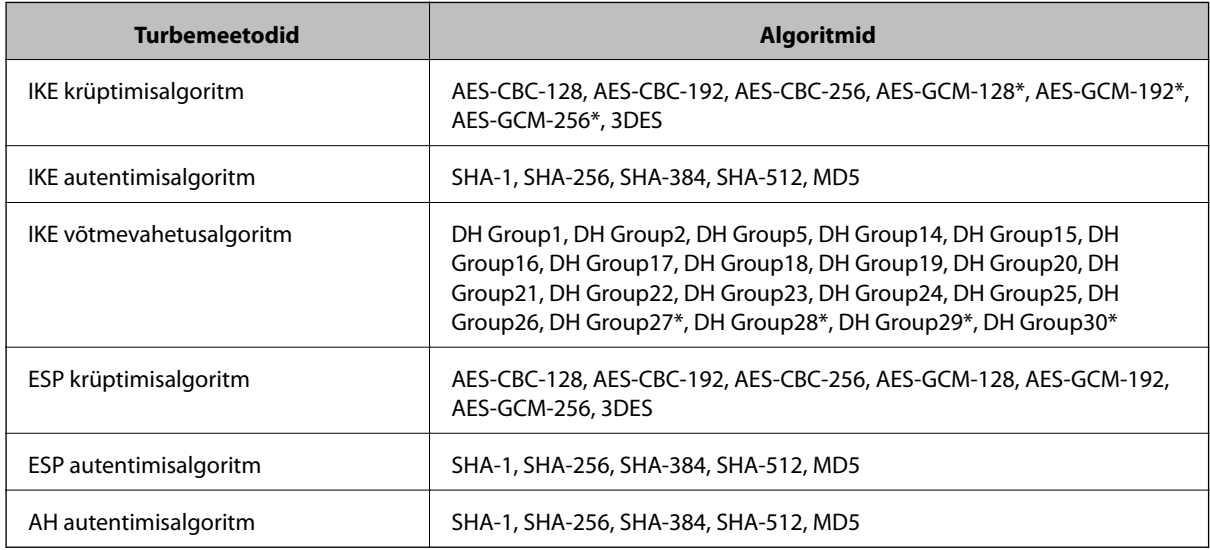

\* Saadaval ainult IKEv2 jaoks

#### **Seotud teave**

& ["Krüptitud side IPsec/IP-filtreerimisega" lk 160](#page-159-0)

### **Sideühendus ei ole ootamatult kasutatav**

#### **Printeri IP-aadressi on muudetud või seda ei ole võimalik kasutada.**

Kui suvandis Group Policy olevale kohalikule aadressile registreeritud IP-aadressi on muudetud või kui seda ei ole võimalik kasutada, ei saa IPsec andmesidet teostada. Blokeerige printeri juhtpaneeli abil IPsec-sideühendus.

Kui DHCP on aegunud või taaskäivitamisel või IPv6-aadress on aegunud või hankimata, ei pruugita printeri rakenduses Web Config (vahekaart **Network Security** > **IPsec/IP Filtering** > **Basic** > **Group Policy** > **Local Address(Printer)**) registreeritud IP-aadressi leida.

Kasutage staatilist IP-aadressi.

#### **Arvuti IP-aadressi on muudetud või seda ei ole võimalik kasutada.**

Kui suvandis Group Policy olevale eemalasuvale aadressile registreeritud IP-aadressi on muudetud või kui seda ei ole võimalik kasutada, ei saa IPsec andmesidet teostada.

Blokeerige printeri juhtpaneeli abil IPsec-sideühendus.

Kui DHCP on aegunud või taaskäivitamisel või IPv6-aadress on aegunud või hankimata, ei pruugita printeri rakenduses Web Config (vahekaart **Network Security** > **IPsec/IP Filtering** > **Basic** > **Group Policy** > **Remote Address(Host)**) registreeritud IP-aadressi leida.

Kasutage staatilist IP-aadressi.

#### **Seotud teave**

- & ["Juurdepääs rakendusele Web Config" lk 31](#page-30-0)
- & ["Krüptitud side IPsec/IP-filtreerimisega" lk 160](#page-159-0)

### **Turvalise IPP-printimispordi loomine ei ole võimalik**

#### **SSL-/TLS-andmeside jaoks ei ole serveri sertifikaadina määratud õige sertifikaat.**

Kui määratud sertifikaat ei ole õige, võib pordi loomine nurjuda. Kontrollige, kas kasutusel on õige sertifikaat.

#### **Sertimiskeskuse sertifikaat ei ole imporditud arvutisse, mida kasutatakse juurdepääsuks printerile.**

Kui sertimiskeskuse sertifikaat ei ole arvutisse imporditud, võib pordi loomine nurjuda. Kontrollige, kas sertimiskeskuse sertifikaat on imporditud.

#### **Seotud teave**

& ["Krüptitud side IPsec/IP-filtreerimisega" lk 160](#page-159-0)

### **Ei saa ühendust pärast IPsec/IP filtreerimise häälestamist**

#### **IPsec/IP filtreerimise sätted on valed.**

Deaktiveerige IPsec/IP filtreerimine printeri juhtpaneelil. Ühendage printer ja arvuti ning määrake IPsec/IP filtreerimine sätted uuesti.
#### **Seotud teave**

& ["Krüptitud side IPsec/IP-filtreerimisega" lk 160](#page-159-0)

## **Pärast standardi IEEE 802.1X konfigureerimist puudub juurdepääs printerile või skannerile**

#### **IEEE 802.1X sätted on valed.**

Inaktiveerige IEEE 802.1X ja Wi-Fi printeri juhtpaneelilt. Ühendage printer ja arvuti ja seejärel konfigureerige IEEE 802.1X uuesti.

#### **Seotud teave**

 $\rightarrow$  ["IEEE 802.1X-võrgu konfigureerimine" lk 174](#page-173-0)

# **Probleemid digitaalsertifikaadi kasutamisel**

## **Sertifikaadi CA-signed Certificate importimine ei õnnestu**

#### **Sertifikaat CA-signed Certificate ja sertifikaadi allkirjastamistaotlusel olev teave ei ühti.**

Kui sertifikaadi CA-signed Certificate ja sertifikaadi allkirjastamistaotlusel ei ole ühesugune informatsioon, ei ole sertifikaadi allkirjastamistaotluse importimine võimalik. Kontrollige alljärgnevat:

❏ Kas püüate importida sertifikaati seadmesse, millel ei ole sama informatsiooni?

Kontrollige sertifikaadi allkirjastamistaotlusel sisalduvat teavet ning importige seejärel sertifikaat seadmesse, millel on sama informatsioon.

❏ Kas kirjutasite printerisse salvestatud sertifikaadi allkirjastamistaotluse pärast sertifikaadi allkirjastamistaotluse sertimiskeskusele saatmist üle?

Hankige sertimiskeskuse allkirjastatud sertifikaat uuesti, kasutades sertifikaadi allkirjastamistaotlust.

#### **CA-signed Certificate on üle 5 KB.**

Te ei saa importida sertifikaati CA-signed Certificate, mis on suurem kui 5 KB.

#### **Sertifikaadi importimiseks kasutatav parool on vale.**

Sisestage õige parool. Kui unustasite parooli, ei ole sertifikaadi importimine võimalik. Hankige sertifikaat CAsigned Certificate uuesti.

#### **Seotud teave**

 $\rightarrow$  ["Sertimiskeskuse allkirjastatud sertifikaadi importimine" lk 150](#page-149-0)

### **Iseallkirjastatud sertifikaadi värskendamine ei ole võimalik**

#### **Common Name väljale ei ole midagi sisestatud.**

**Common Name** peab olema sisestatud.

#### **Common Name väljale on sisestatud tähemärke, mida ei toetata.**

Sisestage 1 kuni 128 tähemärki, mis vastavad Interneti-protokollile IPv4, IPv6 või hostinimele, või on FQDNvormingus, kasutades standardkoodi ASCII (0x20–0x7E).

#### **Ühisnimes on kasutatud koma või tühikut.**

Kui sisestatud on koma, jagatakse **Common Name** koma sisestuskohas. Kui enne või pärast koma on sisestatud ainult tühik, ei vasta ühisnimi nõuetele.

#### **Seotud teave**

 $\blacktriangleright$  ["Iseallkirjastatud sertifikaadi värskendamine" lk 154](#page-153-0)

### **Sertifikaadi allkirjastamistaotluse loomine ei ole võimalik**

#### **Common Name väljale ei ole midagi sisestatud.**

**Common Name** peab olema sisestatud.

#### **Väljadele Common Name, Organization, Organizational Unit, Locality ja State/Province on sisestatud tähemärke, mida ei toetata.**

Sisestage tähemärgid, mis vastavad Interneti-protokollile IPv4, IPv6 või hostinimele, või on FQDN-vormingus, kasutades standardkoodi ASCII (0x20–0x7E).

#### **Common Name sisaldab koma või tühikut.**

Kui sisestatud on koma, jagatakse **Common Name** koma sisestuskohas. Kui enne või pärast koma on sisestatud ainult tühik, ei vasta ühisnimi nõuetele.

#### **Seotud teave**

 $\blacktriangleright$  ["Sertimiskeskuse allkirjastatud sertifikaadi hankimine" lk 148](#page-147-0)

### **Kuvatakse digitaalsertifikaadiga seotud hoiatus**

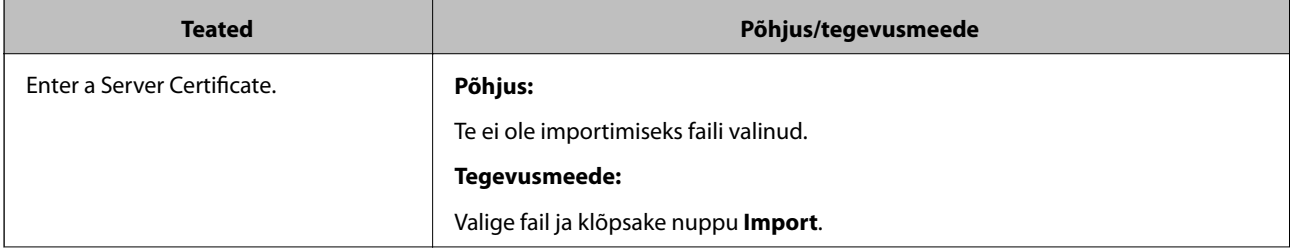

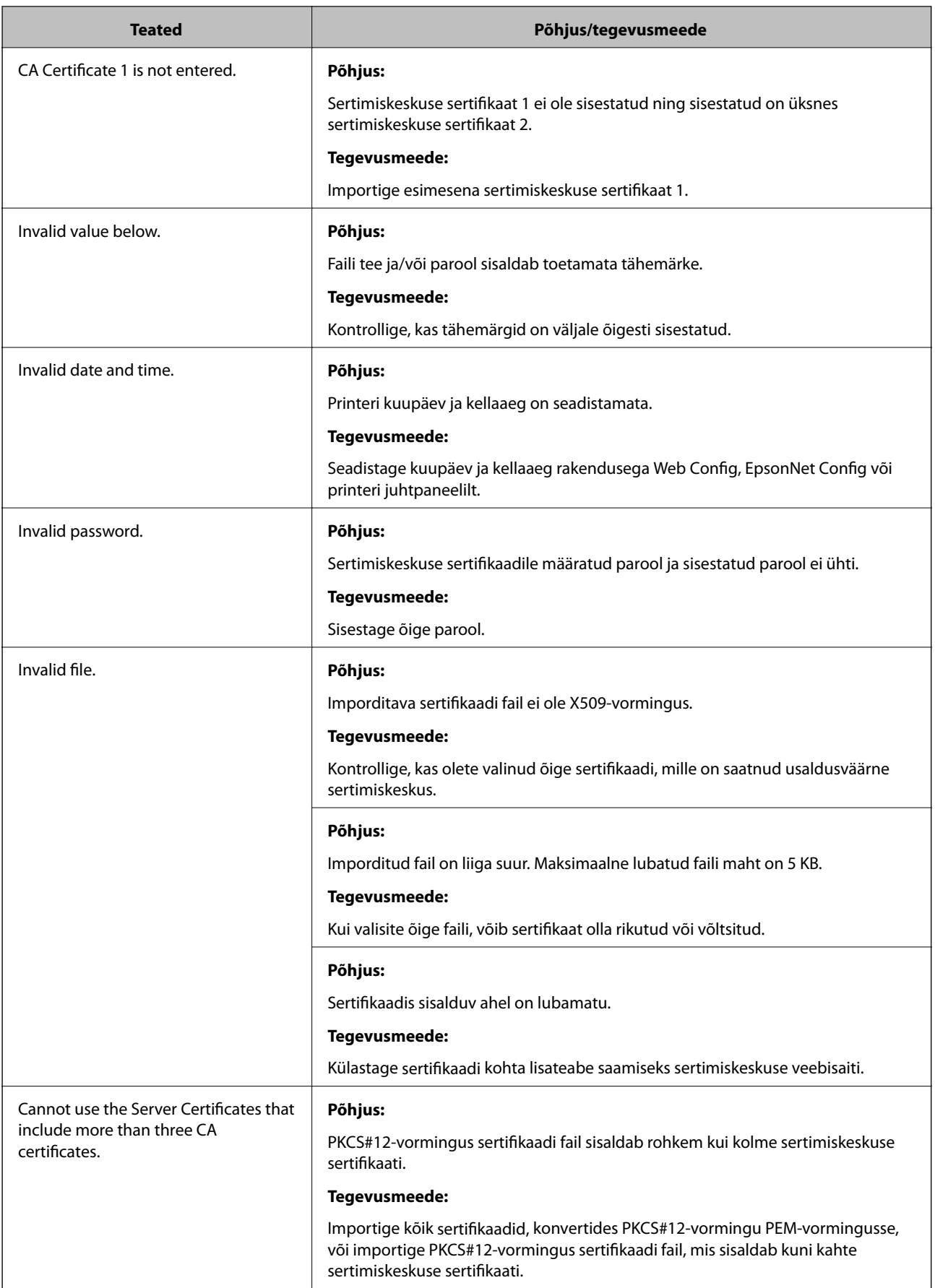

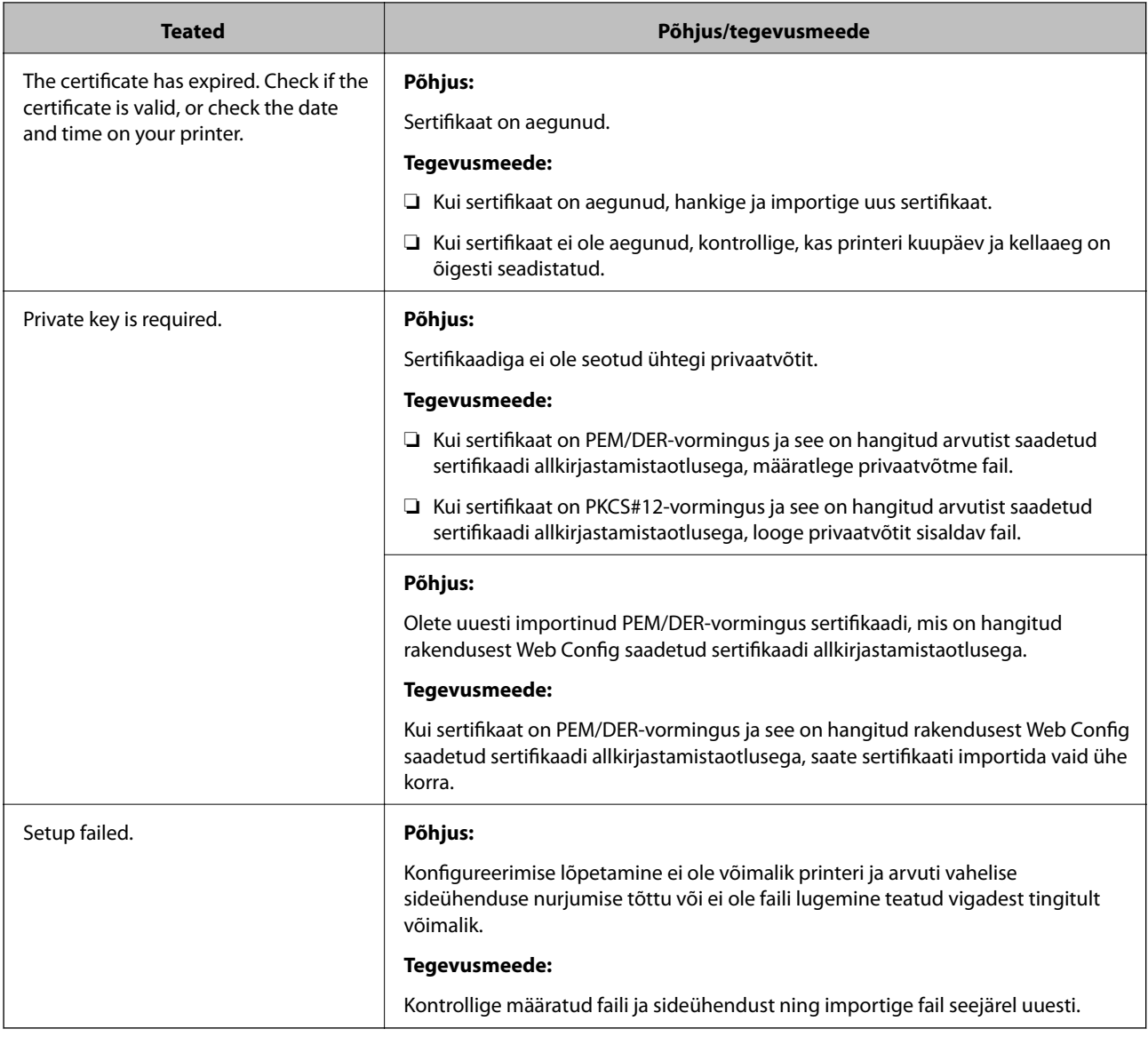

#### **Seotud teave**

& ["Teave digitaalsertimise kohta" lk 147](#page-146-0)

# **Sertimiskeskuse allkirjastatud sertifikaadi kogemata kustutamine**

#### **Sertimiskeskuse allkirjastatud sertifikaadi varufaili ei ole.**

Kui teil on varufail, importige sertifikaat uuesti.

Kui hangite sertifikaadi rakendusest Web Config loodud sertifikaadi allkirjastamistaotlust kasutades, ei saa te kustutatud sertifikaati uuesti importida. Looge sertifikaadi allkirjastamistaotlus ja hankige uus sertifikaat.

#### **Seotud teave**

- $\blacklozenge$  ["Sertimiskeskuse allkirjastatud sertifikaadi kustutamine" lk 152](#page-151-0)
- $\blacklozenge$  ["Sertimiskeskuse allkirjastatud sertifikaadi importimine" lk 150](#page-149-0)